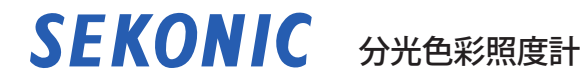

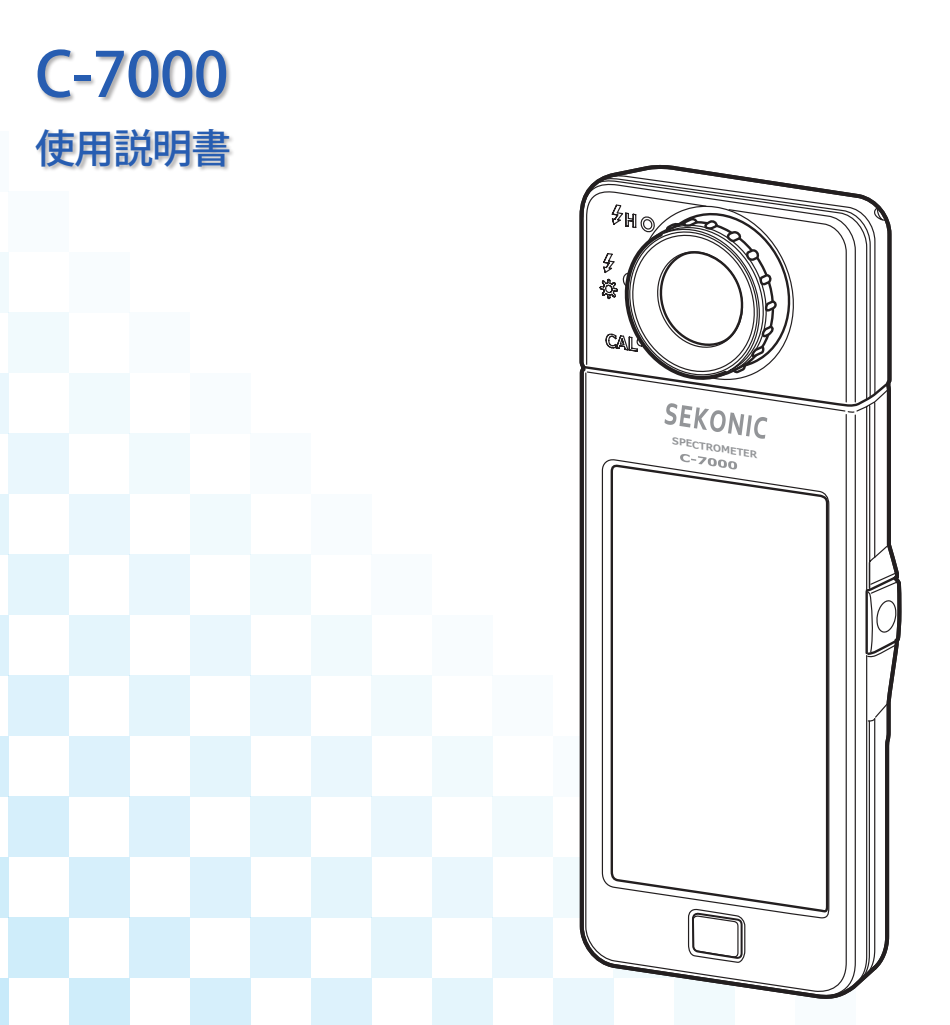

ご使用の前に本使用説明書をよくお読みいただき製品の性能を十分ご理解いただいた後に取扱い及び 保守をしていただく様お願い致します。なお、本使用説明書はお手元に大切に保管してください。 基本的な操作については、スタートアップガイドをご覧ください。

このたびは、弊社製品をお買い上げいただきありがとうございます。 この使用説明書をよくお読みになり、内容をご理解の上、安全に正しくお使いください。

SEKONIC C-7000 は、受光部に分光センサを搭載した分光色彩照度計です。本体に 大型カラー液晶を搭載したことで、各種光源の演色性評価、相関色温度、色度図、 スペクトルなどを手元で直ぐに見ることを可能にした携帯型測定器です。また照 度は JIS の A 級 DIN 5032 Part 7 Class C に準拠しておりますので、照度計としても 安心してお使いいただける仕様にしております。

SEKONIC C-7000 は、製造・検査工程での光源チェックはもちろん、建築現場・道 路照明・植物工場などの現場での計測に威力を発揮いたします。

また本体と別に標準付属品である「C-700/C-7000 シリーズユーティリティ」により、 タブレットまたはパソコンに USB 接続することでアプリケーションによる測定値 やグラフ表示、本体設定、データ保存に対応しています。

※ ユーティリティは弊社製品ホームページのダウンロードサイトからダウンロー ドした後、パソコンにインストールしてください。 URL:[www.sekonic.co.jp/product/meter/download/download.html](http://www.sekonic.co.jp/product/meter/download/download.html) ご使用の際は USB ケーブル(ミニ B コネクター)でパソコンと本体「C-7000」 を接続してください。

#### **■用語と商標について**

- Windows は、米国 Microsoft Corporation の米国およびその他の国における登録商 標です。
- Windows の正式名称は、Microsoft® Windows® Operating System です。
- Adobe Reader は、Adobe Systems Inc. の登録商標です。
- Macintosh、Mac OS は、米国および他の国々で登録された Apple Computer, Inc. の商標です。
- X-Rite および ColorChecker は、X-Rite、Inc の米国およびその他の国における商標 または登録商標です。全著作権所有。
- その他の社名、商品名などは、日本及び海外における各社の商標または登録商標 です。

 $\odot$  2015-2022 SEKONIC CORPORATION All Rights Reserved.

### <span id="page-2-0"></span>**■正しく安全にお使いいただくために**

ご使用になる前に必ずこの「安全上のご注意」をよくお読みの上、正しくお使いください。

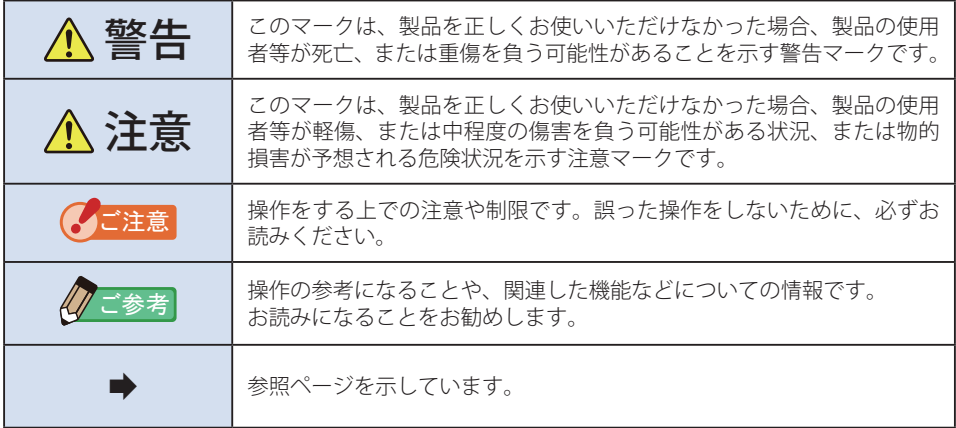

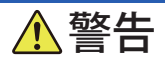

- 乳幼児等が誤ってストラップを首に巻くことのないように手の届かない場所に置 いてください。窒息の危険があります。
- 雷池を火の中に入れたり、ショート、分解、加熱、規格適合品ではない雷池の使用 は絶対しないでください。電池が破裂し火災、ケガ、周囲を汚染する原因となります。
- 引火性・可燃性(ガソリンなど)蒸気のあるところでは使用しないでください。 火災の原因になります。
- 本製品に液体をこぼしたり、金属類を入れないでください。火災や感電の原因になり ます。万一、液体をこぼしたり金属類が入った場合は、ただちに電源を切り、電池を 取り外し(あるいは USB ケーブルを抜いて)、お問い合わせ窓口にご相談ください。
- 本製品を分解あるいは改造しないでください。火災や感雷の原因になります。

<span id="page-3-0"></span>注意

- 雨中、水しぶきがかかる場所や製品の水没、または水気のあるところ、濡れた手で扱う ことはしないでください。「フラッシュ光コード接続モード」では感電の危険があります。 また、製品が故障する原因となる場合があります。
- 本体は絶対に改良や分解をしないでください。測定結果への影響、或いは故障の 原因になる恐れがあります。
- 液晶に無理な力をかけたり、落したり、衝撃を与えたりしないでください。また カバンやポケットに入れている時でも、無理な力が加わると液晶の故障や破損の 恐れがあります。
- 本製品に同梱されている CD-ROM を音楽用 CD プレーヤーにかけないでください。 耳に障害を負う恐れや、スピーカー、イヤホンなどを破損する恐れがあります。
- 液晶画面は、指先で軽くタッチして操作してください。ボールペンや鉛筆など先 が鋭いものを使用すると、液晶表示部に傷が付いたり、故障する原因となります。
- 乳幼児等が誤ってストラップを掴んで振り回すことのないように手の届かない場 所に置いてください。衝撃により故障の原因になる恐れがあります。
- 持ち運びの際に、ストラップが絡まないように注意してください。 落下等の衝撃により故障の原因になる恐れがあります。
- ストラップの素材はポリエステル繊維を使用しています。 合成繊維による皮膚のかぶれや発赤、かゆみを引き起こされているときは、症状 の悪化を防ぐため、ご使用はお控えください。
- 測定範囲(波長、照度)を超える明るいものを測定しないでください。光学部品 に損傷を与え、安定した測定ができなくなる場合があります。
- 電池、USB コネクタの取り外しを行う場合は、必ず電源スイッチを OFF にしてく ださい。故障の原因になります。
- ぐらついた台の上や傾いた面など不安定なところに置かないでください。落下· 転倒してけがの原因になる場合があります。

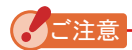

- 液晶画面には保護シートが貼られています。剥がしてからご使用ください。
- 液晶画面には一部点灯しないドットや常時点灯しているドットがある場合があります が、これは故障ではありません。 本製品の有効ドット数に対する品質基準の割合は 99.9% 以上です。 有効ドット数の割合とは、「液晶ディスプレイの表示しうる全ドット数のうち、当社で 保証する表示可能なドットの割合」を示しています。
- 2000 m 以下の高度でご使用ください。
- 操作の誤りなどにより、メモリーされているデータが消去された場合でも、当社として は責任を負いかねます。
- 本製品に同梱されている CD-ROM について、お客様は CD-ROM に同梱している契約書 の各条件に同意された場合のみ、CD-ROM のソフトウェアをインストールして使用する ことができます。
- 落下または急激な衝撃は絶対に避けてください。故障の原因になります。
- 高温な場所や多湿な場所には保管しないでください。故障の原因になります。
- 急激な温度変化による結露に注意してください。故障や誤動作の原因になります。
- ご使用となる場所の温度が冬季のご使用等で- 10℃以下になると、液晶表示の応答が非 常に遅くなり、表示が読みにくくなります。温度が 0 ~ 10℃では液晶表示の応答が若 干遅くなりますが、ご使用には差し支えありません。また、温度が 50℃を超えると液晶 表示が黒くなり、表示が読みにくくなりますが常温に戻ると元の状態になります。
- 真夏の直射日光下や車中、または暖房装置等の近くに放置すると、本機の温度が上昇し、 故障の原因となる場合があります。このような場所での取り扱いにはご注意ください。
- 腐食性のガスが発生する恐れのある場所に放置すると、ガスの影響で本機の故障の原因 となる場合があります。このような場所での取り扱いにはご注意ください。
- 本製品を廃棄する場合は、お住まいの自治体のゴミ廃棄方法に従って処理してください。

**お手入れについて**

- 精度に影響を与える恐れがありますので、受光部にはホコリ、ゴミ、傷を付けないよう に扱ってください。
- 本機が汚れたときは、乾いた柔らかい布で拭いてください。有機溶剤(シンナー、ベン ジンなど)は、絶対に使用しないでください。

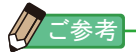

- 使用済みの電池は各自治体のルールに従って処分してください。
- 使用済みの電池を破棄する際はプラス端子、マイナス端子をテープ等で絶縁してください。
- 電池を分解しないでください。

### <span id="page-5-0"></span>■ 使用の目的

以下の様な場面でご使用できます。

- LED、有機 EL、プロジェクターなどの各種照明の相関色温度、色偏差、演色性 (CRI、 TM-30、SSI、TLCI/TLMF)、照度、三刺激値、色度座標、主波長、刺激純度の測定
- 車載用 LED ヘッドライトや各種ランプの測定
- 光バイオ反応の照度測定
- 植物工場の照度・光源の分光分布
- 道路照明、屋内照明、店舗照明、などの照度・色温度・演色性評価
- 光源メーカーでの生産における光源の性質、照度、色をチェック

#### **C-7000 の主な特徴**

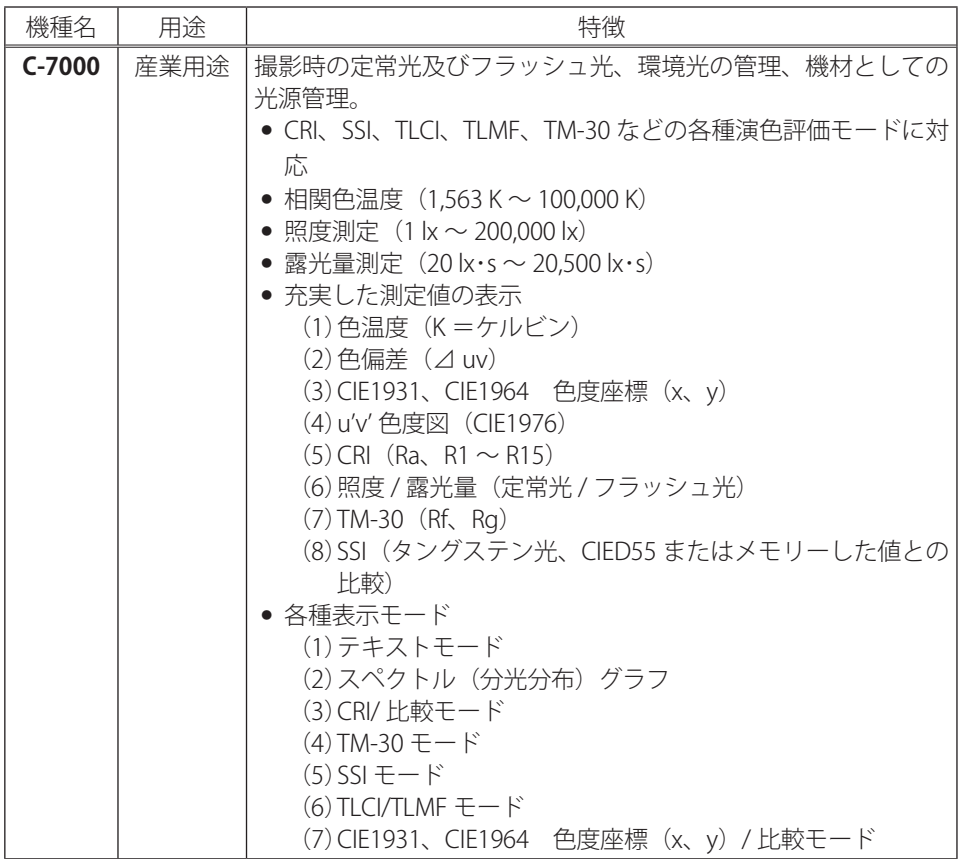

### <span id="page-6-0"></span>**■使用対象者**

本製品をご使用になられる対象者について、以下の様な方々のご使用を想定しております。

- LED、有機 EL、プロジェクターなどの品質管理、研究などに従事されている方。
- 照明設置工事業者、美術館、レストラン、インテリアなどの照明デザイナーなどで 光源管理をされる方。
- 植物工場や、研究で光源を管理される方。

#### **■制限事項**

ご使用にあたり、いくつかの注意・制限事項があります。 お手数ですが、以下の内容にご同意いただいた上で、ご使用いただきますよう願い致します。

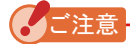

- 使用説明書の内容は、製品の什様変更などで予告なく変更される場合があります。 アップデートされた最新の使用説明書を弊社ホームページからダウンロードしてご利用 されることをお薦めします。 URL:[www.sekonic.co.jp/product/meter/download/download.html](http://www.sekonic.co.jp/product/meter/download/download.html)
- ●「使用上のご注意」や「安全上のご注意」など安全に関する注意事項は、使用説明書作 成時点での法的基準や業界基準に拠った内容になっております。従いまして、記載内容 が最新の内容ではない場合もありますので、過去の使用説明書のご利用にあたっては、 最新の使用説明書に記載されている、安全に関する注意事項を参照くださいますようお 願いします。
- 製品には、使用説明書を補足するために、安全に関する注意事項・正誤表などの印刷物 が同梱されている場合がありますのであらかじめご了承ください。
- 使用説明書の内容は、非営利の目的でかつ個人的用途に利用する場合に限り、複製する ことができます。但し、かかる複製物には当社の著作権表示が付されていることを条件 とします。
- 本書の内容の一部または全部を無断で転載することは固くお断りします。
- 本製品及び本書内容については、将来予告なしに変更することがあります。
- 使用説明書の画面は、実際のものと異なることがあります。(色・文字等)

### <span id="page-7-0"></span>**■ 同梱品の確認**

本体の他に以下の付属品が同梱されています。開梱後、付属品に不足がないことをご確認 ください。

※ 万一足りないものがあるときは、お買い求めの販売店にご連絡ください。 ※単3形電池(2本)は同梱しておりません。別途、お買い求めください。

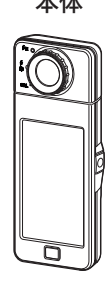

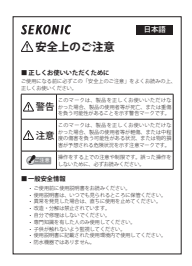

#### 本体 **スタートアップガイド(保証書付き)**

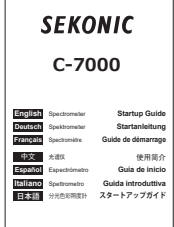

#### **安全上のご注意 要求事項と安全上のご注意**

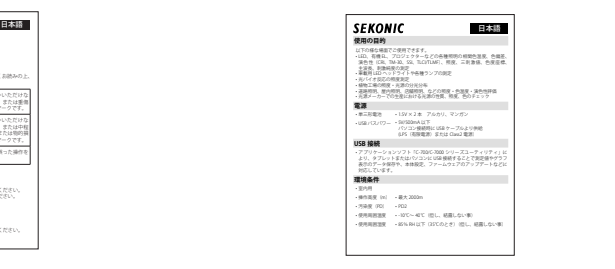

**ソフトケース**

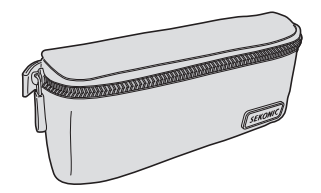

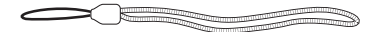

**CD-ROM** (使用説明書、C-700/C-7000 シリーズ ユーティリティ)

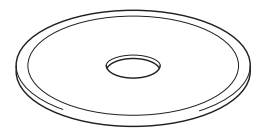

**ストラップ USB ミニ B ケーブル**

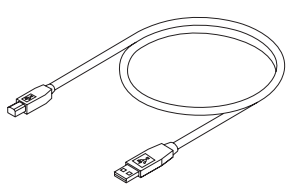

### 目次

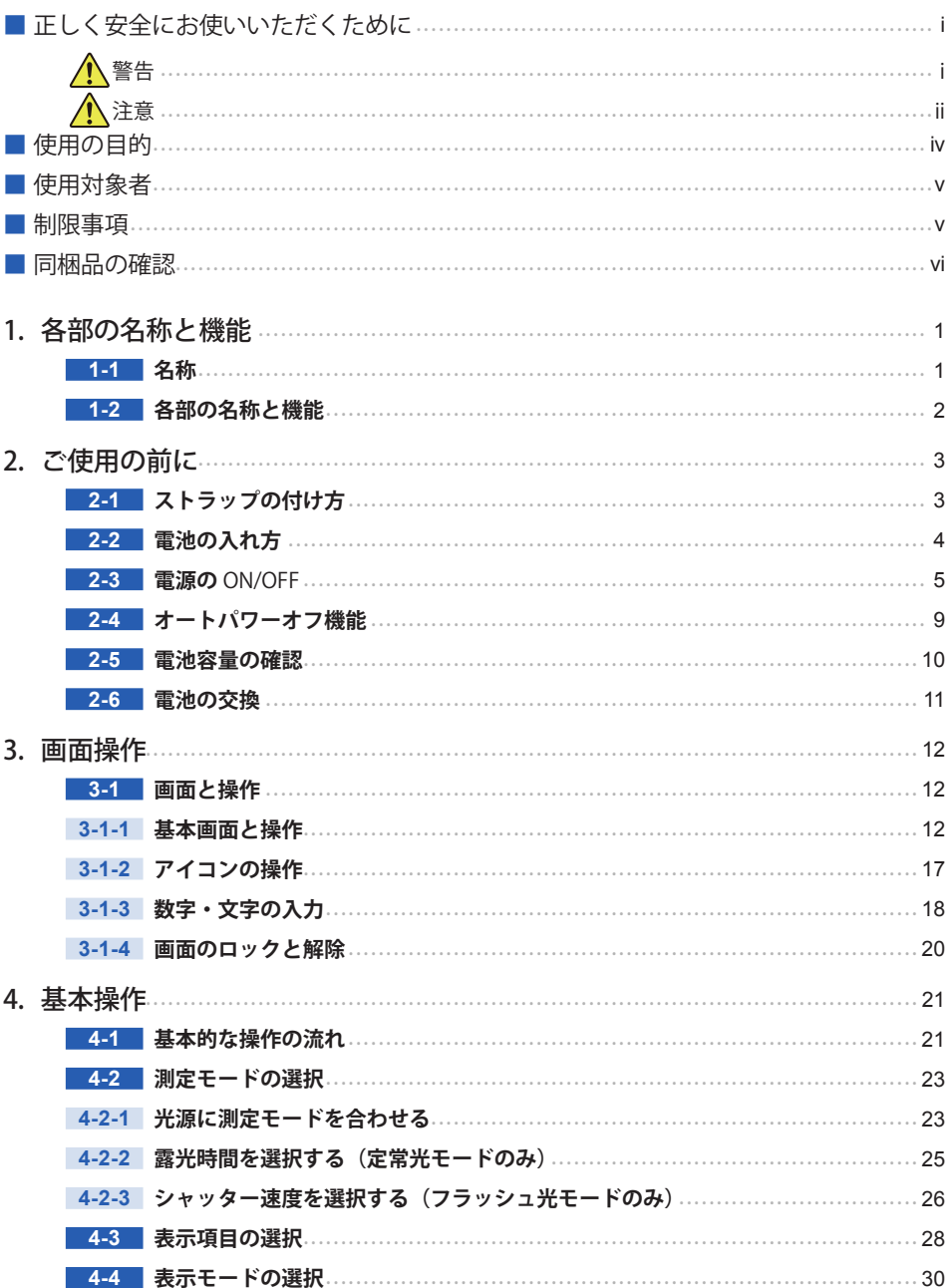

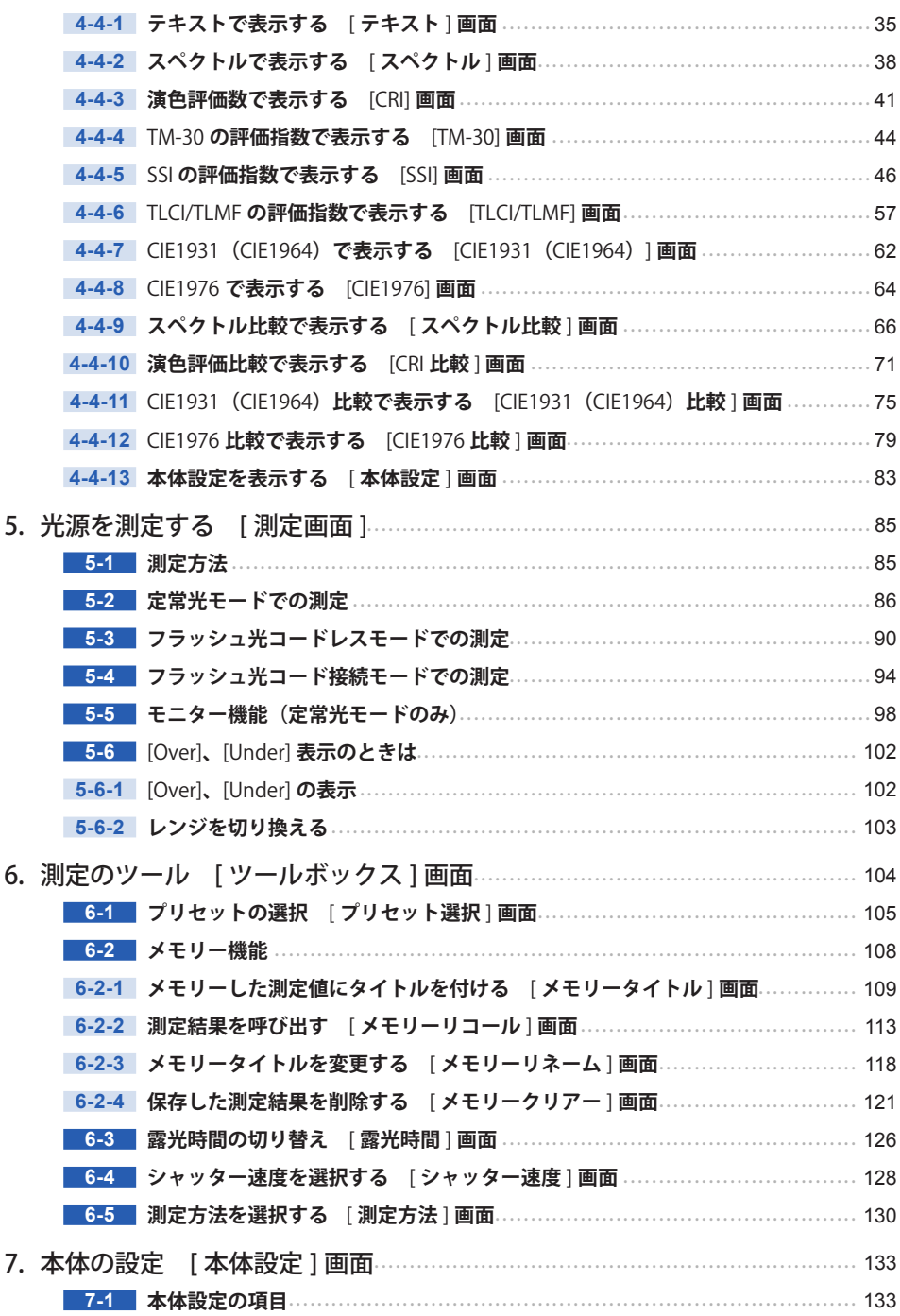

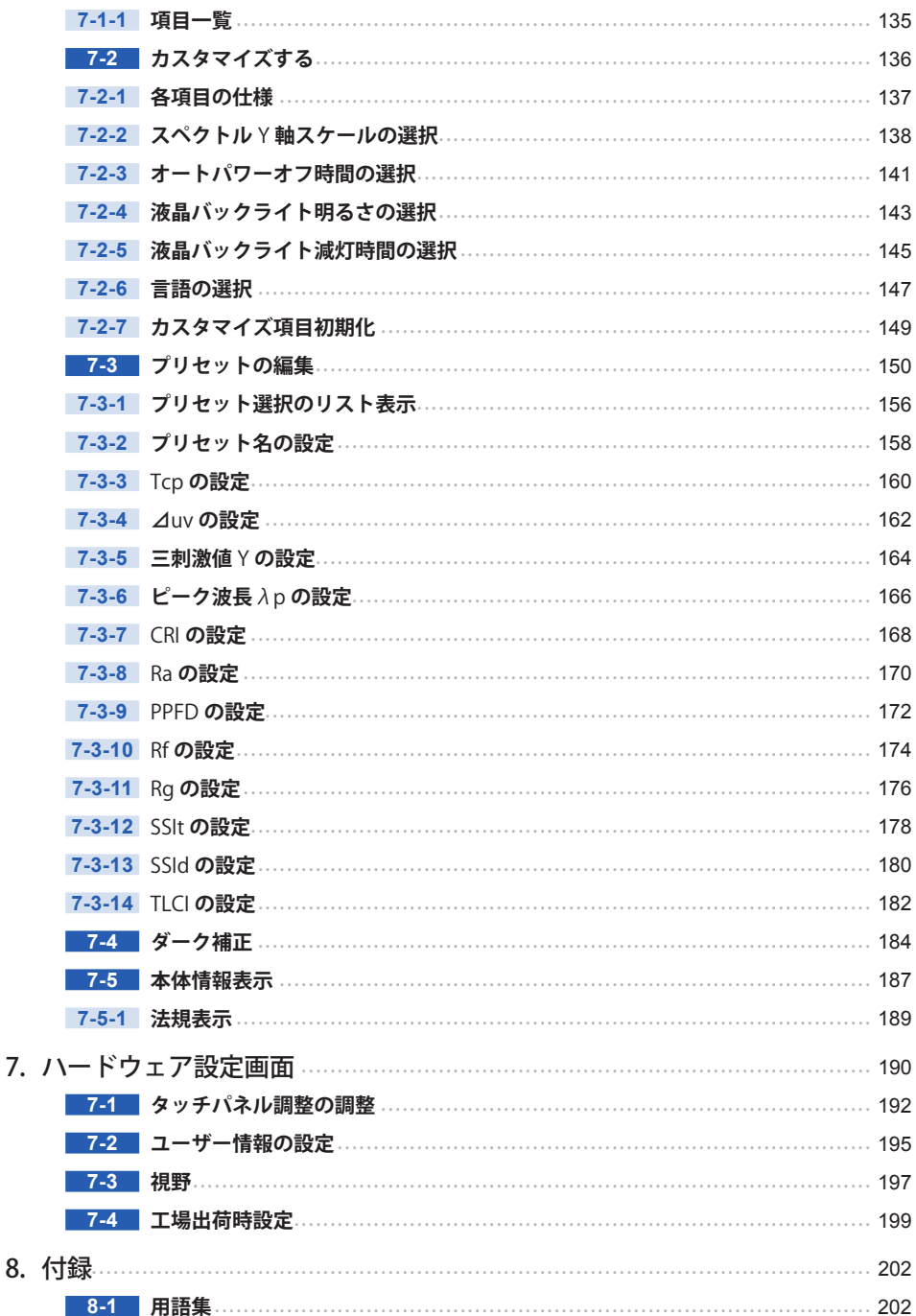

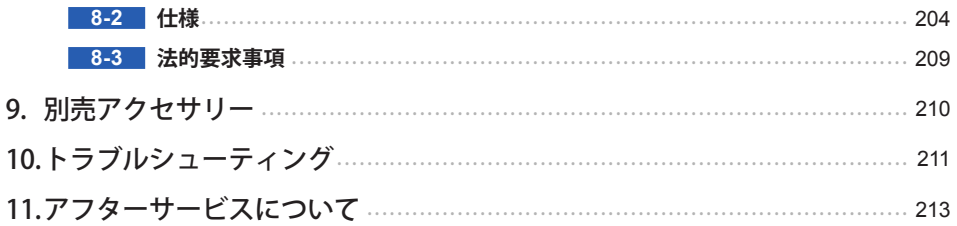

## <span id="page-12-0"></span>**1. 各部の名称と機能**

## **1-1 名称**

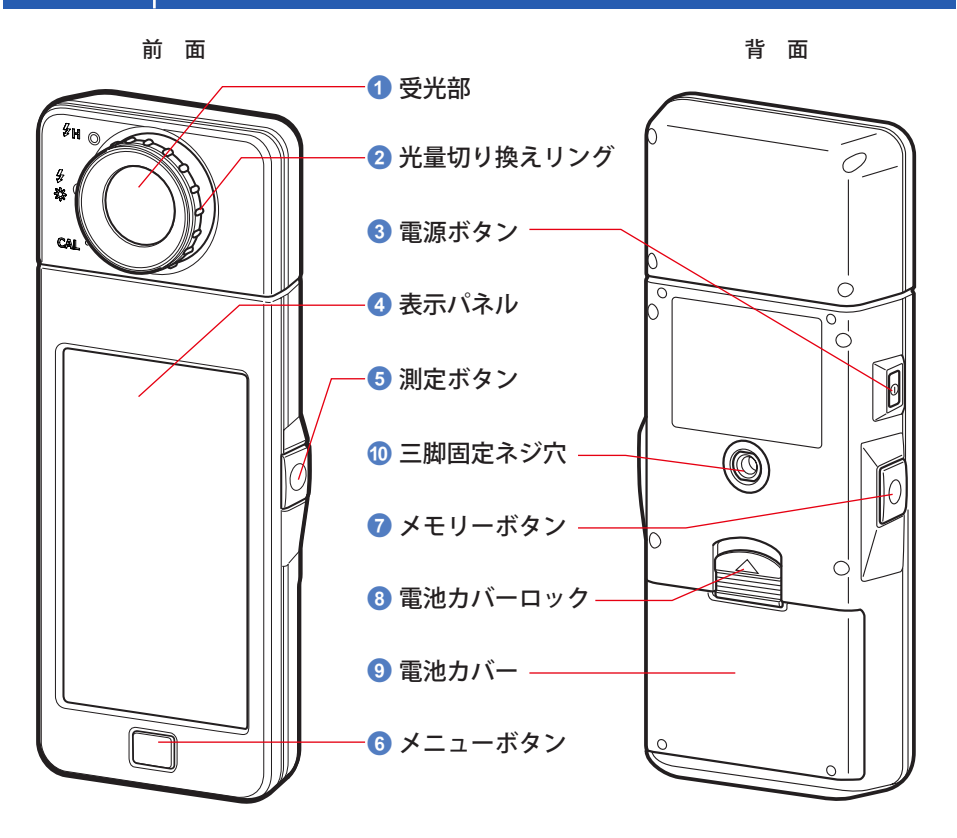

底 面

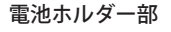

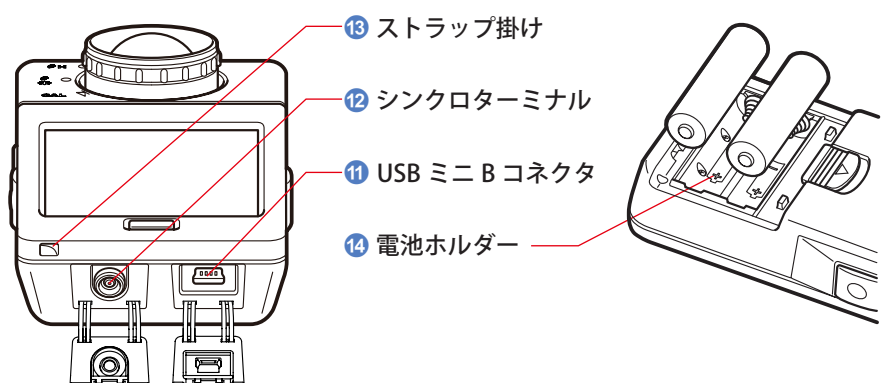

## <span id="page-13-0"></span>**1-2 各部の名称と機能**

以下に各部の機能を示します。

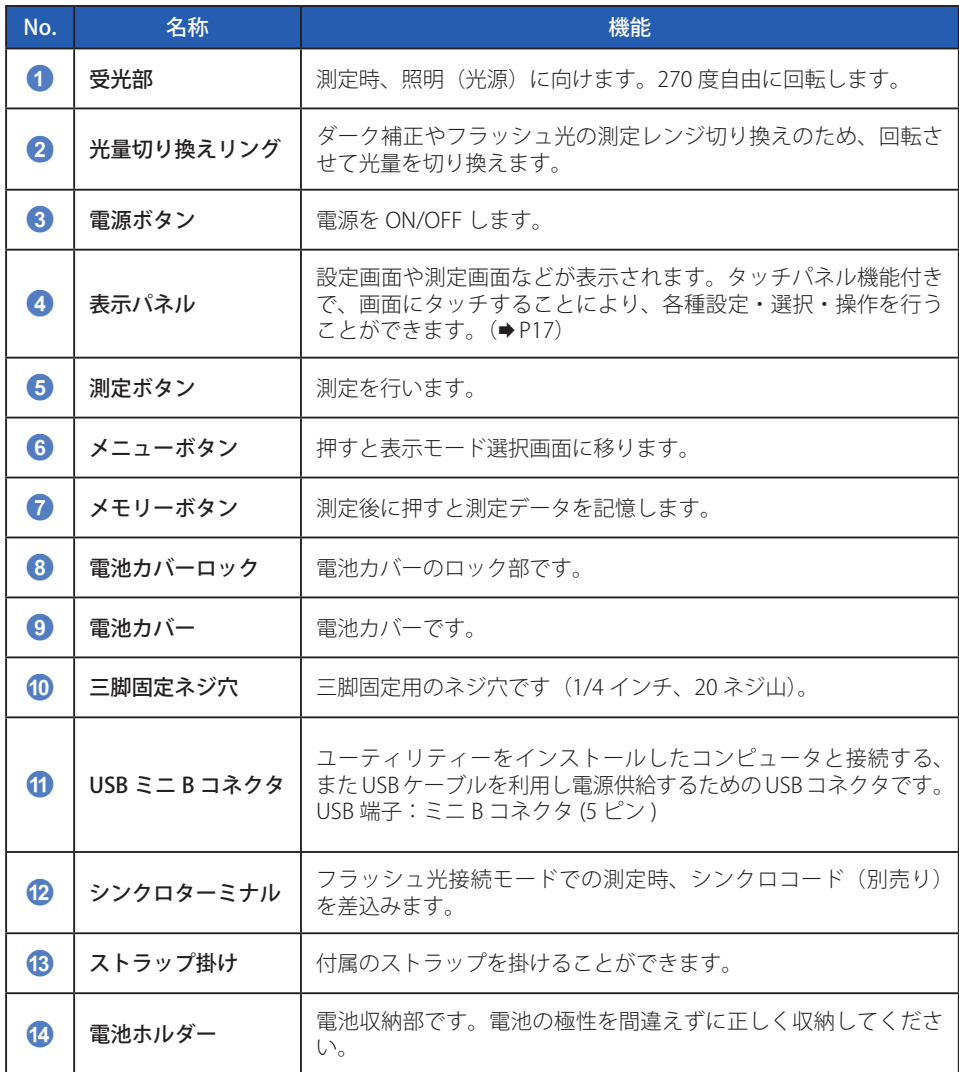

## <span id="page-14-0"></span>**2. ご使用の前に**

## **2-1 ストラップの付け方**

**1. 付属のストラップをストラップ掛け** c **側面の穴から通します。**

**2. ストラップ先端の輪の中に、ストラップの反対側を通します。**

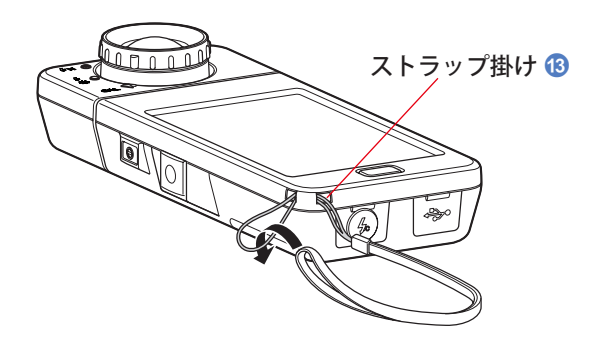

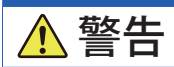

● 乳幼児等が誤ってストラップを首に巻くことのないように手の届かない場所に置 いてください。窒息の危険があります。

注意

- 乳幼児等が誤ってストラップを掴んで振り回すことのないように手の届かない場 所に置いてください。衝撃により故障の原因になる恐れがあります。
- 持ち運びの際に、ストラップが絡まないように注意してください。落下等の衝撃 により故障の原因になる恐れがあります。
- ストラップの表材はポリエステル繊維を使用しています。 合成繊維による皮膚のかぶれや発赤、かゆみを引き起こされているときは、症状 の悪化を防ぐため、ご使用はお控えください。

## <span id="page-15-0"></span>**2-2 電池の入れ方**

- **1. 単三形電池を 2 本用意します。**
- **2. 電池カバーロック** 8 **を矢印方向にずらした状態で、電池カバー** 9 **を 取外します。**
- **3. 電池ホルダー @ の「+」「-」表示に合わせて、電池を入れます。** ※図のように、2 本とも同じ向きに入れてください。
- **4. 電池カバー** 9 **の 2 本の爪を差し込み、電池カバー** 9 **を上から押して 取り付けます。**

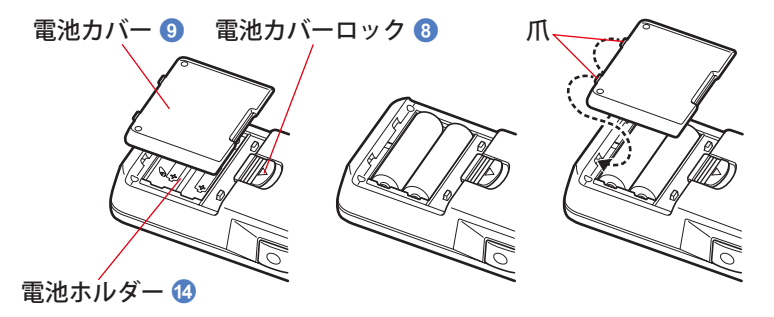

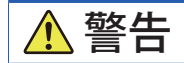

● 電池を火の中に入れる、ショート、分解、加熱は絶対しないでください。電池が 破裂し火災、ケガ、周囲を汚染する原因となります。

注意

- マンガンまたはアルカリ雷池をお使いください。
- 銘柄の異なる雷池を使用しないでください。 また、新しい電池と使用した電池を混ぜて使用しないでください。
- 電池を取り外すときはプラス「+」側から取り外してください。 マイナス「-」端子のスプリングが変形、破損する可能性があります。
- 長期間使用しない場合は、雷池を取り出しておいてください。 電池の液漏れが発生し、本機に悪影響を与えることがあります。

## <span id="page-16-0"></span>**2-3 電源の ON/OFF**

#### **電源 ON**

- **1. 光量切り換えリング** 2 **を回してダーク補正位置 CAL** ( | | | に設定します。
- **2. 電源ボタン** 3 **を押します。** 本機が ON になり、オープニング画面が表示(2 秒間)されます。

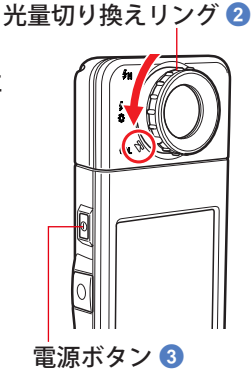

オープニング画面

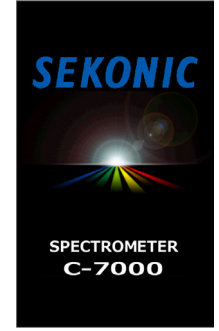

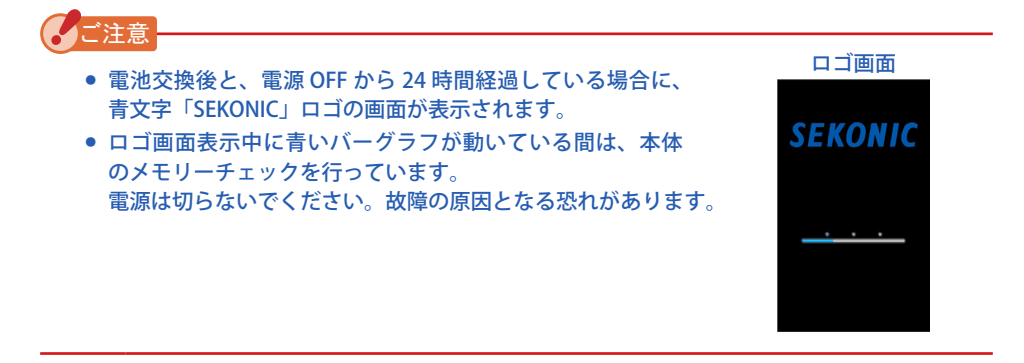

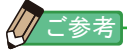

- 液晶に何も表示されない場合は、電池がセットされているか、容量が充分か、または電 池極性が「+」「ー」逆に挿入されていないかをご確認ください。
- オープニング画面はタッチすることで省略することができます。

#### **3. 言語を選択します。(初回電源投入時のみ)**

言語選択画面が表示されます。ご使用になる言語を選択してください。

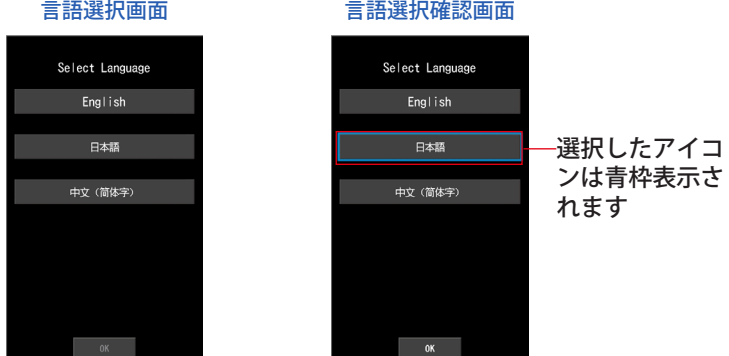

**4. [OK] アイコンを押して決定します。**

言語はいつでも変更することができます。(→[P147\)](#page-158-1)

**5. ダーク補正が行われます。**

オープニング画面(2 秒間表示)の後に、ダーク補正を開始します。ただし、内部条件によっ てはダーク補正をスキップして測定画面が表示される場合もあります。ダーク補正中は 「ダーク補正中です。しばらくお待ちください。」とメッセージ表示されます。 正常に行われると表示モード選択画面が表示されます。

> ダーク補正中画面ダーク補正中です。 しばらくお待ちください。

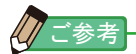

● ダーク補正は「前回ご使用時から 24 時間以上経過した時」「電池を交換した時」「ご使 用後 24 時間以内でも急激な温度変化があった時」に電源を投入すると自動的に行われ ます。それ以外の場合は電源投入時のダーク補正はスキップされます。

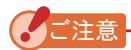

● 光量切り換えリング 2 がダーク補正位置にセットされてい ないときは、「光量切り換えリングをダーク補正位置にセッ トしてください。」とメッセージが表示されます。光量切り 換えリング 2 をダーク補正位置 CAL ( )にセットして ダーク補正を行ってください。

● ダーク補正が正常に行われなかった場合は、「ダーク補正が 出来ませんでした。光量切り換えリングの位置を確認して ください。」とメッセージが表示されます。光量切り換えリ ング 2 をダーク補正位置 CAL ( ) にセットしてダーク 補正を行ってください。

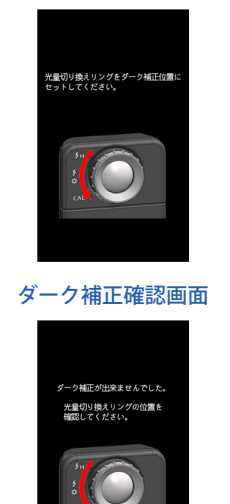

ダーク補正位置確認画面

**6. 表示モード選択画面 1 ページ目または2ページ目で表示するアイコン をタッチします。**

画面が切り換わり選択した測定画面が表示されます。

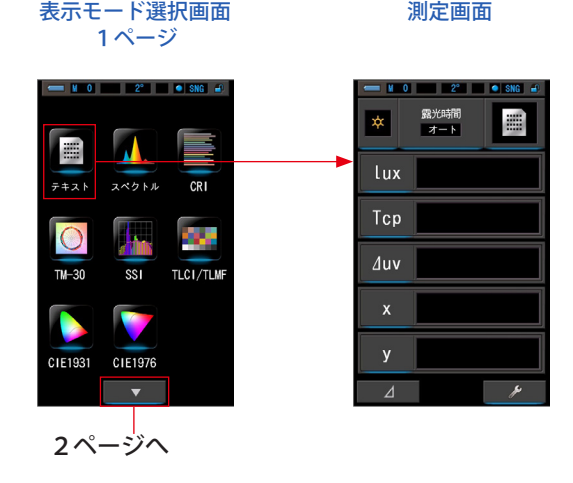

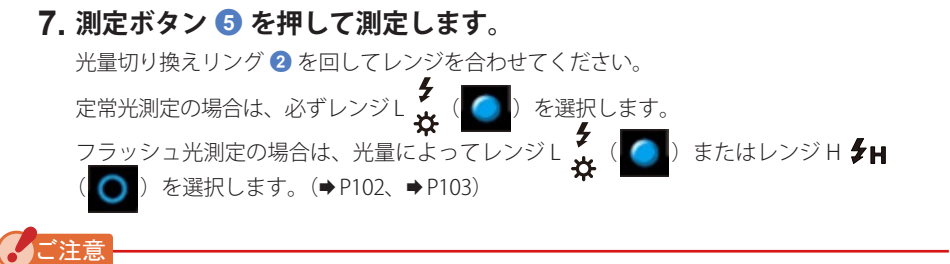

● ダーク補正位置で測定ボタン 5 を押すと「測定が出来ません でした。光量切り換えリングの位置を確認してください。」と メッセージが表示されます。正しい位置に光量切り換えリン グ2を回してレンジを合わせてください。測定画面が表示さ れます。

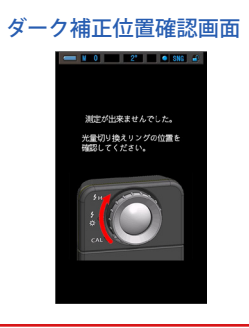

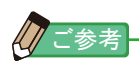

● 低照度(約30 lx 以下)の測定を行う際は、測定時間が長くなります。 測定中は測定に影響するため LCD バックライトが暗くなります。 故障ではありません。

#### **電源 OFF**

**1. 電源ボタン** 3 **を 1 秒以上押します。**

本機が OFF し、表示が消えます。

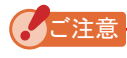

● 電源ボタン 3 の ON/OFF の間隔は 3 秒以上あけてください。

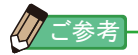

● 電源を OFF しても、操作中の設定値・測定値は記憶されており、電源を ON すると再表 示されます。

## <span id="page-20-0"></span>**2-4 オートパワーオフ機能**

省電力設計のため、使用後(最後のボタン操作後)約 5 分(初期設定)で自動的にすべて の表示が消え電源は OFF になります。

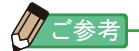

- オートパワーオフ機能が働いたときや電源ボタン 3 を OFF し たときは、測定値・設定値・指示値は記憶されています。電源 を ON することで再表示されます。
- オートパワーオフになる時間は初期設定で 5 分です。より長い 時間やオートパワーオフなし、をカスタム設定で変更できます。  $(\Rightarrow P141)$  $(\Rightarrow P141)$  $(\Rightarrow P141)$
- 電源が切れた状態で電源ボタン 3 が押され続けたときは、電源 はいったん ON しますが約 1 分後に自動的に OFF になります。(輸 送中に電源ボタン 3 が押されたままになっていた場合でも電池 の消耗を避けることができます。) スポット インディング すいさん 電源ボタン 3

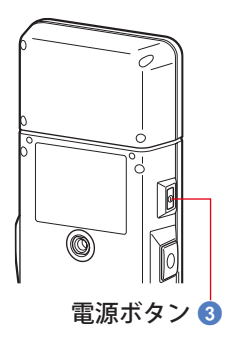

## <span id="page-21-0"></span>**2-5 電池容量の確認**

**Contract Contract Service** 電池容量表示部電池容量は十分です。 露光時間<br>| オート e a controller de la controlle de la controlle de la controlle de la controlle de la controlle de la controlle de la controlle de la controlle de la controlle de la controlle de la controlle de la controlle de la controlle 電池容量に余裕があります。 Lux 予備の電池を用意してください。 Tcp 直ちに電池を交換してください。  $\Delta$ uv  $\mathbf{y}$ 

電源を ON すると、液晶表示部に電池容量を示すアイコンが表示されます。

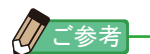

- 電池容量がない状態では、電源を ON した後、液晶表示が現れすぐに表示が消える場合 がありますが、故障ではありません。新しい電池に交換してください。 あらかじめ予備の電池を用意しておくことをお勧めします。
- 連続測光した場合、本機の電池寿命は常温で約8時間です。(当社試験条件による)

## <span id="page-22-0"></span>**2-6 電池の交換**

- 必ず電源を OFF にしてから電池交換を行ってください。電源を ON にしたまま電池交 換を行うと、操作中の測定値の記憶がされません。また故障の原因になります。
- 電池交換後または測定中、液晶表示部に異常な表示(設定していない表示等)が現わ れた場合や、操作ボタンを押しても動作しない場合は、電池を一度取り出し 10 秒以上 経過してから入れ直してください。

# <span id="page-23-0"></span>**3. 画面操作**

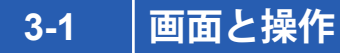

#### **3-1-1 基本画面と操作**

画面はタッチパネル方式であり、アイコンを指先でタッチすることにより、目的の メニューや項目を選択することができます。

#### **測定画面**

電源を ON するとオープニング画面が表示 (2 秒間) されてから、ダーク補正を行います。 ダーク補正が完了すると、表示モード選択画面が表示されます。目的の表示モードを選択 すると、選択した測定画面が表示されます。測定画面では、測定モードの選択や測定条件 の変更ができます。設定を変更するには、青い下線付きのアイコンをタッチします。 表示モードを変更するには、表示モードの各説明を参照してください。

※本体のメニューボタン6を押すと表示モード選択画面へ移ります。

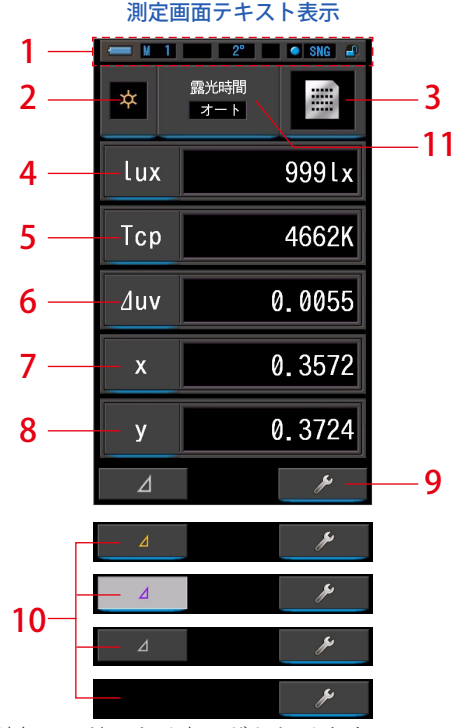

※設定されている測定モードにより表示がかわります。 ※本表示は説明のため、すべてを表示しています。

**項目一覧**

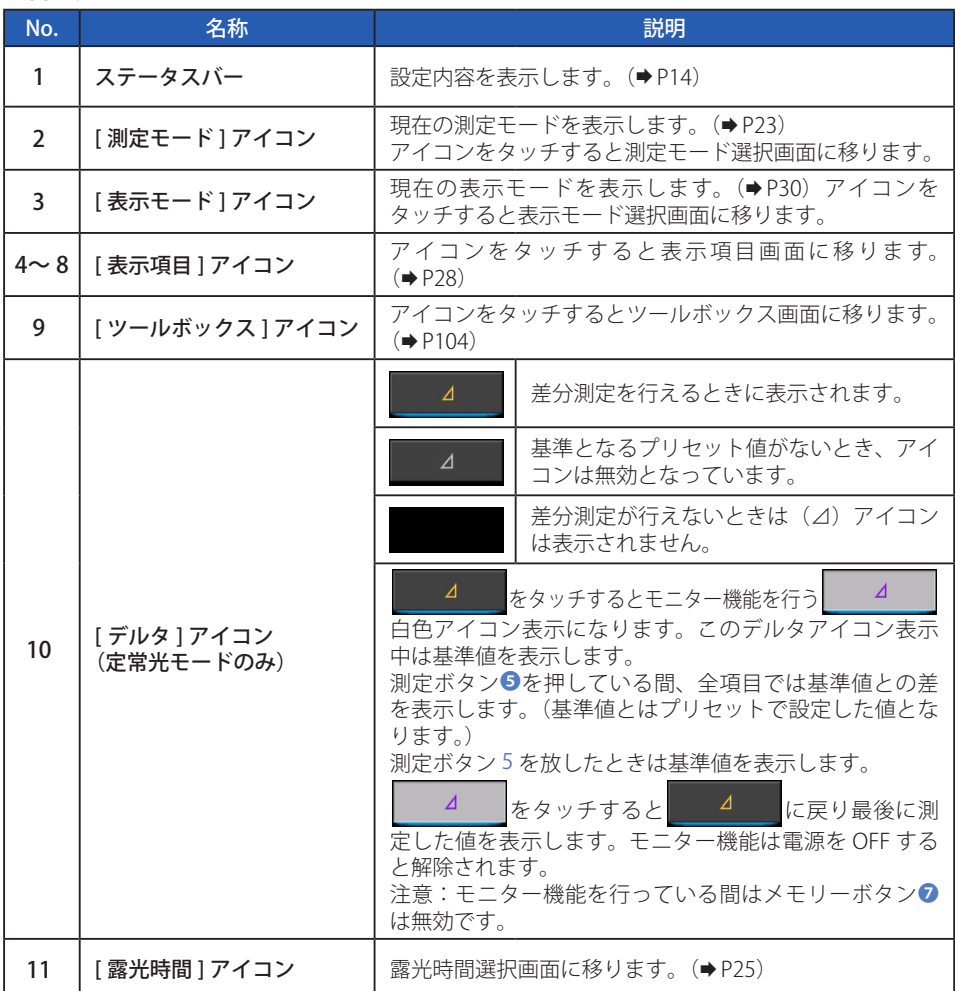

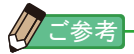

● 表示範囲外や測定範囲外の場合は、[Under] (アンダー)、[Over] (オーバー) が表示さ れます。

Under: 測定範囲より低い (暗すぎるまたは色温度が低すぎる)時、表示します。 Over:測定範囲より高い(明るすぎるまたは色温度が高すぎる)時、表示します。

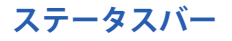

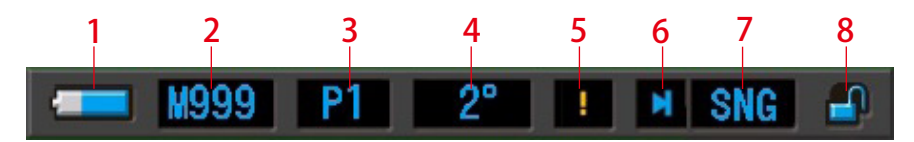

※本表示は説明のため、すべてを表示しています。

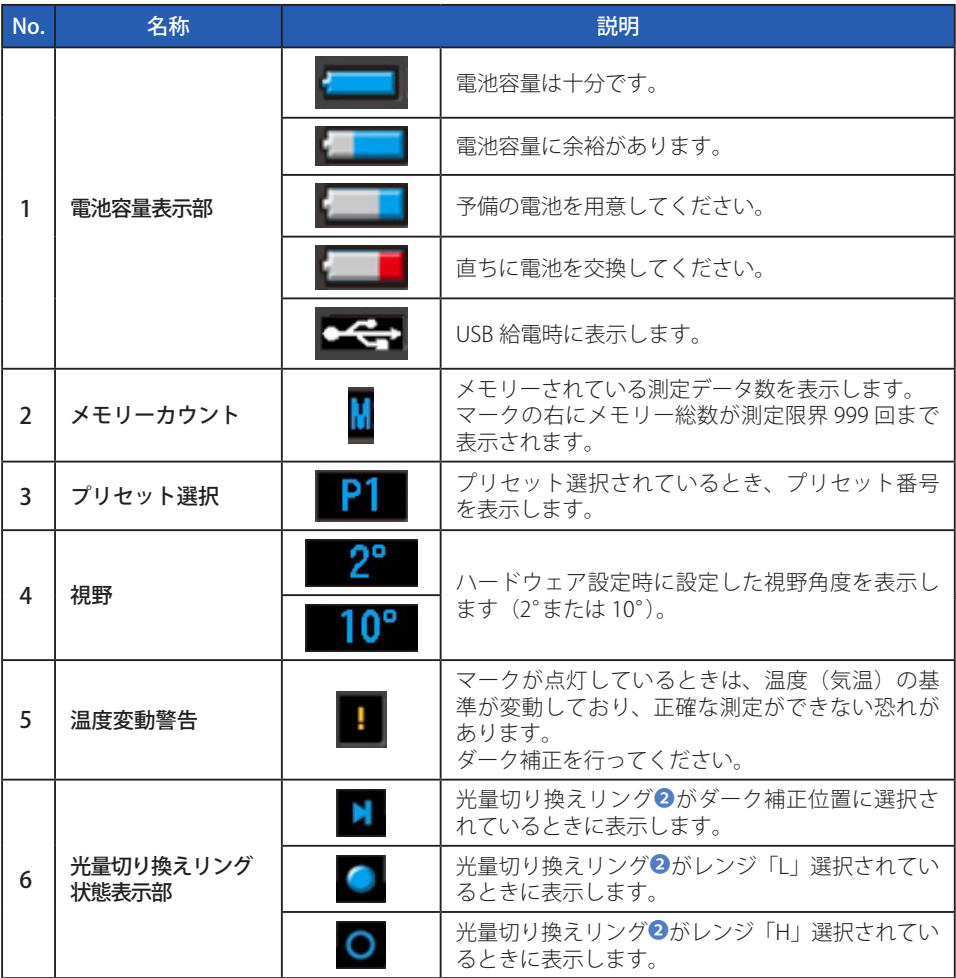

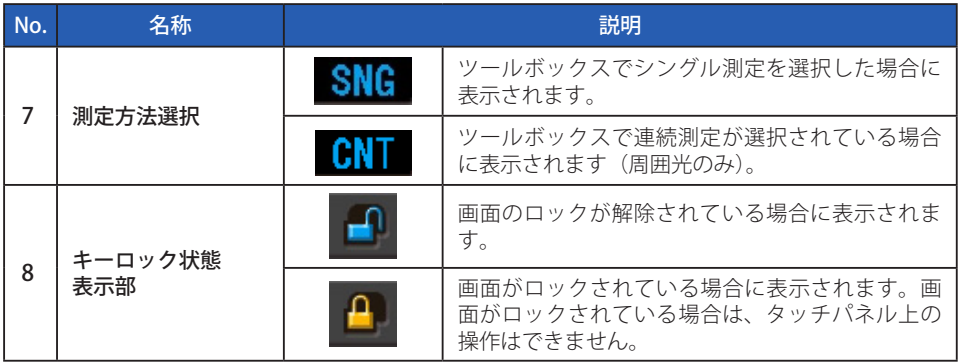

#### **ツールボックス画面**

測定画面の [ツールボックス(■ ♪ )] アイコンをタッチすることにより、以下の設定 を行うことができます。

※ ツールボックス画面は、説明のためすべてを表示しています。初期値ではありません。

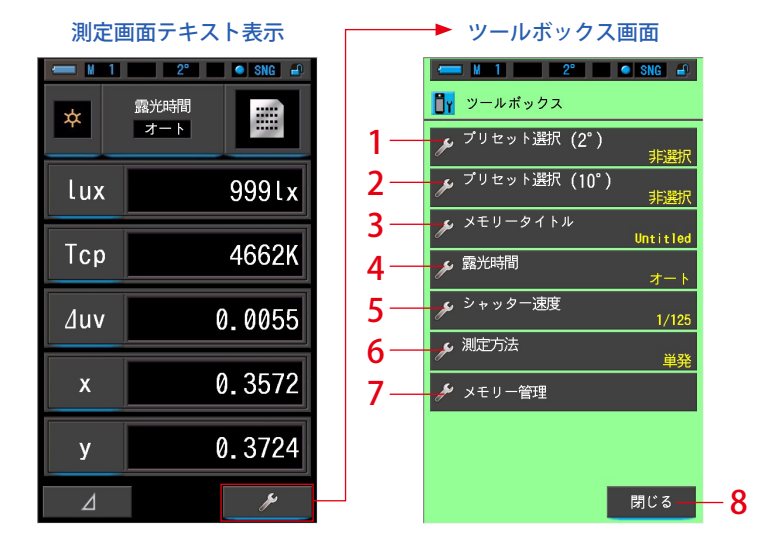

#### **[ ツールボックス:項目一覧 ]**

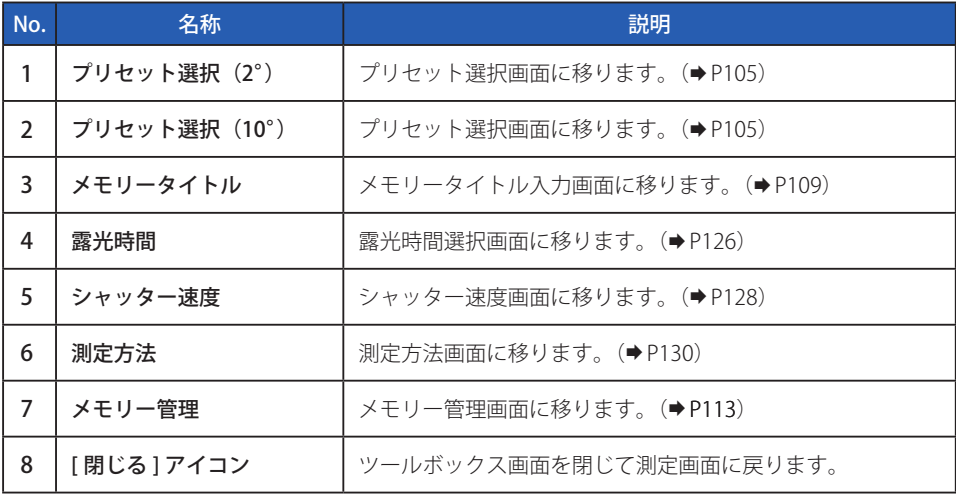

#### <span id="page-28-0"></span>**3-1-2 アイコンの操作**

#### **タッチ操作**

各アイコンをタッチすることで、任意の画面へ切り換えることができます。

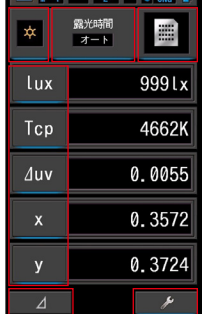

(例)測定画面(テキストモード)

#### **タッチ可能なアイコン**

タッチできるアイコンはアイコンの下にブルーランプが点灯しています。

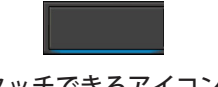

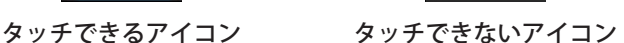

#### **スライド操作**

アイコンを指先でタッチすることにより、目的のメニューや項目を選択することがで きます。

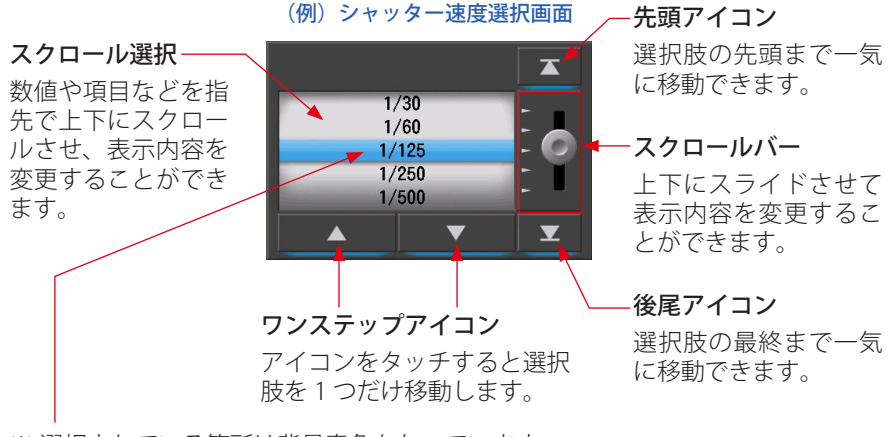

※ 選択されている箇所は背景青色となっています。

## <span id="page-29-0"></span>**3-1-3 数字・文字の入力**

数字と文字を入力することができます。

#### **数値入力画面**

(例)プリセット編集偏差Δuv 表示画面

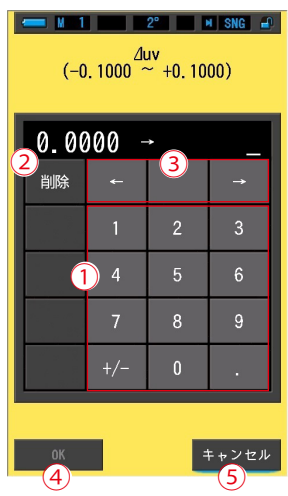

#### **数値入力の方法**

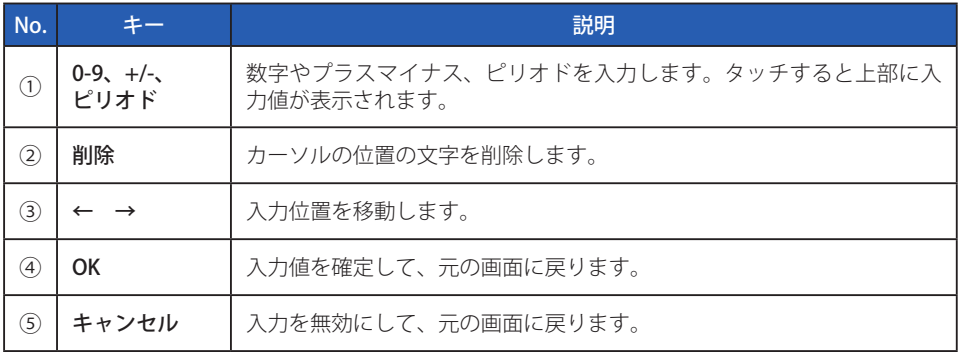

### **文字入力画面**

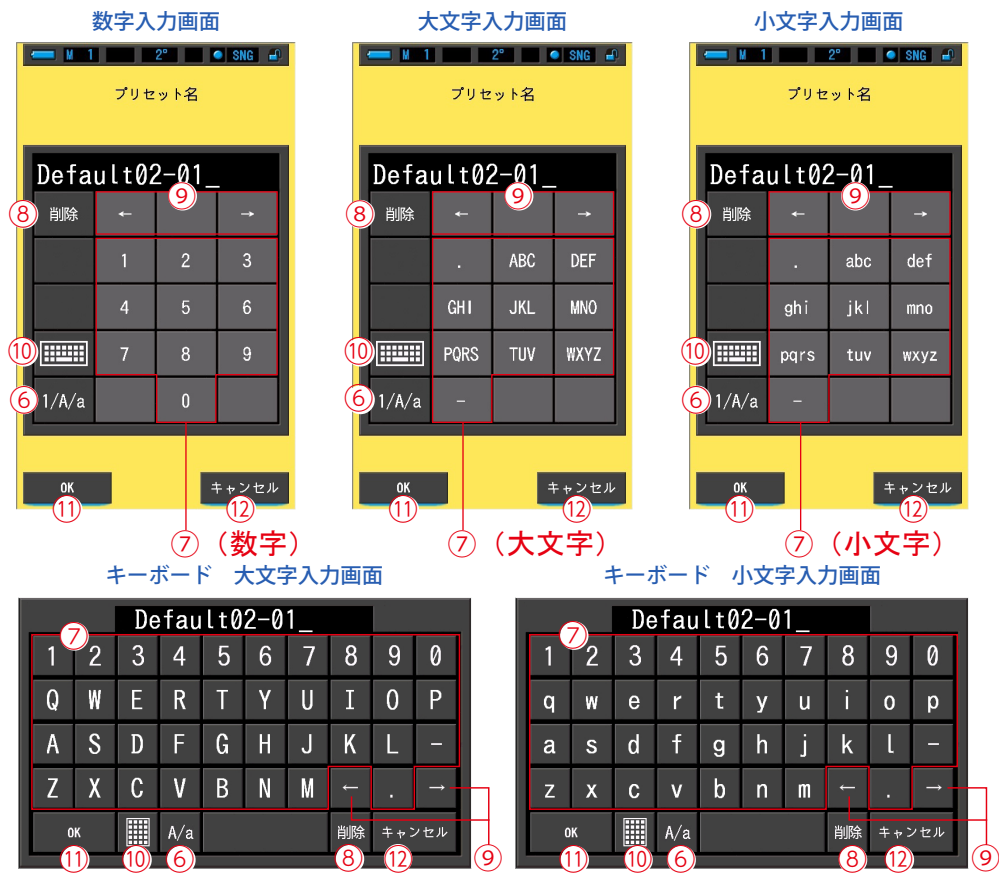

#### **文字入力、数字入力の方法**

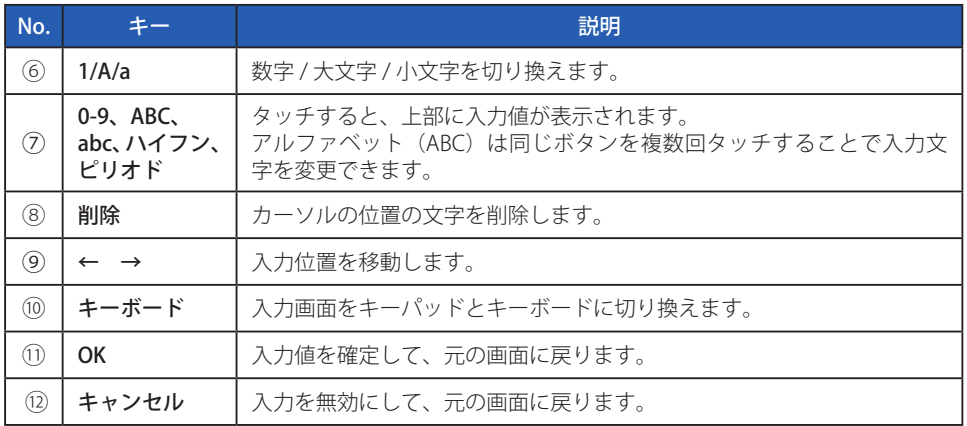

#### <span id="page-31-0"></span>**3-1-4 画面のロックと解除**

誤操作をふせぎたいときに、画面をロックして おくことができます。

ロック状態では画面のタッチ操作は無効にな ります。

但し、メモリーボタン❼、測定ボタン❺、電源 ボタン3は有効です。

また、電源を切ってもこの状態は保持されてい ます。

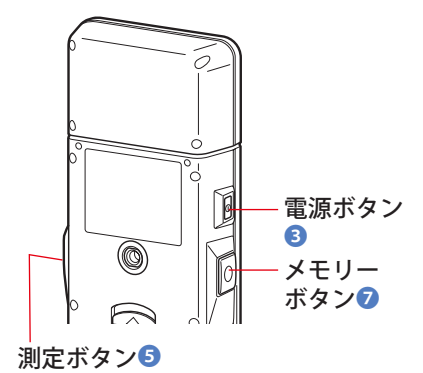

メニューボタン❻

#### **ロック設定**

メニューボタン←長押しすると、画面がロック され、液晶画面の右上に | 2 アイコンが表示され ます。 画面ロックが実施中のときは、液晶画面上のアイ コンの操作ができなくなります。 ロック中アイコンにタッチしたとき、 クアイコン が約 1 秒間表示されます。 またメニューボタン6を押してのメニュー機能へ の操作もできなくなります。

※ ロック設定の操作は、測定画面で実施可能です。

#### **ロック解除**

もう一度メニューボタン❻を長押しすると、画面のロックが解除されます。

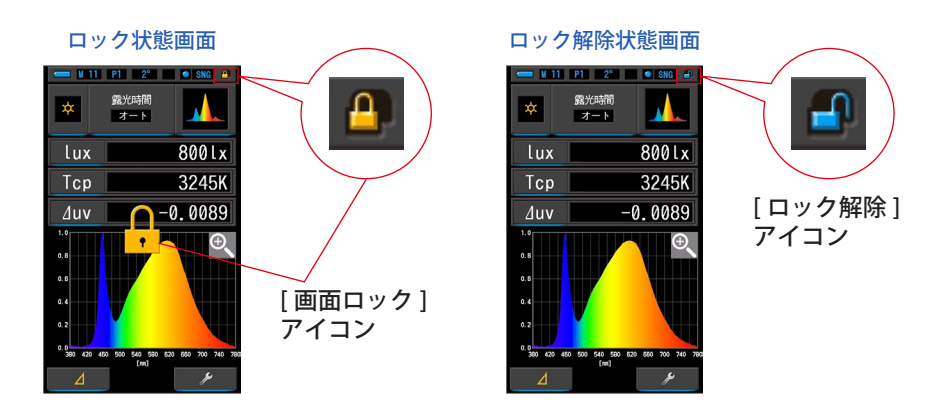

## <span id="page-32-0"></span>**4. 基本操作**

## **4-1 基本的な操作の流れ**

基本的な操作と画面は以下の通りです。測定や測定の変更は、測定画面から操作し ます。

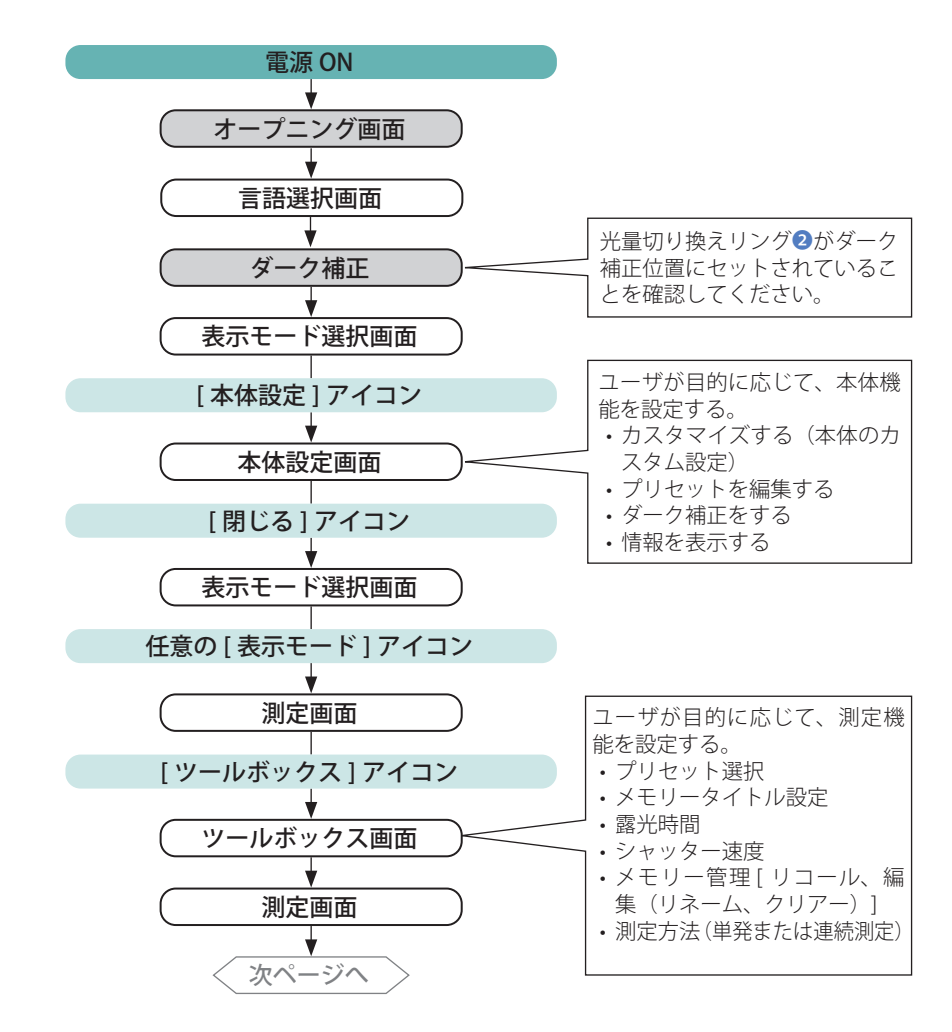

#### 4. 基本操作 ●

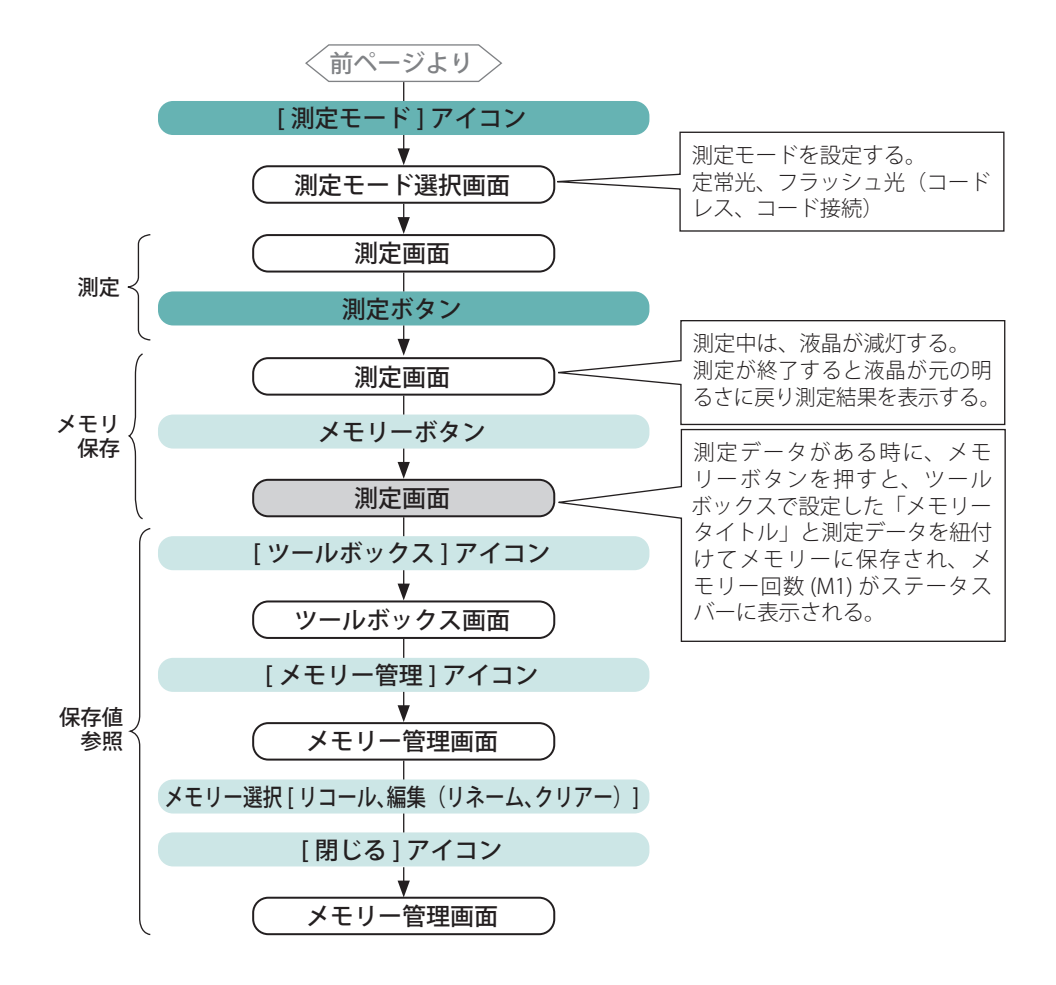

<span id="page-34-1"></span><span id="page-34-0"></span>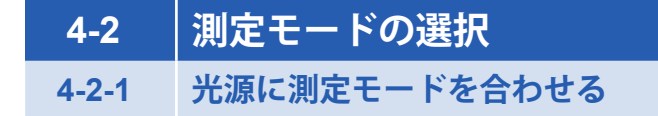

ご使用となる測定モードを選択します。

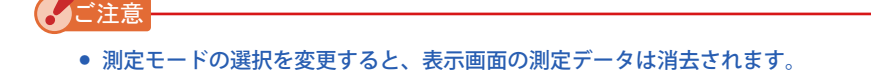

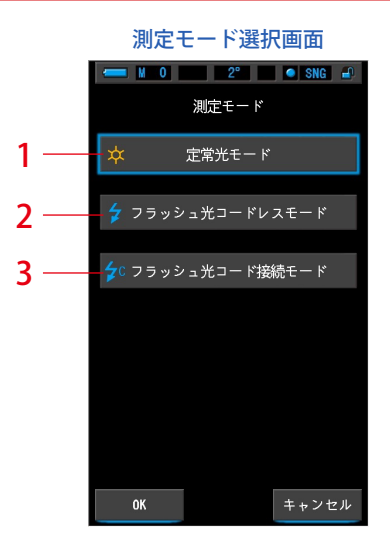

No. 測定モード アイコン アイコン こうしょう 説明 1 定常光モード ☆ 太陽光やタングステン光などの連続光を測定するときに選 択します。(→ [P86\)](#page-97-0) 本体とフラッシュをコード接続せずに本体の測定ボタンを 2 フラッシュ光<br>2 コードレスモード  $\frac{1}{2}$ 押すと、フラッシュの閃光を感知して測定します。測定待 機状態は 90 秒維持されます。(→[P90](#page-101-1)) 本体とフラッシュをシンクロコードで接続して本体の測定 <sup>3</sup> フラッシュ光 コード接続モード  $\frac{1}{2}$ c ボタンを押すと、フラッシュが発光し測定します。  $(\rightarrow P94)$  $(\rightarrow P94)$ 

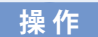

#### **1. 画面左上の [ 測定モード ] アイコンをタッチします。**

測定モード選択画面が表示されます。

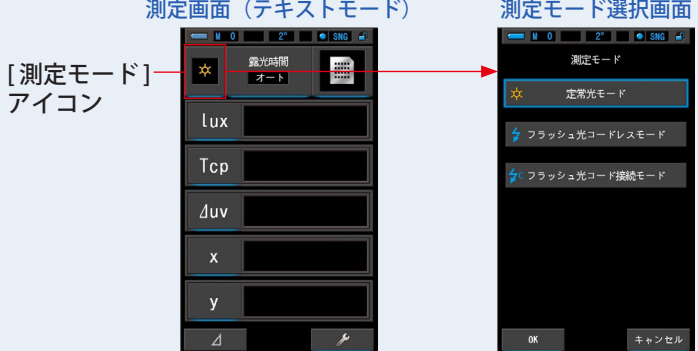

#### **2. 測定モードでご使用となるアイコンをタッチします。**

任意の測定モードを選択します。

#### **3. [OK] アイコンをタッチします。**

内容が確定され測定画面に切り換わります。

内容を変更せず、測定画面に戻る場合は、[ キャンセル ] アイコンをタッチします。

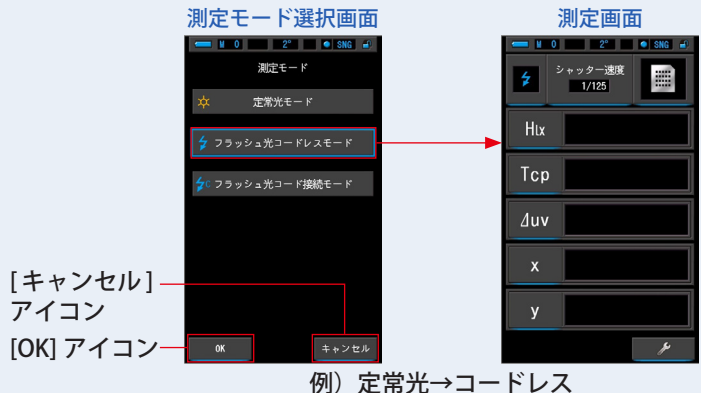

定常光モードからフラッシュ光コードレスモードに切り換わりました。

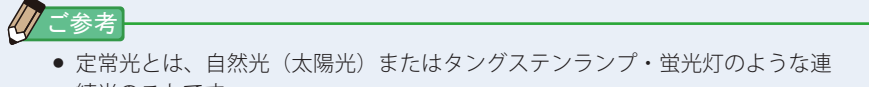

- 続光のことです。 ● フラッシュ光とは、フラッシュまたはフラッシュバルブ (閃光電球) のような
- 瞬間光のことです。
# <span id="page-36-0"></span>**4-2-2 露光時間を選択する(定常光モードのみ)**

露光時間を選択します。

## **操 作**

#### **1. 測定画面の [ 露光時間 ] アイコンをタッチします。**

定常光測定時の露光時間をオート、0.1 秒、1 秒、の中から選択します。

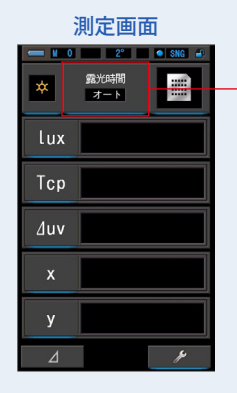

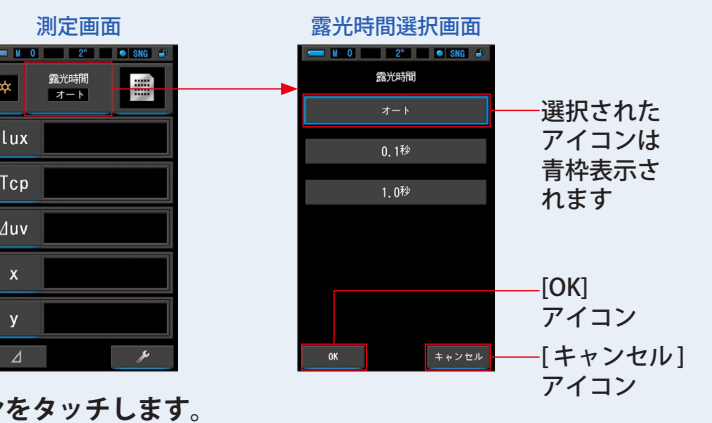

#### **2. [OK] アイコンをタッチします。**

内容が確定され、測定画面に戻ります。

内容を変更せず、測定画面に戻る場合は、[ キャンセル ] アイコンをタッチします。

#### 露光時間が設定されました。

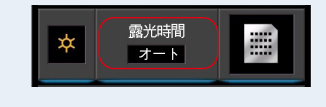

"参考

● 露光時間オートモードでは、自動的に最適な露光時間を15種類(0.1ms ~ 10s) の中から選択します。 2 種類の固定露光時間は、複数測定する場合に測定値を正確に比較したいとき

に使用します。

低照度では露光時間 1s、高照度では露光時間 0.1s を選択します。

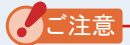

● 0.1 秒及び 1.0 秒の固定の露光時間では測定できない照度の範囲があります。そ の場合、[OVER] または [UNDER] が表示されます。露光時間を「オート」に設 定してください。

## **4-2-3 シャッター速度を選択する(フラッシュ光モードのみ)**

フラッシュ光を使用する場合は、シャッター速度を選択します。

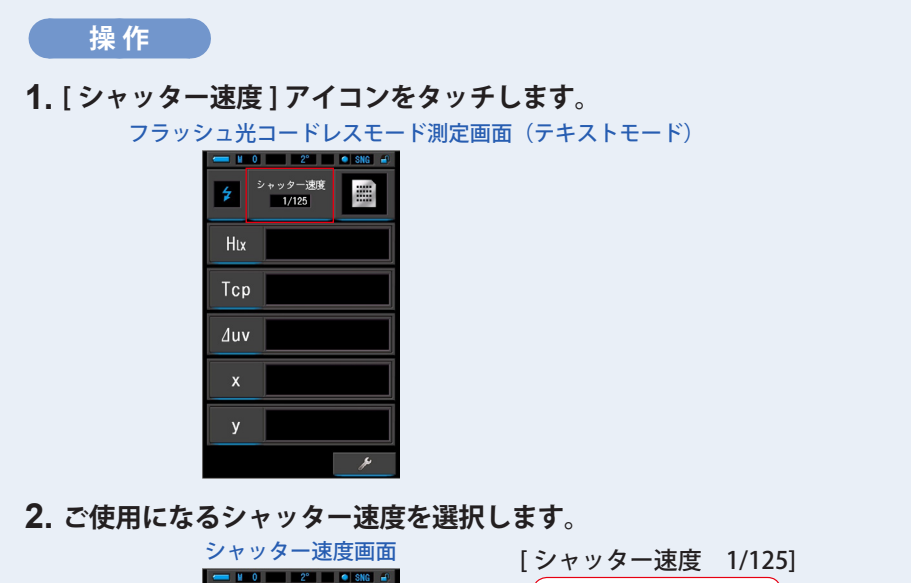

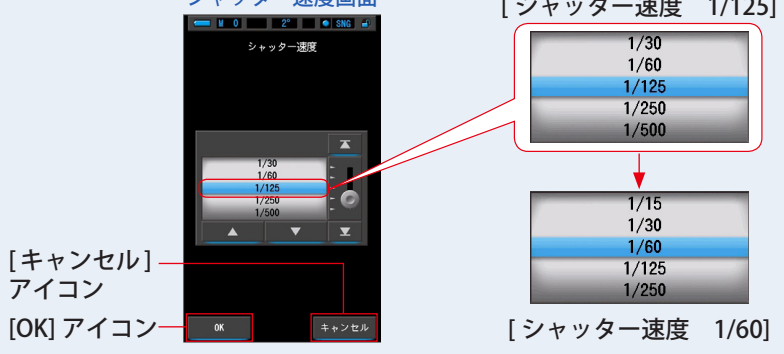

**3. [OK] アイコンをタッチします。**

内容が確定され測定画面に戻ります。

内容を変更せず、測定画面に戻る場合は、[ キャンセル ] アイコンをタッチします。

シャッター速度が設定されました。

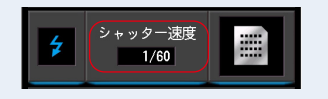

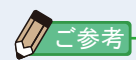

#### シャッター速度の選択肢

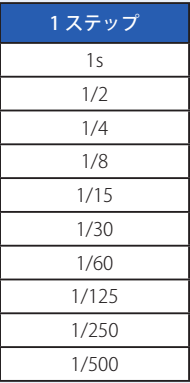

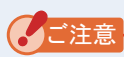

● シャッター速度の設定を変更すると、測定データは消去されます。

# **4-3 表示項目の選択**

表示項目は複数ある項目の中から任意に選択できます。

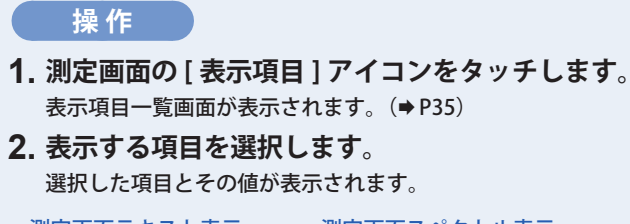

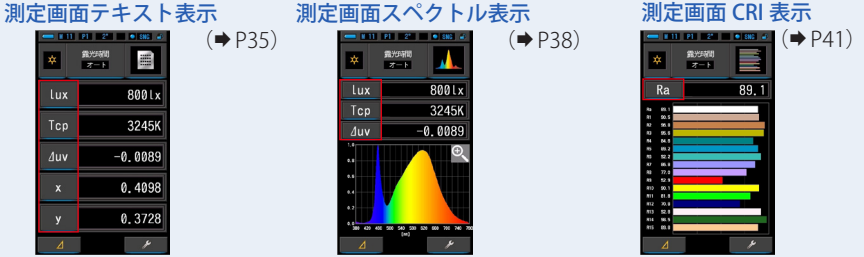

#### **記号とその内容**

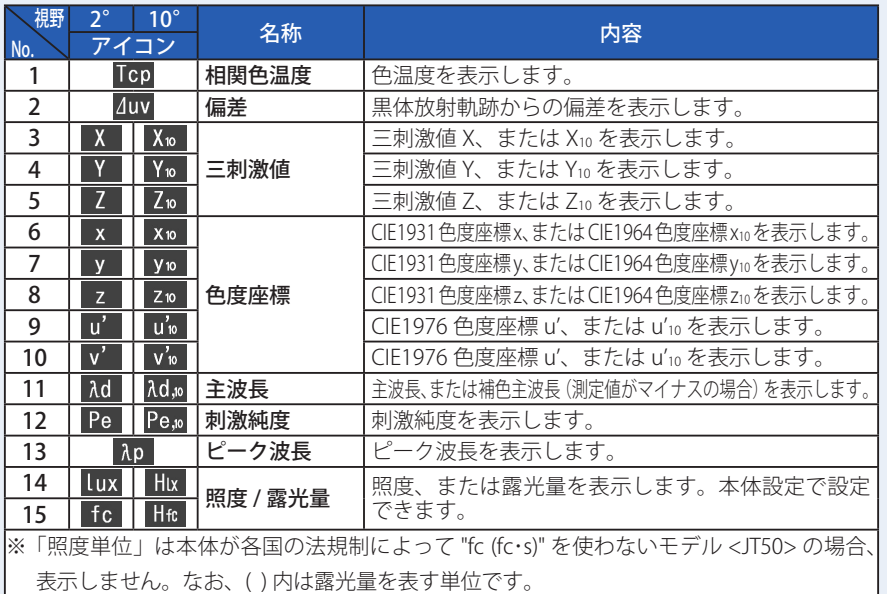

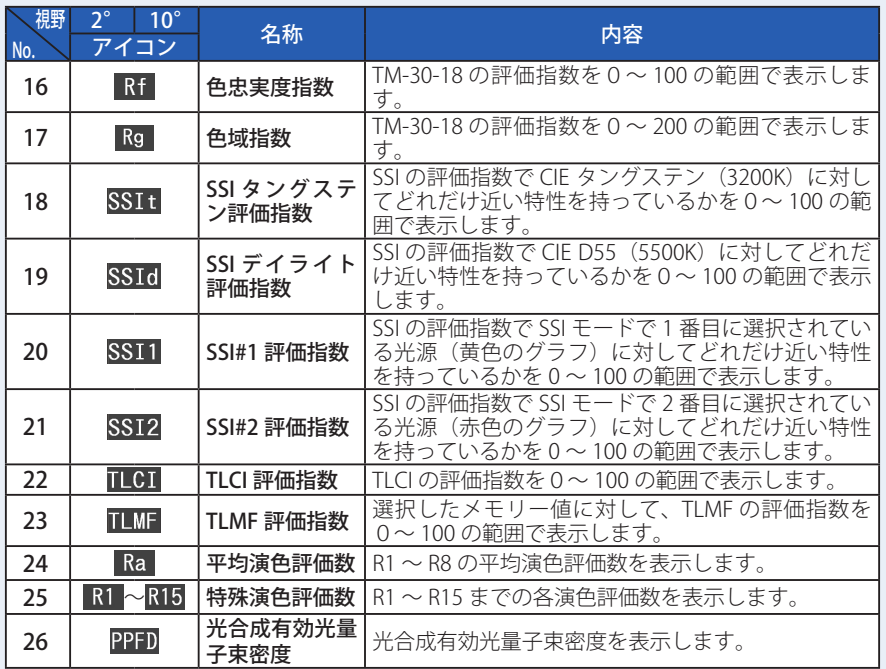

# <span id="page-41-0"></span>**4-4 表示モードの選択**

表示モード選択画面で、目的に応じた表示モードを選択します。 ※本体のメニューボタン6を押すと表示モード選択画面に移ります。

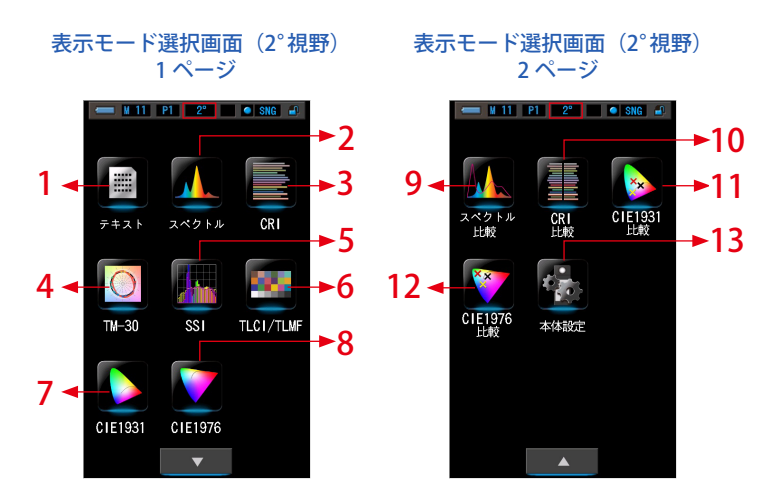

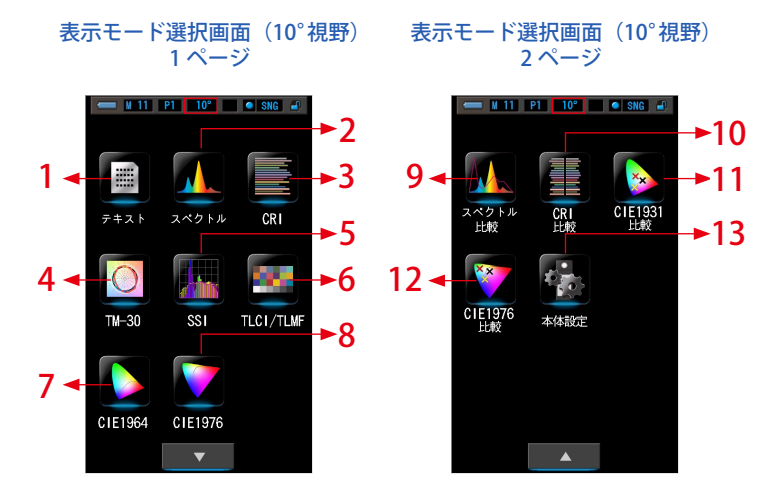

 $\bigcirc$ 

×

 $8001x$ 

0.2463

0.5042

4 TM-30

露光時間

 $x + y$ Rf 82 Rg 98<br>
Tcp 4644K Auv 0.0053

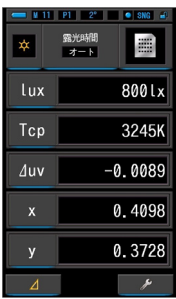

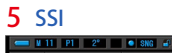

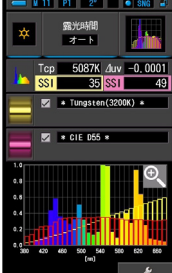

#### 9 スペクトル比較

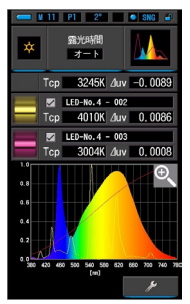

#### 13 本体設定

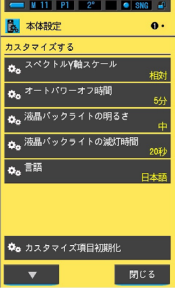

#### 1 テキスト 2 スペクトル 3 CRI 露光時間 **A** Л  $x + y$ 800Lx lux Tcp 3245K  $-0.0089$  $\Delta$ uv  $\overline{\Theta}$  $0.8$  $\mathfrak{a},\mathfrak{s}$  $\alpha$  $0.2$  $\overline{ }$

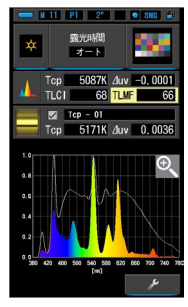

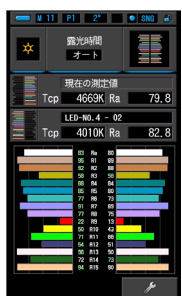

## 露光時間  $\mathbf{x}$  $x = 1$  $Ra$  $89.1$ 每秒校科林等等秒参加期间控制制制 Δ

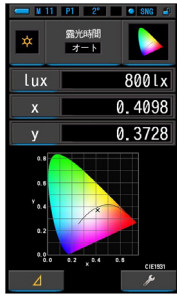

#### 11 CIE1976 比較 10 CRI 比較 CIE1931(CIE1964)比較

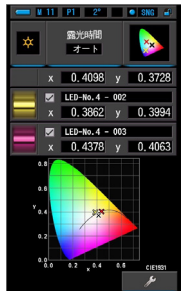

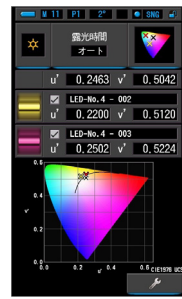

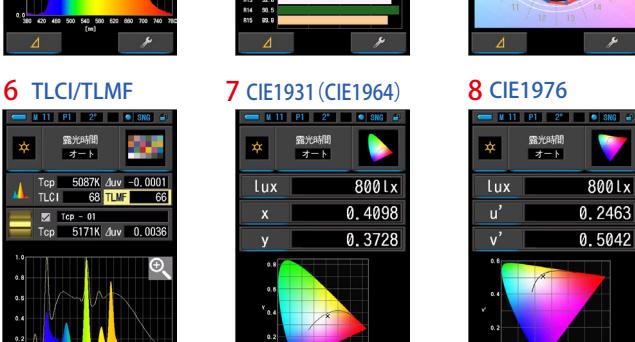

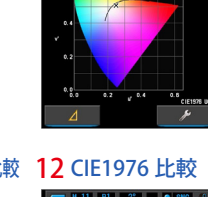

露光時間<br>オート

Lux

 $\mathbf{u}'$ 

 $\overline{\mathbf{v}}$ 

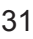

#### **表示モードアイコン一覧**

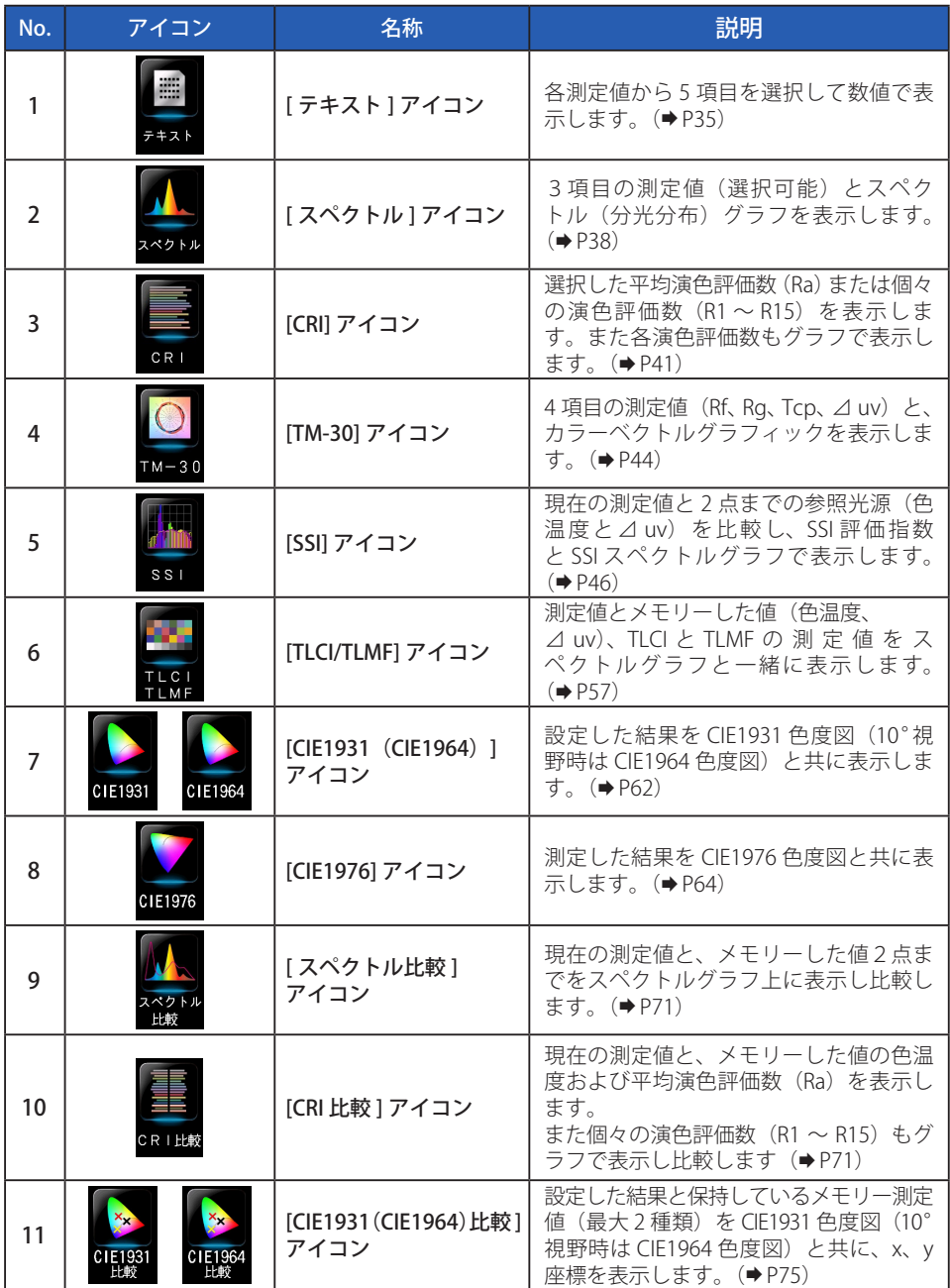

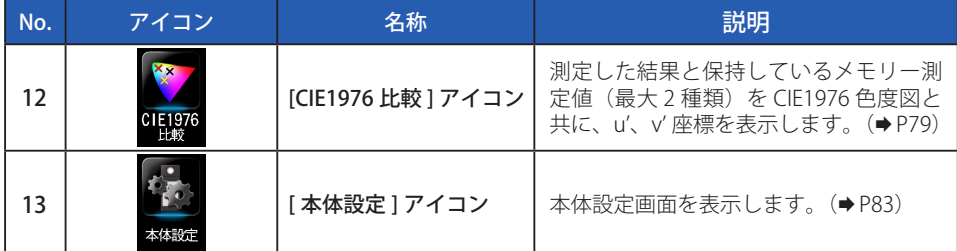

※1~12 までは、測定画面となります。

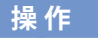

**1. 測定画面の [ 表示モード ] アイコンをタッチ、または本体のメニュー ボタン**❻**を押します。**

表示モード選択画面が表示されます。(→ [P30\)](#page-41-0) 表示モード No.1 ~ 12 までの表示は測定用です。 表示モード No.13 は本体設定用です。

#### **2. 表示するアイコンをタッチします。**

画面が切り換わり、選択した測定画面が表示されます。

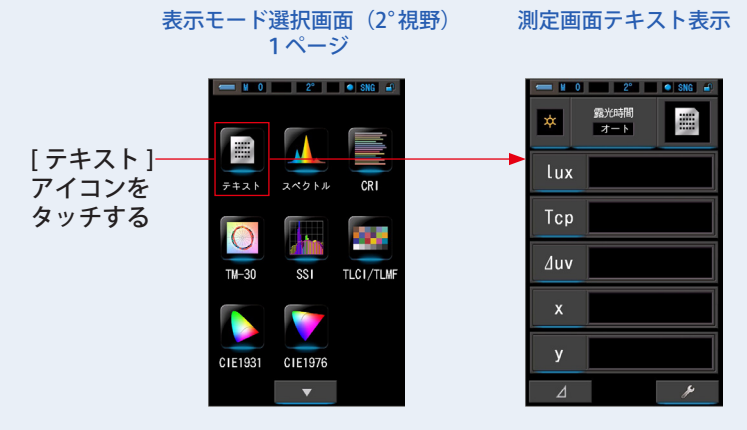

#### **3. 測定画面の [ 露光時間 ] アイコンまたは [ シャッター速度 ] アイコンを タッチします。**

定常光を測定する場合、露光時間をオート、0.1 秒、1 秒、の中から選択します。([P25\)](#page-36-0) フラッシュ光を測定する場合、ご使用となるシャッター速度を選択します。(P26)

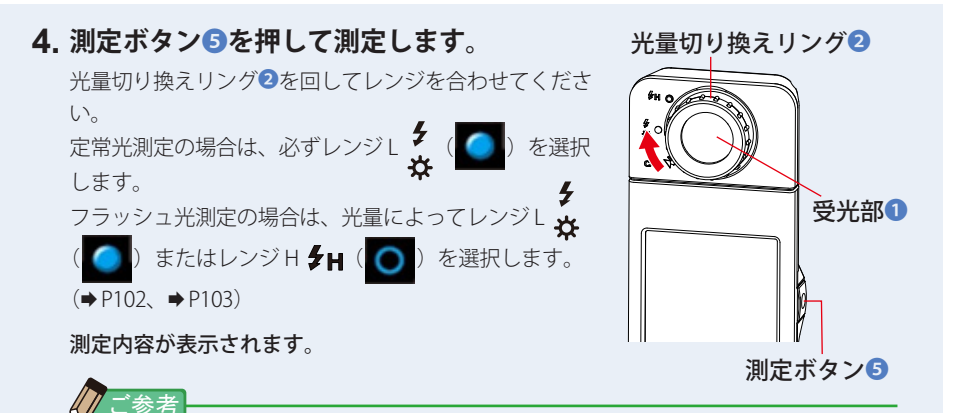

- 光源の色温度を正しく測定する場合、受光部❶を光源に正対させて測定し てください。
- 低照度(約30 k以下)の測定を行う際は、測定時間が長くなります。 測定中は測定に影響するため LCD バックライトが暗くなります。 故障ではありません。

#### **5. 測定結果を測定画面(テキストモード)で表示します。**

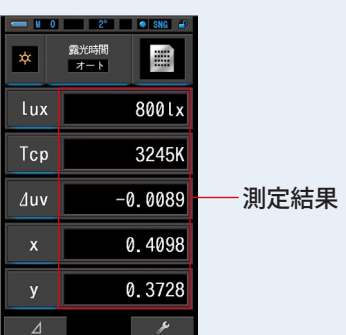

#### 測定画面テキスト表示

#### **6. 測定内容をメモリーします。**

# <span id="page-46-1"></span>**4-4-1 テキストで表示する [ テキスト ] 画面**

5 項目の測定値(選択可能)を数値で表示します。

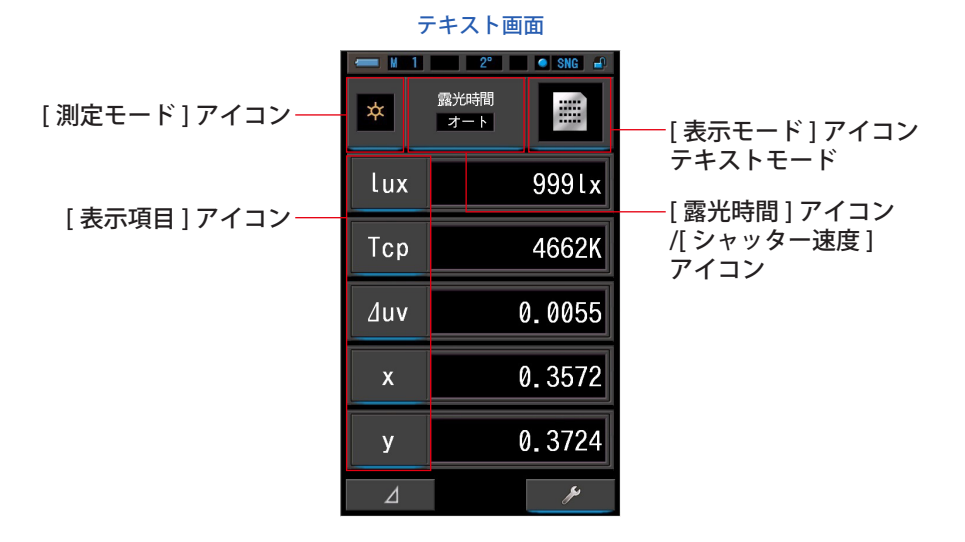

**操 作**

- **1. 表示モード選択画面の [ テキスト ] アイコンをタッチします。** テキスト画面が表示されます。(→ [P30\)](#page-41-0)
- **2. [ 測定モード ] アイコンをタッチします。** 測定モード選択画面が表示されます。ご使用となる測定モードを選択します。(→[P23\)](#page-34-0)
- <span id="page-46-0"></span>**3. 測定画面の [ 表示項目 ] アイコンをタッチします。** 表示項目選択画面が表示されます。 選択されたアイコンは、青枠表示されます。

#### **4. ご使用になる表示項目を選択し、[OK] アイコンをタッチします。**

#### 選択されたアイコンは、青枠表示されます。

[OK] アイコンをタッチすると、内容が確定され、テキスト画面に戻ります。[ キャンセル ] アイコンをタッチすると、設定をキャンセルします。

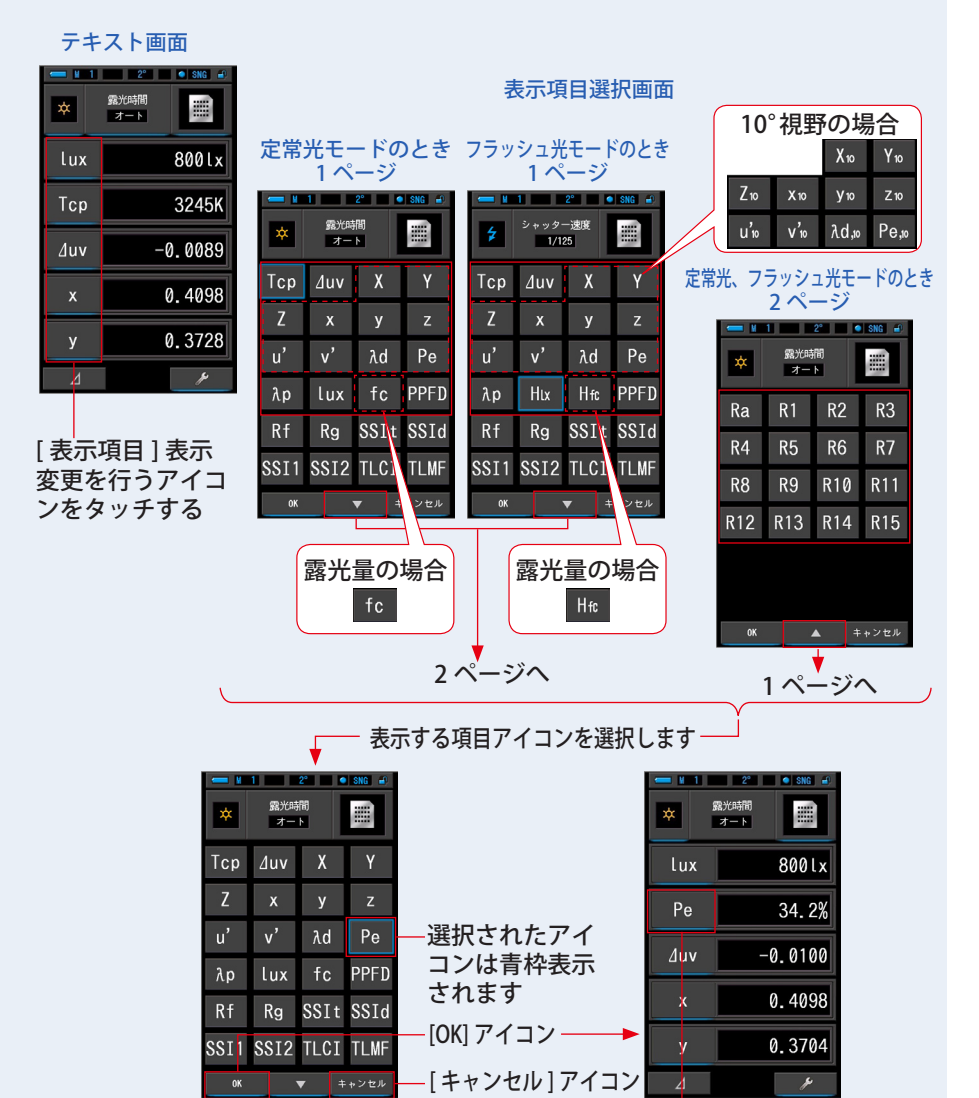

表示項目が変更されました

※ 「照度単位」は本体が各国の法規制によって "fc (fc・s)" を使わないモデル <JT50> の 場合、表示しません。なお、( ) 内は露光量を表す単位です。

**5. 測定画面の [ 露光時間 ] アイコンまたは [ シャッター速度 ] アイコンを タッチします。**

定常光を測定する場合、露光時間をオート、0.1 秒、1 秒、の中から選択します。([P25\)](#page-36-0) フラッシュ光を測定する場合、ご使用となるシャッター速度を選択します。(→P26)

## **6. 測定ボタン**❺**を押して測定します。** 光量切り換えリング2を回してレンジを合わせてくださ い。 定常光測定の場合は、必ずレンジ L 2 ( ● ) を選択 します。 フラッシュ光測定の場合は、光量によってレンジし、 ) またはレンジ H → | ( ) を選択します。  $(\Rightarrow P102, \Rightarrow P103)$  $(\Rightarrow P102, \Rightarrow P103)$  $(\Rightarrow P102, \Rightarrow P103)$ 測定内容が表示されます。 √ 光量切り換えリング<sup>◎</sup> 測定ボタン❺

● 低照度(約30 lx 以下)の測定を行う際は、測定時間が長くなります。 測定中は測定に影響するため LCD バックライトが暗くなります。 故障ではありません。

#### **7. 測定内容をメモリーします。**

# <span id="page-49-0"></span>**4-4-2 スペクトルで表示する [ スペクトル ] 画面**

3 項目の測定値(選択可能)とスペクトル(分光分布)グラフを表示します。

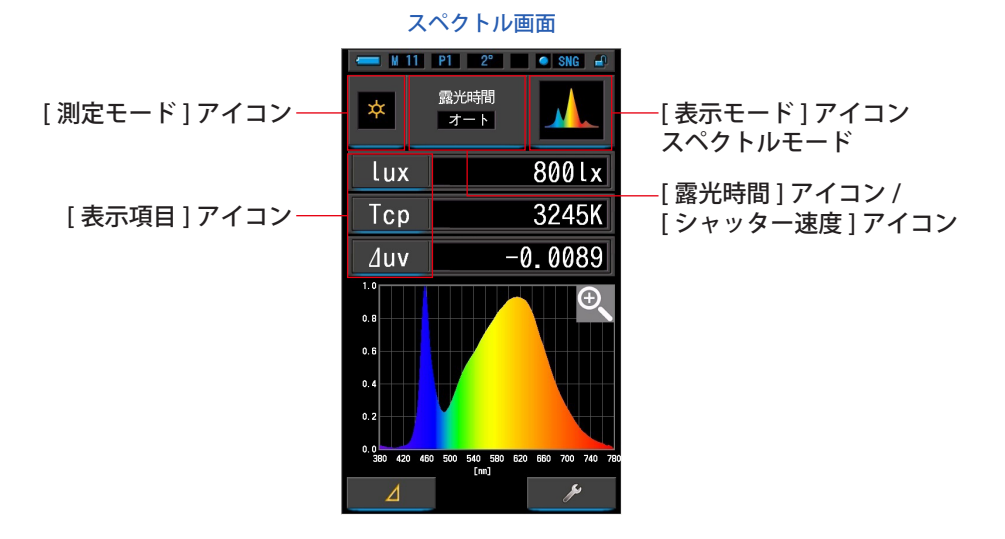

**操 作**

- **1. 表示モード選択画面の [ スペクトル ] アイコンをタッチします。** スペクトル (分光分布) グラフ画面が表示されます。(→[P30\)](#page-41-0)
- **2. [ 測定モード ] アイコンをタッチします。**

測定モード選択画面が表示されます。ご使用となる測定モードを選択します。([P23\)](#page-34-0)

**3. [ 表示項目 ] アイコンをタッチします。**

表示項目選択画面が表示されます。(→[P35\)](#page-46-0) [表示項目 ] アイコンをタッチして、項目を選択します。

**4. 測定画面の [ 露光時間 ] アイコンまたは [ シャッター速度 ] アイコンを タッチします。**

定常光を測定する場合、露光時間をオート、0.1 秒、1 秒、の中から選択します。([P25\)](#page-36-0) フラッシュ光を測定する場合、ご使用となるシャッター速度を選択します。(P26)

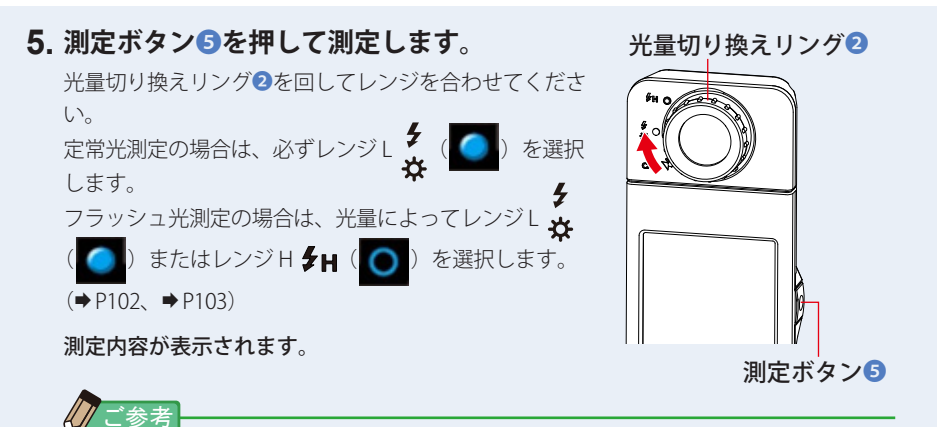

● 低照度(約30 k 以下)の測定を行う際は、測定時間が長くなります。 測定中は測定に影響するため LCD バックライトが暗くなります。 故障ではありません。

#### **6. 画面内の [ 虫メガネ(+)] アイコンをタッチします。**

スペクトル(分光分布)グラフを拡大表示します。

拡大グラフは画面全体(横向き)に表示されます。

スペクトル(分光分布)グラフ(拡大)の「虫メガネ(ー)」アイコンをタッチすると、 スペクトル画面に戻ります。

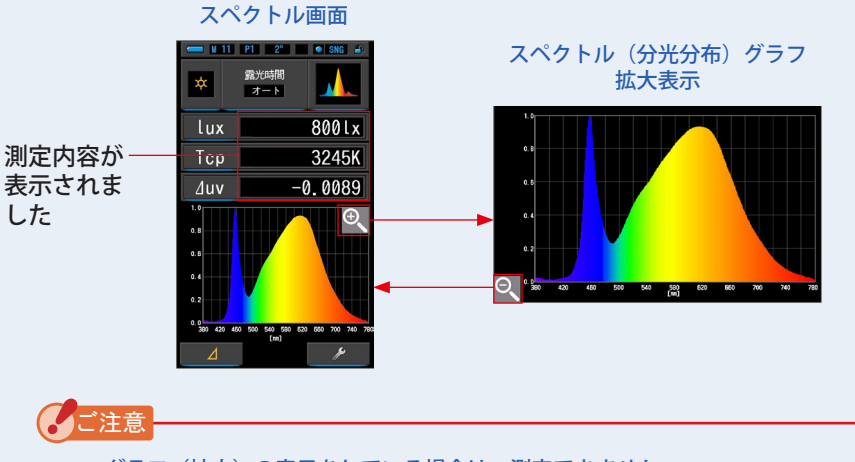

#### ● グラフ(拡大)の表示をしている場合は、測定できません。

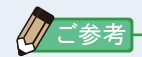

● 本体設定の 1 ページ目: 項目 [ スペクトル Y 軸スケール ] アイコンで、 Y 軸 の最大表示値が選択できます。(→[P138](#page-149-0))

## **7. 測定内容をメモリーします。**

## <span id="page-52-0"></span>**4-4-3 演色評価数で表示する [CRI] 画面**

選択した平均演色評価数 (Ra) または個々の演色評価数 (R1 ~ R15) を表示します。 また各演色評価数もグラフで表示します。

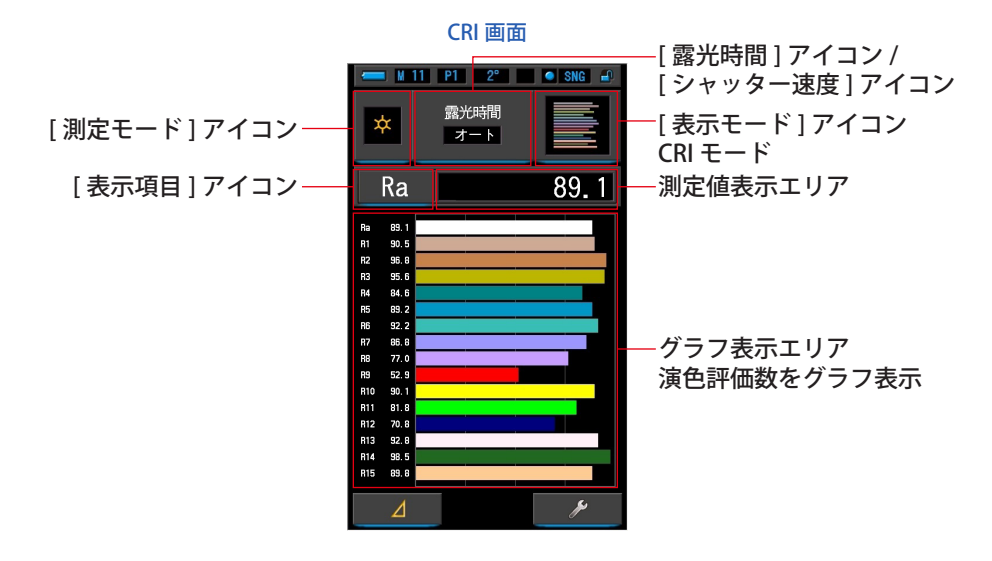

## **操 作**

- **1. 表示モード選択画面の [CRI] アイコンをタッチします。** CRI 画面が表示されます。(→[P30\)](#page-41-0)
- **2. [ 測定モード ] アイコンをタッチします。** 測定モード選択画面が表示されます。ご使用となる測定モードを選択します。([P23\)](#page-34-0)
- **3. 測定画面の [ 露光時間 ] アイコンまたは [ シャッター速度 ] アイコンを タッチします。**

定常光を測定する場合、露光時間をオート、0.1 秒、1 秒、の中から選択します。([P25\)](#page-36-0) フラッシュ光を測定する場合、ご使用となるシャッター速度を選択します。(→P26)

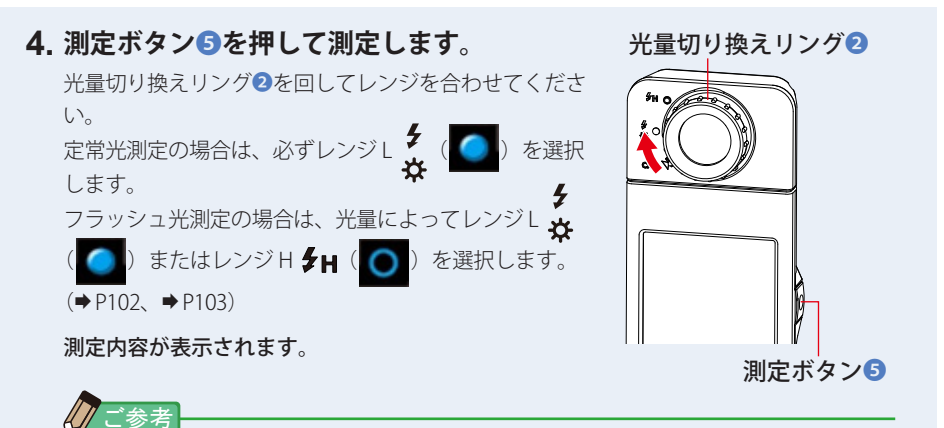

- グラフ表示エリア Ra、R1 ~ R15 は常時表示されています。
- 低照度 (約 30 lx 以下) の測定を行う際は、測定時間が長くなります。 測定中は測定に影響するため LCD バックライトが暗くなります。 故障ではありません。
- Ra は R1 から R8 の平均値であり、R9 から R15 は含みません。

#### **5. [ 表示項目 ] アイコンをタッチします。**

表示項目が表示されます。

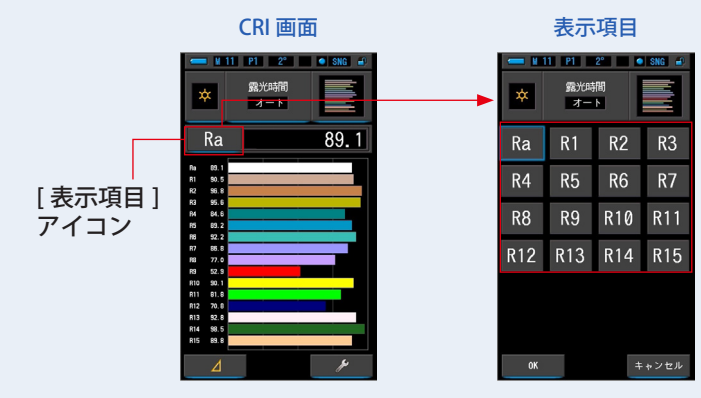

## **6. 表示する項目アイコンをタッチします。**

グラフの上部に表示したい項目を選択します。 選択されたアイコンは、青枠表示されます。

## **7. [OK] アイコンをタッチします。**

[OK] アイコンで、CRI 画面に戻ります。

[ キャンセル ] アイコンをタッチすると、表示項目は変更せずに、CRI 画面に戻ります。

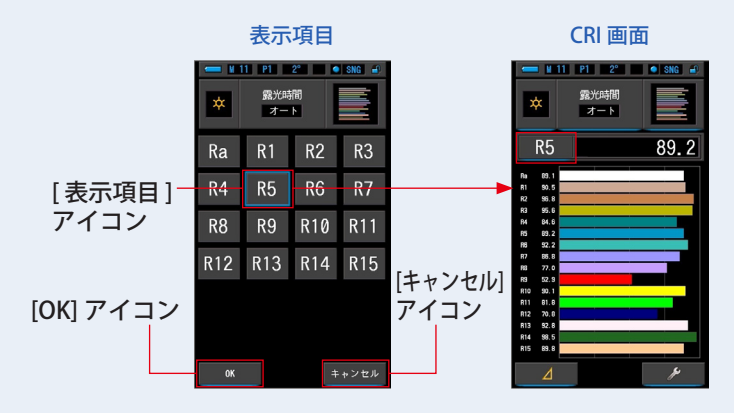

# <span id="page-55-0"></span>**4-4-4 TM-30 の評価指数で表示する [TM-30] 画面**

4 項目の測定値 (Rf、Rg、Tcp、⊿ uv) と、カラーベクトルグラフィックを表示します。  $(\rightarrow P202)$  $(\rightarrow P202)$ 

最新のファームウェアの C-7000 では TM-30-18 が表示されます。

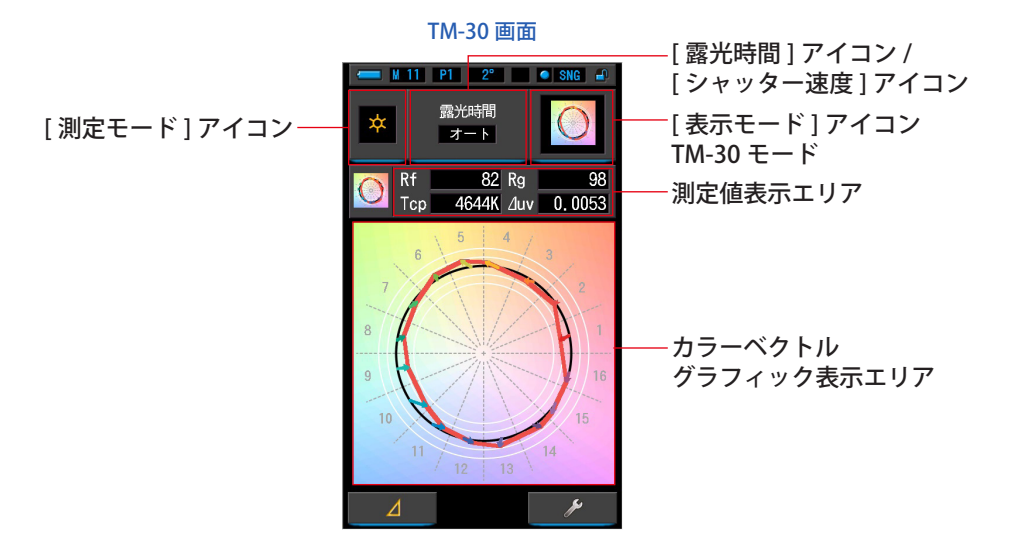

## **操 作**

- **1. 表示モード選択画面の [TM-30] アイコンをタッチします。** TM-30 画面が表示されます。(→ [P30\)](#page-41-0)
- **2. [ 測定モード ] アイコンをタッチします。** 測定モード選択画面が表示されます。ご使用となる測定モードを選択します。([P23\)](#page-34-0)
- **3. 測定画面の [ 露光時間 ] アイコンまたは [ シャッター速度 ] アイコンを タッチします。**

定常光を測定する場合、露光時間をオート、0.1 秒、1 秒、の中から選択します。([P25\)](#page-36-0) フラッシュ光を測定する場合、ご使用となるシャッター速度を選択します。(P26)

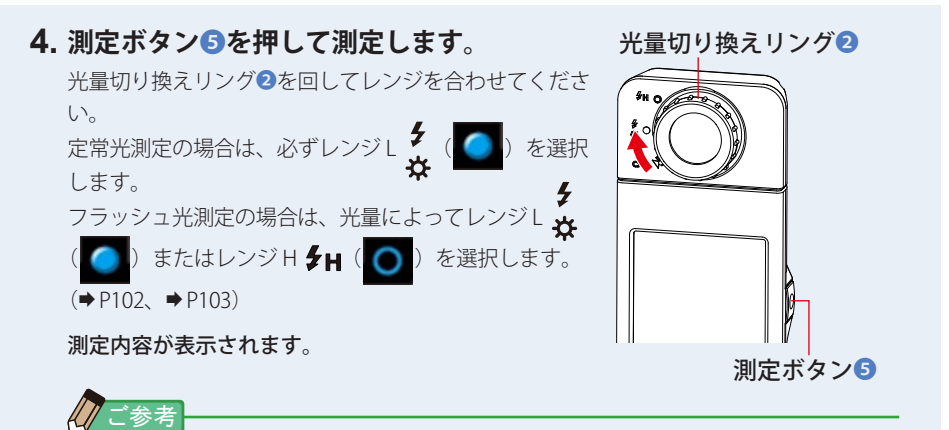

● 低照度 (約 30 lx 以下) の測定を行う際は、測定時間が長くなります。 測定中は測定に影響するため LCD バックライトが暗くなります。 故障ではありません。

## **5. 現在の測定値とカラーベクトルグラフィックで表示されます。**

#### 測定値の表示項目は Rf、Rg、Tcp、⊿ uv です。

カラーベクトルグラフィックは色相と彩度のずれ量を色相毎に 16 分割したデータで視覚 的に分かりやすく表示したものです。

測定値は赤の実線で表示されます。

基準光源は黒の円で表示され、測定値との差を矢印で表示します。

白色の円は Rg80、90、110、120 に相当する円となります。

1 ~ 16 の数字は色相環を 22.5°毎に 16 分割したデータの番号で、1 の赤 ( 相当 ) から 16 の赤紫 (相当) まで割り振ってます。

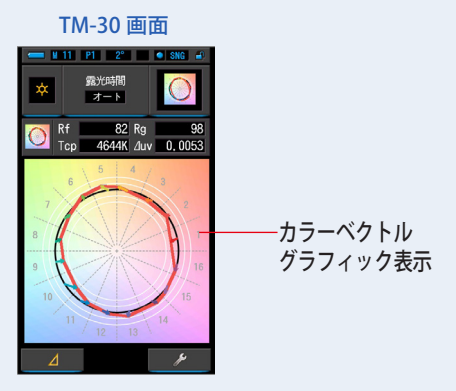

#### **6. 測定内容をメモリーします。**

## <span id="page-57-0"></span>**4-4-5 SSI の評価指数で表示する [SSI] 画面**

現在の測定値と 2 点までの参照光源(色温度と / uv)を比較し、SSI 評価指数と SSI スペ クトルグラフで表示します。参照光源は、基準光源の選択、色温度の入力、メモリー値の 3 種類から選択可能です。(→[P203](#page-214-0))

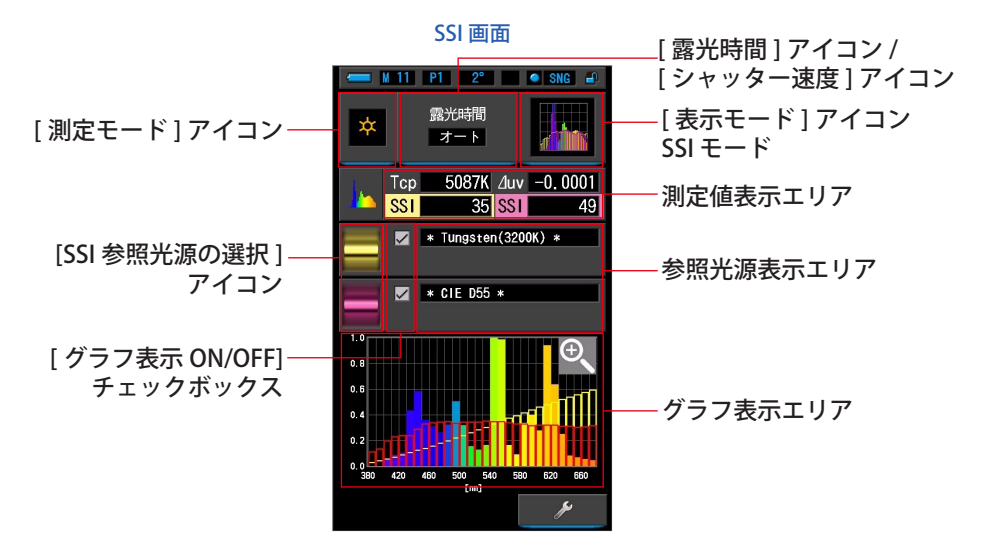

**操 作**

- **1. 表示モード選択画面の [SSI] アイコンをタッチします。** SSI 画面が表示されます。(→ [P30\)](#page-41-0)
- **2. [ 測定モード ] アイコンをタッチします。**

測定モード選択画面が表示されます。ご使用となる測定モードを選択します。([P23\)](#page-34-0)

**3. 測定画面の [ 露光時間 ] アイコンまたは [ シャッター速度 ] アイコンを タッチします。**

定常光を測定する場合、露光時間をオート、0.1 秒、1 秒、の中から選択します。([P25\)](#page-36-0) フラッシュ光を測定する場合、ご使用となるシャッター速度を選択します。(P26)

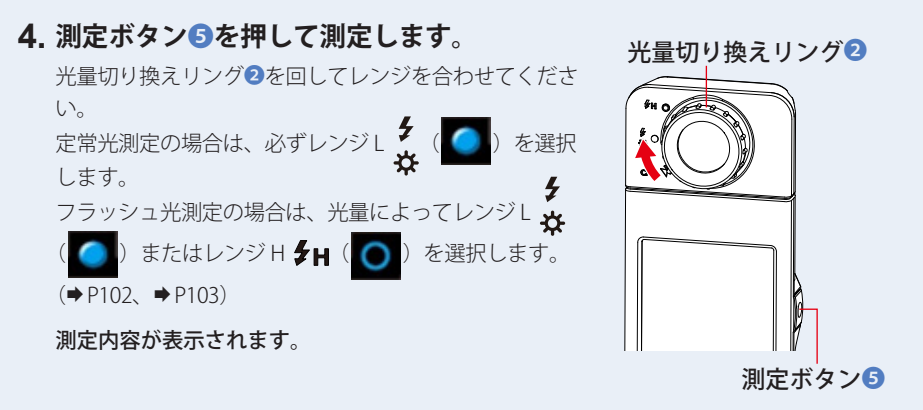

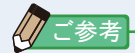

- 低照度 (約 30 lx 以下) の測定を行う際は、測定時間が長くなります。 測定中は測定に影響するため LCD バックライトが暗くなります。 故障ではありません。
- **5. 現在の測定値は数値とグラフで表示されます。**

#### **6. [SSI 参照光源の選択 ] アイコンをタッチします。** [SSI 参照光源の選択 ] 画面が表示されます。

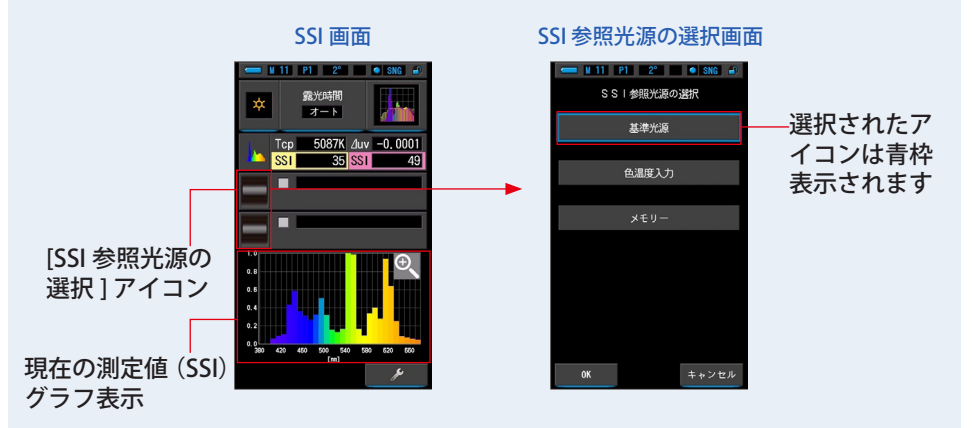

## **7. [SSI 参照光源の選択 ] には、3 種類の方法があります。**

「SSI 基準光源選択」「SSI 色温度入力」「SSI メモリー選択」の 3 種類から比較したい項目 を選択します。

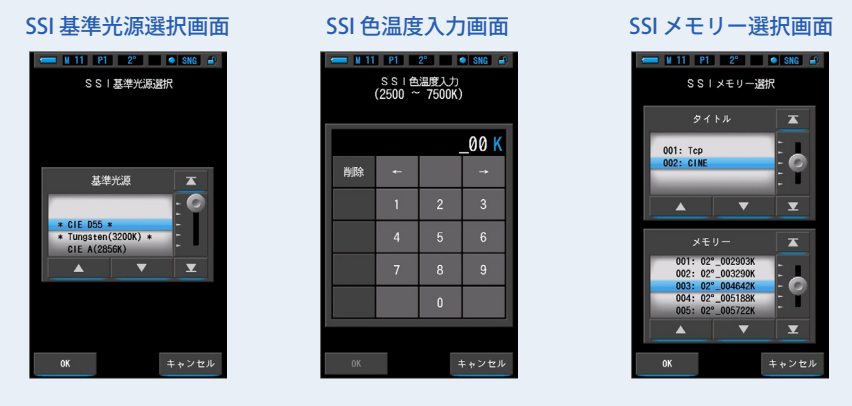

**【基準光源の選択】**

参照光源として基準光源から選択することができます。

SSI の基準光源である「タングステン光 3200K」、補助イルミナント「CIE D55」 があり、その他に標準イルミナントとして「CIE A(2856K)」と「CIE D65」、補助イ ルミナントとして「CIE D50」と「CIE D75」が登録されています。

## **1. SSI 参照光源の選択画面の「基準光源」をタッチします。**

SSI 基準光源選択画面が表示されます。

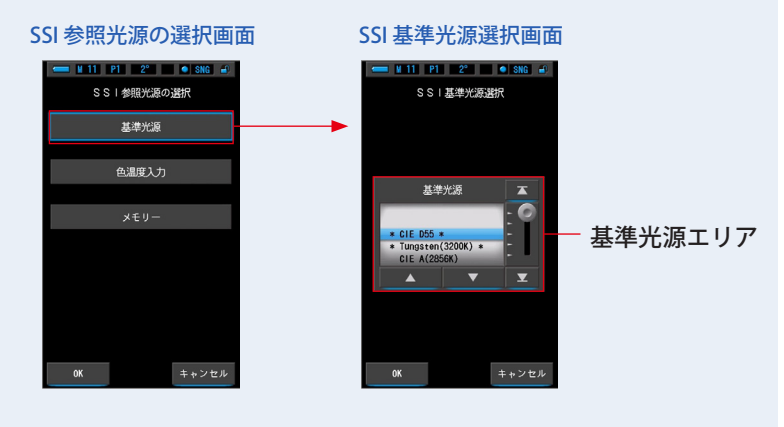

## **2. 比較する基準光源を選択します。**

選択する基準光源を青色背景位置に合わせます。

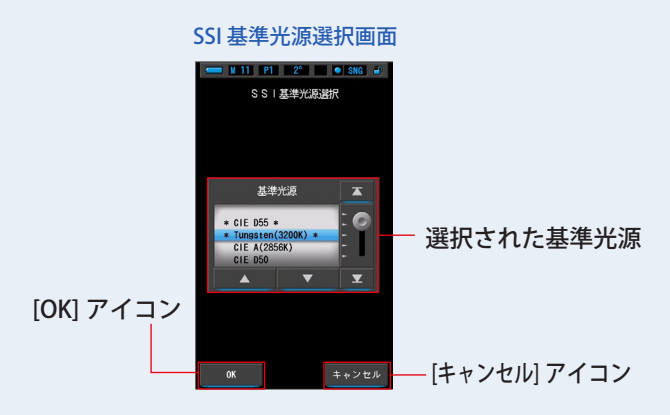

**3. [OK] アイコンをタッチします。**

設定を確定して SSI 画面に戻ります。

[キャンセル]アイコンをタッチすると、設定をキャンセルします。

**4. 選択された基準光源が SSI 画面の参照光源表示エリアに表示されます。** 参照光源は、2 つまで設定することができます。

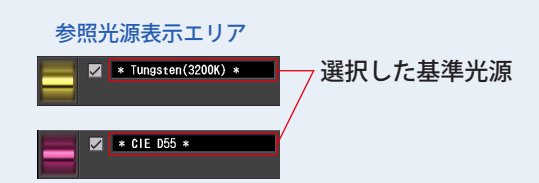

**5. 参照光源に対する現在の測定値の SSI 値を表示します。**

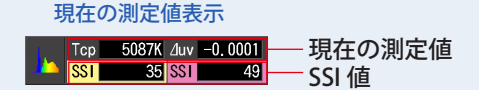

## **6. スペクトルグラフ上に黄・赤のグラフで表示します。**

[ グラフ表示 ON/OFF] チェックボックスで、グラフの表示 / 非表示の切り換えができます。 ※表示のときに☑します。表示させないときは□にします。

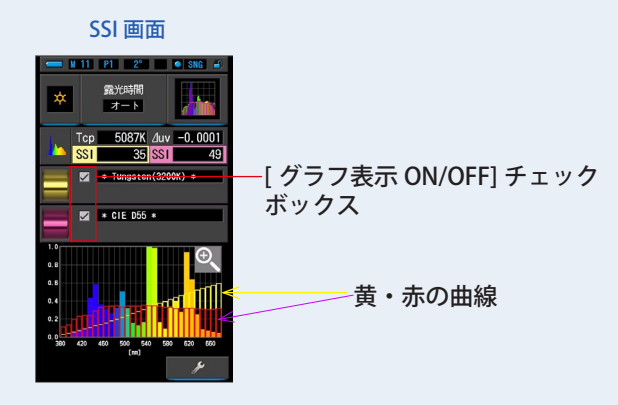

#### **7. [ 虫メガネ(+)] アイコンをタッチします。**

#### SSI グラフを拡大表示します。

拡大グラフは画面全体(横向き)に表示されます。

SSI グラフ (拡大)の[虫メガネ(-)] アイコンをタッチすると、SSI 比較画面に戻ります。

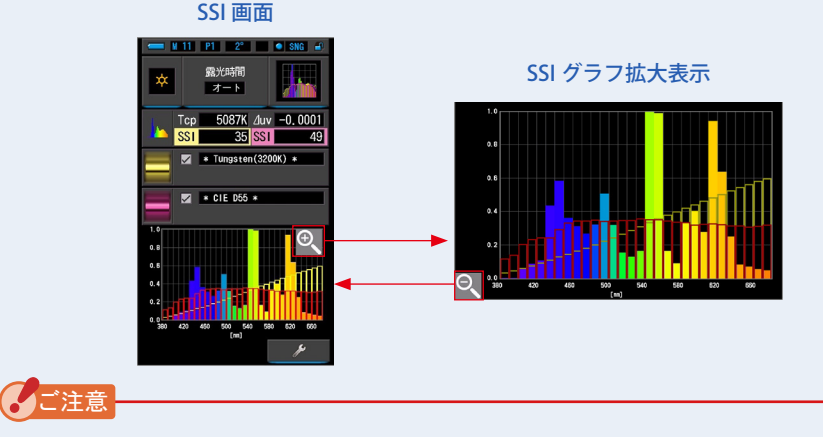

#### ● グラフ(拡大)の表示をしている場合は、測定できません。

#### **8. 測定内容をメモリーします。**

# **【色温度入力】**

2500K ~ 7500K の範囲を 100K ステップで入力することができます。

## **1. SSI 参照光源の選択画面の「色温度入力」画面をタッチします。** SSI 色温度入力画面が表示されます。

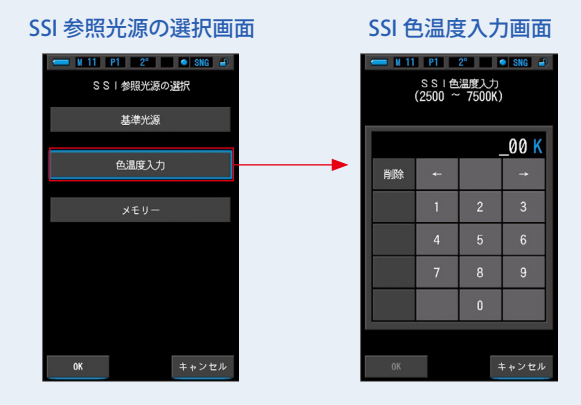

# **2. 比較したい色温度の数値を入力します。**

色温度表示部に、入力した数値が表示されます。

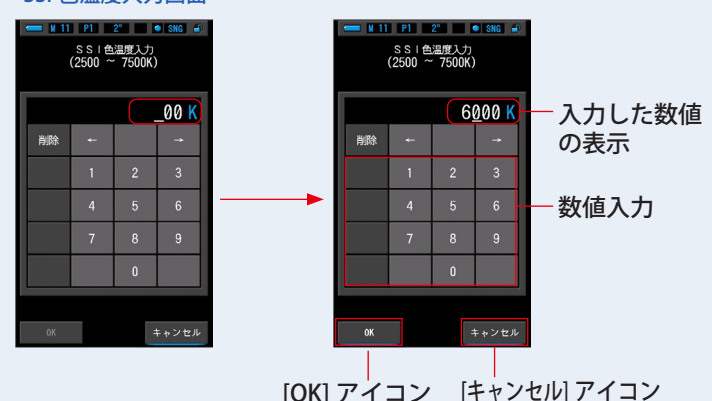

#### SSI 色温度入力画面

**3. [OK] アイコンをタッチします。**

設定を確定して SSI 画面に戻ります。

[キャンセル] アイコンをタッチすると、設定をキャンセルします。

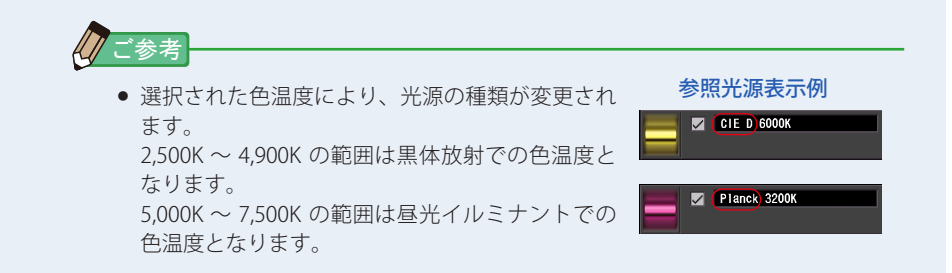

## **4. SSI 画面に、入力した色温度が表示されます。**

参照光源は、2 つまで設定することができます。

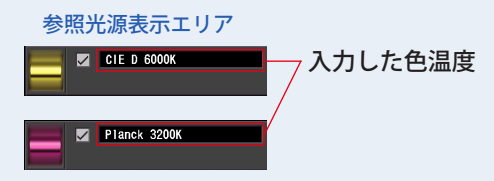

**5. 現在の測定値と参照光源に対する SSI 値を表示します。**

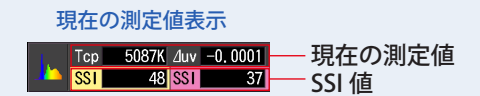

## **6. スペクトルグラフ上に黄・赤のグラフで表示します。**

[ グラフ表示 ON/OFF] チェックボックスで、グラフの表示 / 非表示の切り換えができます。 ※表示のときに☑します。表示させないときは□にします。

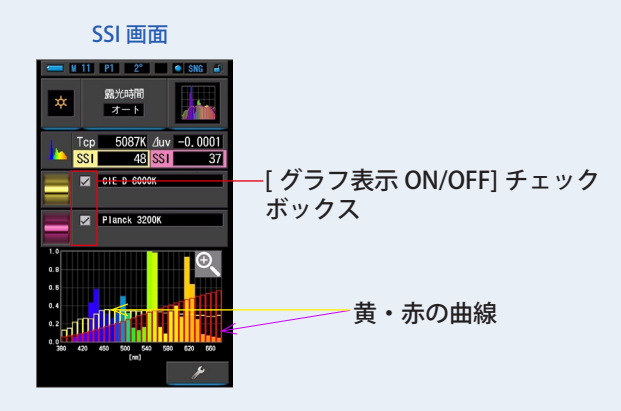

## **7. [ 虫メガネ(+)] アイコンをタッチします。**

SSI グラフを拡大表示します。

拡大グラフは画面全体(横向き)に表示されます。

SSI グラフ (拡大)の [虫メガネ(-)] アイコンをタッチすると、SSI 比較画面に戻ります。

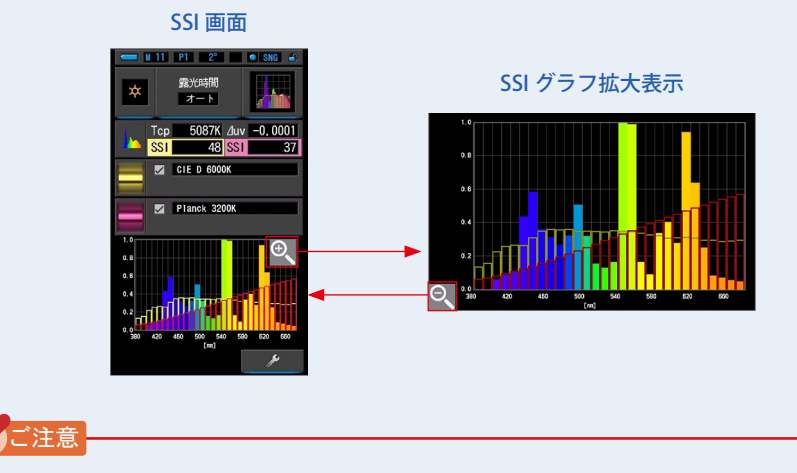

● グラフ(拡大)の表示をしている場合は、測定できません。

#### **8. 測定内容をメモリーします。**

## **【メモリー光源の選択】**

メモリーした測定値から参照光源を選択できます。 基準としたい光源をあらかじめメモリーしておくと、メモリーされた光源に対して 現在の測定値の質の違いを確認することができます。

#### **1. SSI 参照光源の選択画面の「メモリー」をタッチします。**

SSI メモリー選択画面が表示されます。

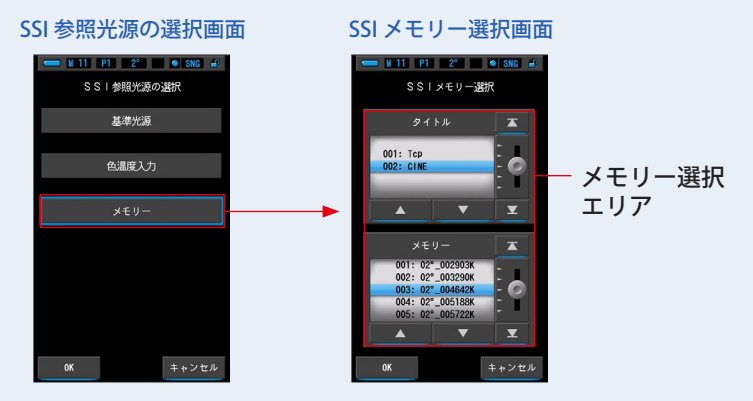

#### **2. 比較するメモリーデータを選択します。**

タイトルを選択すると、タイトルに紐付いているメモリーが表示されます。 比較するメモリーを選択してください。

選択するタイトルとメモリーを青色背景位置に合わせます。

SSI メモリー選択画面

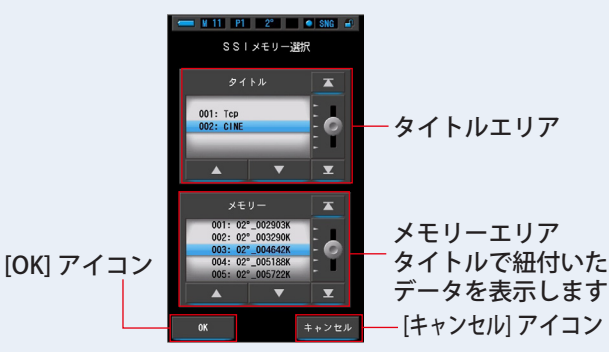

#### **3. [OK] アイコンをタッチします。**

設定を確定して SSI 画面に戻ります。

[キャンセル] アイコンをタッチすると、設定をキャンセルします。

#### **4. SSI 画面に、選択されたメモリー値を表示します。**

参照光源は、2 つまで設定することができます。

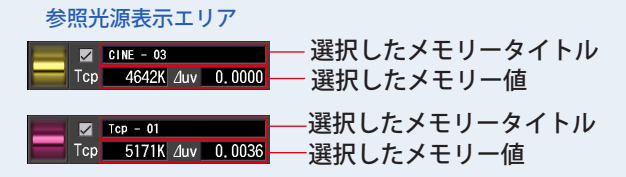

**5. 現在の測定値と参照光源に対する SSI 値を表示します。**

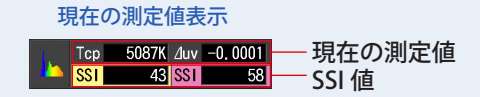

## **6. スペクトルグラフ上に黄・赤のグラフで表示します。**

[ グラフ表示 ON/OFF] チェックボックスで、グラフの表示 / 非表示の切り換えができます。 ※表示のときに☑します。表示させないときは□にします。

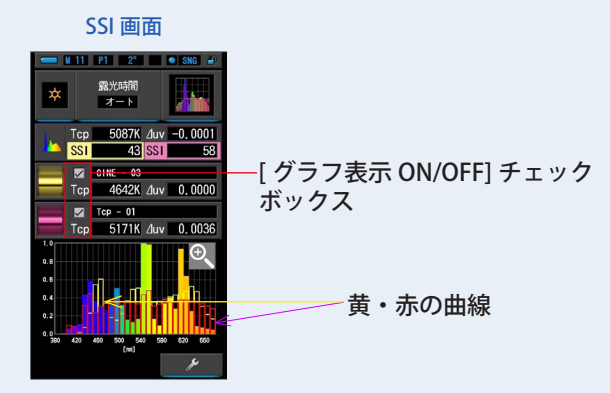

### **7. [ 虫メガネ(+)] アイコンをタッチします。**

SSI グラフを拡大表示します。

拡大グラフは画面全体(横向き)に表示されます。

SSI グラフ (拡大)の [虫メガネ (ー) ] アイコンをタッチすると、SSI 比較画面に戻ります。

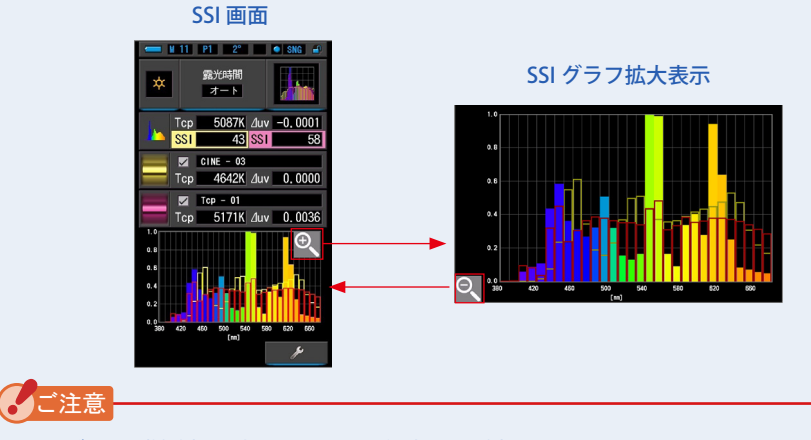

● グラフ(拡大)の表示をしている場合は、測定できません。

**8. 測定内容をメモリーします。**

## <span id="page-68-0"></span>**4-4-6 TLCI/TLMF の評価指数で表示する [TLCI/TLMF] 画面**

測定値とメモリーした値(色温度および⊿ uv)、TLCI と TLMF の測定値をスペクトル グラフと一緒に表示します。

TLCI は現在の測定値に対して表示される評価指数です。

TLMF は基準の光源(メモリした値)との比較を指数で表示します。(→[P203](#page-214-1))

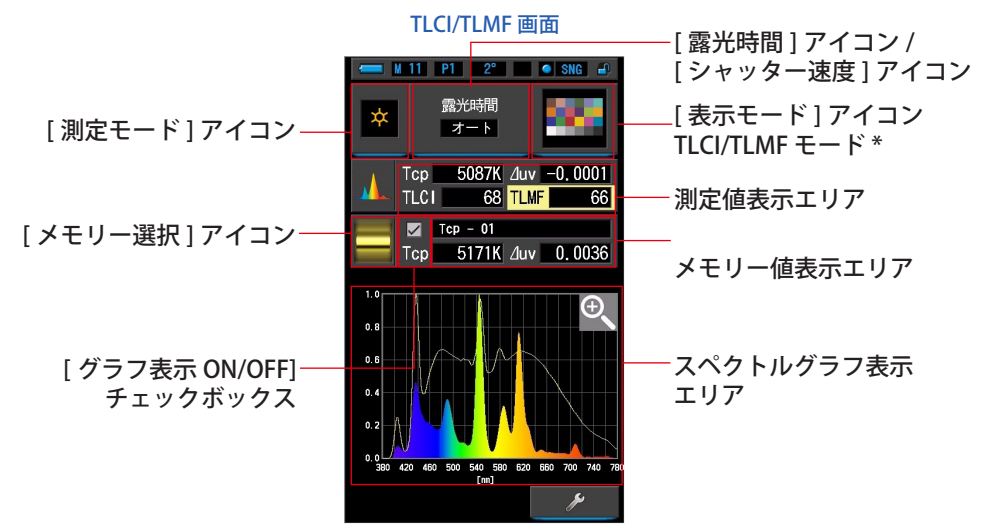

\* X-Rite 社のカラーチェッカーが TLCI/TLMF モードのアイコンに使われています。

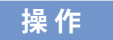

- **1. 表示モード選択画面の [TLCI/TLMF] アイコンをタッチします。** TLCI/TLMF 画面が表示されます。 (→ [P30\)](#page-41-0)
- **2. [ 測定モード ] アイコンをタッチします。**

測定モード選択画面が表示されます。ご使用となる測定モードを選択します。([P23\)](#page-34-0)

**3. 測定画面の [ 露光時間 ] アイコンまたは [ シャッター速度 ] アイコンを タッチします。**

定常光を測定する場合、露光時間をオート、0.1 秒、1 秒、の中から選択します。([P25\)](#page-36-0) フラッシュ光を測定する場合、ご使用となるシャッター速度を選択します。(P26)

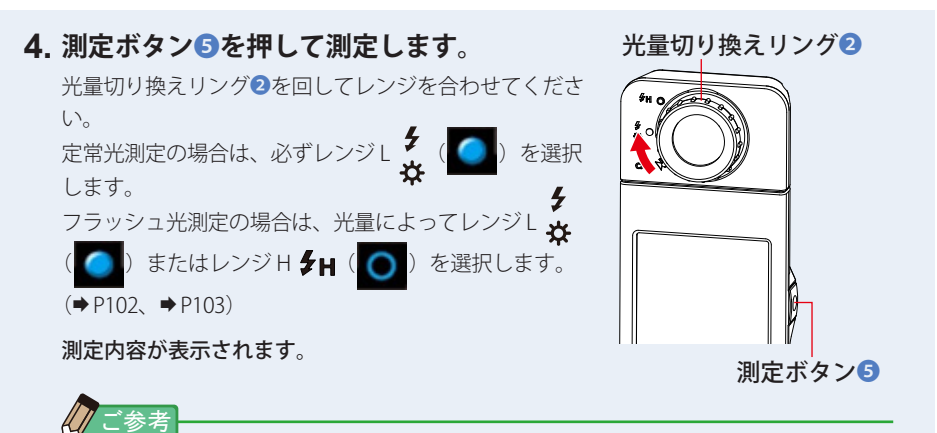

● 低照度(約30 k 以下)の測定を行う際は、測定時間が長くなります。 測定中は測定に影響するため LCD バックライトが暗くなります。 故障ではありません。

## **5. 現在の測定値と、スペクトルグラフで表示されます。**

## **6. [ メモリー選択 ] アイコンをタッチします。**

[TLCI/TLMF メモリー選択 ] 画面が表示されます。

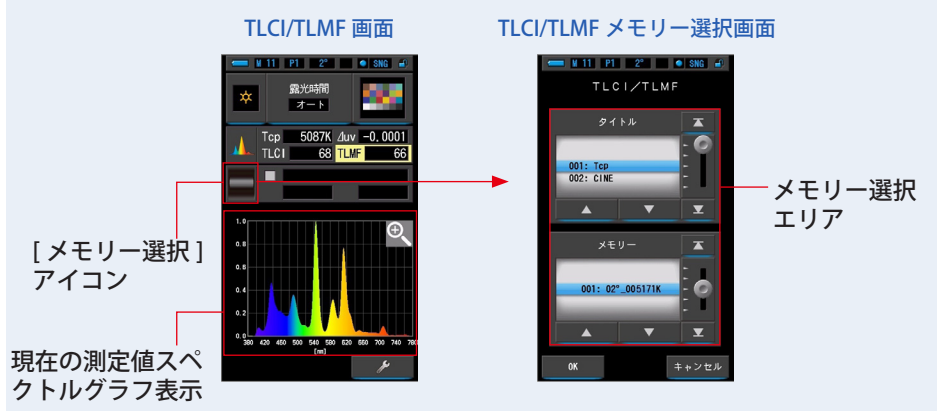

メモリーにデータが登録されていないときは、ポップアップ画面にメッセージが表示されます。

メモリー選択ポップアップ画面

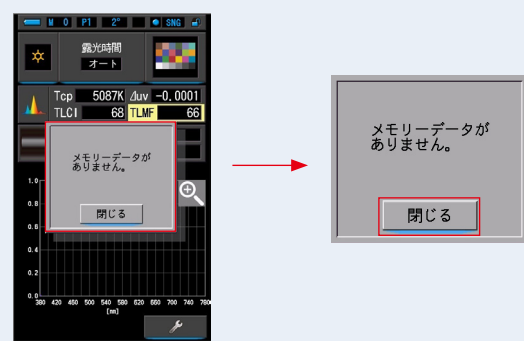

「メモリーデータがありません。」メッセージを確認後、[ 閉じる ] アイコンをタッチし てください。TLCI/TLMF 画面に戻ります。

データをメモリーした後、再度選択してください。

#### **7. TLCI/TLMF メモリー値を選択します。**

タイトルを選択すると、タイトルに紐付いているメモリーが表示されます。

表示するメモリーを選択してください。

選択するタイトルとメモリーを青色背景位置に合わせます。

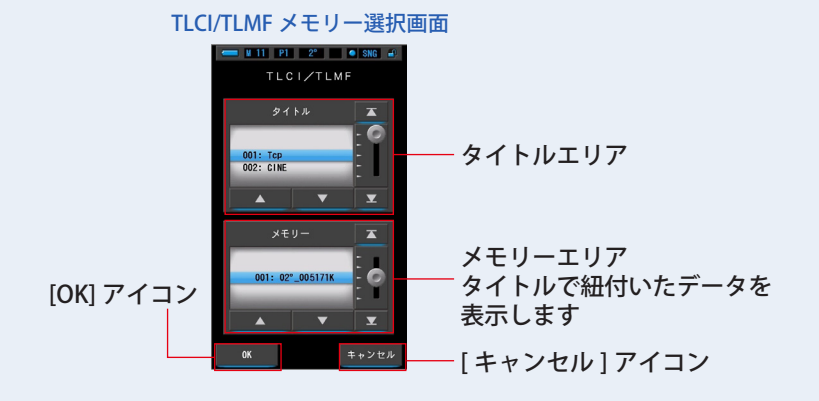

#### **8. [OK] アイコンをタッチします。**

設定を確定して TLCI/TLMF 画面に戻ります。

[キャンセル]アイコンをタッチすると、設定をキャンセルします。

#### **9. TLCI/TLMF 画面に、選択されたメモリー値を表示します。**

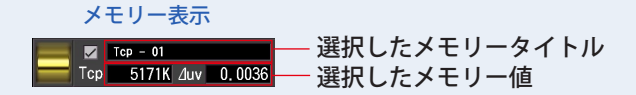

#### **10. 選択したメモリー値に対する TLMF 値を表示します。**

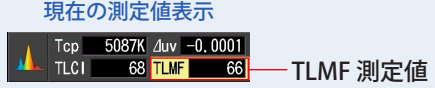

## **11. スペクトルグラフ上にメモリー値をグラフ表示します(黄線)。**

[ グラフ表示 ON/OFF] チェックボックスで、グラフの表示 / 非表示の切り換えができます。 ※表示のときに☑します。表示させないときは□にします。

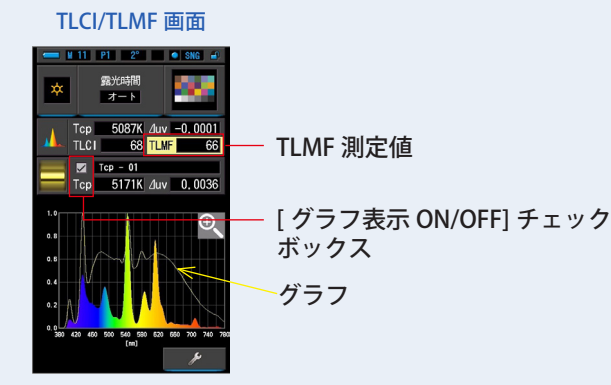
## **12. [ 虫メガネ(+)] アイコンをタッチします。**

TLCI/TLMF グラフを拡大表示します。

拡大グラフは画面全体(横向き)に表示されます。

TLCI/TLMF グラフ (拡大) の [ 虫メガネ (ー) ] アイコンをタッチすると、TLCI/TLMF 画面に戻ります。

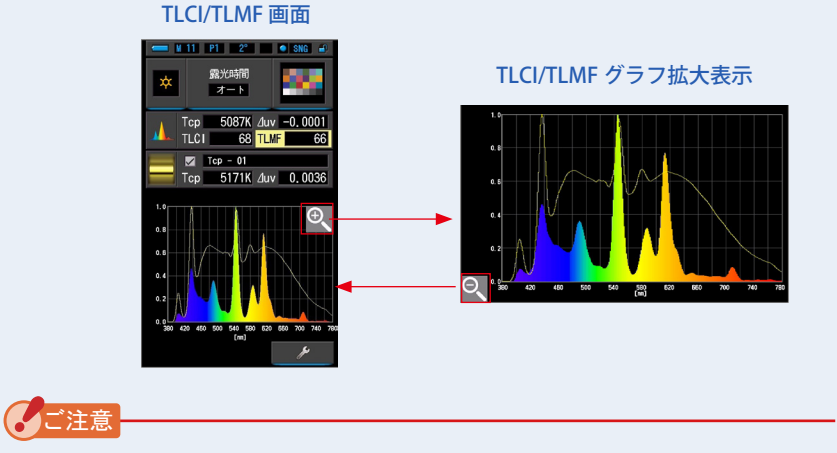

● グラフ(拡大)の表示をしている場合は、測定できません。

## **13. 測定内容をメモリーします。**

測定値を記録したいときは、メモリーボタン●を押してください。(→[P108\)](#page-119-0)

## **4-4-7 CIE1931(CIE1964)で表示する [CIE1931(CIE1964)] 画面**

測定した結果をテキスト形式と共に CIE1931(CIE1964)色度図に座標位置を表示 します。

ハードウェア設定の視野が 2°に設定されているときは CIE1931 色度図が表示され ます。

CIE1964 色度図は視野が 10°に設定されたときに表示されます。

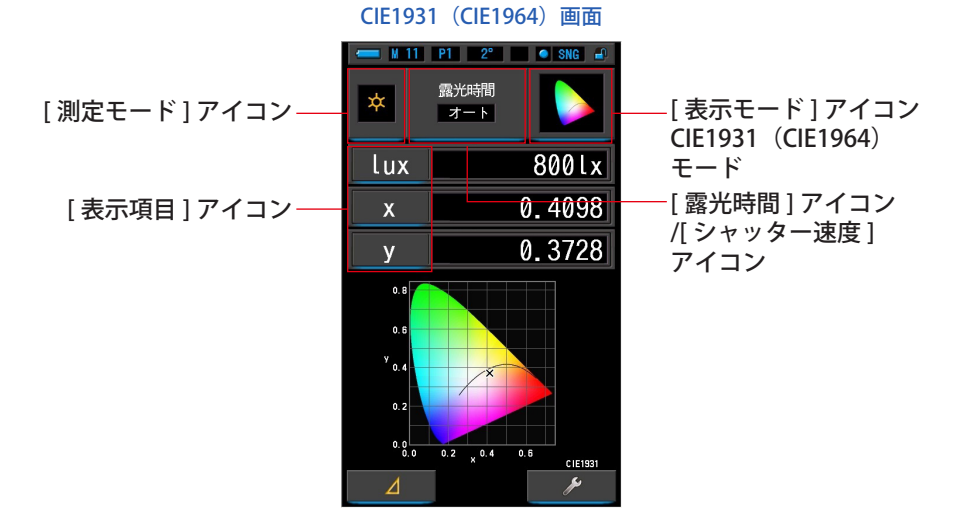

## **操 作**

- **1. 表示モード選択画面の [CIE1931(CIE1964)] アイコンをタッチします。** CIE1931 (CIE1964) 画面が表示されます。(→ [P30](#page-41-0))
- **2. [ 測定モード ] アイコンをタッチします。**

測定モード選択画面が表示されます。ご使用となる測定モードを選択します。([P23\)](#page-34-0)

**3. 測定画面の [ 露光時間 ] アイコンまたは [ シャッター速度 ] アイコンを タッチします。**

定常光を測定する場合、露光時間をオート、0.1 秒、1 秒、の中から選択します。([P25\)](#page-36-0) フラッシュ光を測定する場合、ご使用となるシャッター速度を選択します。(P26)

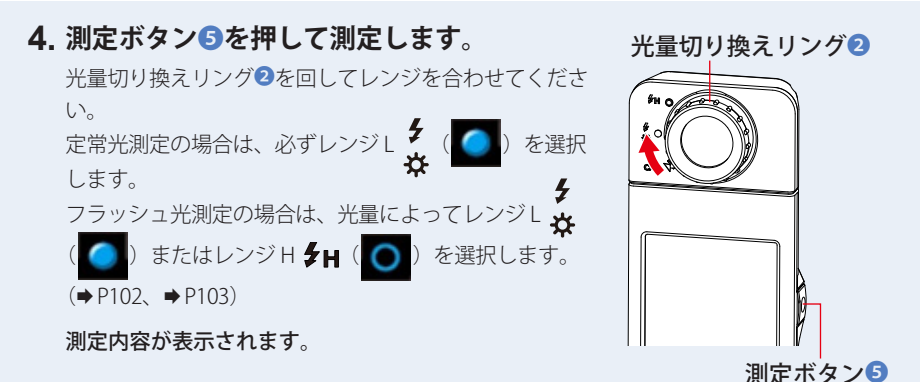

## **5. 測定値は黒い×印で示しています。**

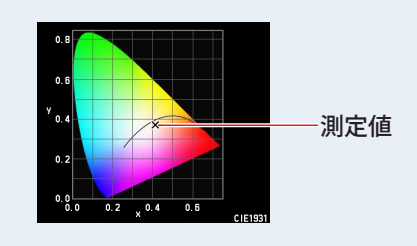

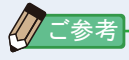

● 低照度(約30 k 以下)の測定を行う際は、測定時間が長くなります。 測定中は測定に影響するため LCD バックライトが暗くなります。 故障ではありません。

## **6. 測定内容をメモリーします。**

測定値を記録したいときは、メモリーボタン♪を押してください。(→[P108\)](#page-119-0)

## **4-4-8 CIE1976 で表示する [CIE1976] 画面**

測定した結果をテキスト形式と共に CIE1976 色度図に座標位置を表示します。  $\Leftrightarrow$  [P203](#page-214-0)

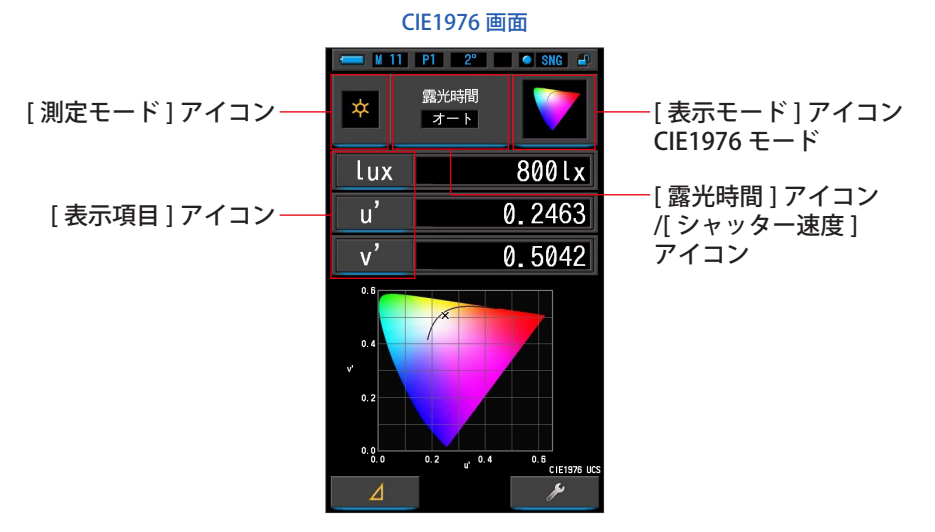

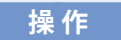

- **1. 表示モード選択画面の [CIE1976] アイコンをタッチします。** CIE1976 画面が表示されます。(→ [P30](#page-41-0))
- **2. [ 測定モード ] アイコンをタッチします。** 測定モード選択画面が表示されます。ご使用となる測定モードを選択します。([P23](#page-34-0))
- **3. 測定画面の [ 露光時間 ] アイコンまたは [ シャッター速度 ] アイコンを タッチします。**

定常光を測定する場合、露光時間をオート、0.1 秒、1 秒、の中から選択します。([P25](#page-36-0)) フラッシュ光を測定する場合、ご使用となるシャッター速度を選択します。(P26)

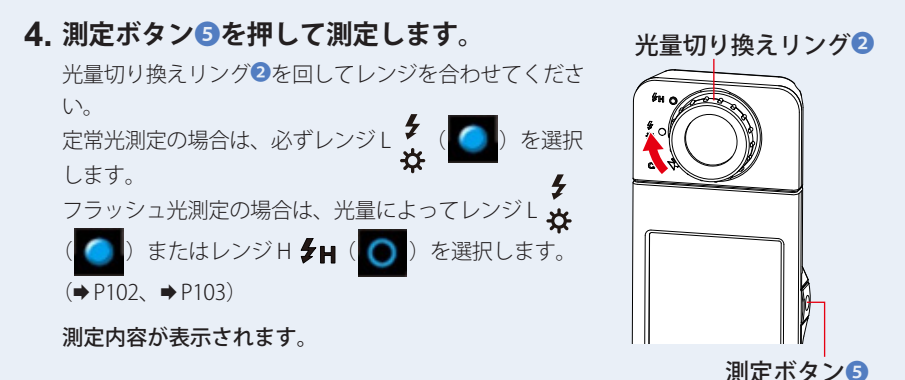

## **5. 測定値は黒い×印で示しています。**

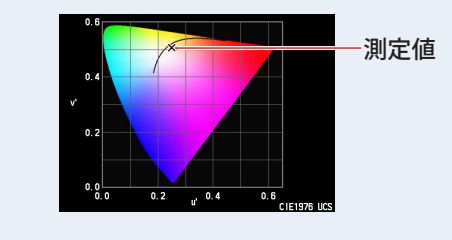

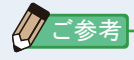

● 低照度 (約 30 lx 以下) の測定を行う際は、測定時間が長くなります。 測定中は測定に影響するため LCD バックライトが暗くなります。 故障ではありません。

## **6. 測定内容をメモリーします。**

測定値を記録したいときは、メモリーボタンのを押してください(→[P108](#page-119-0))

## **4-4-9 スペクトル比較で表示する [ スペクトル比較 ] 画面**

スペクトル比較は現在の測定値とあらかじめメモリーした値を 2 つまで表示・比較 します。

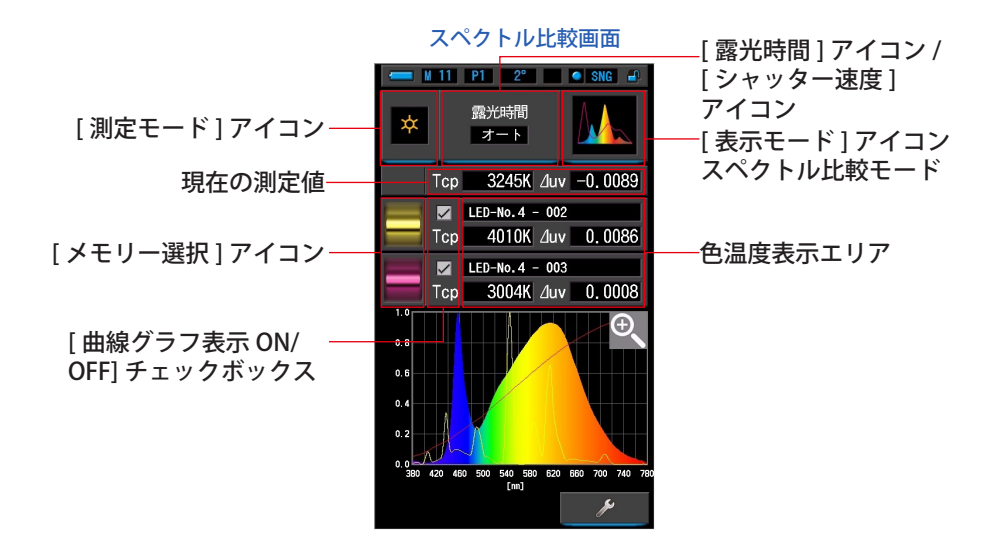

**操 作**

- **1. 表示モード選択画面の [ スペクトル比較 ] アイコンをタッチします。** スペクトル比較画面が表示されます。(→ [P30\)](#page-41-0)
- **2. [ 測定モード ] アイコンをタッチします。**

測定モード選択画面が表示されます。ご使用となる測定モードを選択します。([P23\)](#page-34-0)

**3. 測定画面の [ 露光時間 ] アイコンまたは [ シャッター速度 ] アイコンを タッチします。**

定常光を測定する場合、露光時間をオート、0.1 秒、1 秒、の中から選択します。([P25\)](#page-36-0) フラッシュ光を測定する場合、ご使用となるシャッター速度を選択します。(P26)

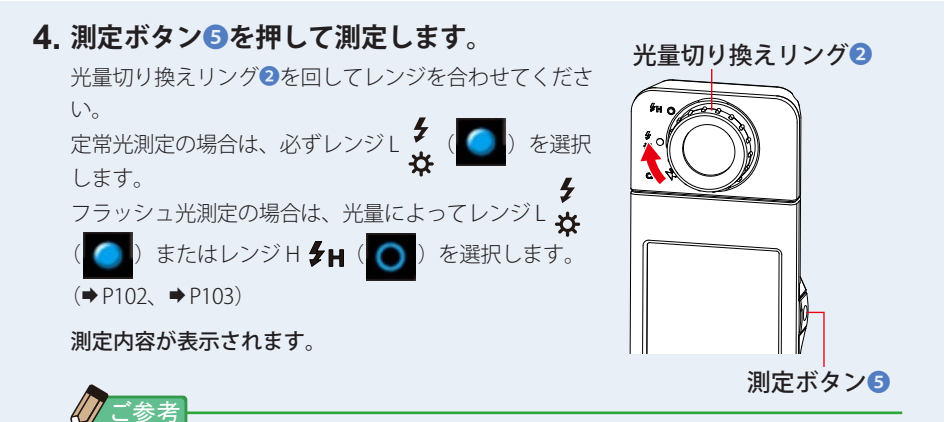

● 低照度(約30 k 以下)の測定を行う際は、測定時間が長くなります。 測定中は測定に影響するため LCD バックライトが暗くなります。 故障ではありません。

## **5. 現在の測定値は測定値表示分の一番上と虹色のスペクトルグラフで表 示されます。**

測定されている値はグラフで表示されます。

## **6. [ メモリー選択 ] アイコンをタッチします。**

[ スペクトル比較メモリー ] 画面が表示されます。

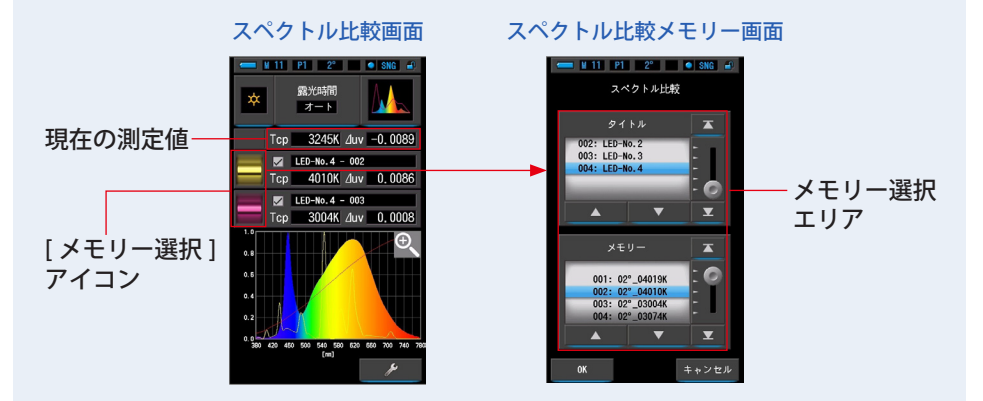

メモリーにデータが登録されていないときは、ポップアップ画面にメッセージが表示されます。

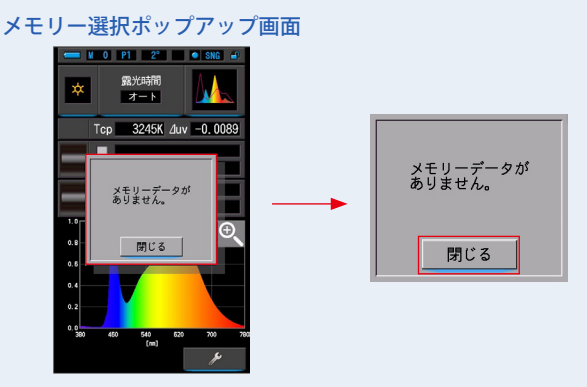

「メモリーデータがありません。」メッセージを確認後、[ 閉じる ] アイコンをタッチし てください。スペクトル比較画面に戻ります。

データをメモリーした後、再度選択してください。

### **7. スペクトル比較するメモリーデータを選択します。**

タイトルを選択すると、タイトルに紐付いているメモリーが表示されます。

比較するメモリーを選択してください。

選択するタイトルとメモリーを青色背景位置に合わせます。

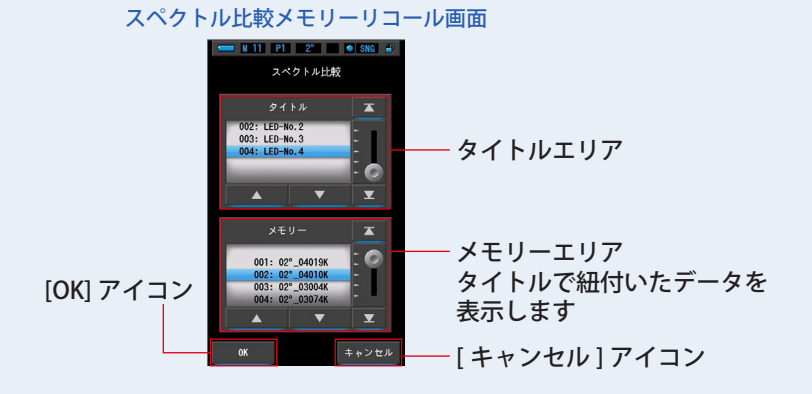

**8. [OK] アイコンをタッチします。**

設定を確定してスペクトル比較画面に戻ります。

[キャンセル]アイコンをタッチすると、設定をキャンセルします。

**9. スペクトル比較画面に、選択されたメモリーのタイトルと測定値を表 示します。**

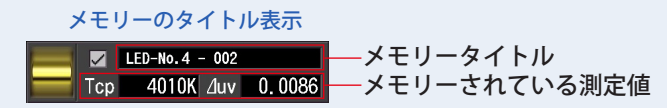

## **10. スペクトルグラフ上に黄・赤の曲線で表示します。**

[ 線グラフ表示 ON/OFF] チェックボックスで、線グラフの表示 / 非表示の切り換えができます。 ※表示のときに☑します。表示させないときは□にします。

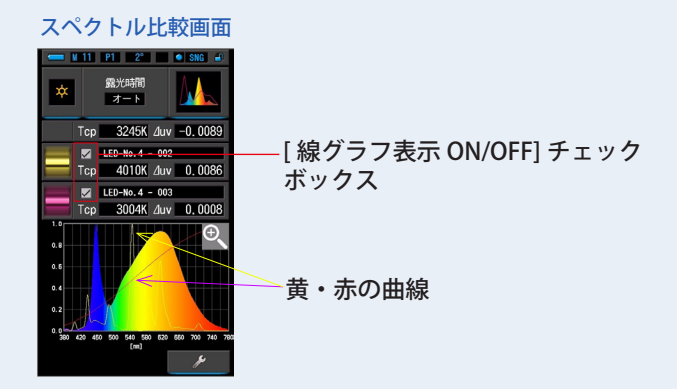

**11. [ 虫メガネ(+)] アイコンをタッチします。** スペクトル比較(分光分布)グラフを拡大表示します。

拡大グラフは画面全体(横向き)に表示されます。

スペクトル比較(分光分布)グラフ(拡大)の [ 虫メガネ(-)] アイコンをタッチすると、 スペクトル比較画面に戻ります。

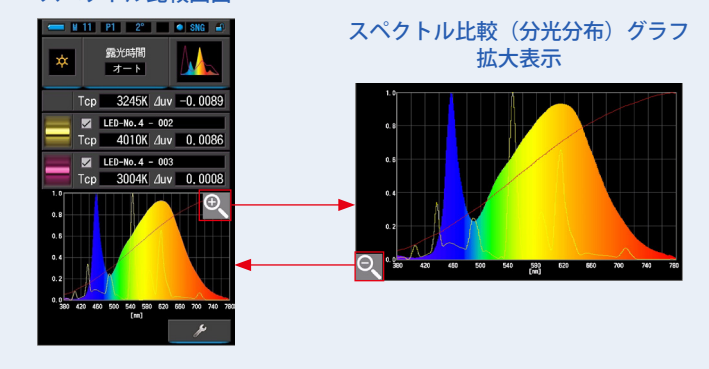

スペクトル比較画面

## ご注意

● グラフ(拡大)の表示をしている場合は、測定できません。

ご参考

- 本体設定の 1 ページ目: 項目 [ スペクトル Y 軸スケール ] アイコンで、 Y 軸 の最大表示値を選択できます。(→[P138](#page-149-0))
- スペクトル比較ではプリセット選択中であってもモニターモード設定ボタ ン[■ 4 ]は非表示となります。
- **12. 測定内容をメモリーします。**

測定値を記録したいときは、メモリーボタン?を押してください。(→[P108\)](#page-119-0)

## **4-4-10 演色評価比較で表示する [CRI 比較 ] 画面**

現在の測定値と、メモリーした値の色温度および平均演色評価数(Ra)を表示します。 また個々の演色評価数 (R1~R15) もグラフで表示し比較します。

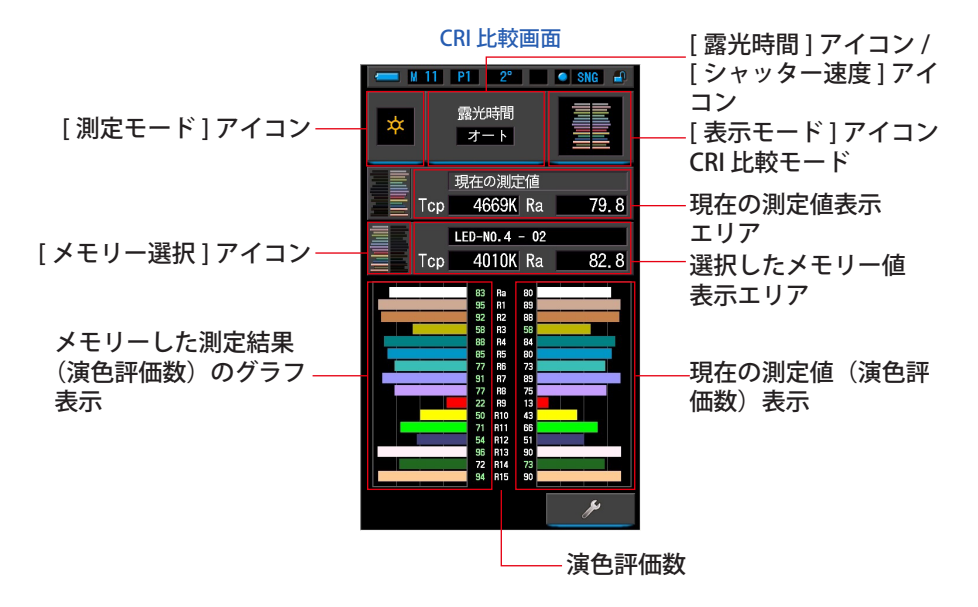

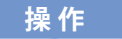

- **1. 表示モード選択画面の [CRI 比較 ] アイコンをタッチします。** CRI 比較画面が表示されます。(→ [P30\)](#page-41-0)
- **2. [ 測定モード ] アイコンをタッチします。** 測定モード選択画面が表示されます。ご使用となる測定モードを選択します。([P23\)](#page-34-0)
- **3. 測定画面の [ 露光時間 ] アイコンまたは [ シャッター速度 ] アイコンを タッチします。**

定常光を測定する場合、露光時間をオート、0.1 秒、1 秒、の中から選択します。([P25\)](#page-36-0) フラッシュ光を測定する場合、ご使用となるシャッター速度を選択します。(P26)

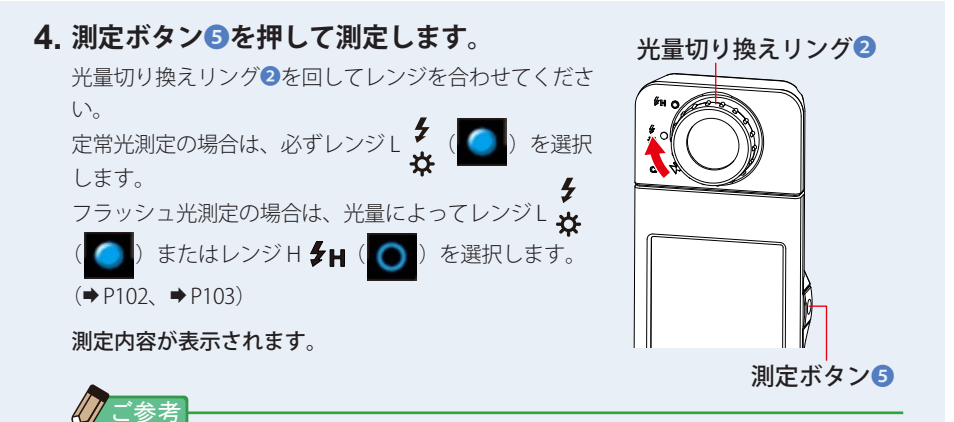

- グラフ表示エリア Ra、R1 ~ R15 は常時表示されています。
- 低照度 (約 30 lx 以下) の測定を行う際は、測定時間が長くなります。 測定中は測定に影響するため LCD バックライトが暗くなります。 故障ではありません。
- Ra は R1 から R8 の平均値であり、R9 から R15 は含みません。

## **5. 現在の測定値は画面右側にグラフで表示されます。**

## **6. [ メモリー選択 ] アイコンをタッチします。**

[CRI 比較メモリー選択 ] 画面が表示されます。

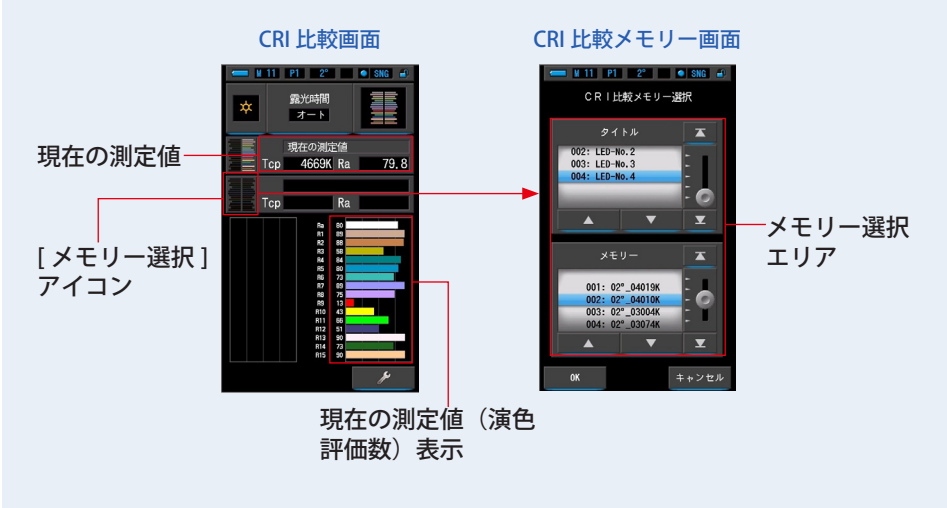

メモリーにデータが登録されていないときは、ポップアップ画面にメッセージが表示さ れます。

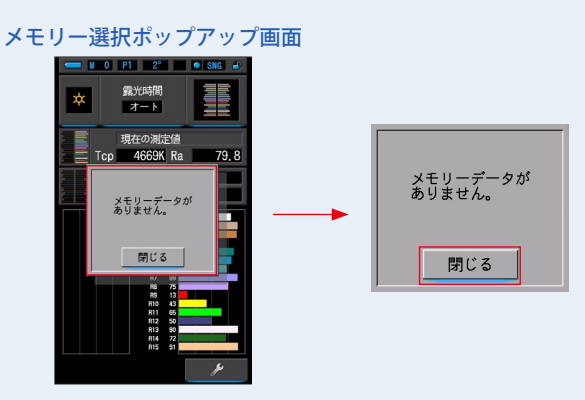

「メモリーデータがありません。」メッセージを確認後、[ 閉じる ] アイコンをタッチし てください。CRI 比較画面に戻ります。

データをメモリー後、再度選択してください。

#### **7. 比較するメモリー値を選択します。**

タイトルを選択すると、タイトルに紐付いているメモリーが表示されます。 比較するメモリーを選択してください。 選択するタイトルとメモリーを青色背景位置に合わせます。

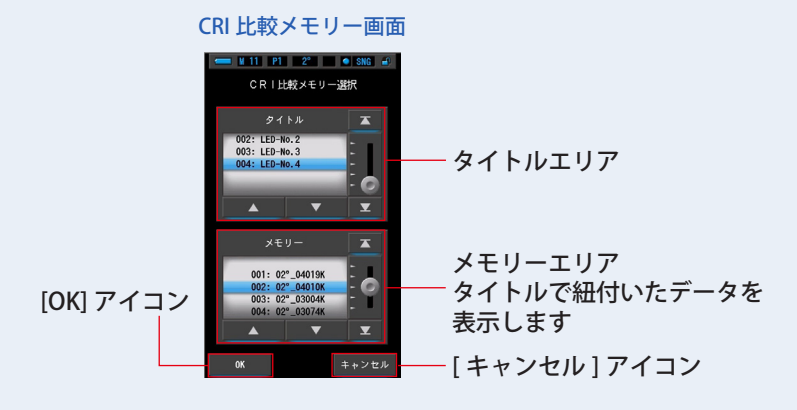

## **8. [OK] アイコンをタッチします。**

設定を確定して CRI 比較画面に戻ります。

[ キャンセル ] アイコンをタッチすると、設定をキャンセルします。

**9. CRI 比較画面に、選択されたメモリーのタイトルと測定値を表示しま す。**

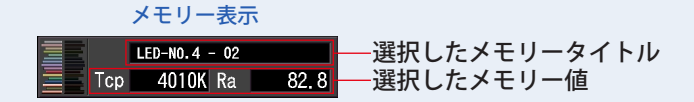

## **10. CRI 比較画面に選択したメモリー値とグラフを表示します。**

現在の測定値は画面右側に表示され、メモリー値は画面左側に表示されます。

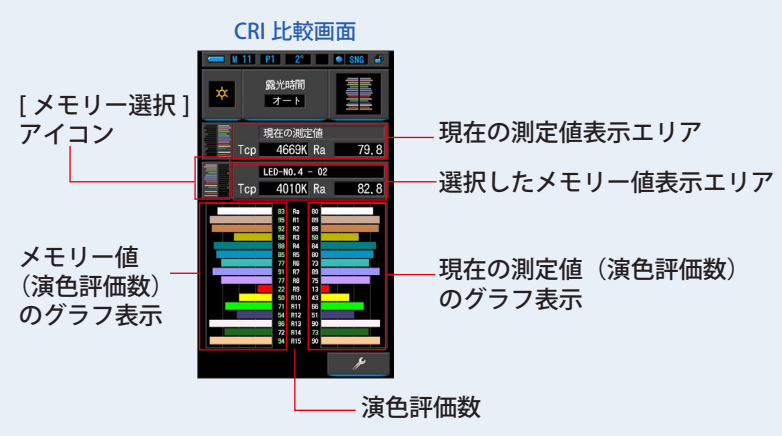

## **11. 測定内容をメモリーします。**

測定値を記録したいときは、メモリーボタンのを押してください。(→[P108](#page-119-0))

## **4-4-11 CIE1931(CIE1964)比較で表示する [CIE1931 (CIE1964)比較 ] 画面**

測定した結果をテキスト形式と共に CIE1931(CIE1964)色度図に座標位置を表示 します。測定結果と最大で 2 つのメモリーデータと比較できます。

ハードウェア設定の視野が 2°に設定されているときは CIE1931 色度図が表示され ます。

CIE1964 色度図は視野が 10°に設定されたときに表示されます。

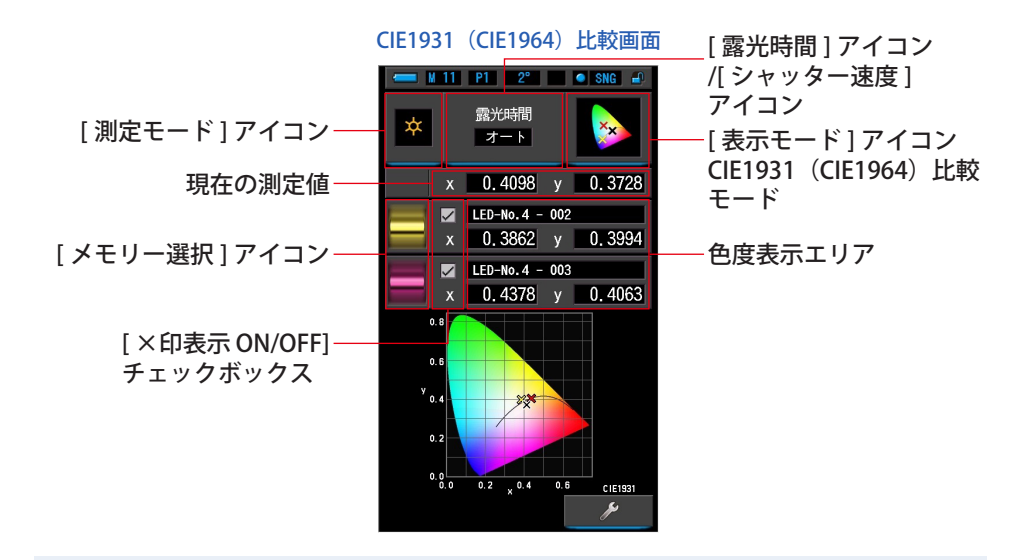

**操 作**

**1. 表示モード選択画面の [CIE1931(CIE1964)比較 ] アイコンをタッチ します。**

CIE1931 (CIE1964) 比較画面が表示されます。(→ [P30\)](#page-41-0)

- **2. [ 測定モード ] アイコンをタッチします。** 測定モード選択画面が表示されます。ご使用となる測定モードを選択します。([P23](#page-34-0))
- **3. 測定画面の [ 露光時間 ] アイコンまたは [ シャッター速度 ] アイコンを タッチします。**

定常光を測定する場合、露光時間をオート、0.1 秒、1 秒、の中から選択します。([P25](#page-36-0)) フラッシュ光を測定する場合、ご使用となるシャッター速度を選択します。(P26)

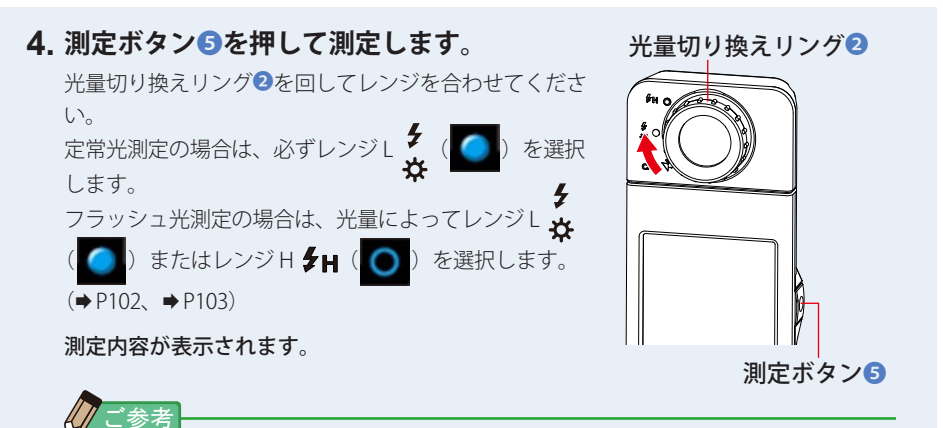

● 低照度 (約 30 lx 以下) の測定を行う際は、測定時間が長くなります。 測定中は測定に影響するため LCD バックライトが暗くなります。 故障ではありません。

## **5. 現在の測定値は黒い×印で表示されます。**

測定されている値は黒色×印で表示されます。

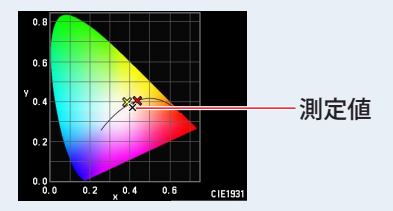

## **6. [ メモリー選択 ] アイコンをタッチします。**

[CIE1931(CIE1964)比較 ] 画面が表示されます。

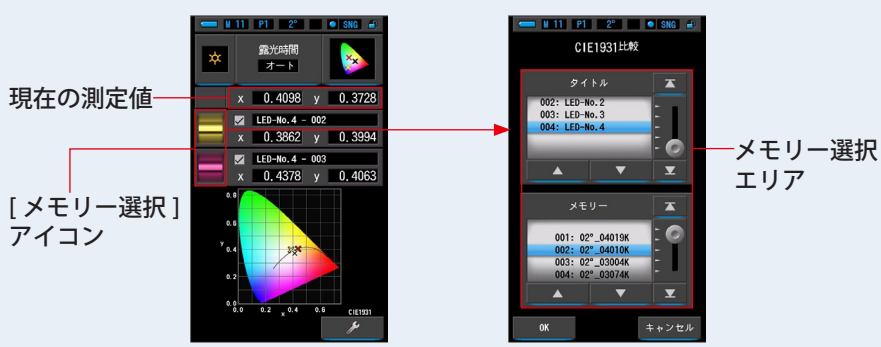

CIE1931(CIE1964)比較画面 CIE1931(CIE1964)比較メモリー画面

メモリーにデータが登録されていないときは、ポップアップ画面にメッセージが表示さ れます。

メモリー選択ポップアップ画面

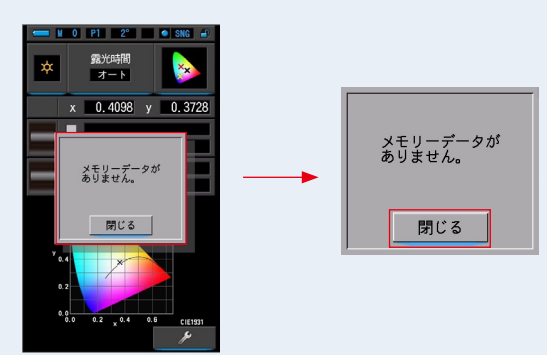

「メモリーデータがありません。」メッセージを確認後、[ 閉じる ] アイコンをタッチし てください。CIE1931(CIE1964)比較画面に戻ります。 データをメモリーした後、再度選択してください。

## **7. CIE1931(CIE1964)比較するメモリーデータを選択します。**

タイトルを選択すると、タイトルに紐付いているメモリーが表示されます。 比較するメモリーを選択してください。 選択するタイトルとメモリーを青色背景位置に合わせます。

CIE1931(CIE1964)比較タイトル / メモリー画面

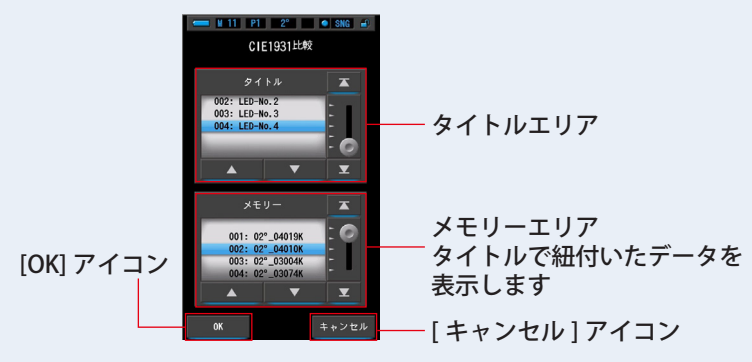

## **8. [OK] アイコンをタッチします。**

設定を確定して CIE1931 (CIE1964) 比較画面に戻ります。 [キャンセル]アイコンをタッチすると、設定をキャンセルします。 **9. CIE1931(CIE1964) 比較画面に、選択されたメモリーのタイトルと測 定値を表示します。**

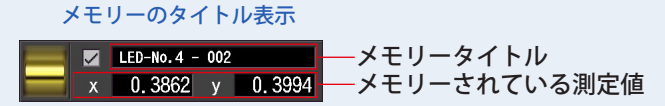

## **10. 選択した値を CIE1931(CIE1964)比較画面に表示します。**

[ ×印表示 ON/OFF] チェックボックスで、×印表示 / 非表示の切り換えができます。 ※表示のときに☑します。表示させないときは□にします。

CIE1931(CIE1964)比較画面

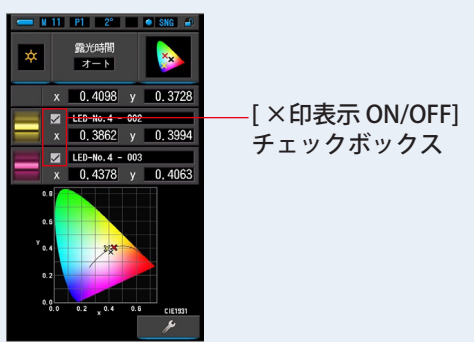

## **11. 測定内容をメモリーします。**

測定値を記録したいときは、メモリーボタン?を押してください。(→[P108\)](#page-119-0)

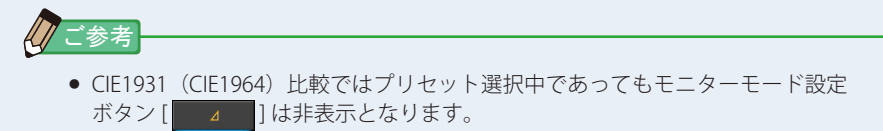

## **4-4-12 CIE1976 比較で表示する [CIE1976 比較 ] 画面**

測定した結果をテキスト形式と共に CIE1976 色度図に座標位置を表示します。測定 結果と最大 2 つのメモリーデータを比較できます。

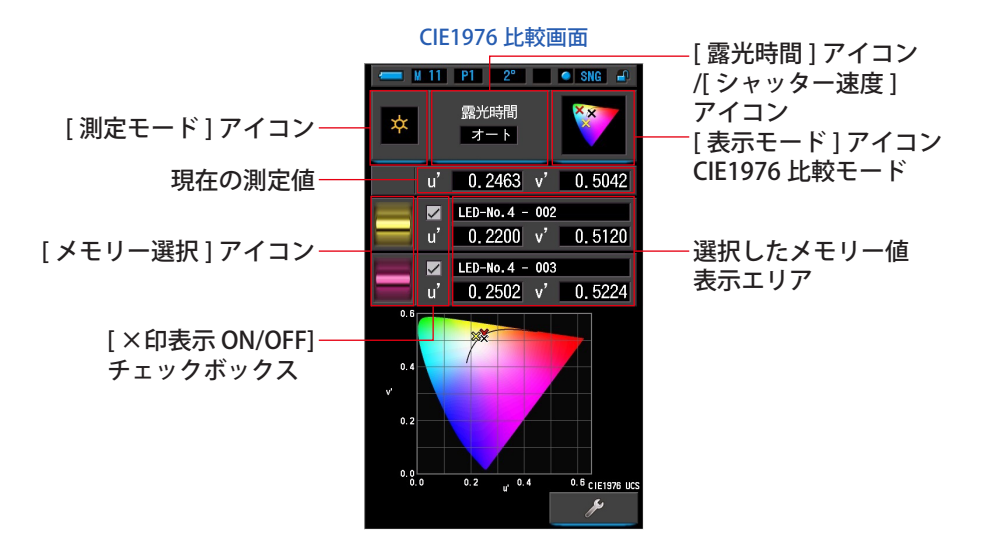

**操 作**

- **1. 表示モード選択画面の [CIE1976 比較 ] アイコンをタッチします。** CIE1976 比較画面が表示されます。(→ [P30\)](#page-41-0)
- **2. [ 測定モード ] アイコンをタッチします。** 測定モード選択画面が表示されます。ご使用となる測定モードを選択します。([P23\)](#page-34-0)
- **3. 測定画面の [ 露光時間 ] アイコンまたは [ シャッター速度 ] アイコンを タッチします。**

定常光を測定する場合、露光時間をオート、0.1 秒、1 秒、の中から選択します。([P25\)](#page-36-0) フラッシュ光を測定する場合、ご使用となるシャッター速度を選択します。(→P26)

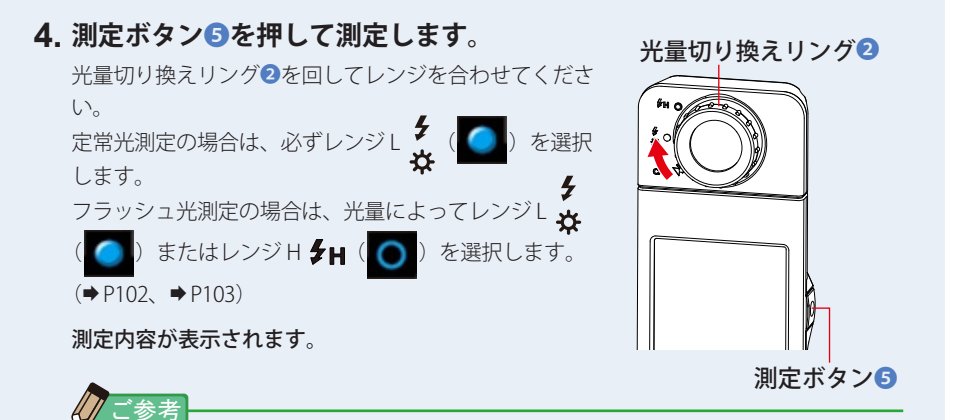

● 低照度(約30 k 以下)の測定を行う際は、測定時間が長くなります。 測定中は測定に影響するため LCD バックライトが暗くなります。 故障ではありません。

## **5. 現在の測定値は黒い×印で表示されます。**

測定されている値は黒色×印で表示されます。

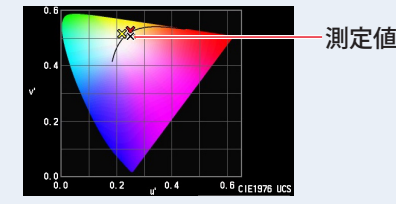

**6. [ メモリー選択 ] アイコンをタッチします。**

[CIE1976 比較 ] 画面が表示されます。

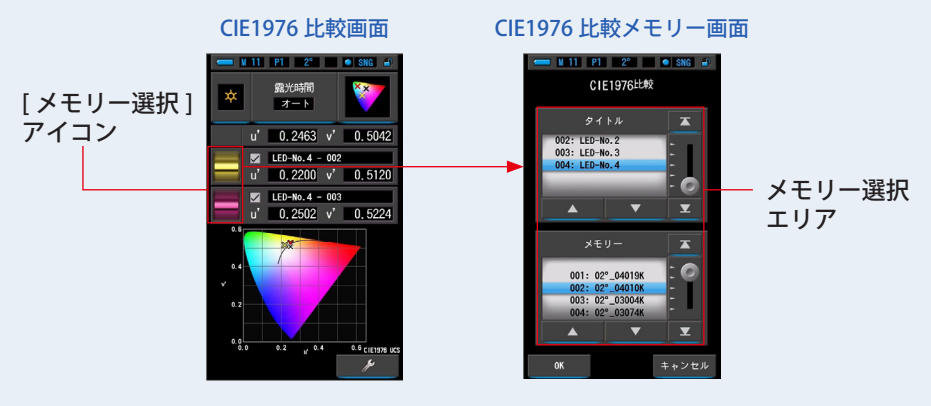

メモリーにデータが登録されていないときは、ポップアップ画面にメッセージが表示さ れます。

#### メモリー選択ポップアップ画面

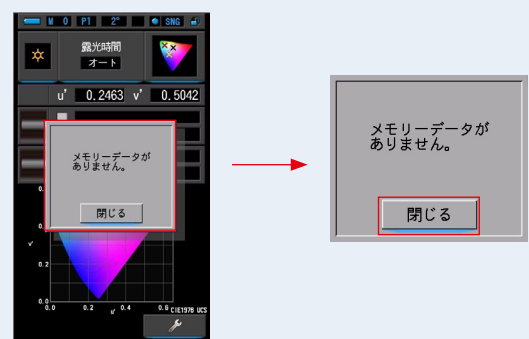

「メモリーデータがありません。」メッセージを確認後、[ 閉じる ] アイコンをタッチし てください。CIE1976 比較画面に戻ります。

データをメモリーした後、再度選択してください。

### **7. CIE1976 比較するメモリーデータを選択します。**

タイトルを選択すると、タイトルに紐付いているメモリーが表示されます。 比較するメモリーを選択してください。 選択するタイトルとメモリーを青色背景位置に合わせます。

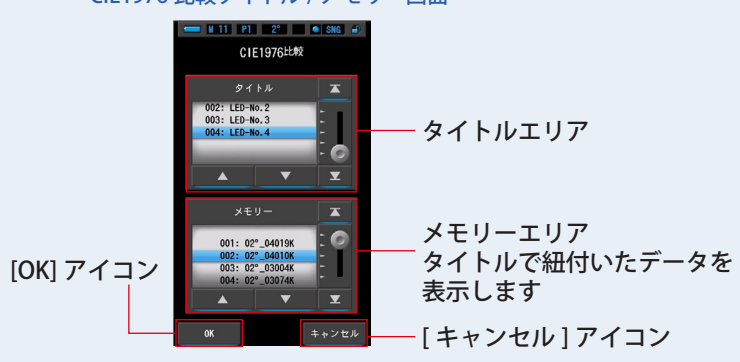

#### CIE1976 比較タイトル / メモリー画面

## **8. [OK] アイコンをタッチします。**

設定を確定して CIE1976 比較画面に戻ります。

[キャンセル]アイコンをタッチすると、設定をキャンセルします。

**9. CIE1976 比較画面に、選択されたメモリーのタイトルと測定値を表示 します。**

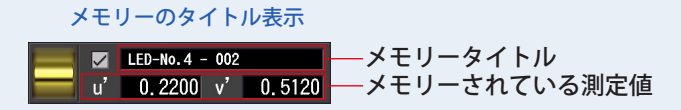

## **10. 選択した値を CIE1976 比較画面のグラフに表示します。**

[ ×印表示 ON/OFF] チェックボックスで、×印表示 / 非表示の切り換えができます。 ※表示のときに☑します。表示させないときは□にします。

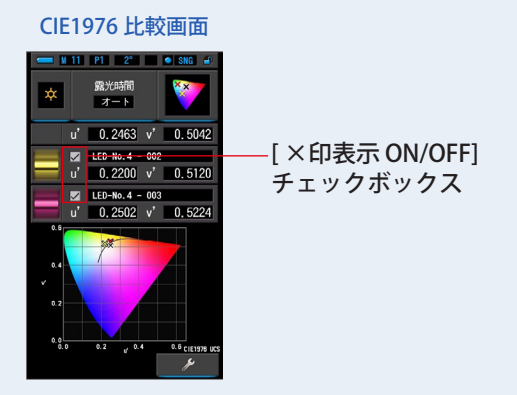

## **11. 測定内容をメモリーします。**

測定値を記録したいときは、メモリーボタンのを押してください。(→[P108\)](#page-119-0)

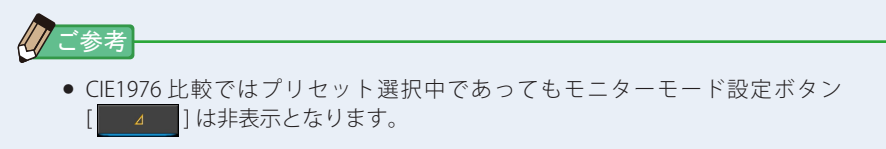

## **4-4-13 本体設定を表示する [ 本体設定 ] 画面**

本体の設定内容を表示します。ご使用方法に合わせて内容を変更することもできます。 本体設定の設定方法や仕様の詳細については、[「7-1-1](#page-146-0) [項目一覧](#page-146-1)」を参照してください。  $($   $\rightarrow$  [P135](#page-146-0))

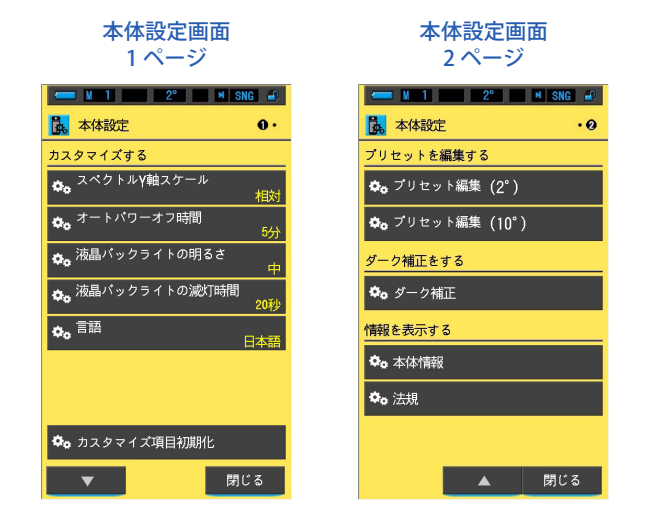

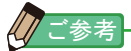

● 測定画面を表示中でも、本体のメニューボタン◎を押すと、操作中の設定を中断して表 示モード選択画面に移ります。

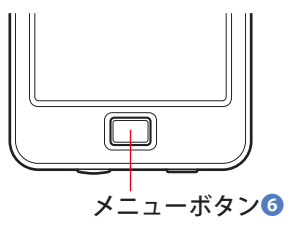

**操 作**

## **1. 表示モード選択画面 2 ページ目の[本体設定 ] アイコンをタッチします。** 本体設定画面が表示されます。

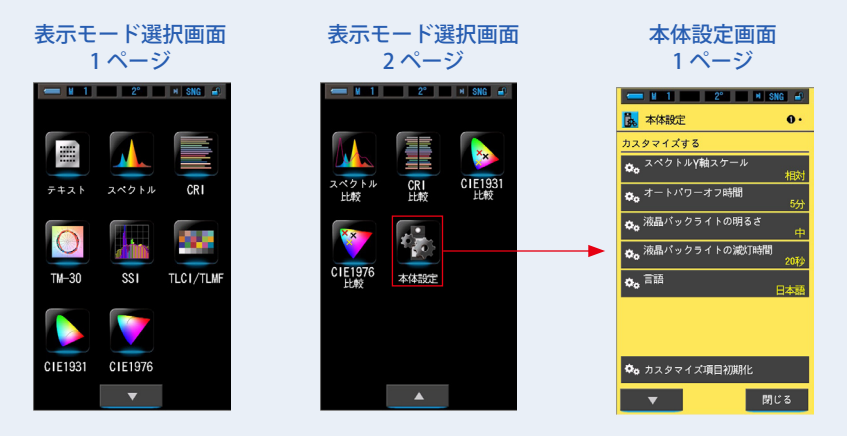

**2. 本体設定は項目(白文字)と設定内容(黄文字)が表示されています。 各項目にタッチすると設定を変更できます。**

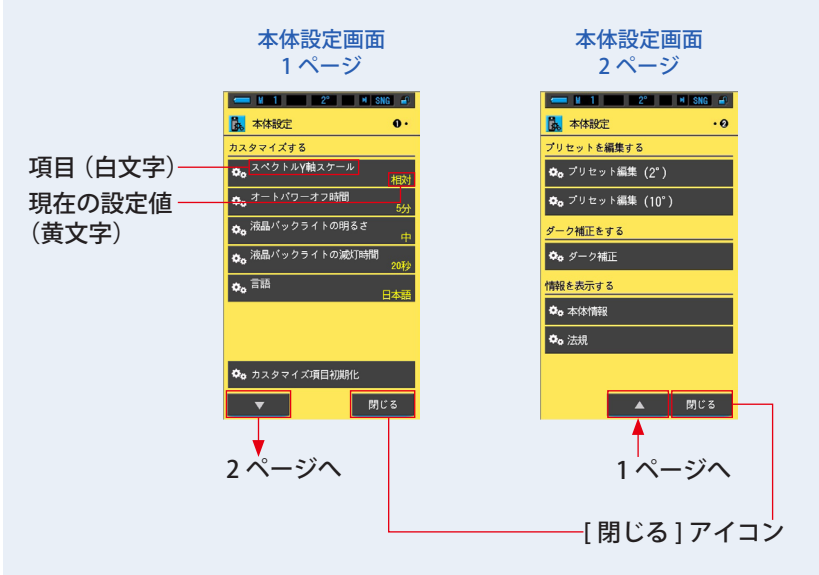

[ 閉じる ] アイコンをタッチすると、表示モード選択画面に戻ります。本体設定の設定方 法や仕様の詳細については、「[7-1-1](#page-146-0) [項目一覧](#page-146-1)」を参照してください。(→[P135](#page-146-0))

# **5. 光源を測定する [ 測定画面 ]**

## **5-1 測定方法**

光源の色温度を正しく測る場合は、受光部❶を光源に向けて測定してください。

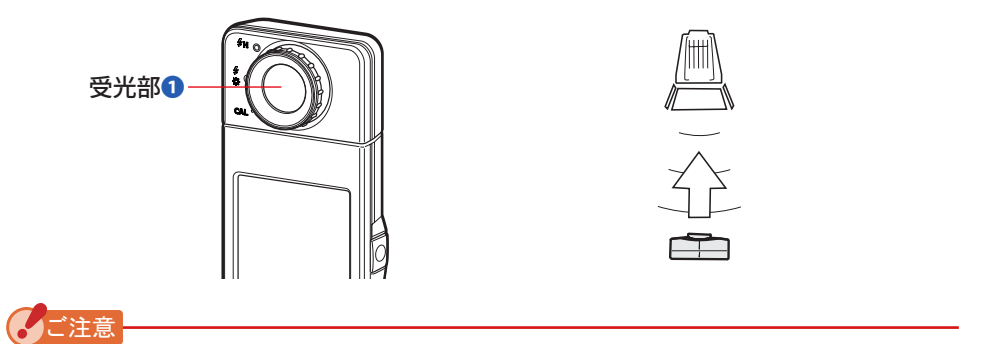

- 正しい測定値を得るために、光源と本体の距離を光源の灯体発光部の口径の約10倍く らいにして測定してください。
- 光源の色を正しく測定するために、色のついた物体からの反射光や他の光源が受光部❶ に入らないように注意してください。
- 精度に影響を与える恐れがありますので、受光部❶の白色板には傷や汚れを付けないよ うに扱ってください。受光部❶が汚れたときは、乾いた柔らかい布で拭いてください。 有機溶剤(シンナー、ベンジンなど)は絶対に使用しないでください。
- フラッシュ光等の強い光に敏感な方 (光線過敏) で、光が原因で体に異常を感じる体質 の人がいます。症状悪化の原因となることがありますので、測定時に周囲に人がいる場 合にはご注意ください。

# **5-2 定常光モードでの測定**

自然光(太陽光)や LED・タングステンランプ・蛍光灯のような連続光は、定常光モー ドで測定を行います。

警告 ● 測定時に、太陽やその他の強い光線を直視しないようにご注意ください。

目に重傷を負ったり失明に至る場合もあります。

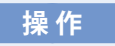

**1. 測定画面で [ 測定モード ] アイコンの [ 定常光モード ] アイコンをタッ チします。**

測定モードを選択します。(→[P23\)](#page-34-0)

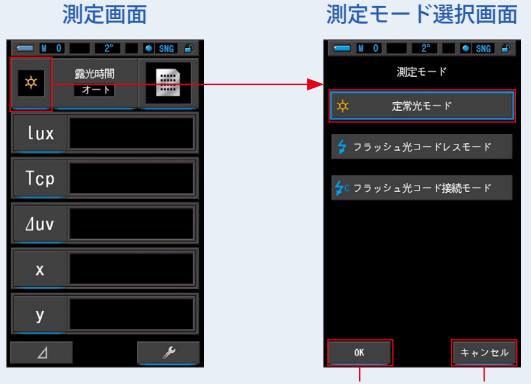

[OK] アイコン [ キャンセル ] アイコン

## **2. [OK] アイコンをタッチします。**

内容が確定され、測定画面に戻ります。

内容を変更せず、測定画面に戻る場合は、[ キャンセル ] アイコンをタッチします。

## **3. 測定画面で [ 露光時間 ] アイコンをタッチします。**

露光時間を選択します。(→[P25\)](#page-36-0)

測定画面の [ 露光時間 ] アイコンをタッチして選択します。

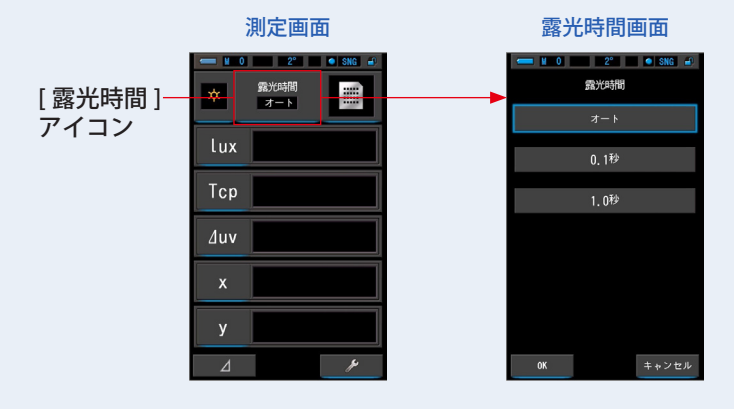

## **4. 露光時間を選択します。**

オート、0.1 秒、1 秒アイコンのいずれかをタッチします。

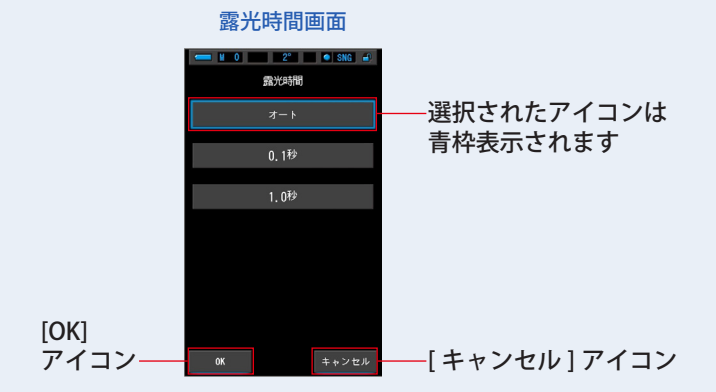

#### **5. [OK] アイコンをタッチします。** 内容が確定され、測定画面に戻ります。 内容を変更せず、測定画面に戻る場合は、[ キャンセル ] アイコンをタッチします。 測定画面 ツールボックス画面 設定されている 本 露光時間 Ty ツールボックス プリセット選択 (2°) 内容が表示され -<br>プリセット選択 (10°) ます Lux メモリータイトル ntitle Tcp 6 露光時間  $\frac{1}{4}$ 6 シャッター速度  $\Delta$ uv  $1/125$ 测定方法 当  $\mathbf{x}$ [ ツールボックス ] アイコンご参考

- ツールボックスの「露光時間」からでも設定できます。(→[P126](#page-137-0))
- **6. レンジを確認します。** 測定画面に戻ったら、必ずレンジし < ( ● ) を 選択してください。 **7. 測定ボタン**❺**を押します。** 測定が開始され、指示値が表示されます。 ボタンを押している間は連続的に測定が行われます。 ボタンを放すと測定を終了し、放した時点の指示値 が表示されます。 光量切り換えリング❷ 測定ボタン❺ レンジ L
	- デフォルト測定では単発測定が可能です。ツールボックス画面で連続測定 を選択出来ます。(→ [P130](#page-141-0))
	- 本機の測定範囲を超えた測定を行った場合は、測定範囲外であることを示 す、[Over] (または [Under]) が表示されます。 この場合は明るさ、または色温度を調整してください。
	- 低照度(約30 k以下)の測定を行う際は、測定時間が長くなります。 測定中は測定に影響するため LCD バックライトが暗くなります。 故障ではありません。

定常光モードでの測定が完了しました。

ご参考

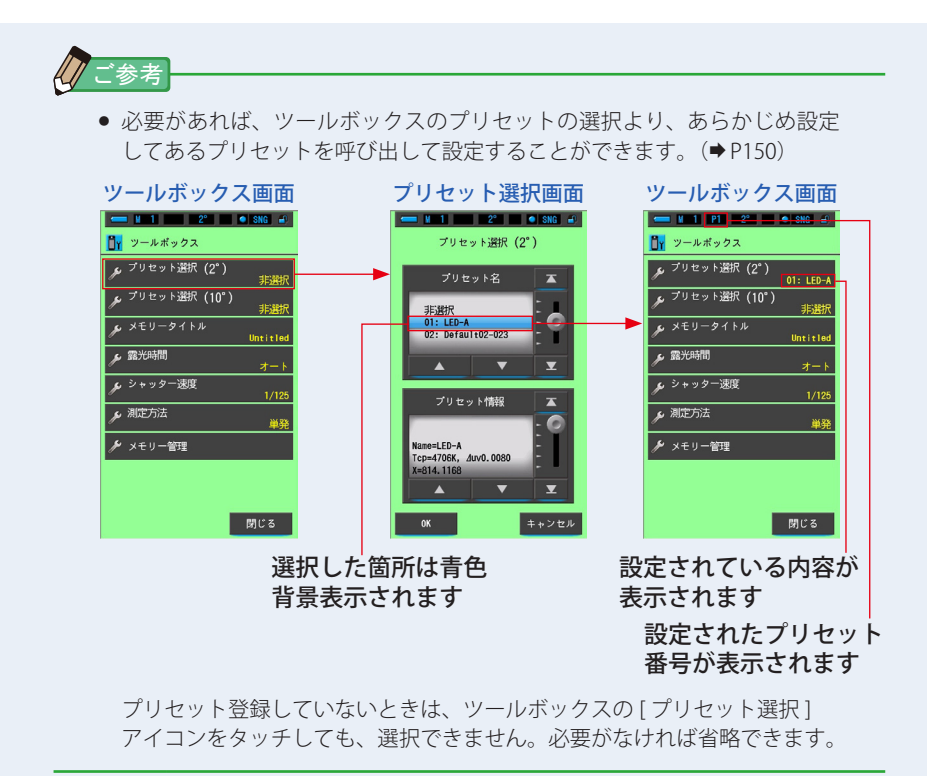

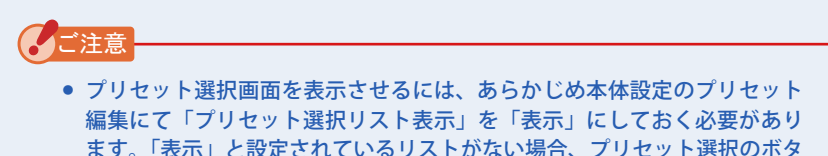

ンは有効になりません。

## **5-3 フラッシュ光コードレスモードでの測定**

一般的にシンクロコードを使用せずにフラッシュ光を測定したい場合に使用し ます。

この測定モードは、本機を測定待機状態(90 秒間)にセットし、この間にフラッシュ を発光させて測定します。

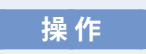

## **1. 測定画面で [ 測定モード ] アイコンの [ フラッシュ光コードレスモード ] アイコンをタッチします。**

測定モードを選択します。(→[P23\)](#page-34-0)

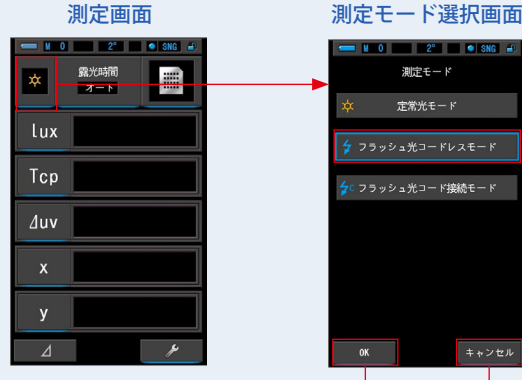

## [OK] アイコン [ キャンセル ] アイコン

## **2. [OK] アイコンをタッチします。**

内容が確定され、測定画面に戻ります。

内容を変更せず、測定画面に戻る場合は、[ キャンセル ] アイコンをタッチします。

## **3. 測定画面の [ シャッター速度 ] アイコンをタッチします。**

測定に使用するシャッター速度を設定します。(→[P26](#page-37-0))

スライド操作で、設定したいシャッター速度を青色背景位置に合わせます。

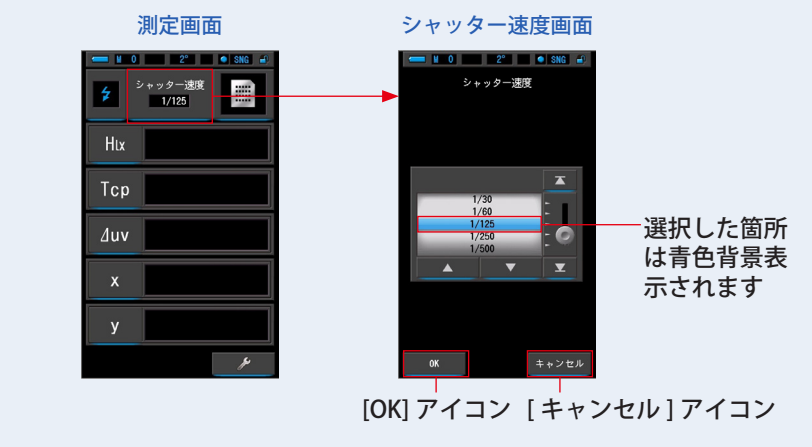

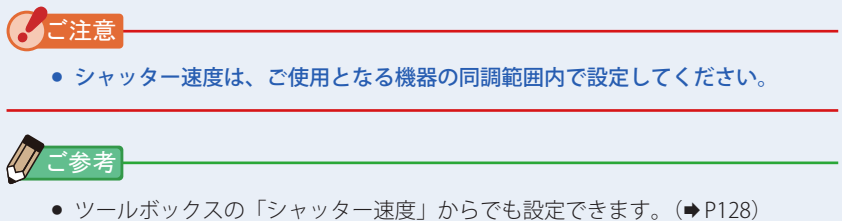

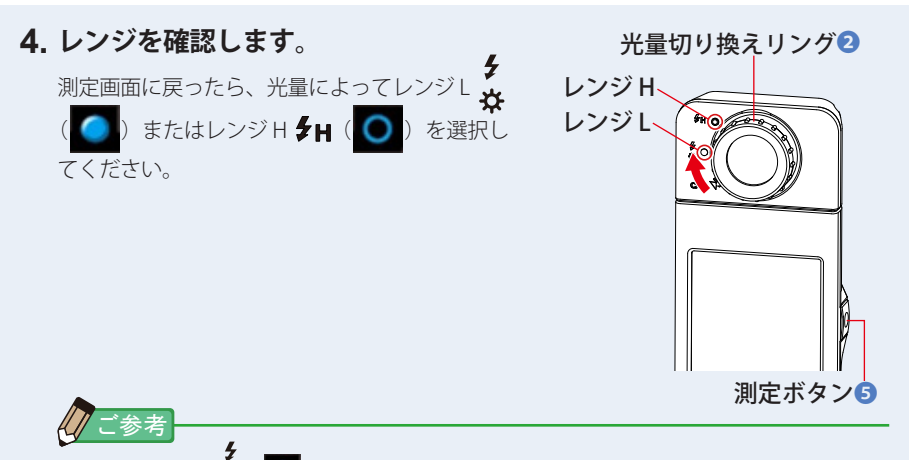

- レンジ L ☆ ( ): フラッシュ光量が小さい (~ 640 lx·s) ときに選択し ます。測光時、光量がオーバーのときは [Over] が表示されます。このときは、 レンジを L から H に切り換えて使用します。
- レンジ H ( ):フラッシュ光量が大きい(580 lx・s ~)ときに選択 します。測光時、光量がアンダーのときは [Under] が表示されます。この ときは、レンジを H から L に切り換えて使用します。

## **5. 測定ボタン**❺**を押します。**

測光待機状態になります。

アイコン点減中にフラッシュ光を手動で発光させます。 測定中は、[ 測定モード ] アイコンが 90 秒間点滅します。

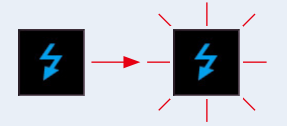

測定待機中は測定に影響するため、LCD バックライトが暗くなります。故障ではありま せん。

フラッシュ光が発光されると、3 秒間測定値を表示し、測定待機状態に戻ります。 待機状態を解除したい場合は、画面にタッチまたはメニューボタン❻を押してください。

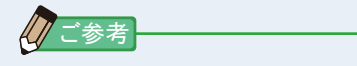

● フラッシュ光を発光する前にアイコンの点滅が終了したときや、もう一度 測定し直したいときは、測定ボタン❺を押してください。

フラッシュ光コードレスモードでの測定が完了しました。

# 注意

- フラッシュ発光部に皮膚や物を密着させての発光はしないでください。 フラッシュ 連続発光後、フラッシュ発光部に触らないでください。(火傷の恐れがあります。)
- フラッシュを人や動物の目に近づけて発光しないでください。(一時的に視力に影 響を与える恐れがあります。)
- フラッシュが突然発光する場合があります。火傷や視力への影響につながる恐れ がありますので、取扱いについてはご注意ください。

</u>

- フラッシュ光コードレスモードでは、測定待機中に液晶画面のバックライトは減灯し、 測定後 3 秒間だけ液晶バックライトが点灯します。待機状態を解除したい場合は、画面 にタッチまたはメニューボタン❻を押してください。
- 下記の場合は、「5-4 [フラッシュ光コード接続モードでの測定」](#page-105-0)で測定してください。  $($   $\rightarrow$  [P94](#page-105-0))
	- フラッシュを発光させても周囲光に比べてフラッシュの光量が少ない場合は、光を感 知しない時があります。
	- ラピッドスタート型蛍光灯や特殊な照明下では、まれにこれらの光をフラッシュ光と して判別し、測定してしまうことがあります。
	- 測定待機中にフラッシュを発光させなくても、受光部❶に急激な光の変化が起きると 測定してしまうことがあります。
	- フラッシュバルブ(閃光電球)は発光波形がなだらかなため、コードレス測定では光 を感知しません。

√

- フラッシュ光コードレスモードを使用する場合、三脚固定ネジ◎を利用して本体を三脚 またはスタンドに固定し、測定を行うと便利です。
- 本機の測定範囲を超えた測定を行った場合は、測定範囲外であることを示す、[Over] (ま たは [Under])が表示されます。この場合は明るさ、または色温度を調整するか、レン ジを切り換えてください。(→[P103](#page-114-0))

## <span id="page-105-0"></span>**5-4 フラッシュ光コード接続モードでの測定**

フラッシュとの同調を確実に行いたい場合やフラッシュバルブ(閃光電球)で発光 する場合に使用します。

この測定モードは、フラッシュと本機をシンクロコード(別売り)で接続して測定 を行います。

注意

- 雨中、水しぶきがかかる場所や製品の水没、または水気のあるところ、濡れた手 で扱うことはしないでください。「フラッシュ光コード接続モード」では感電の危 険があります。また、製品が故障する原因となる場合があります。
- 高電圧を使用したフラッシュを使用しての測定を行うとき、シンクロターミナル ⓬の接触状態によって感電の危険があります。測定に使用する際のフラッシュの 取扱いにも十分ご注意ください。

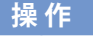

**1. 測定画面で [ 測定モード ] アイコンの [ フラッシュ光コード接続モード ] アイコンをタッチします。**

測定モードを選択します。(→[P23\)](#page-34-0)

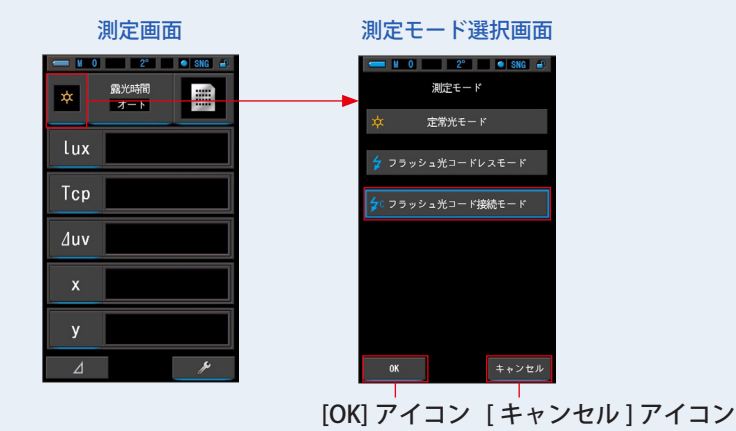

**2. [OK] アイコンをタッチします。**

ご注意

内容が確定され、測定画面に戻ります。

内容を変更せず、測定画面に戻る場合は、[ キャンセル ] アイコンをタッチします。

## **3. 測定画面の [ シャッター速度 ] アイコンをタッチします。**

測定に使用するシャッター速度を設定します。(→[P26](#page-37-0))

スライド操作で、設定したいシャッター速度を青色背景位置に合わせます。

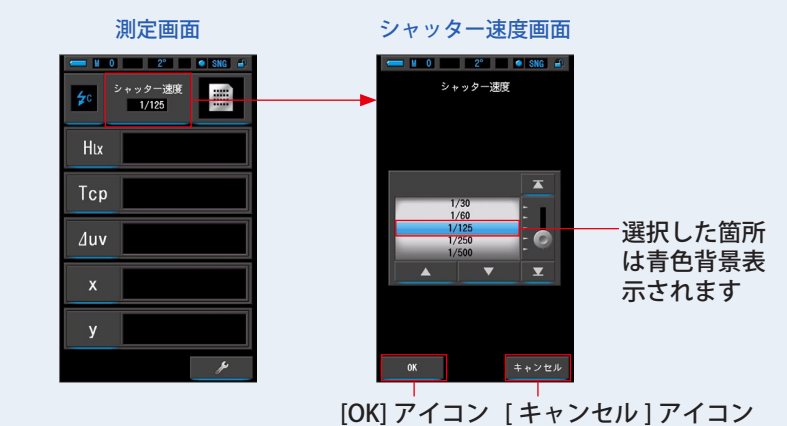

● シャッター速度は、ご使用となる機器の同調範囲内で設定してください。

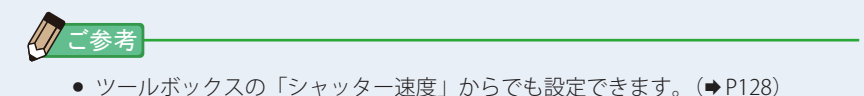

**4. フラッシュのシンクロコード(別売り)を本機のシンクロターミナル** ⓬**に接続します。**

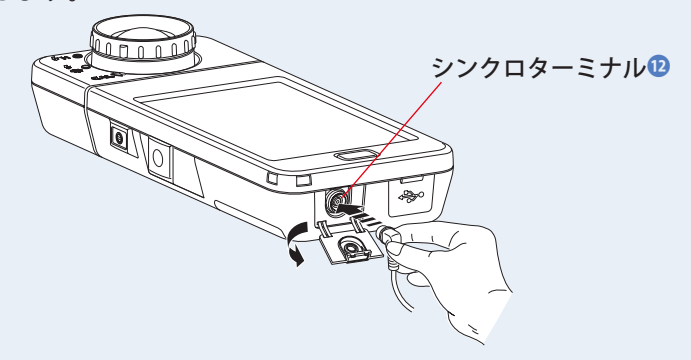

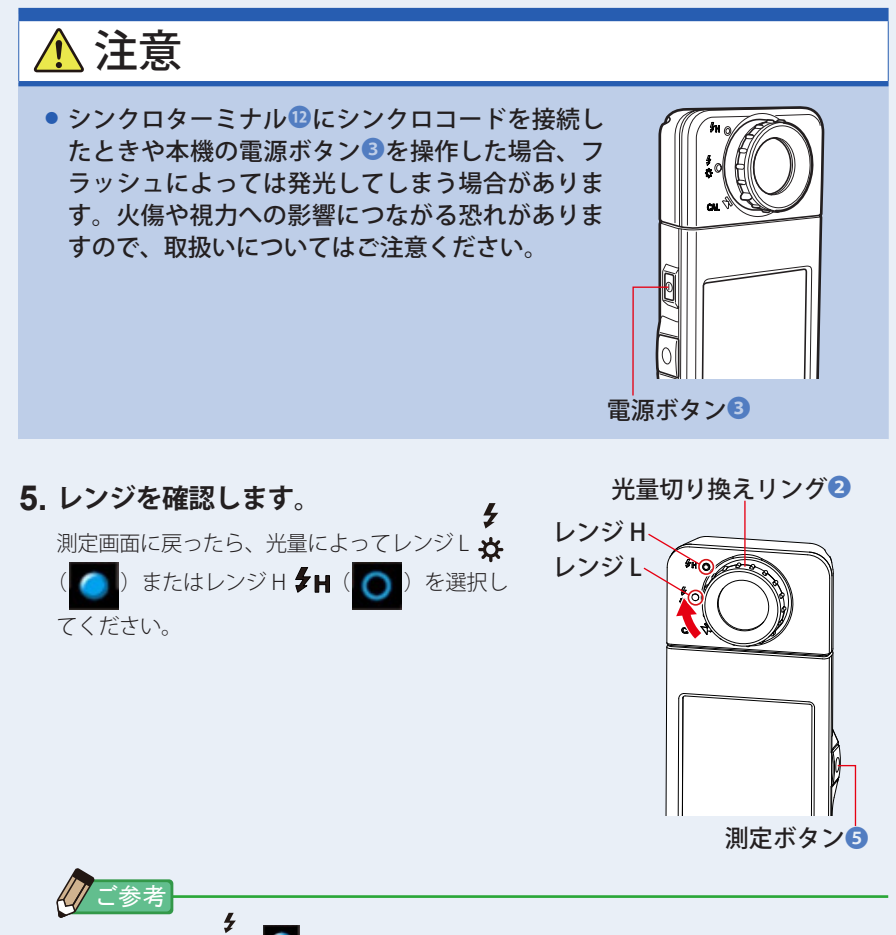

- レンジ L ☆ ( ): フラッシュ光量が小さい (~ 640 lx·s) ときに選択し ます。測光時、光量がオーバーのときは [Over] が表示されます。このときは、 レンジを L から H に切り換えて使用します。
- レンジ H 5H ( ◯ ): フラッシュ光量が大きい (580 lx·s 〜) ときに選択 します。測光時、光量がアンダーのときは [Under] が表示されます。この ときは、レンジを H から L に切り換えて使用します。

## **6. 測定ボタン**❺**を押します。**

測定が開始され、フラッシュが発光して指示値が表示されます。 測定中は測定に影響するため、LCD バックライトが暗くなります。故障ではありません。

## フラッシュ光コード接続モードでの測定が完了しました。
# 注意

- シンクロターミナル<del>◎にシンクロコードを接続したときや本機の</del>電源ボタン<sup>◎</sup>を 操作した場合、フラッシュによっては発光してしまう場合があります。火傷や視 力への影響につながる恐れがありますので、取扱いについてはご注意ください。
- フラッシュ発光部に皮膚や物を密着させての発光はしないでください。フラッシュ 連続発光後、フラッシュ発光部に触らないでください。(火傷の恐れがあります。)
- フラッシュを人や動物の目に近づけて発光しないでください。(一時的に視力に影 響を与える恐れがあります。)
- フラッシュが突然発光する場合があります。火傷や視力への影響につながる恐れ がありますので、取扱いについてはご注意ください。

#### ご注意

- 極端にトリガ雷圧が低いフラッシュ等では、発光しない場合があります。この場合は「[5-3](#page-101-0) [フラッシュ光コードレスモードでの測定」](#page-101-1)で測定してください。([P90](#page-101-1))
- フラッシュバルブ(閃光雷球)を発光させて測定するときは、同調範囲を確認してシャッ ター速度を設定してください。

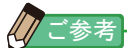

● 本機の測定範囲を超えた測定を行った場合は、測定範囲外であることを示す、[Over] (ま たは [Under]) が表示されます。(→[P102](#page-113-0)) この場合は明るさ、または色温度を調整するか、レンジを切り換えてください。([P103](#page-114-0))

# **5-5 モニター機能(定常光モードのみ)**

ス ペ ク ト ル 比 較、CIE1931/1964 比 較、CIE1976 比 較 モード以外の表示モードにおいて、[ 差分測定 ] アイコ ン ( │ △ │ ) なタッチすると、[ 差分測定 ] アイコンが (4)に変わります。

この表示になっているときは、測定ボタン6を押してい る間、プリセットされている基準値と現在測定中の値の 差が表示されます。

基準値とは、差分測定アイコンを押したときの測定値と なります。

測定ボタン❺を放したときは基準値が表示されます。

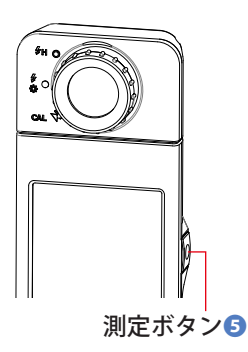

**操 作**

**1. ツールボックスの [ プリセット選択 2°/ プリセット選択 10°] アイコ ンをタッチします。**

[ プリセット選択 2°/ プリセット選択 10°] のプリセット選択画面が表示されます。

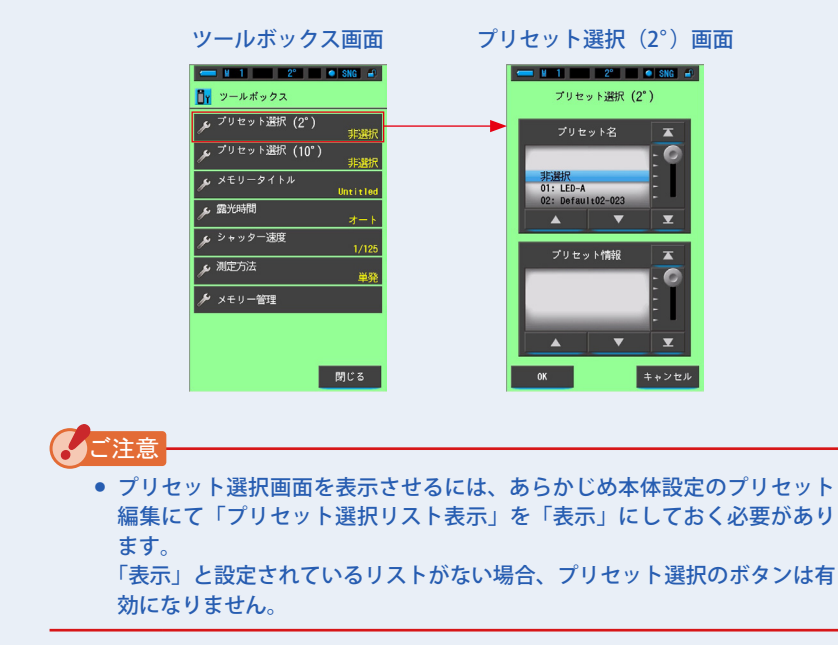

### **2. 設定したいプリセット No.(1~5)を青色背景位置に合わせます。**

あらかじめ設定してあるプリセット No. を選択します。

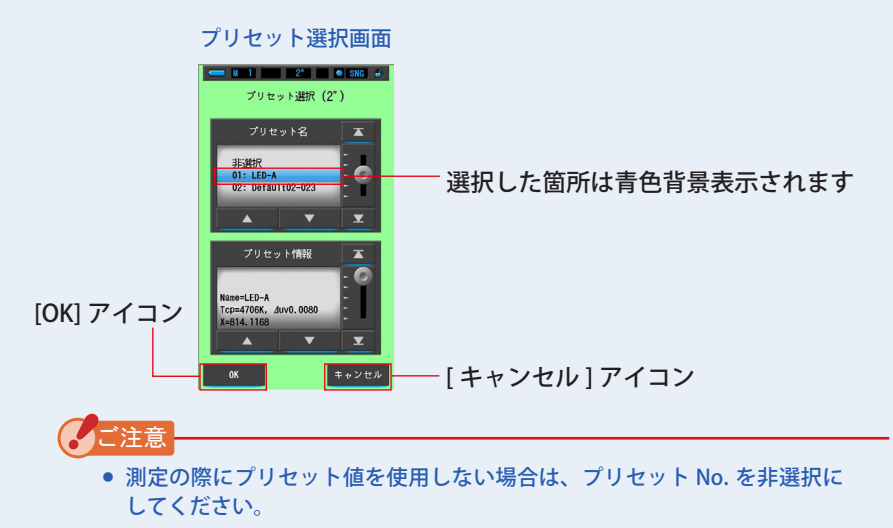

#### **3. [OK] アイコンをタッチします。**

内容が確定され、ツールボックス画面に戻ります。

内容を変更せず、ツールボックス画面に戻る場合は、[キャンセル]アイコンをタッチし ます。

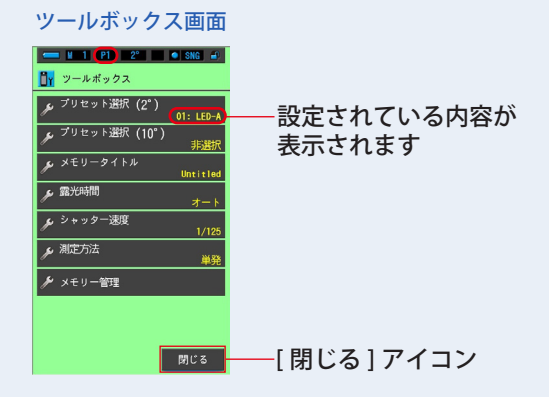

**4. [ 閉じる ] アイコンをタッチします。**

測定画面に戻ります。

ステータスバーに設定が反映されます。

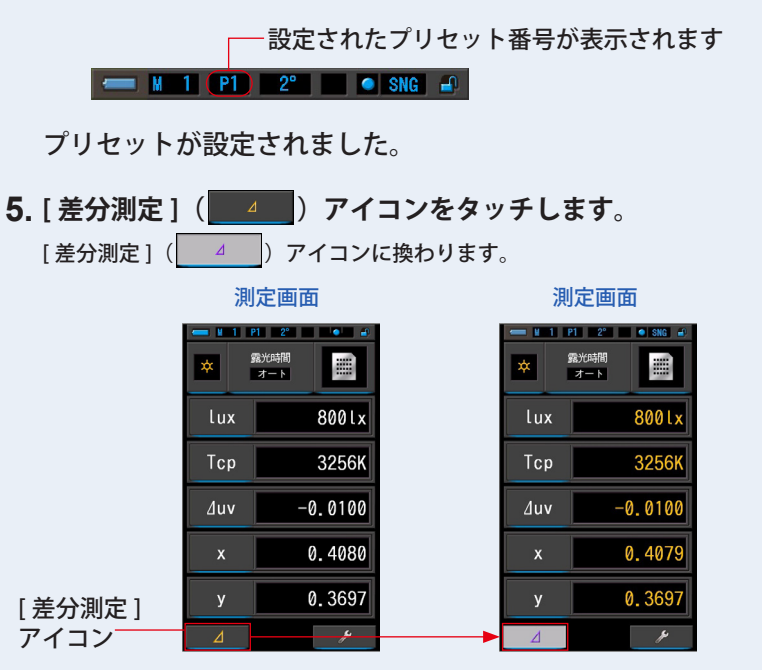

**6. 測定ボタン❺を押します。**

「差分測定1( 4 )アイコンを表示中は測定ボタン◎を押している間、基準値と の差を表示します。

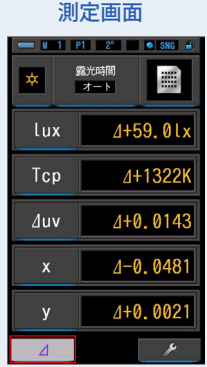

**7. 差分測定を終了します。** 測定ボタン❺を放すと、基準値を表示します。 **8.** 「差分測定 1 (■ ▲ ■ ) アイコンをタッチします。 [差分測定 ]( ) ) アイコンに換わり、現在の測定値を表示します。

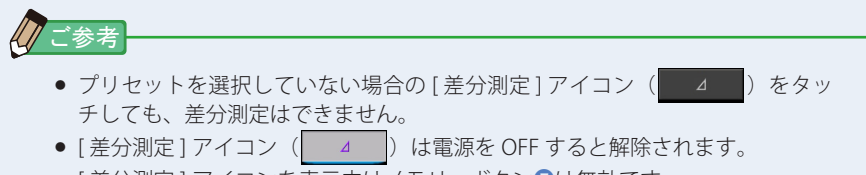

● [ 差分測定 ] アイコンを表示中はメモリーボタンのは無効です。

# **5-6 [Over]、[Under] 表示のときは**

[Over] または [Under] が表示しているときは、光源の測定値が測定範囲外です。

# <span id="page-113-0"></span>**5-6-1 [Over]、[Under] の表示**

#### **[Over] が表示された場合:**

フラッシュ光測定時に指示値が本機の測定範囲の上限を超え た場合は、[Over] が表示されます。

光量切り換えリング❷を回して、レンジを H ( )に 合わせても [Over] が表示される場合は、測定範囲外です。 この場合はフラッシュの光量を調節(光量を小さく)して再測 定してください。

#### **[Under] が表示された場合:**

定常光およびフラッシュ光測定時に指示値が本機の測定範囲 の下限を超えた場合は、[Under] が表示されます。 定常光測定の場合は、光源に近づいて再測定してください。 フラッシュ光測定時の場合は、光量切り換えリング❷を回し

て、レンジを L 7 ( ○ ) に合わせても [Under] が表示され

る場合は、測定範囲外です。

この場合はフラッシュの光量を調節(光量を大きく)して再測 定してください。または光源に近づいて再測定してください。

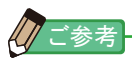

● 低照度(約30 lx 以下)の測定を行う際は、測定時間が長くなります。 測定中は測定に影響するため LCD バックライトが暗くなります。 故障ではありません。

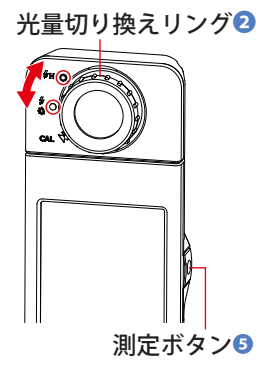

# <span id="page-114-0"></span>**5-6-2 レンジを切り換える**

フラッシュ光の強さ、定常光の輝線の強さに応じて、レンジを切り換えて使用します。

| <u> 光量切り換えリング</u><br>(ステータスバー表示) |  |            | 内容                                                                                           |  |
|----------------------------------|--|------------|----------------------------------------------------------------------------------------------|--|
| ダーク補正位置                          |  | <b>CAL</b> | 測光時には、使用しません。<br>ダーク補正を行うときに選択します。                                                           |  |
| レンジL                             |  | ↯<br>₩     | 定常光測定の場合は、必ずレンジLを選択します。 フラッ<br>シュ光測定の場合は、光量が小さい(~ 640 lx・s)とき<br>に選択します。<br>定常光を測定する基準の選択です。 |  |
| レンジH                             |  | źн         | フラッシュ光測定の場合に、光量が大きい (580 lx·s ~)<br>ときに選択します。<br>定常光測定では使用しません。                              |  |

光量切り換えリング❷を回して目的のレンジを選択します。 設定されたレンジが液晶画面のステータスバーに表示されます。 レンジ H

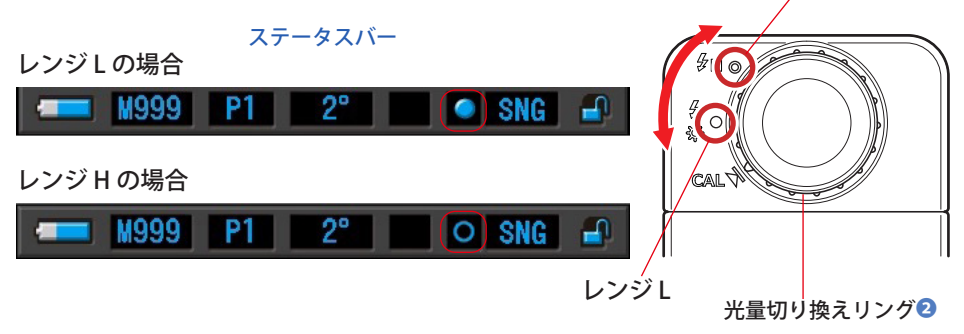

# **6. 測定のツール [ ツールボックス ] 画面**

# **ツールボックスの画面切り換え**

測定画面の [ツールボックス ( ♪ )] アイコンをタッチすると、ツールボックス画面 へ切り換わります。(◆P16)ツールボックスからの画面切り換えは以下の通りです。

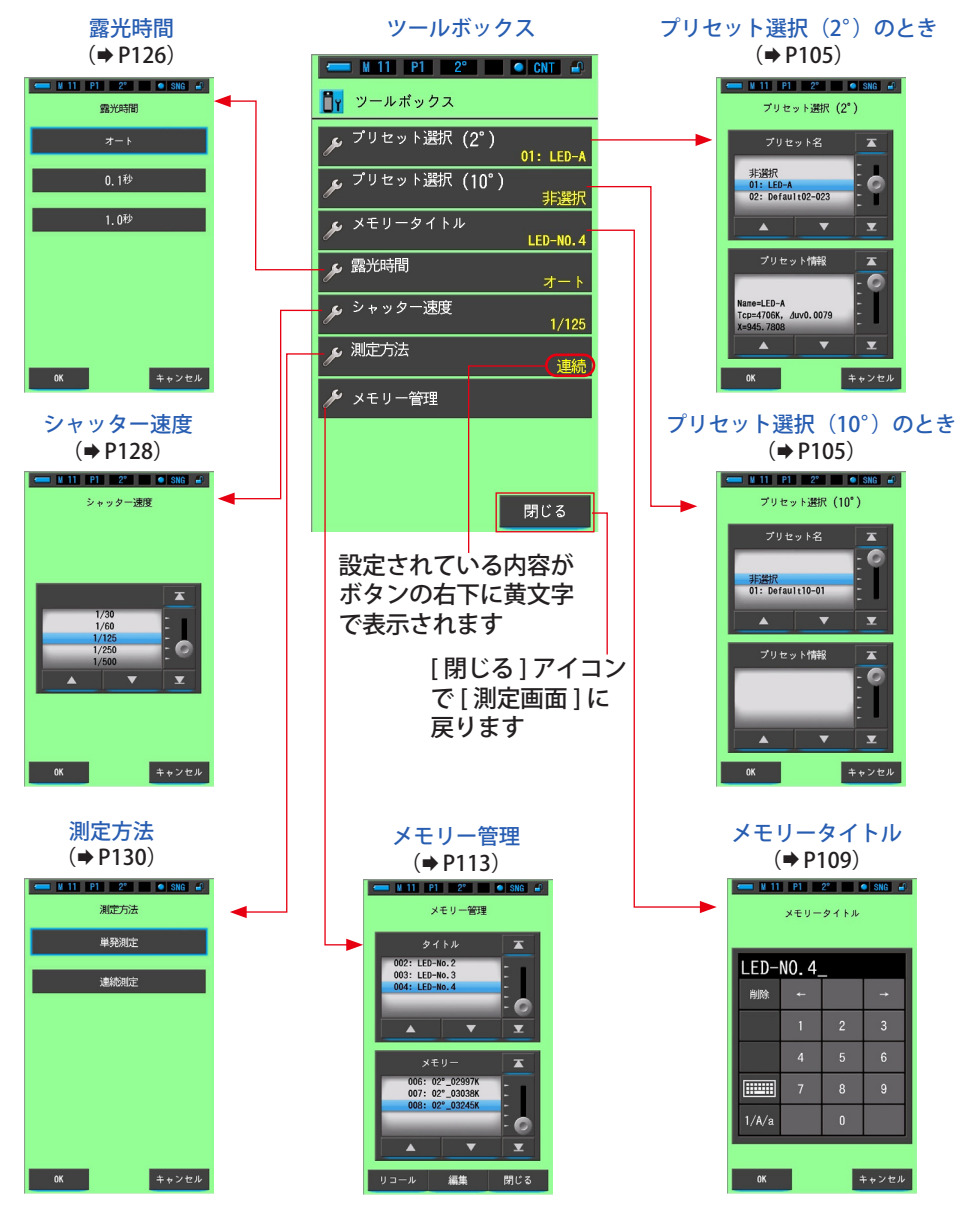

# <span id="page-116-0"></span>**6-1 プリセットの選択 [ プリセット選択 ] 画面**

ツールボックスのプリセットの選択より、あらかじめ設定してあるプリセットを呼 び出して設定することができます。

プリセット選択(2°)または、プリセット選択(10°)のプリセット項目を選択します。 プリセット選択項目は、「本体設定」・「プリセット編集」にて " プリセット選択リ スト表示 " が表示と設定された項目のみをドラムに表示します。

プリセット選択(2°)画面

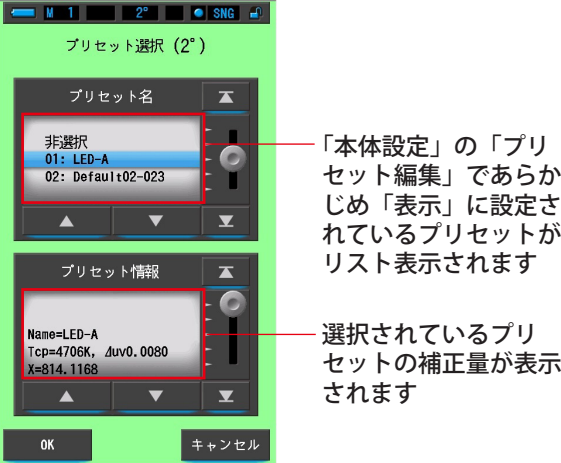

**操 作**

**1. ツールボックスの [ プリセット選択 2°/ プリセット選択 10°] アイコ ンをタッチします。**

[ プリセット選択 2°/ プリセット選択 10°] のプリセット選択画面が表示されます。

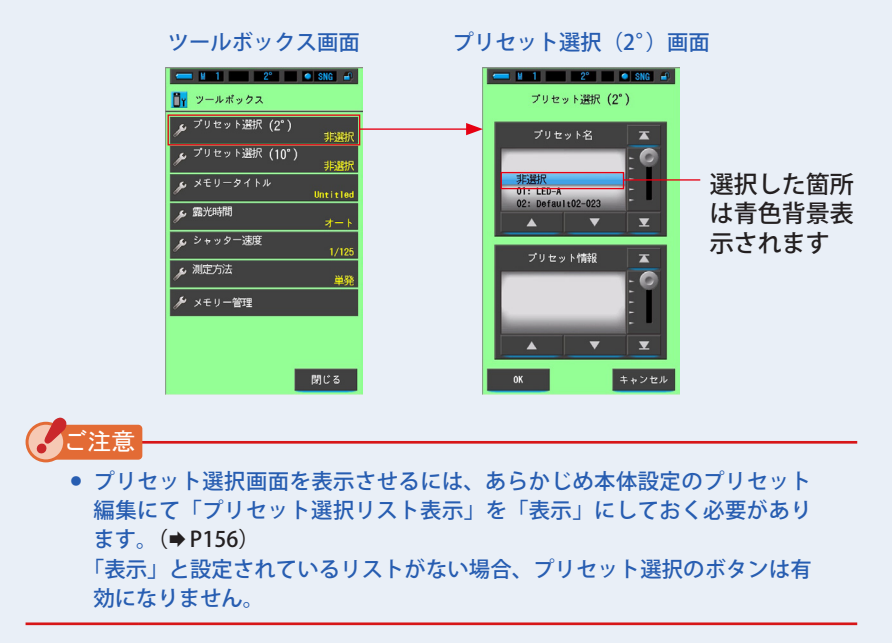

#### **2. 設定したいプリセット No.(01~05)を青色背景位置に合わせます。**

あらかじめ登録してあるプリセットを選択できます。

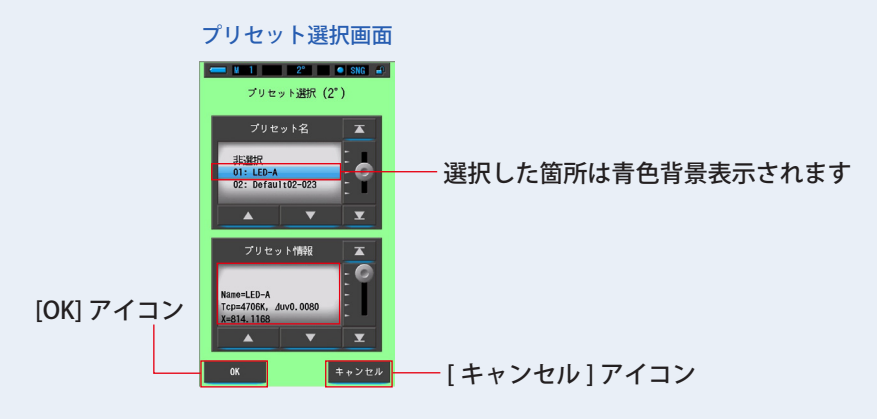

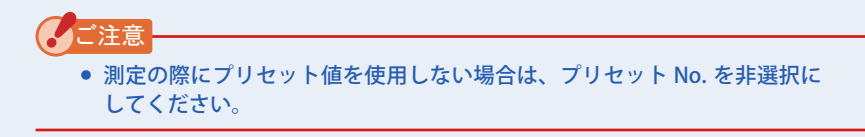

#### **3. [OK] アイコンをタッチします。**

内容が確定され、測定画面に戻ります。

内容を変更せず、測定画面に戻る場合は、[ キャンセル ] アイコンをタッチします。

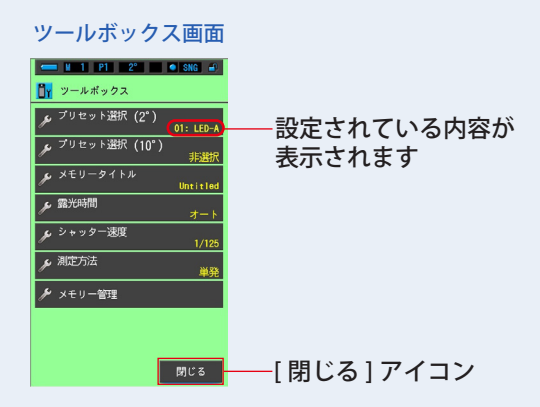

#### **4. [ 閉じる ] アイコンをタッチします。**

測定画面に戻ります。

ステータスバーに設定が反映されます。

ステータスバー 選択したプリセット番号が表示されます

プリセットが設定されました。

# **6-2 メモリー機能**

メモリー機能は光源の測定データを一つまたはグループで保存し、いつでもリコー ルすることができます。999 個の測定値が保存可能です。また、メモリータイトル に名前を付けたり、保存後にメモリータイトルの名前を変更をしたり、保存された 値をクリアできます。

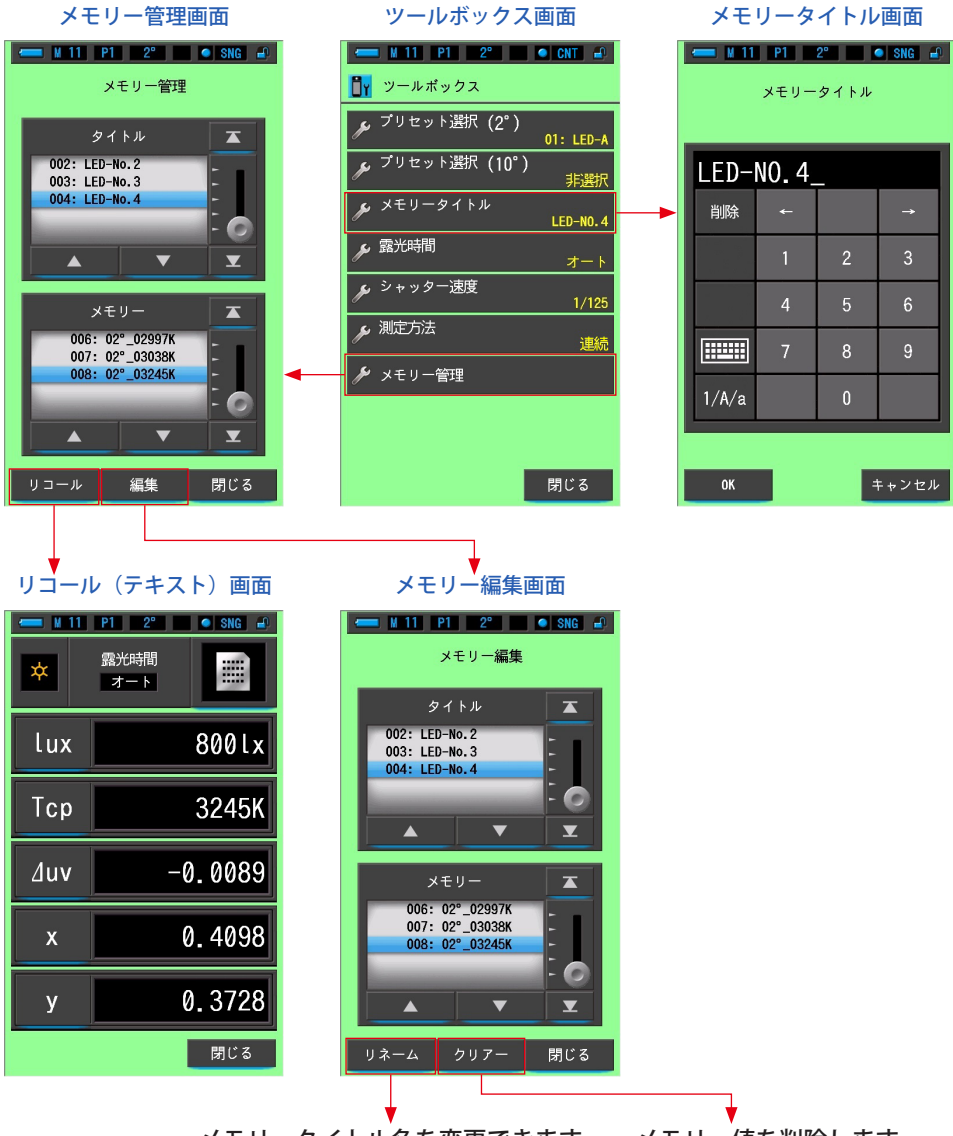

メモリータイトル名を変更できます メモリー値を削除します

### <span id="page-120-0"></span>**6-2-1 メモリーした測定値にタイトルを付ける [ メモリータイトル ] 画面**

あらかじめメモリータイトルをつけておくと、メモリーした測定値にタイトル(テ キスト)をつけることができます。光源名や日時などを入れるとメモリーした値の 管理に便利です。

この機能をご使用になるには、下記の順序で操作が必要です:

- メモリータイトルを入力する
- 光源を測定する
- メモリーボタン7を押す

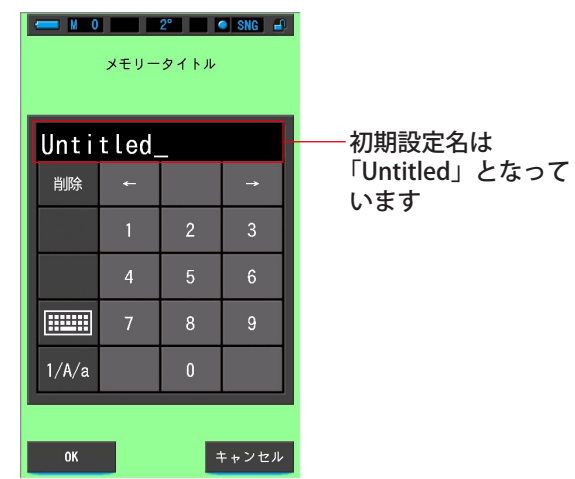

メモリータイトル画面

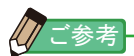

- タイトルに入力可能な文字数は、英数字で最大 16 文字です。
- 一つのメモリータイトルに対し、複数のメモリー値を保存することができます。
- 登録可能な件数は、最大 999 件です。

**操 作**

**1. ツールボックスの [ メモリータイトル ] アイコンをタッチして選択し ます。**

メモリータイトル画面が表示されます。

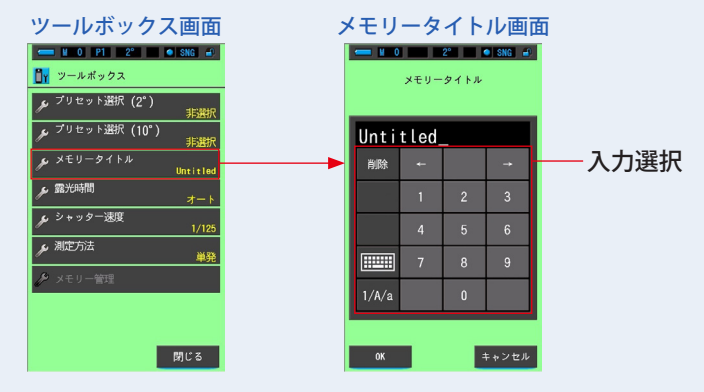

#### **2. メモリータイトルを入力します。(P18)**

タイトルを決めて入力することができます。

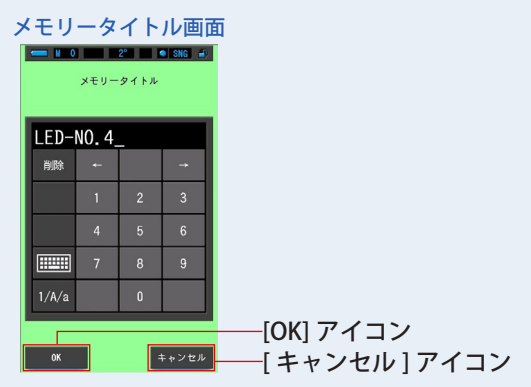

#### **3. [OK] アイコンをタッチします。**

内容が確定され、ツールボックス画面に戻ります。

内容を変更せず、ツールボックス画面に戻る場合は、「キャンセル1アイコンをタッチし ます。

**4. [ 閉じる ] アイコンをタッチします。**

測定画面に戻ります。

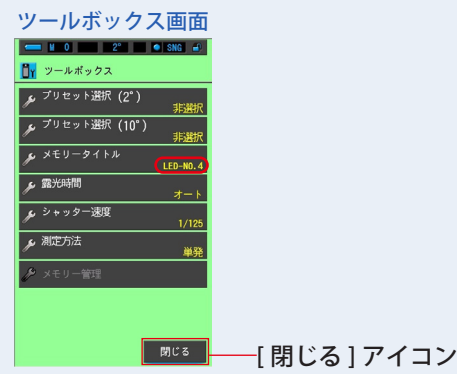

メモリータイトルが入力されました。

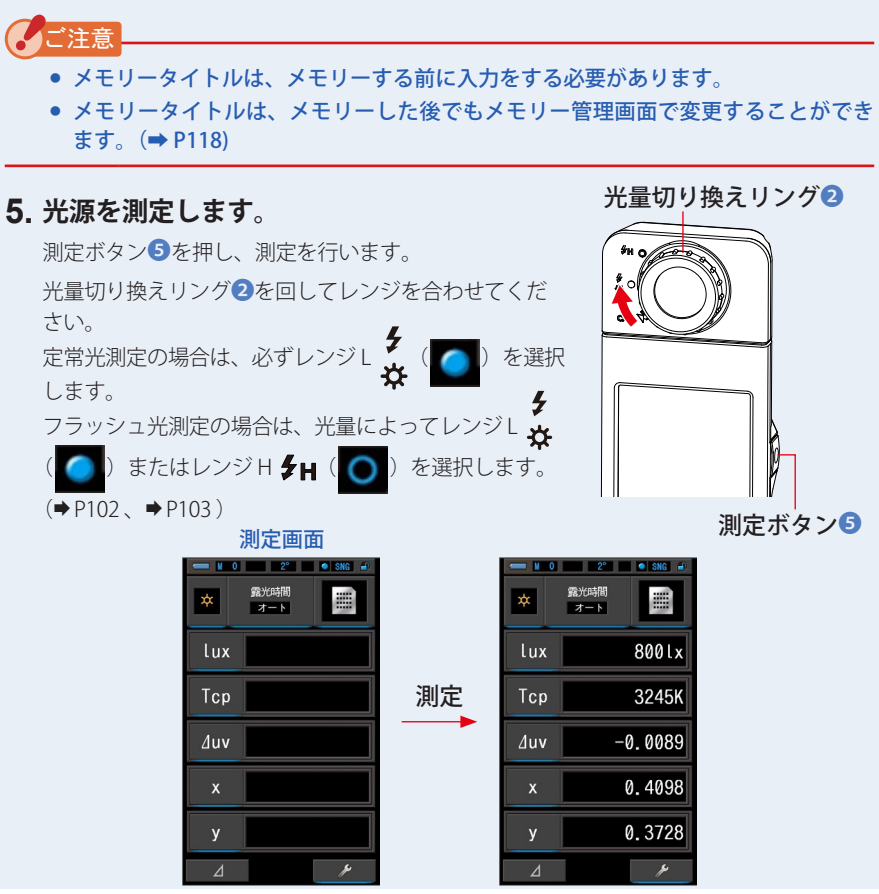

**6. メモリーボタン**❼**を押すと、入力したメモ リータイトルに紐づいて測定値がメモリーさ れます。**

ステータスバーに反映されます。

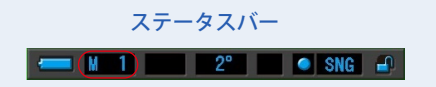

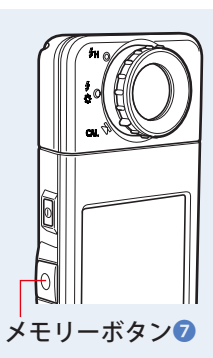

### <span id="page-124-0"></span>**6-2-2 測定結果を呼び出す [ メモリーリコール ] 画面**

メモリーされた測定値はメモリー管理アイコンをタッチすることで呼び出すことが できます。メモリー管理画面のリコールで呼び出されたメモリー値は、任意の表示 モードで再表示させることができます。

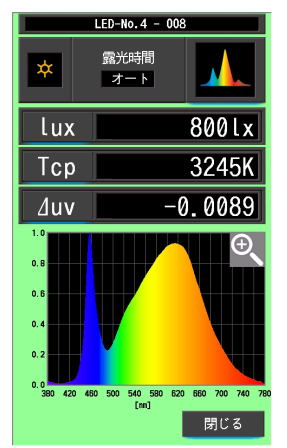

#### 例)メモリーリコール スペクトルモード画面

**操 作**

- **1. ツールボックスの [ メモリー管理 ] アイコンをタッチします。** メモリー管理画面が表示されます。
- **2. 呼び出す「タイトル」と「メモリー」を背景青色位置に合わせます。**

呼び出すメモリーを設定できます。

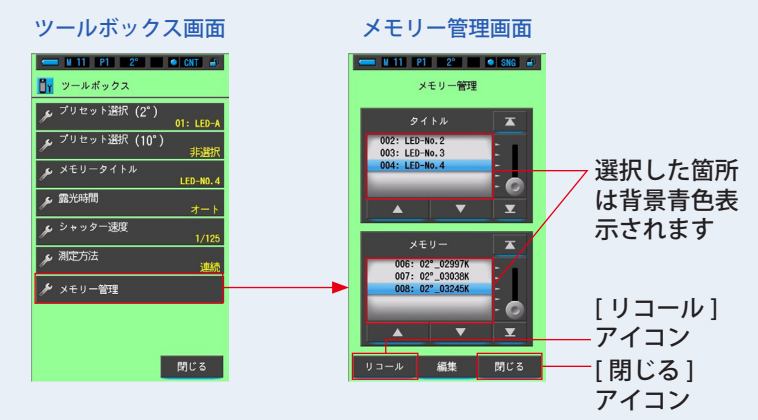

**3. [ リコール ] アイコンをタッチします。**

内容が確定され、表示されていたメモリーリコールモードで測定画面に移ります。 内容を変更せず、ツールボックス画面に戻る場合は、[ 閉じる ] アイコンをタッチします。

#### **4. メモリー内容を確認します。**

メモリーリコールは、測定したときの表示モードで表示します。 メモリーリコールモードを表示中は、背景が緑色で表示されます。 メモリーリコール画面を表示中はステータスバーとメモリータイトルが 2 秒ごとに表 示が切り換わります。

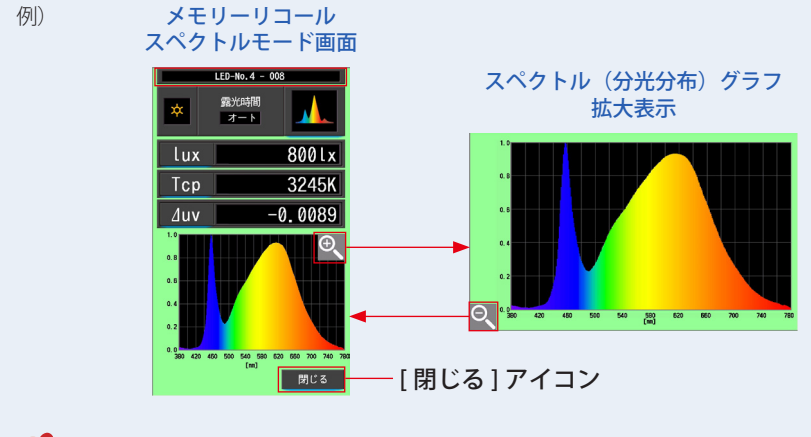

#### ご注意

- 「スペクトル比較1でメモリーした場合は、現在の測定値のみがメモリーさ れるため、メモリーリコールでは [ スペクトル比較 ] 画面は表示できません。 「スペクトル1画面で表示します。
- メモリーリコールでは、測定できません。

#### **5. [ 閉じる ] アイコンをタッチします。**

メモリー管理画面に戻ります。メモリー管理画面の「閉じる」アイコンをタッチすると ツールボックス画面に戻ります。

### **メモリーリコールの表示モードを変更する**

メモリーリコールモードで [ 表示モード ] アイコンをタッチすると、メモリーリコール可 能なアイコンが表示されます。各アイコンにタッチすると、指定した表示モード(メモリー リコールモード)で表示します。メモリーリコール画面を表示中はステータスバーとメモ リータイトルが 2 秒ごとに表示が切り換わります。

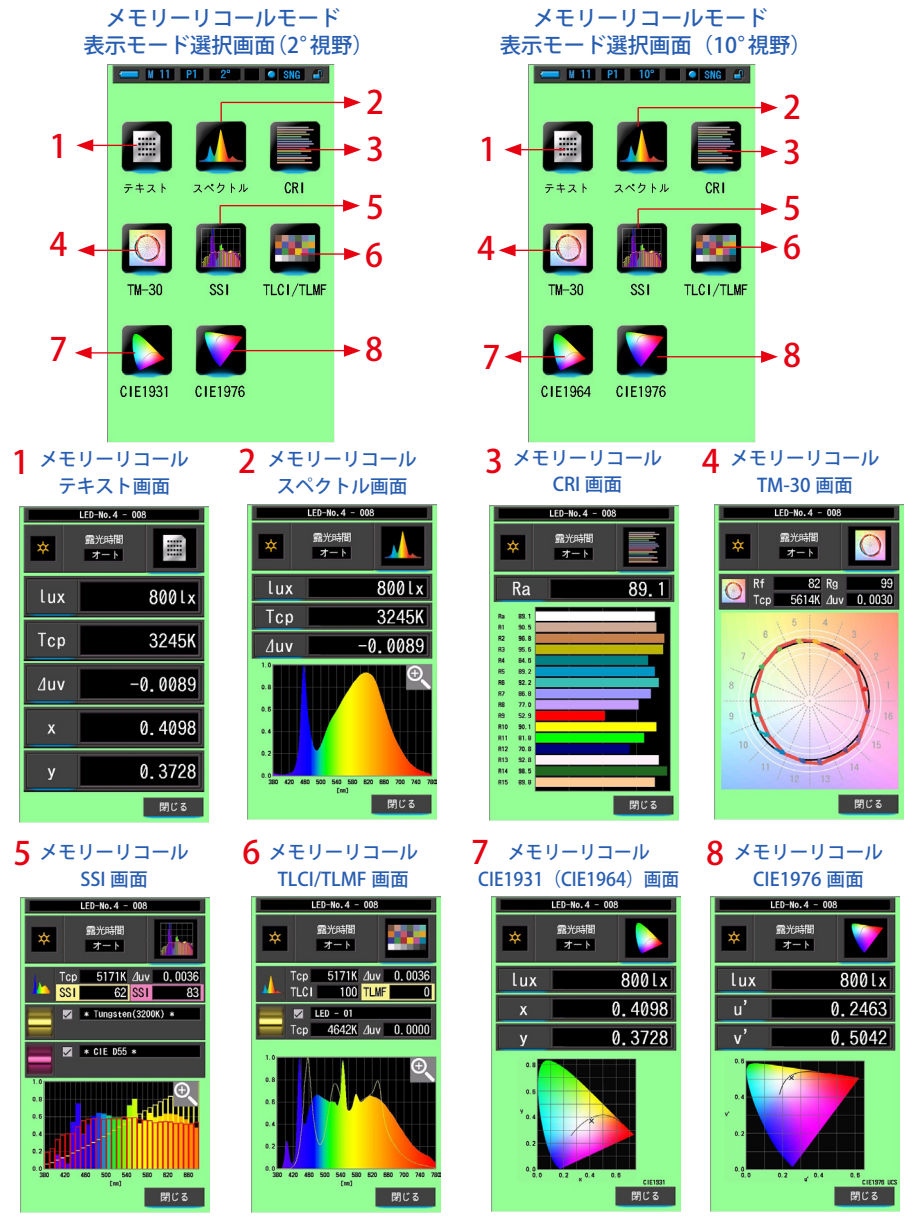

| No.            | 表示モード<br>アイコン      | 名称                                       | 説明                                                                                  |
|----------------|--------------------|------------------------------------------|-------------------------------------------------------------------------------------|
| 1              | £,<br>テキスト         | メモリーリコールモード<br>「テキスト1アイコン                | 選択した5項目を数値で表示します。<br>$($ $\blacktriangleright$ P35)                                 |
| $\overline{2}$ | スペクトル              | メモリーリコールモード<br>「スペクトル 1 アイコン             | 測定値とスペクトル(分光分布)グ<br>ラフを表示します。 (➡P38)                                                |
| 3              | CRI                | メモリーリコールモード<br>[CRI] アイコン                | 選択した平均演色評価数 (Ra)、特<br>殊演色評価数 (R1 ~ R15) を表示し<br>ます。また各演色評価数を棒グラフ<br>で表示します。 (→ P41) |
| 4              | $\circ$<br>$TM-30$ | メモリーリコールモード<br>[TM-30] アイコン              | 4項目の測定値 (Rf、Rg、Tcp、⊿<br>uv) とカラーベクトルグラフィック<br>を表示します。<br>$(\Rightarrow$ P44)        |
| 5              | S S1               | メモリーリコールモード<br>[SSI] アイコン                | 現在の測定値と2点までの参照光源<br>(色温度と⊿ uv) を比較し、SSI評<br>価指数と SSI スペクトルグラフで表<br>示します。(→ P46)     |
| 6              | TLC1/TLMF          | メモリーリコールモード<br>「TLCI/TLMFI アイコン          | 測定値とメモリーした値(色温度、<br>△ uv)、TLCI と TLMF の測定値をス<br>ペクトルグラフと一緒に表示しま<br>す。(→ P57)        |
| 7              | CIE1931<br>C1E1964 | メモリーリコールモード<br>[CIE1931 (CIE1964) ] アイコン | 選択したメモリーの測定結果を<br>CIE1931色度図(10°視野時はCIE1964<br>色度図) で表示します。(→ P62)                  |
| 8              | CIE1976            | メモリーリコールモード<br>[CIE1976] アイコン            | 選択したメモリーの測定結果を<br>CIE1976 色度図で表示します。<br>$(\Rightarrow P64)$                         |

K, 䛤ཧ⪃

● メモリーリコールモードでの表示内容は各測定モードで現在設定されている項目が表示 されます。

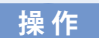

#### **1. メモリーリコールモードの [ 表示モード ] アイコンをタッチします。**

メモリーリコールモードの表示モードが表示されます。メモリーリコール画面を表示中 はステータスバーとメモリータイトルが 2 秒ごとに表示が切り換わります。

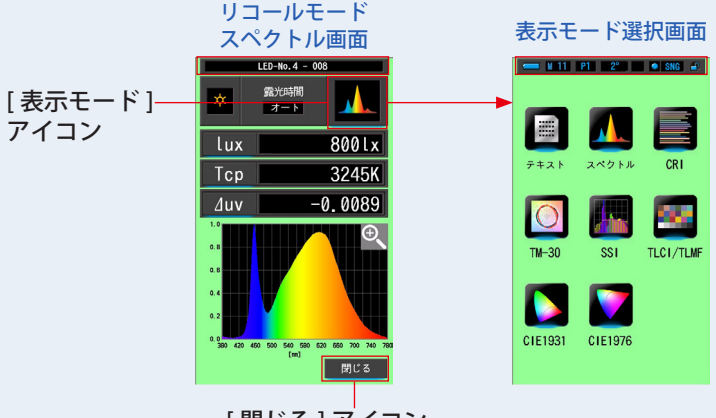

[ 閉じる ] アイコン

**2. 表示したい [ 表示モード ] アイコンをタッチします。** 各表示モード画面に切り換わります。

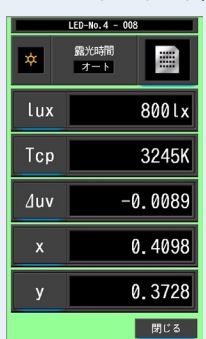

リコールモードテキスト画面

**3. [ 閉じる ] アイコンをタッチします。**

メモリー管理画面に戻ります。メモリー管理画面の「閉じる」アイコンをタッチすると ツールボックス画面に戻ります。

# <span id="page-129-0"></span>**6-2-3 メモリータイトルを変更する [ メモリーリネーム ] 画面**

メモリーされた測定値のタイトルを変更できます。

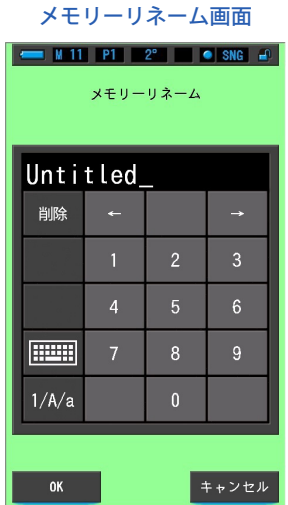

**操 作**

**1. ツールボックスの [ メモリー管理 ] アイコンをタッチします。**

メモリー管理画面が表示されます。

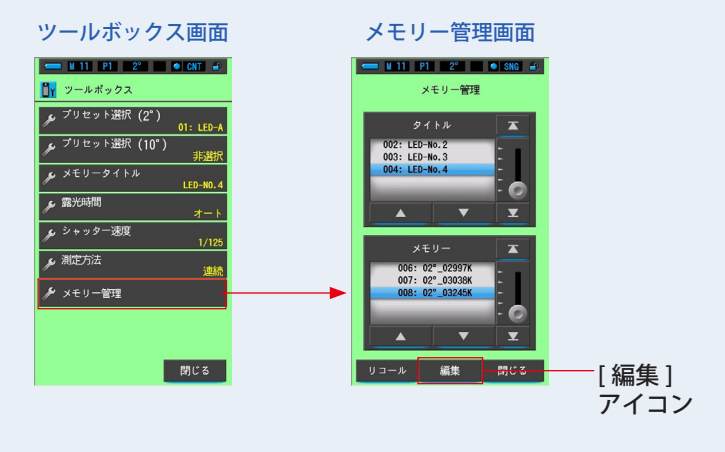

**2. [ 編集 ] アイコンをタッチします。**

メモリー編集画面が表示されます。

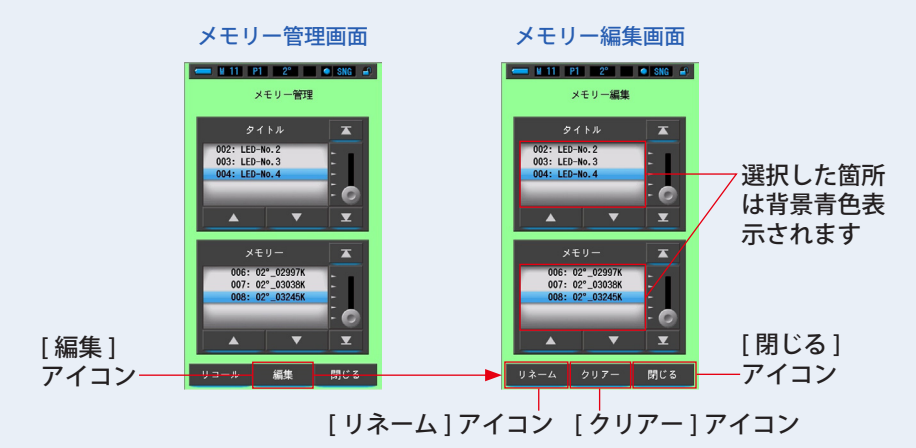

- **3. 変更する「タイトル」と「メモリー」を背景青色位置に合わせます。** 呼び出すメモリーを設定できます。
- **4. [ リネーム ] アイコンをタッチします。** メモリーリネーム画面が表示されます。

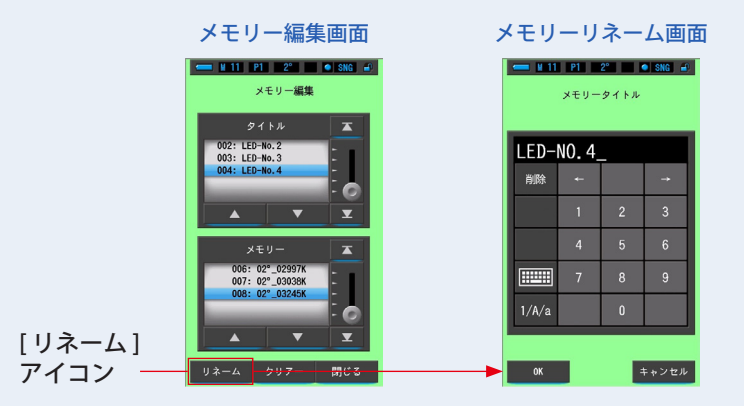

#### **5. 変更するメモリータイトルを入力します。(P18)**

タイトルを決めて入力することができます。

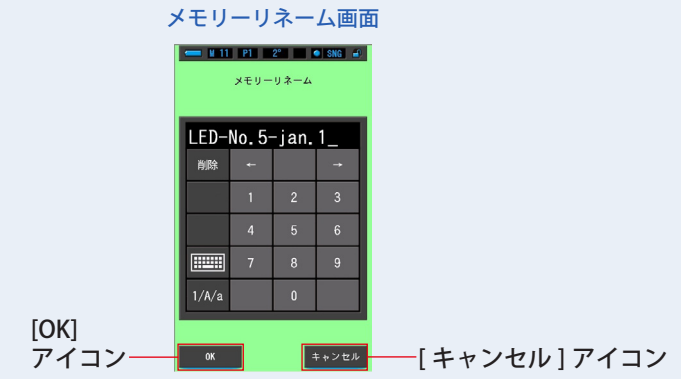

**6. [OK] アイコンをタッチします。**

タイトルが確定され、メモリー編集画面に戻ります。 タイトルを変更せずメモリー編集画面に戻る場合は、[ キャンセル ] アイコンをタッチし ます。メモリー編集画面に戻ります。

#### **7. [ 閉じる ] アイコンをタッチします。**

メモリー管理画面に戻ります。メモリー管理画面の「閉じる」アイコンをタッチすると ツールボックス画面に戻ります。

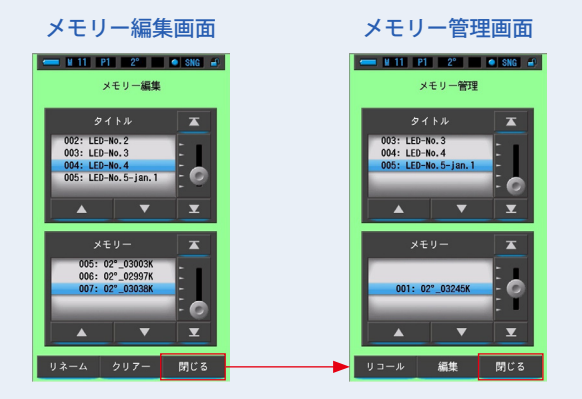

# **6-2-4 保存した測定結果を削除する [ メモリークリアー ] 画面**

メモリーされた測定値を、個別削除、またはメモリータイトルごとに削除ができます。 メモリークリアーには、タイトルとメモリー内容(メモリー番号と測定値)が、登 録された順序で表示されます。

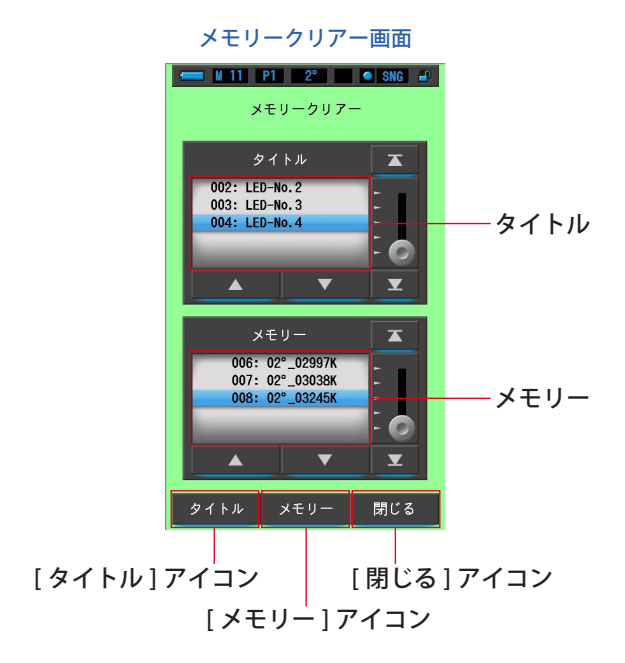

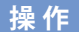

### **1. ツールボックスの [ メモリー管理 ] アイコンをタッチして選択します。** メモリー管理画面が表示されます。

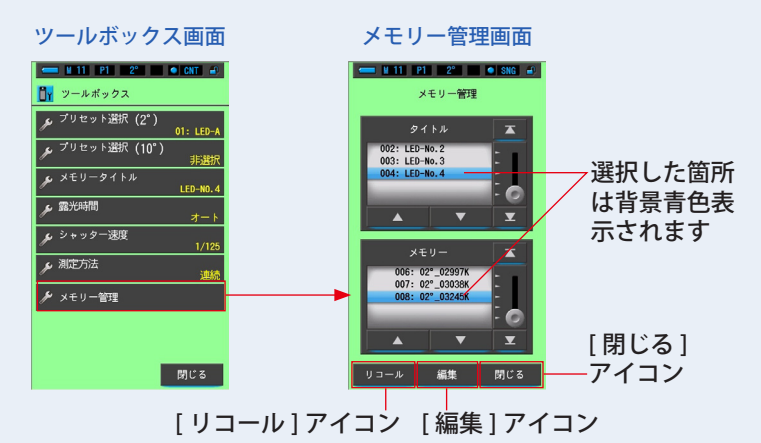

**2. [ 編集 ] アイコンをタッチします。**

メモリー編集画面が表示されます。

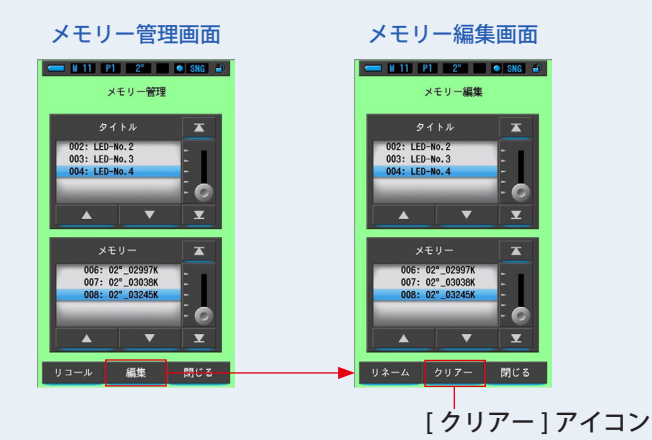

**3. 変更する「タイトル」と「メモリー」を青色背景位置に合わせます。**

**4. [ クリアー ] アイコンをタッチします。**

メモリークリアー画面が表示されます。

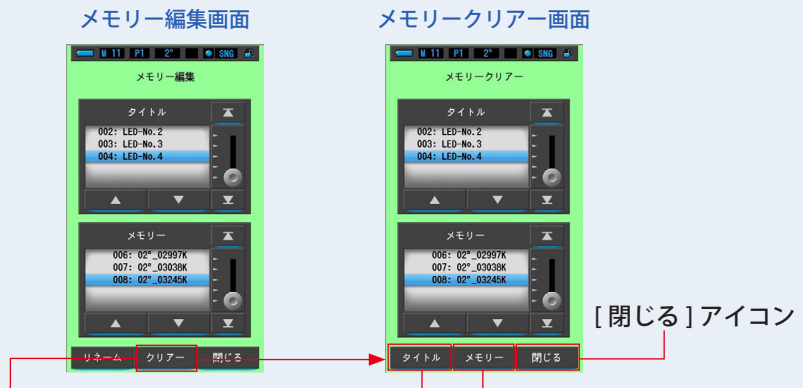

[ クリアー ] アイコン [ タイトル ] アイコン [ メモリー ] アイコン

### **【個別消去の場合】**

### **1. 削除する「タイトル」に紐付いている「メモリー」を背景青色位置に 合わせます。**

削除する「タイトル」に紐付いている「メモリー」を選択します。

#### **2. [ メモリー ] アイコンをタッチします。**

メモリーを削除します。タイトルに紐付いている [ メモリー ] を削除します。

メモリークリアー確認画面に「選択されたメモリーデータを削除します。よろしいです か。」とメッセージが表示されます。

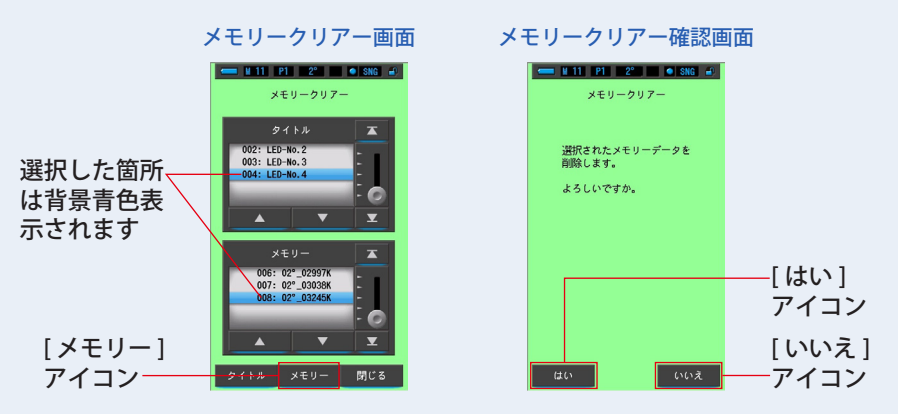

**3. [ はい ] アイコンをタッチします。**

「クリアー中。しばらくお待ちください。」とメッセージが表示されます。削除終了後は、 メモリークリアー画面に戻ります。

プログレスバーが起動している間は、削除中です。削除するメモリー数によっては時間 がかかる場合もあります。他の作業はしないでください。手順 1 〜 3 を繰り返して、追 加のメモリーを削除することができます。

削除を実施しない場合は、[ いいえ ] アイコンをタッチします。メモリークリアー画面に 戻ります。

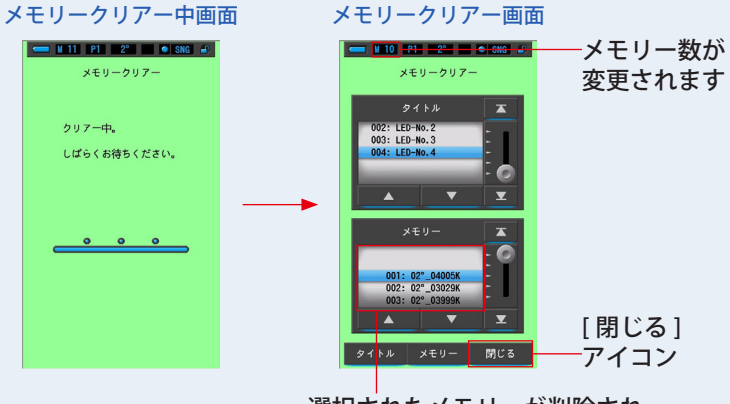

選択されたメモリーが削除され、 番号をひとつ詰めて表示されます

#### **4. [ 閉じる ] アイコンをタッチします。**

ツールボックス画面に戻ります。

他のメモリーの削除をしない場合は、[ 閉じる ] アイコンをタッチします。ツールボック ス画面に戻ります。

#### **【メモリータイトルごと削除の場合】**

#### **1. 削除する「タイトル」を背景青色位置に合わせます。**

削除する「タイトル」を選択します。

#### **2. タイトルを削除するとき、[ タイトル ] アイコンをタッチします。**

タイトルを削除します。選択したタイトルに紐付いているメモリーも全て削除します。

メモリークリアー確認画面に「選択されたメモリータイトルを削除します。よろしいで すか。」とメッセージが表示されます。

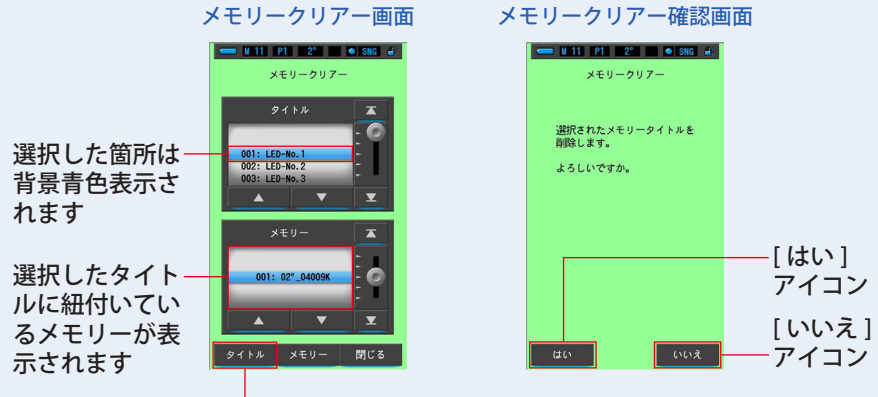

[ タイトル ] アイコン

# **3. [ はい ] アイコンをタッチします。**

「クリアー中。しばらくお待ちください。」とメッセージが表示されます。削除終了後は、 メモリークリアー画面に戻ります。

プログレスバーが起動している間は、削除中です。削除するメモリー数によっては時間 がかかる場合もあります。他の作業はしないでください。

削除を実施しない場合は、[ いいえ ] アイコンをタッチします。メモリークリアー画面に 戻ります。

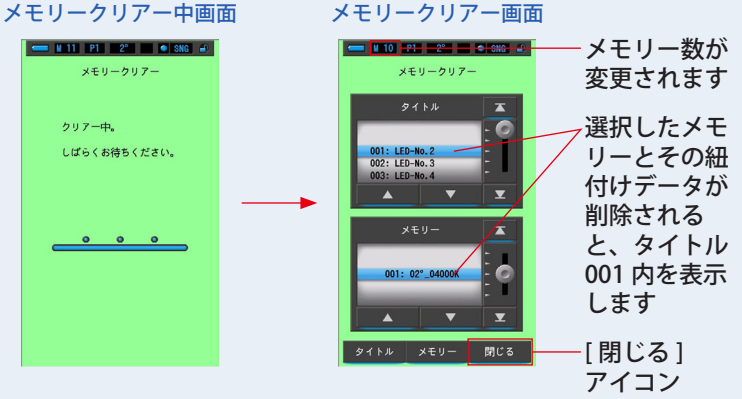

#### **4. [ 閉じる ] アイコンをタッチします。**

ツールボックス画面に戻ります。

# <span id="page-137-0"></span>**6-3 露光時間の切り替え [ 露光時間 ] 画面**

定常光測定時の露光時間をオート、0.1 秒、1 秒、の中から選択します。

露光時間オートモードでは、自動的に最適な露光時間を15種類(0.1ms ~ 10s)の中か ら選択します。

2 種類の固定露光時間は、複数測定する場合に測定値を正確に比較したい時に使用します。 低照度では露光時間 1s、高照度では露光時間 0.1s を選択します。

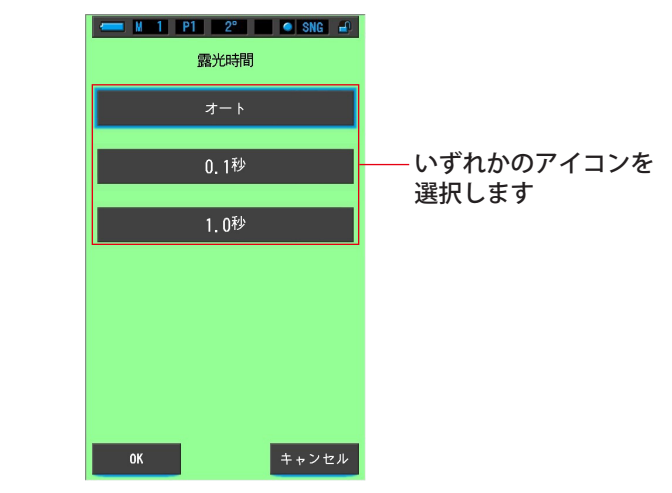

露光時間画面

**操 作**

### **1. ツールボックスの [ 露光時間 ] アイコンをタッチします。** 露光時間が表示されます。

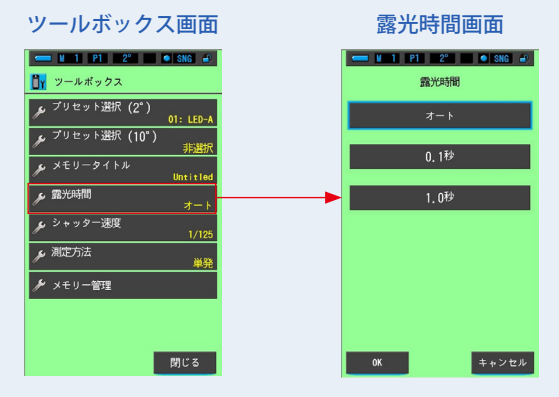

#### **2. 露光時間の「時間」アイコンをタッチします。**

オート、0.1 秒、1.0 秒、から選択します。

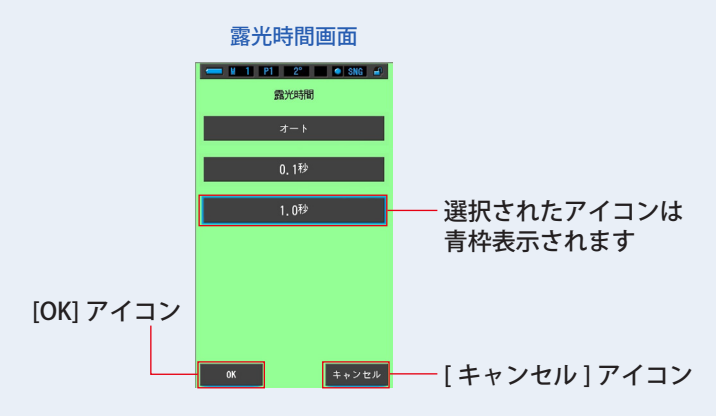

#### **3. [OK] アイコンをタッチします。**

内容が確定され、ツールボックス画面に戻ります。

内容を変更せず、ツールボックス画面に戻る場合は、[ キャンセル ] アイコンをタッチし ます。

ツールボックス画面に設定が反映されます。

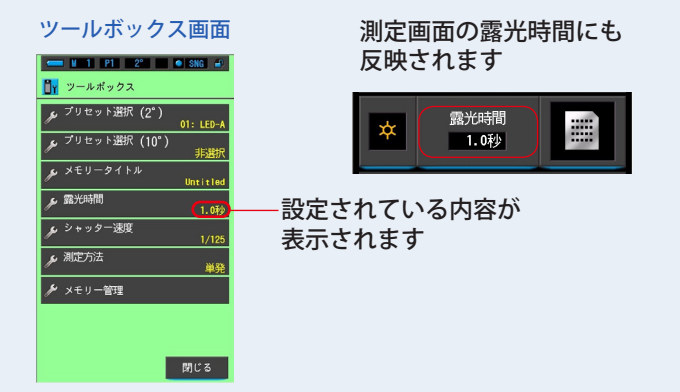

マニュアルレンジ露光の 1.0 秒に設定されました。

ご注意 ● 0.1 秒及び 1.0 秒の固定の露光時間では測定できない照度の範囲があります。 その場合、[OVER] または [UNDER] が表示されます。露光時間を「オート」に 設定してください。

# <span id="page-139-0"></span>**6-4 シャッター速度を選択する [ シャッター速度 ] 画面**

シャッター速度を選択します。

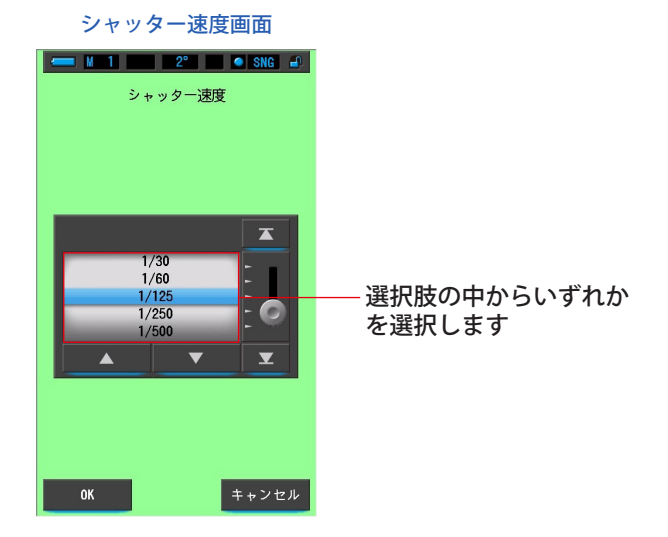

**操 作**

**1. ツールボックスの [ シャッター速度 ] アイコンをタッチします。** シャッター速度が表示されます。

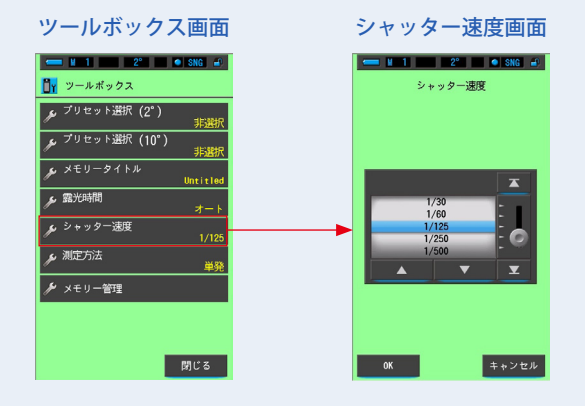

#### **2. ご使用になるシャッター速度を選択します。**

シャッター速度の選択肢 (→ [P26\)](#page-37-0)

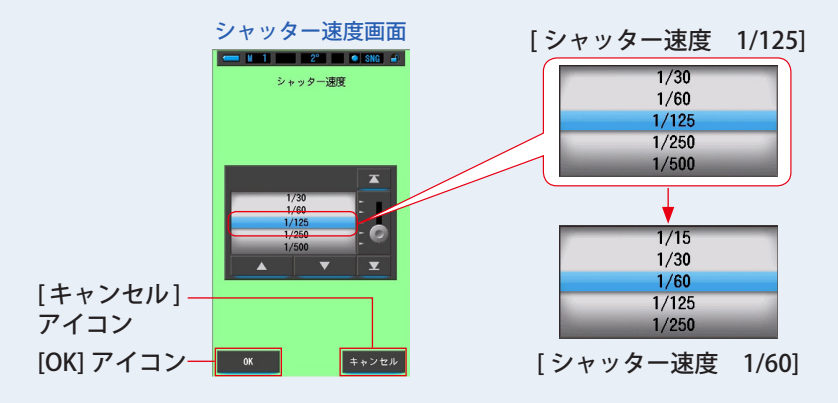

#### **3. [OK] アイコンをタッチします。**

内容が確定され、測定画面に戻ります。

内容を変更せず、測定画面に戻る場合は、[ キャンセル ] アイコンをタッチします。

#### シャッター速度が設定されました。

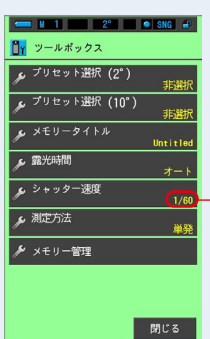

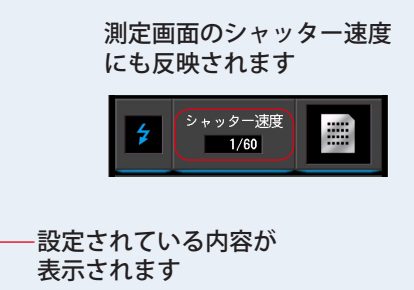

ツールボックス画面

# <span id="page-141-0"></span>**6-5 測定方法を選択する [ 測定方法 ] 画面**

測定方法は単発測定と連続測定の 2 種類があります。 単発測定は測定ボタン❺を押したときの測定値を表示します。 連続測定は測定ボタン❺を押すと測定を開始し、もう一度測定ボタン❺を押すと測 定を終了する方法で、その間連続で測定します。

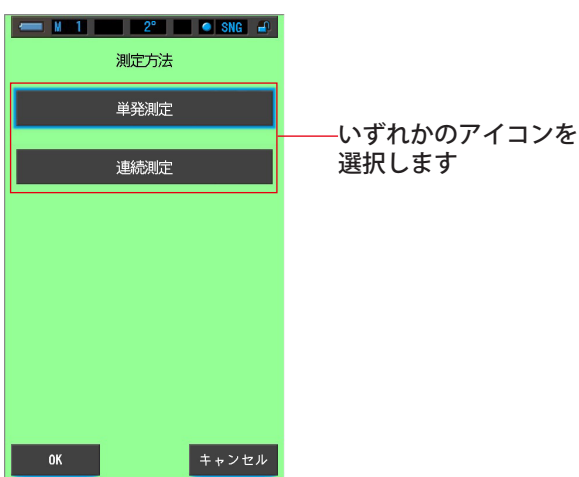

測定方法画面

**操 作**

**1. ツールボックスの [ 測定方法 ] アイコンをタッチします。** 測定方法画面が表示されます。

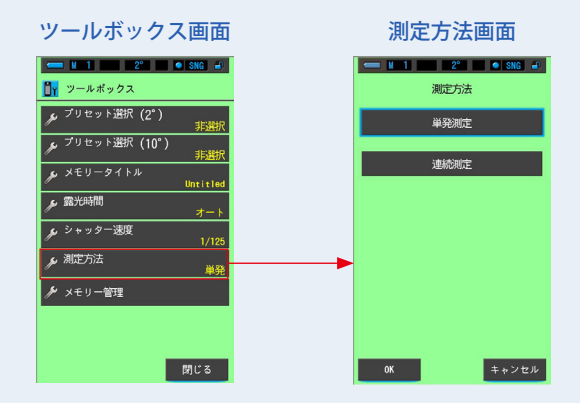

#### **2. ご使用になる測定方法を選択します。**

測定方法には単発測定(SNG)または連続測定(CNT)があります。

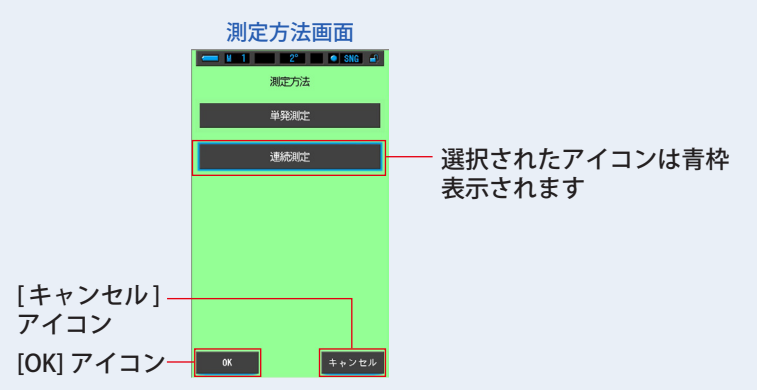

#### **3. [OK] アイコンをタッチします。**

内容が確定され、測定画面に戻ります。 内容を変更せず、測定画面に戻る場合は、[ キャンセル ] アイコンをタッチします。

#### 測定方法が設定されました。

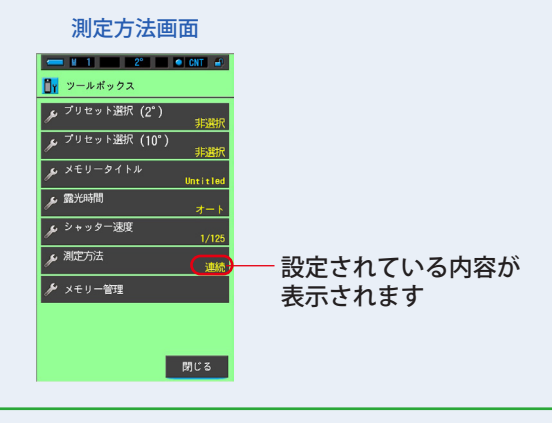

#### 【単発測定】

√ご参考

- 測定ボタン5を操作したときの測定値が表示されます。
- 複数の光源を測定、メモリするときなどにご使用ください。 【連続測定】
- 測定ボタン6を操作すると測定を開始し、再度測定ボタンを操作すると、最後 の測定値が表示されます。
- 一つの光源を測定して、光源の変化や照明の配光ムラを測定するときにご使用 ください。

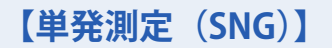

**1. 単発測定を選択した場合、ステータスバーに「SNG」と表示されます。** ステータスバー

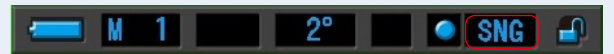

**2. 単発測定は測定ボタン**❺**を押したときの測定値を表示します。**

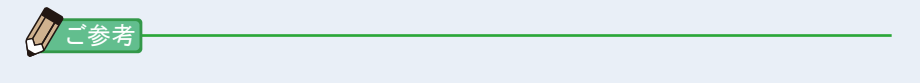

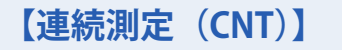

**1. 連続測定を選択した場合、ステータスバーに「CNT」と表示されます。** ステータスバー

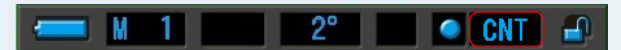

**2. 連続測定は測定ボタン**❺**を押すと測定を開始します。 もう一度測定ボタン**❺**を押すと測定を終了し、最後に測定した値が表 示されます。終了するまでの間は連続で測定を繰り返します。**

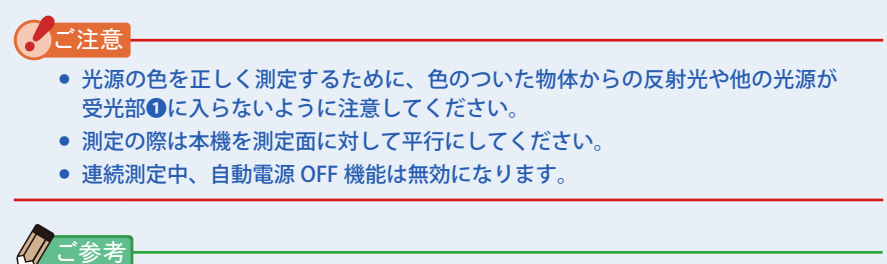
# **7. 本体の設定 [ 本体設定 ] 画面**

## **7-1 本体設定の項目**

本体設定では、機能や表示の内容をあらかじめ設定または編集することができます。

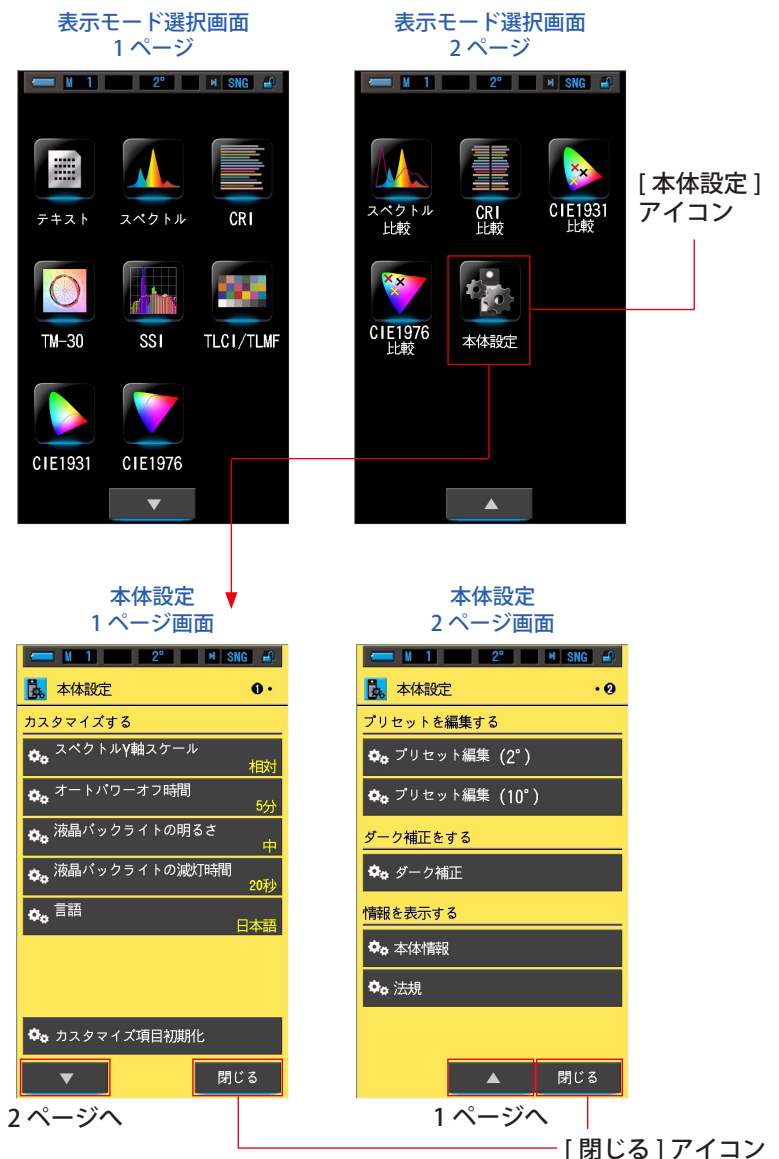

**操 作**

- **1. 表示モードの [ 本体設定 ] アイコンをタッチして選択します。** 本体設定が表示されます。
- **2. [ ▲ ][ ▼ ] ワンステップアイコンをタッチして、目的のページを表示 します。**
- **3. 目的の各設定名をタッチします。**

### 各設定画面が表示されます。

[閉じる]アイコンをタッチすると、表示モード選択画面に戻ります。

√ ご参考

● 測定画面を表示中でも、本体のメニューボタン6を押すと、操作中の設定を中 断して表示モード選択画面に移ります。

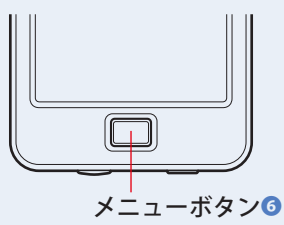

## **7-1-1 項目一覧**

本体設定画面の項目は以下の通りです。

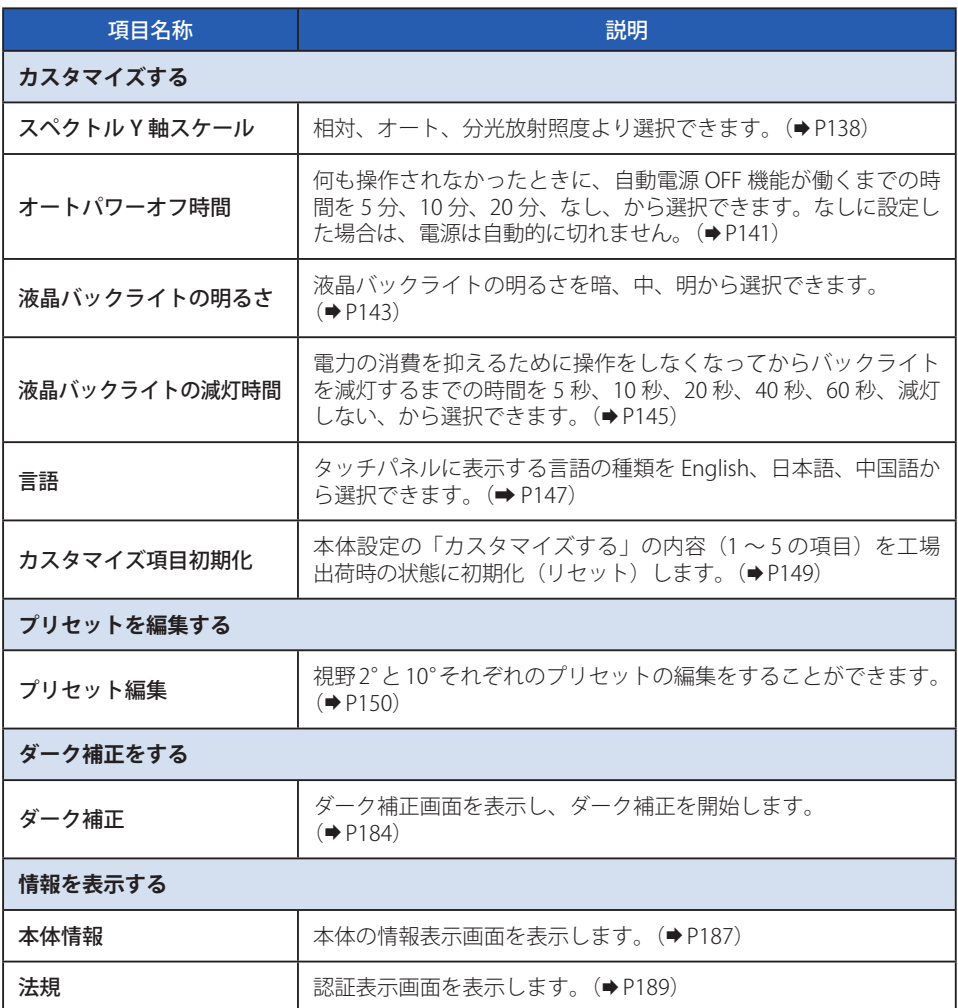

## **7-2 カスタマイズする**

カスタマイズする(本体設定の 1 ページ)では、各項目の表示内容をご使用になる 機材や目的に合わせて設定することができます。

各項目において現在設定されている内容が黄文字で表示されます。

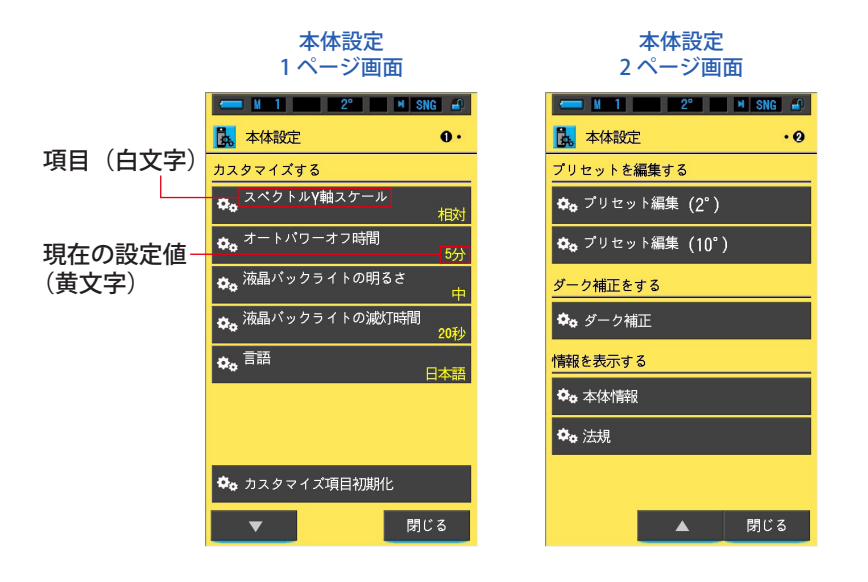

**操 作**

- **1. 表示モード選択画面の [ 本体設定 ] アイコンをタッチして選択します。** 本体設定が表示されます。
- **2. [ ▲ ][ ▼ ] ワンステップアイコンをタッチして、目的のページを表示し ます。**
- **3. 目的の各項目をタッチします。**

各項目画面が表示されます。 [ 閉じる ] アイコンをタッチすると、表示モード選択画面に戻ります。

## **7-2-1 各項目の仕様**

「カスタマイズする」の各項目の仕様は以下の通りです。

| No.            | 本体設定名称            | 項目                                  |     |                                                                      |     |     |           | 出荷時         |
|----------------|-------------------|-------------------------------------|-----|----------------------------------------------------------------------|-----|-----|-----------|-------------|
| 1              | スペクトルY軸<br>スケール   | 相対                                  | オート | 分光放射照度<br>1.0 $\mu$ W $\sim$ 100 W·m <sup>-2</sup> ·nm <sup>-1</sup> |     |     |           | 相対          |
| $\overline{2}$ | オートパワーオフ<br>時間    | 5分                                  | 10分 | 20分                                                                  | なし  |     |           | 5分          |
| 3              | 液晶バックライト<br>の明るさ  | 暗                                   | 中   | 明                                                                    |     |     |           | 中           |
| $\overline{4}$ | 液晶バックライト<br>の減灯時間 | 5秒                                  | 10秒 | 20秒                                                                  | 40秒 | 60秒 | 減灯<br>しない | 20秒         |
| 5              | 言語                | English                             | 日本語 | 中文 (簡<br>体字)                                                         |     |     |           | 初期設定<br>で選択 |
| 6              | カスタマイズ項目<br>初期化   | [OK] アイコンをタッチすると本体設定の内容を初期状態に<br>する |     |                                                                      |     |     |           |             |

## <span id="page-149-0"></span>**7-2-2 スペクトル Y 軸スケールの選択**

スペクトル Y 軸の最大表示値を相対、オート、分光放射照度から選択できます。

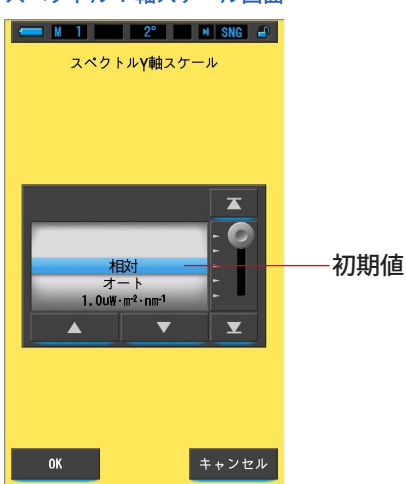

スペクトル Y 軸スケール画面

**操 作**

**1. 本体設定の 1 ページ目:項目 [ スペクトル Y 軸スケール ] アイコンを タッチします。**

スペクトル Y 軸スケールの最大表示値が表示されます。

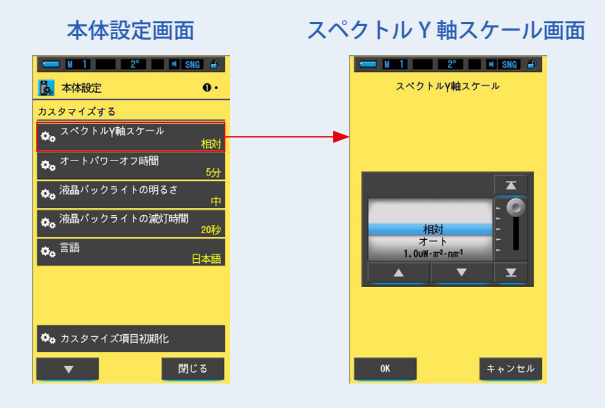

## **2. ご使用となるスペクトル Y 軸スケールを選択します。**

相対、オート、分光放射照度から選択します。

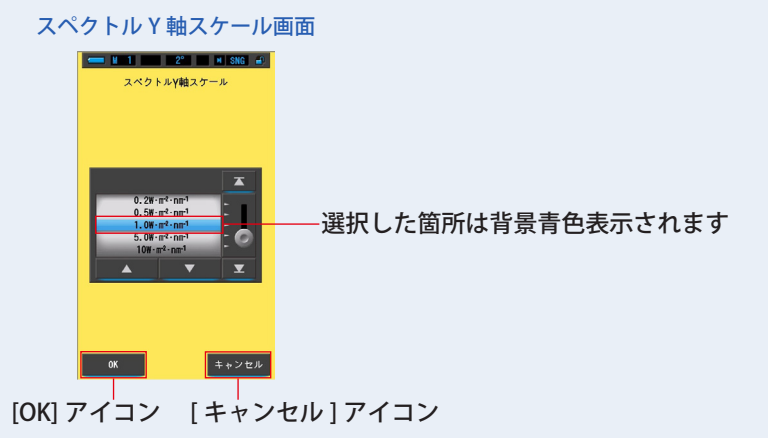

**3. [OK] アイコンをタッチします。**

内容が確定され、本体設定に戻ります。

内容を変更せず、本体設定に戻る場合は、[ キャンセル ] アイコンをタッチします。

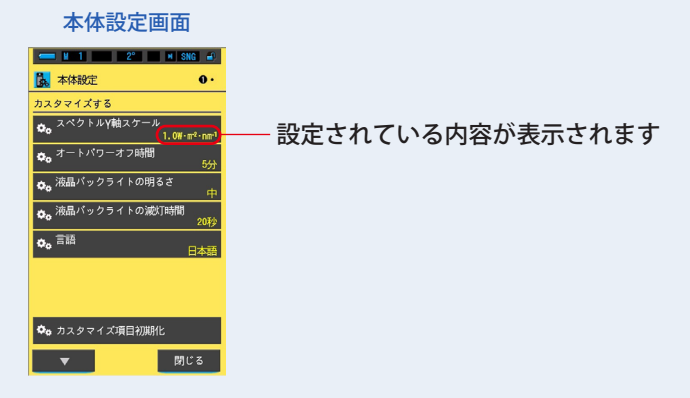

スペクトル Y 軸スケールが設定されました。

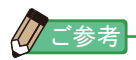

相対 光源のスペクトル波形を比べるため、光源の明るさにかかわらず 測定値とメモリー値(最大 2 つまで)のそれぞれの明るさの最大 値を 1.0 とみなし比較します。

オート ………………… 適切な Y軸の値が自動的に選ばれ分光放射照度が比較できます。  $\Theta$ 光放射照度 …… 1.0  $\mu$  ~ 100 W·m<sup>-2</sup>·nm<sup>-1</sup> まで Y 軸の値を指定することができます。

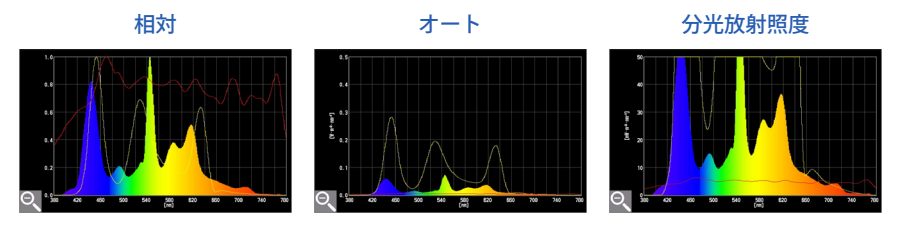

## <span id="page-152-0"></span>**7-2-3 オートパワーオフ時間の選択**

何も操作されなかったときに、自動電源 OFF 機能が働くまでの時間を 5 分、10 分、 20 分、なし、から選択できます。なし設定した場合は、電源は自動的に切れません。

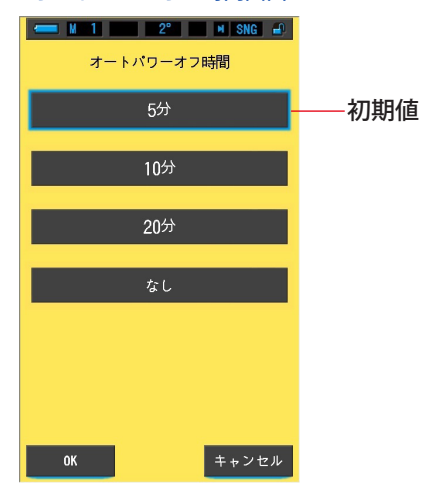

オートパワーオフ時間画面

**操 作**

**1. 本体設定の 1 ページ目:項目 [ オートパワーオフ時間 ] アイコンをタッ チします。**

オートパワーオフ時間が表示されます。

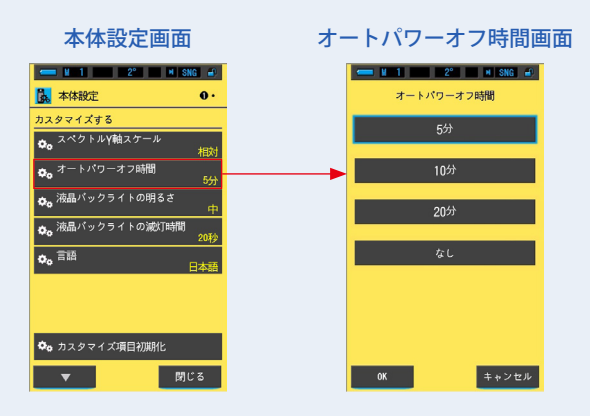

## **2. オートパワーオフ時間の [ 時間 ] アイコンをタッチします。**

5 分、10 分、20 分、なし、から選択します。

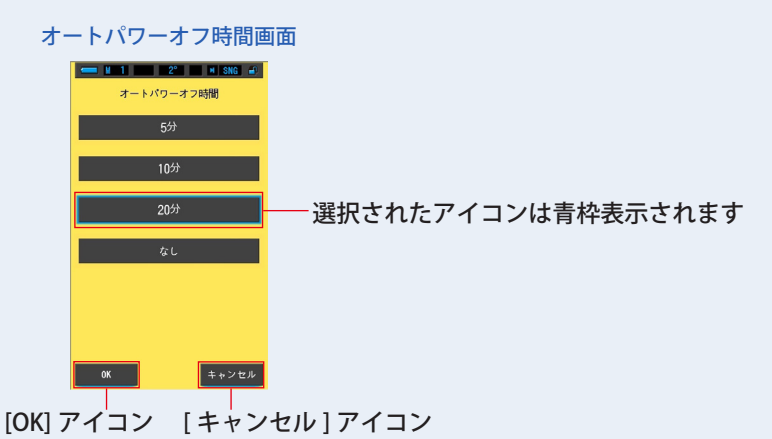

## **3. [OK] アイコンをタッチします。**

内容が確定され、本体設定に戻ります。

内容を変更せず、本体設定に戻る場合は、[ キャンセル ] アイコンをタッチします。

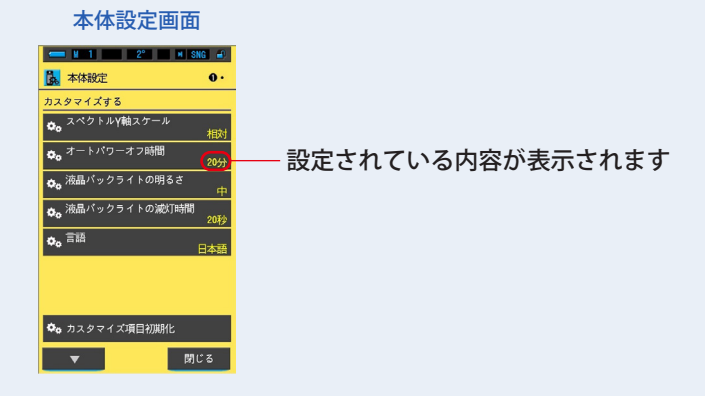

オートパワーオフ時間が設定されました。

## <span id="page-154-0"></span>**7-2-4 液晶バックライト明るさの選択**

タッチパネルのバックライトの明るさを暗、中、明から選択でき余分な電力を節約 したり、周囲の光の状況下での視認性を調整したりします。

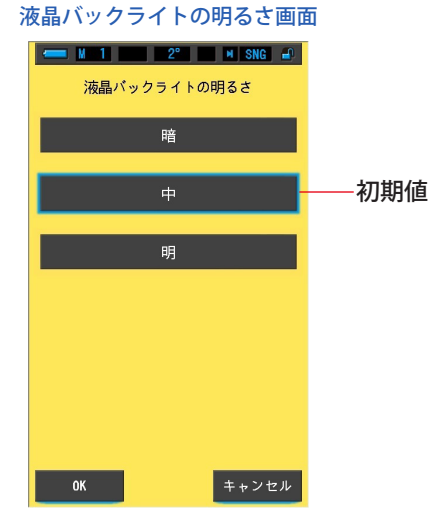

**操 作**

**1. 本体設定の 1 ページ目:項目 [ 液晶バックライトの明るさ ] アイコン をタッチします。**

液晶バックライトの明るさが表示されます。

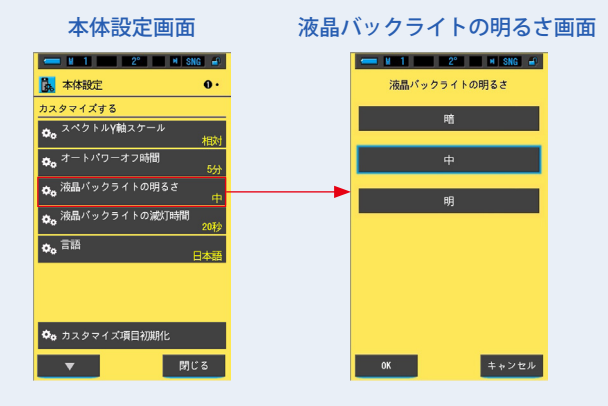

## **2. 液晶バックライトの明るさの [ 明るさ ] アイコンをタッチします。**

暗、中、明、から選択します。

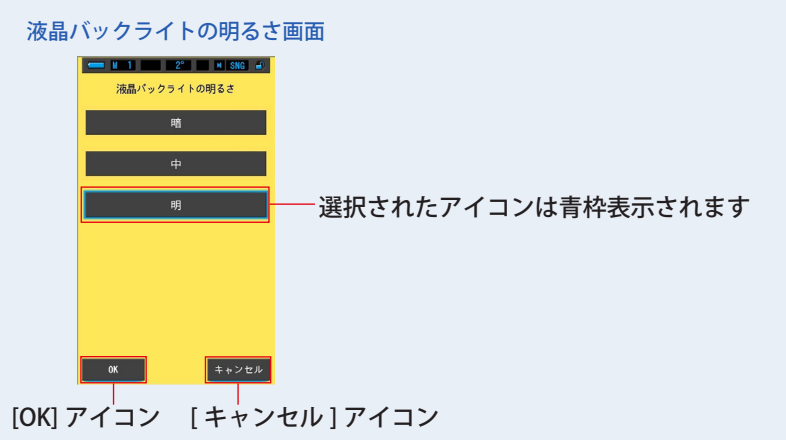

### **3. [OK] アイコンをタッチします。**

内容が確定され、本体設定に戻ります。

内容を変更せず、本体設定に戻る場合は、[ キャンセル ] アイコンをタッチします。

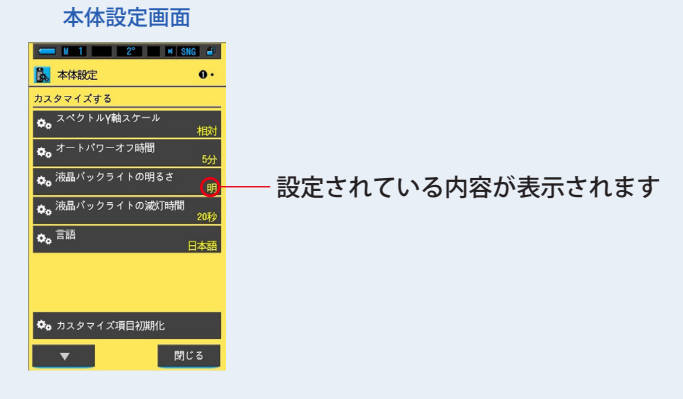

バックライトの明るさが設定されました。

## <span id="page-156-0"></span>**7-2-5 液晶バックライト減灯時間の選択**

電力の消費を抑えるために操作をしなくなってからバックライトを減灯するまでの 時間を 5 秒、10 秒、20 秒、40 秒、60 秒、減灯しない、から選択できます。

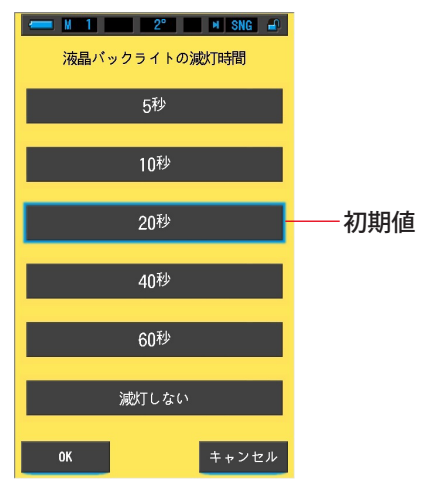

液晶バックライトの減灯時間画面

**操 作**

## **1. 本体設定の 1 ページ目:項目 [ 液晶バックライトの減灯時間 ] アイコ ンをタッチします。**

液晶バックライトの減灯時間が表示されます。

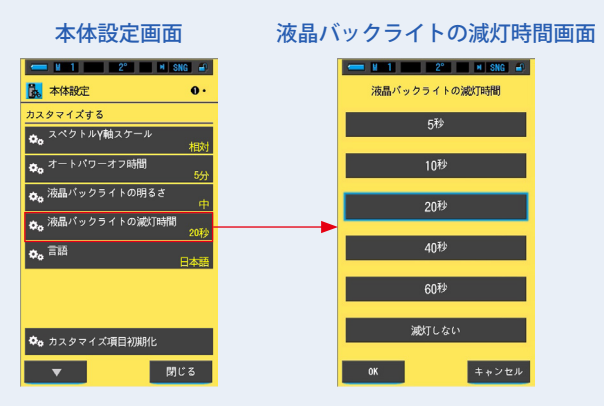

### **2. 液晶バックライトの減灯時間の [ 時間 ] アイコンをタッチします。**

5 秒、10 秒、20 秒、40 秒、60 秒、減灯しない、から選択します。

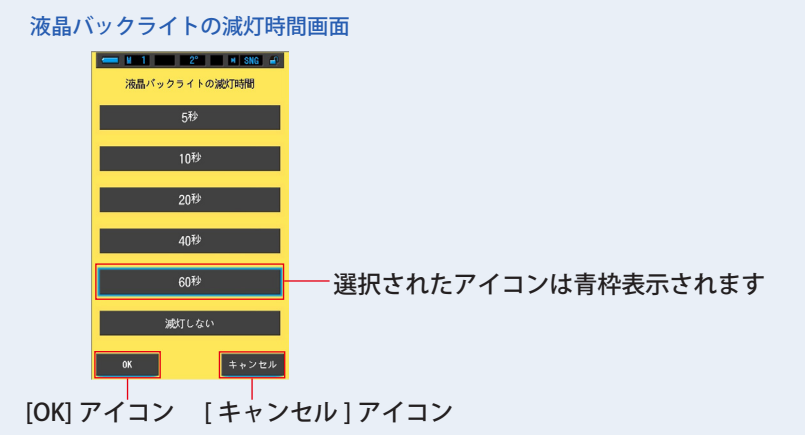

### **3. [OK] アイコンをタッチします。**

内容が確定され、本体設定に戻ります。

内容を変更せず、本体設定に戻る場合は、[ キャンセル ] アイコンをタッチします。

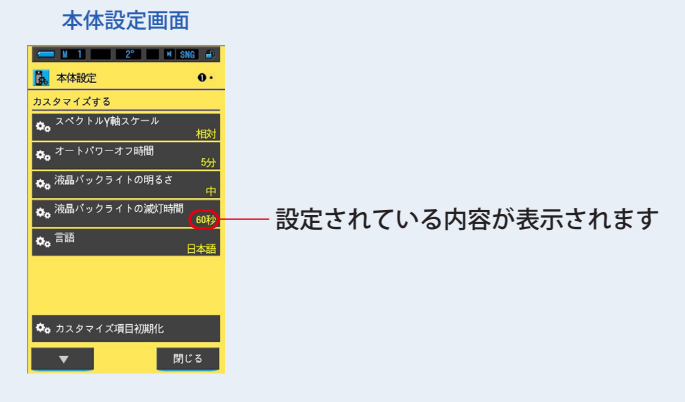

液晶バックライトの減灯時間が設定されました。

## <span id="page-158-0"></span>**7-2-6 言語の選択**

本体に表示する言語の種類を English、日本語、中国語から選択できます。

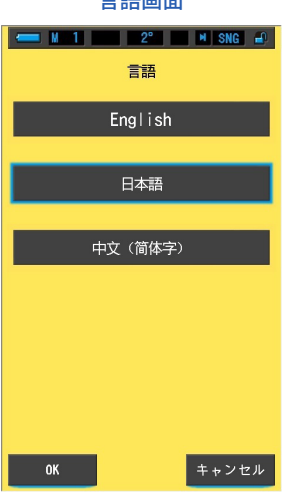

言語画面

**操 作**

## **1. 本体設定の 1 ページ目:項目 [ 言語 ] アイコンをタッチします。** 言語が表示されます。

※初回電源投入時に設定した言語を変更できます。

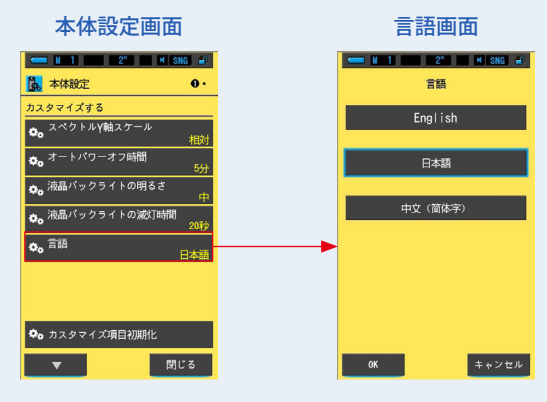

## **2. [ 言語 ] をタッチします。**

English、日本語、中国語から選択します。

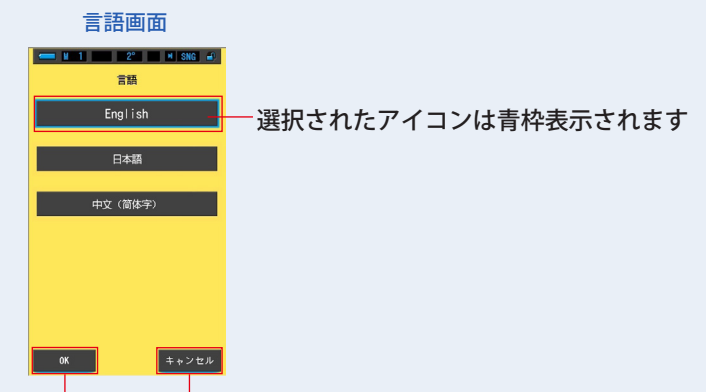

[OK] アイコン [ キャンセル ] アイコン

## **3. [OK] アイコンをタッチします。**

内容が確定され、本体設定に戻ります。

内容を変更せず、本体設定に戻る場合は、[ キャンセル ] アイコンをタッチします。

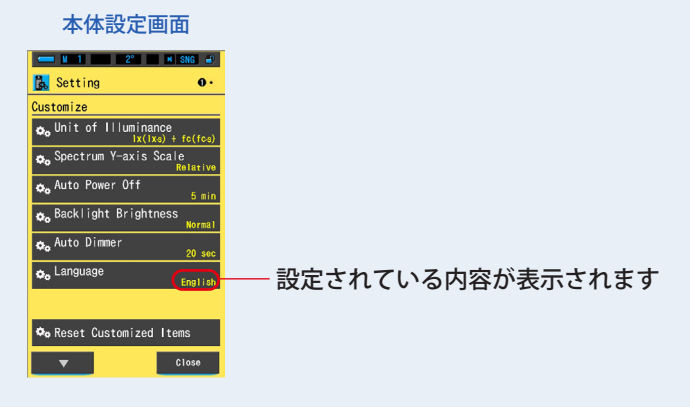

言語が設定されました。

## <span id="page-160-0"></span>**7-2-7 カスタマイズ項目初期化**

本体設定の「カスタマイズする」の項目のみ、工場出荷時の状態に初期化(リセット) します。

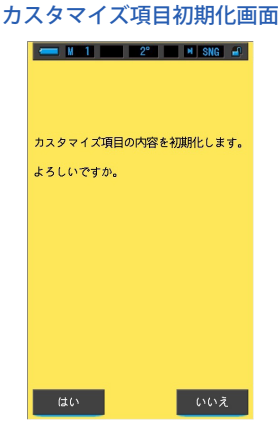

**操 作**

**1. 本体設定の 1 ページ目:項目 [ カスタマイズ項目初期化 ] アイコンをタッ チします。**

「カスタマイズ項目とプリセット編集の内容を初期化します。よろしいですか。」と表示 されます。

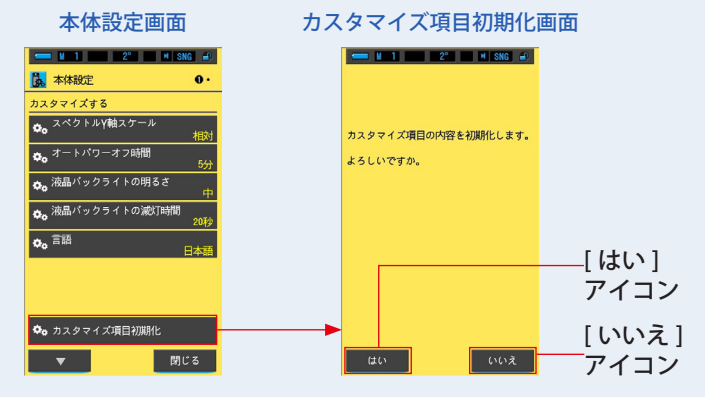

#### **2. [ はい ] アイコンをタッチします。**

カスタム設定が初期化されます。初期化終了後は、本体設定に戻ります。 初期化を行わず、本体設定に戻る場合は、[ いいえ ] アイコンをタッチします。

## <span id="page-161-0"></span>**7-3 プリセットの編集**

[ プリセット編集(2°)] または [ プリセット編集(10°)] を選択してください。 プリセット番号を選択すると、選択した番号に設定されているプリセット情報を表 示します。

プリセットで設定された値は、モニター機能使用時の基準値となります。

本装置内に保持されているメモリーがある場合は、そのメモリーの内容を一括して プリセット設定することもできます。

#### フリセット編集(2°)1 ヘーン画面 フリセット編集(2°)2 ヘーン画面 フリセット編集(2°)3 ヘーン画面 メモリーありのとき

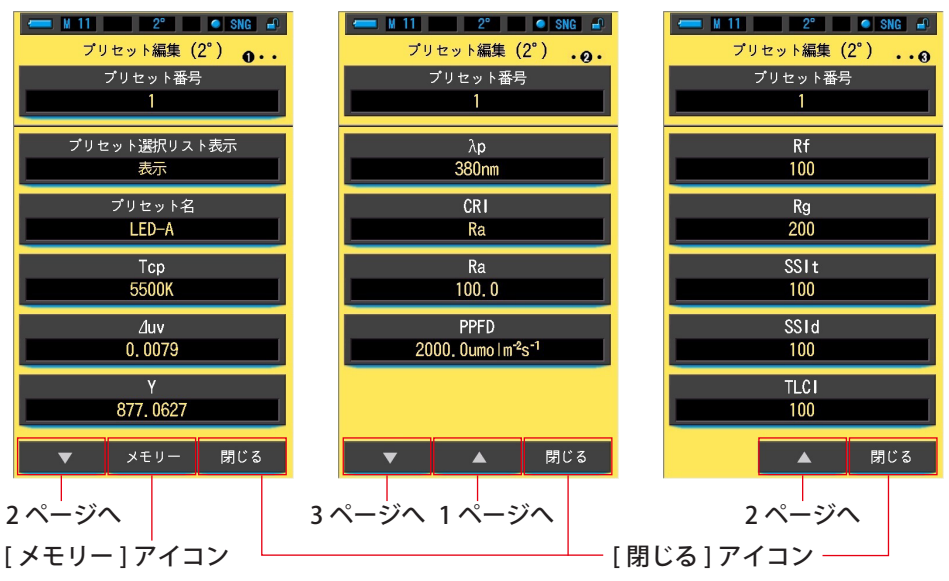

- ※ メモリー登録を設定していない場合は [メモリー]アイコンは有効になりません。
- ご参考 ● プリセットの登録は、視野 2°および 10°それぞれに最大 5 件までできます。

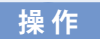

## **1. 本体設定の 2 ページ目:項目 [ プリセット編集(2°)] または [ プリセッ ト編集(10°)] アイコンをタッチします。**

本体設定のプリセット編集(2°)またはプリセット編集(10°)画面が表示されます。

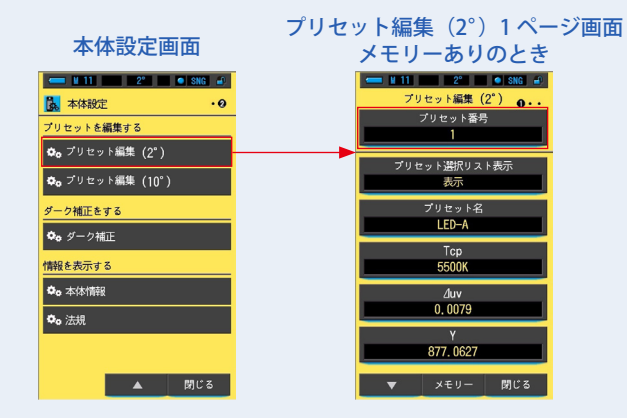

**2. プリセット編集(2°)またはプリセット編集(10°)の 1 ページ目の [ プ リセット番号 ] アイコンをタッチします。**

プリセット番号が表示されます。

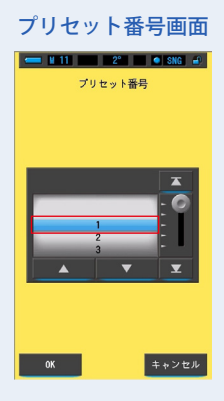

**3. プリセット番号(1 ~ 5)を選択します。青色背景位置に合わせます。**

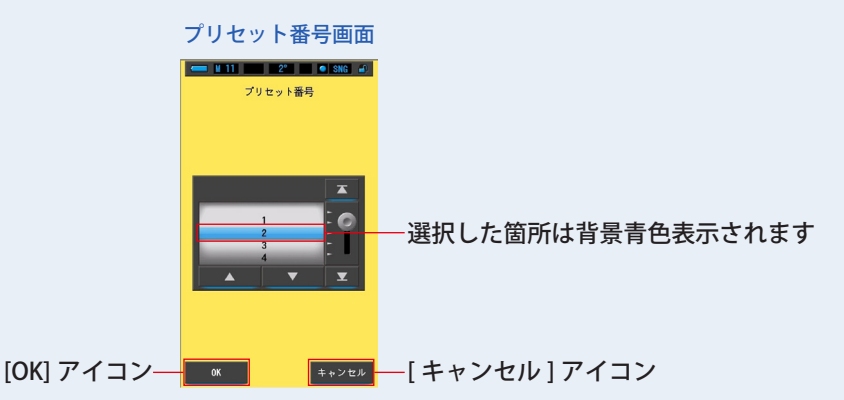

### **4. [OK] アイコンをタッチします。**

内容が確定され、プリセット編集 (2°) またはプリセット編集 (10°) の1ページに戻 ります。

内容を変更せず、プリセット編集 (2°) またはプリセット編集 (10°) の1 ページに戻る 場合は、[キャンセル]アイコンをタッチします。

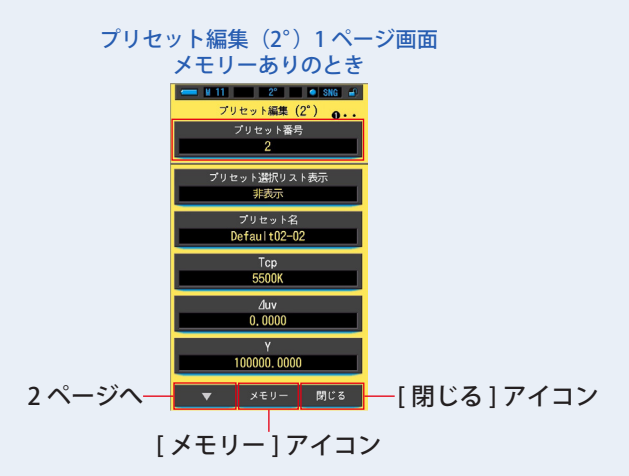

## **【メモリーからの設定の場合】**

## **1. [ メモリー ] アイコンをタッチします。**

保存したメモリー内容の表示を変更できます。 表示したいタイトルまたはメモリーを選択してください。

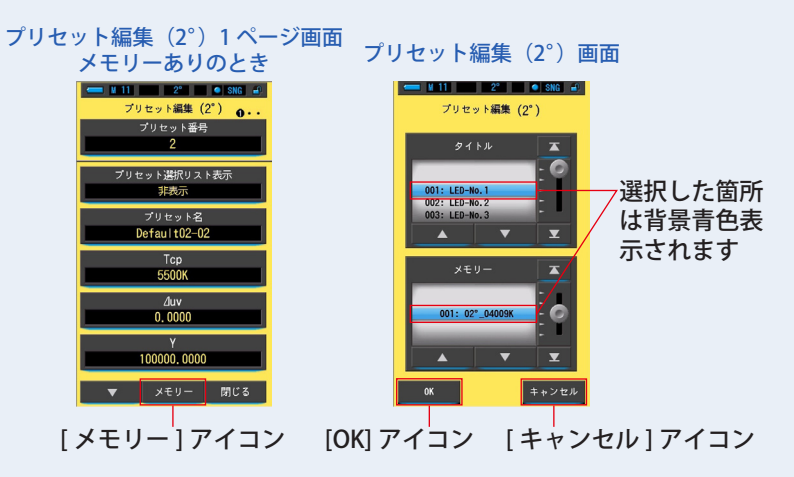

## **2. 設定するメモリーを選択します。**

メモリーされた内容から設定します。

#### プリセット編集(2°)画面

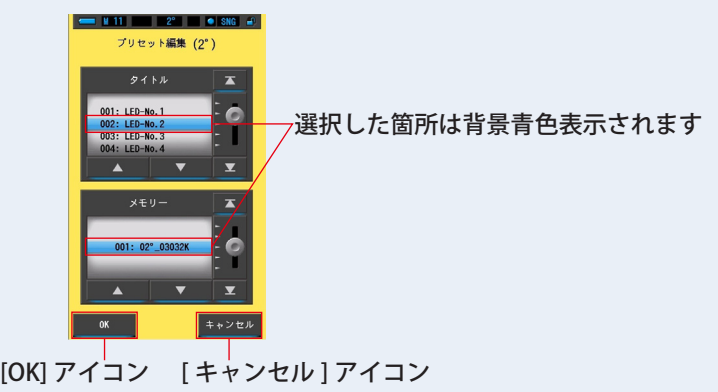

#### **3. [OK] アイコンをタッチします。**

内容が確定され、プリセット編集(2°)またはプリセット編集(10°)の 1 ページに戻 ります。

内容を変更せず、プリセット編集(2°)またはプリセット編集(10°)の 1 ページに戻る 場合は、「キャンセル1アイコンをタッチします。

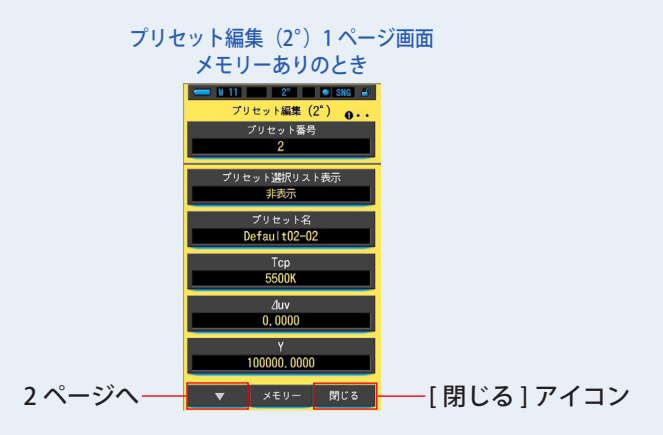

#### **4. [ 閉じる ] アイコンをタッチします。**

本体設定の 2 ページ目に戻ります。

### **【各種項目の設定】**

#### **1. 各設定項目を編集します。**

プリセット編集(2°)またはプリセット編集(10°)で各設定項目の編集ができます。

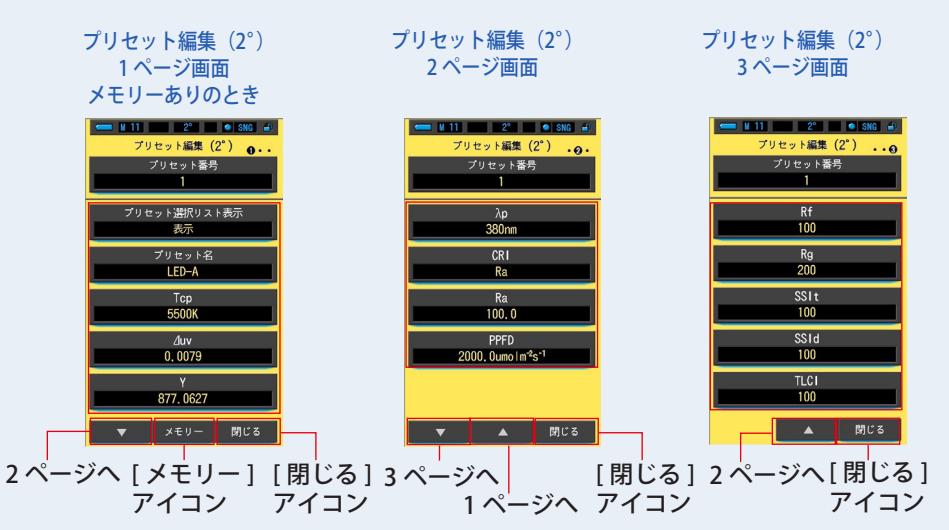

各設定項目の編集については、以下の説明ページを参照してください。

- プリセット選択リスト表示(➡ [P156](#page-167-0)) • プリセット名(➡ [P158](#page-169-0))
- Tcp(色温度)(➡ [P160\)](#page-171-0) • ⊿uv(偏差)(➡ [P162\)](#page-173-0) •
- 
- 
- PPFD (光合成有効光量子束密度) (● [P172\)](#page-183-0)
- Rf (色忠実度指数) (→ [P174](#page-185-0)) Rg (色域指数) (→ [P176](#page-187-0))
- SSIt (SSI タングステン評価指数) (→ [P178](#page-189-0))
- SSId (SSI デイライト評価指数) (→ [P180\)](#page-191-0)
- TLCI (TLCI 評価指数) (→ [P182](#page-193-0))

### **2. [ 閉じる ] アイコンをタッチします。**

#### 本体設定画面に戻ります。

- 
- 
- Y (三刺激値) (◆ [P164\)](#page-175-0) • Ap (ピーク波長) (◆ [P166](#page-177-0))
- CRI (➡ [P168](#page-179-0)) • • • • • • Ra (演色評価数) (➡ [P170](#page-181-0))
	-

## <span id="page-167-0"></span>**7-3-1 プリセット選択のリスト表示**

ツールボックスのプリセット選択リストへの表示・非表示を切り替えます。

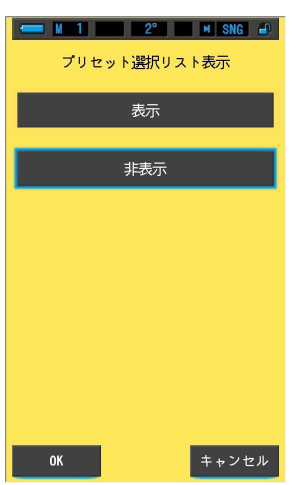

プリセット選択リスト表示画面

**操 作**

**1. プリセット編集(2°)またはプリセット編集(10°)の 1 ページ目の [ プ リセット選択リスト表示 ] アイコンをタッチします。**

表示 / 非表示を選択できます。

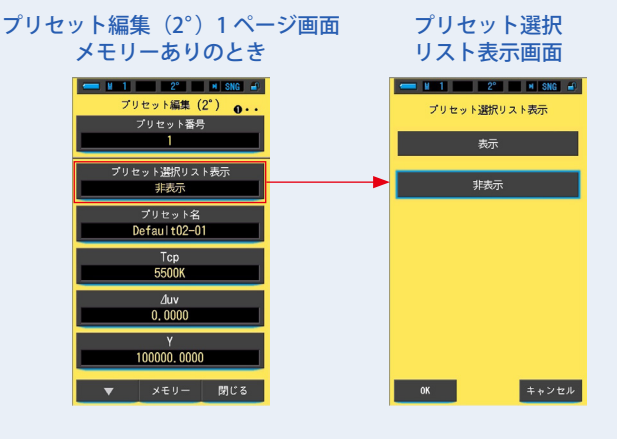

**2. 設定するリスト表示を選択します。**

選択されたアイコンは青枠表示されます。

プリセット選択リスト表示画面

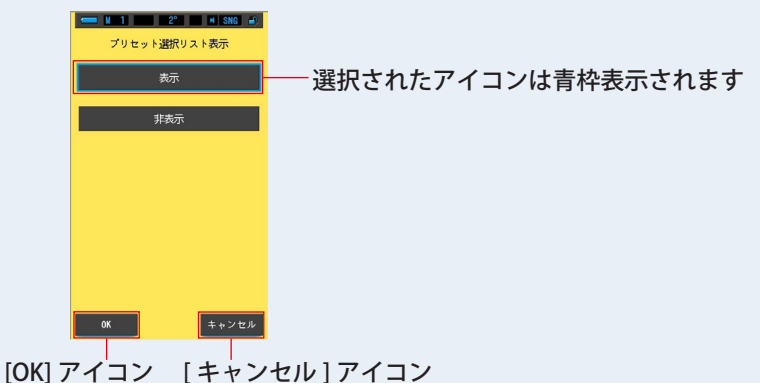

### **3. [OK] アイコンをタッチします。**

内容が確定され、プリセット編集 (2°) またはプリセット編集 (10°) の1 ページ目に 戻ります。

内容を変更せず、プリセット編集 (2°) またはプリセット編集 (10°) の 1 ページ目に戻 る場合は、[ キャンセル ] アイコンをタッチします。

#### プリセット編集(2°)1 ページ画面 メモリーありのとき

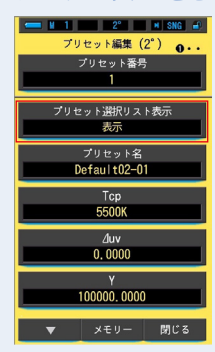

リスト表示が設定されました。

## <span id="page-169-0"></span>**7-3-2 プリセット名の設定**

プリセット名を編集します。

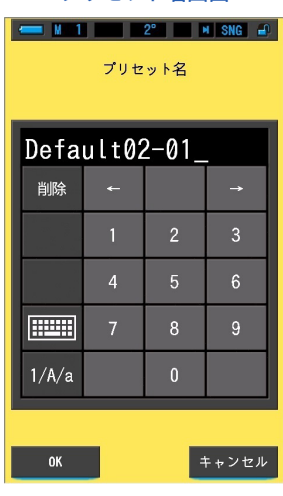

プリセット名画面

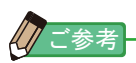

● プリセット名の入力は、英数字で最大 16 文字です。

**操 作**

## **1. プリセット編集(2°)または(10°)の 1 ページ目の [ プリセット名 ] アイコンをタッチします。**

プリセット名画面が表示されます。

プリセット編集(2°)1 ページ画面 プリセット名画面

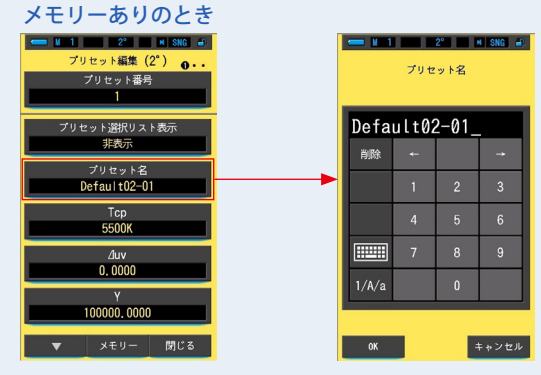

## **2. プリセット名を入力します。(P19)**

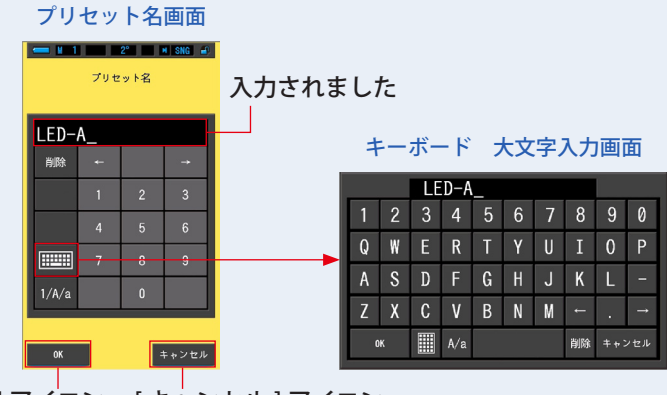

[OK] アイコン [ キャンセル ] アイコン

### **3. [OK] アイコンをタッチします。**

内容が確定(登録 / 編集)され、プリセット編集(2°)またはプリセット編集(10°)の 1 ぺー ジ目に戻ります。

内容を変更(登録 / 編集)せず、プリセット編集(2°)またはプリセット編集(10°)の 1 ページ目に戻る場合は、[ キャンセル ] アイコンをタッチします。

#### プリセット編集 (2°) 1 ページ画面 メモリーありのとき

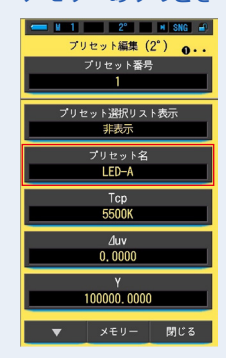

プリセット名が編集されました。

## <span id="page-171-0"></span>**7-3-3 Tcp の設定**

プリセットの Tcp 色温度を設定します。

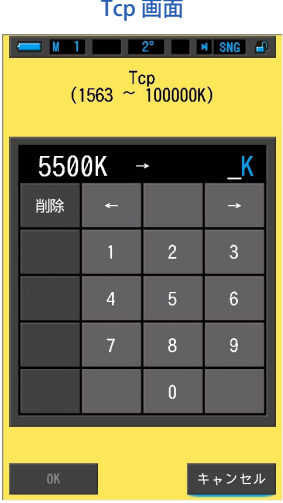

**操 作**

**1. プリセット編集(2°)またはプリセット編集(10°)の 1 ページ目の [Tcp] アイコンをタッチします。**

Tcp 画面が表示されます。

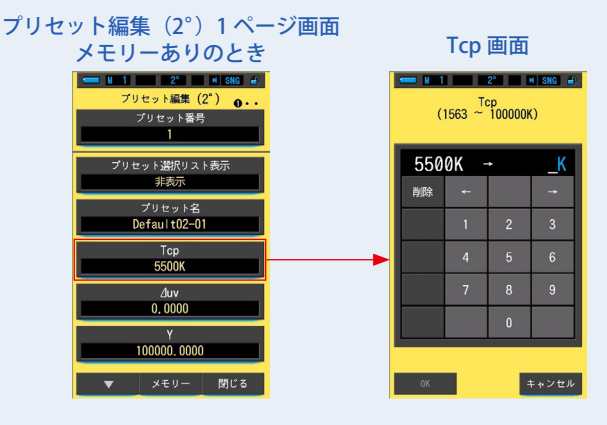

### **2. Tcp の数値を 1563~100000K 範囲内で設定します。(P18)**

入力された値が設定範囲内であれば [OK] アイコンが表示されます。

設定範囲外のときは、再度値を入力し直してください。

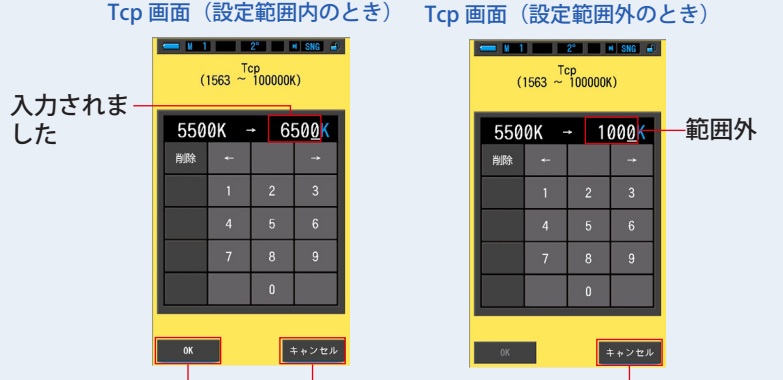

[OK] アイコン [ キャンセル ] アイコン [ キャンセル ] アイコン

### **3. [OK] アイコンをタッチします。**

内容が確定され、プリセット編集 (2°) またはプリセット編集 (10°) の1 ページ目に 戻ります。

内容を変更せず、プリセット編集 (2°) またはプリセット編集 (10°) の1ページ目に戻 る場合は、[ キャンセル ] アイコンをタッチします。

#### プリセット編集 (2°) 1 ページ画面 メモリーありのとき

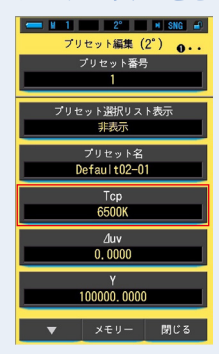

Tcp(色温度)が編集されました。

## <span id="page-173-0"></span>**7-3-4 ⊿uv の設定**

プリセットの⊿uv(偏差)を設定します。

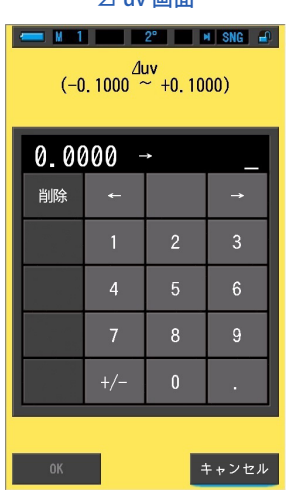

⊿ uv 画面

**操 作**

**1. プリセット編集(2°)またはプリセット編集(10°)の 1 ページ目の [ ⊿ uv] アイコンをタッチします。**

⊿uv 画面が表示されます。

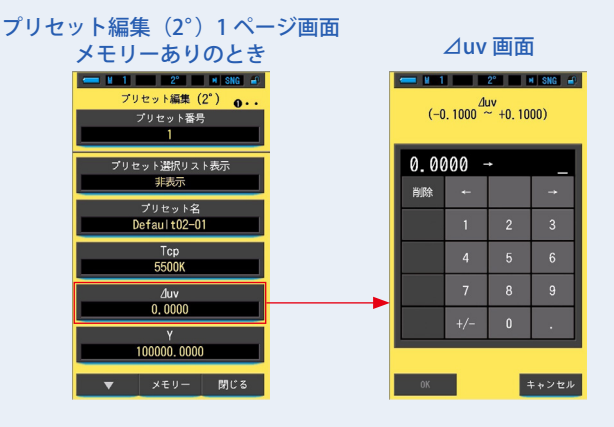

### **2. ⊿ uv 値を -0.1000~+0.1000 範囲内で設定します。(P18)**

入力された値が設定範囲内であれば [OK] アイコンが表示されます。

設定範囲外のときは、再度値を入力し直してください。

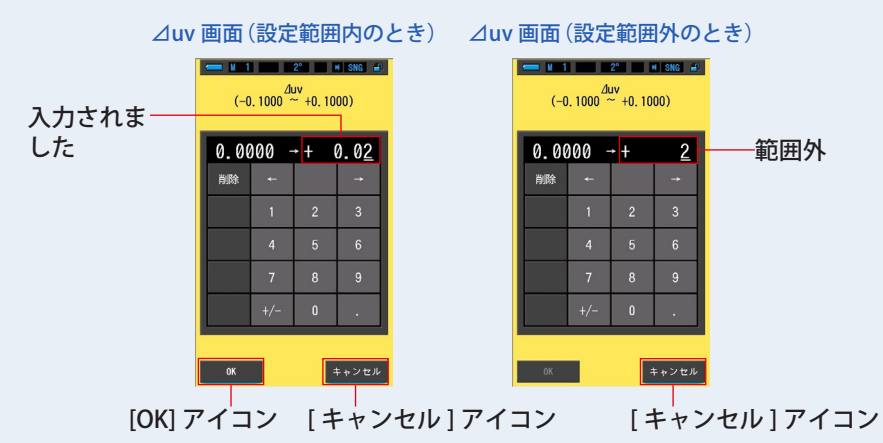

### **3. [OK] アイコンをタッチします。**

内容が確定され、プリセット編集 (2°) またはプリセット編集 (10°) の1 ページ目に 戻ります。

内容を変更せず、プリセット編集 (2°) またはプリセット編集 (10°) の1ページ目に戻 る場合は、[ キャンセル ] アイコンをタッチします。

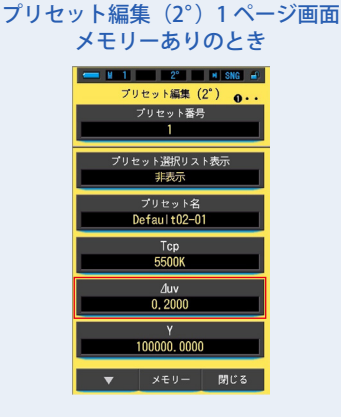

⊿uv(偏差)が編集されました。

## <span id="page-175-0"></span>**7-3-5 三刺激値 Y の設定**

プリセットの三刺激値 Y を(照度(lx))を目安に設定します。

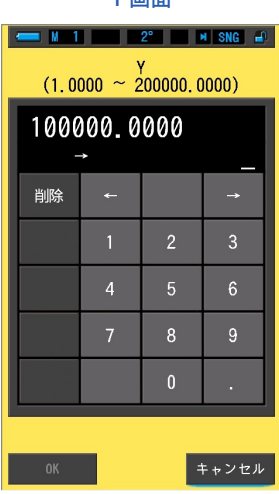

Y 画面

**操 作**

**1. プリセット編集(2°)または(10°)の 1 ページ目の [Y] アイコンをタッ チします。**

Y 画面が表示されます。

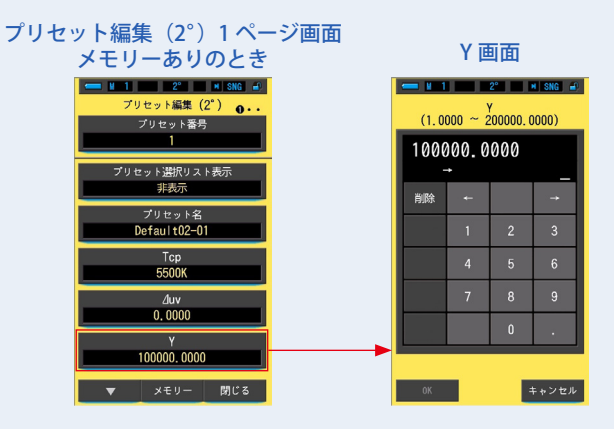

## **2. Y 値を 1.0000~200000.0000 範囲内で設定します。(P18)**

入力された値が設定範囲内であれば [OK] アイコンが表示されます。 設定範囲外のときは、再度値を入力してください。

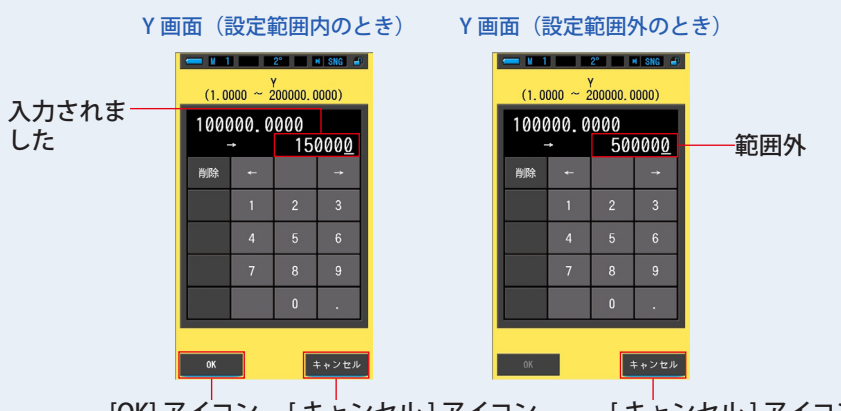

[OK] アイコン [ キャンセル ] アイコン

[ キャンセル ] アイコン

### **3. [OK] アイコンをタッチします。**

内容が確定され、プリセット編集(2°)またはプリセット編集(10°)の 1 ページ目に 戻ります。

内容を変更せず、プリセット編集(2°)またはプリセット編集(10°)の 1 ページ目に戻 る場合は、「キャンセル1アイコンをタッチします。

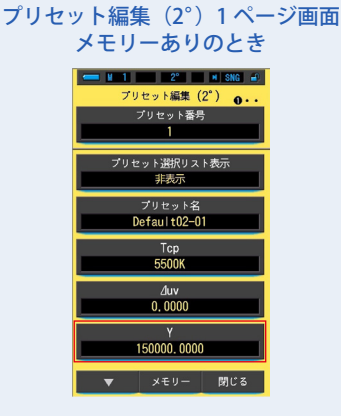

三刺激値 Y が編集されました。

## <span id="page-177-0"></span>**7-3-6 ピーク波長λp の設定**

プリセットのピーク波長λp を設定します。

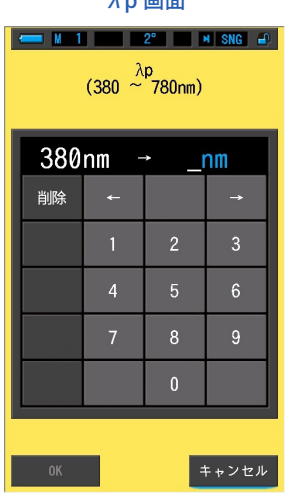

 $λ$   $ρ$  画面

**操 作**

**1. プリセット編集(2°)または(10°)の 2 ページ目の [λp] アイコンをタッ チします。**

λp 画面が表示されます。

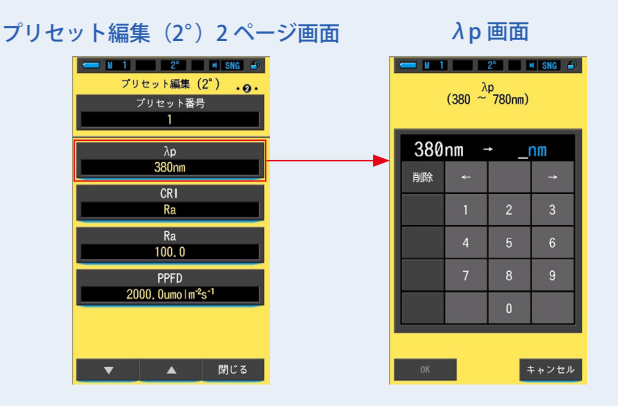

## **2. ピーク波長λp を 380~780 nm 範囲内で設定します。(P18)**

入力された値が設定範囲内であれば [OK] アイコンが表示されます。

設定範囲外のときは、再度値を入力してください。

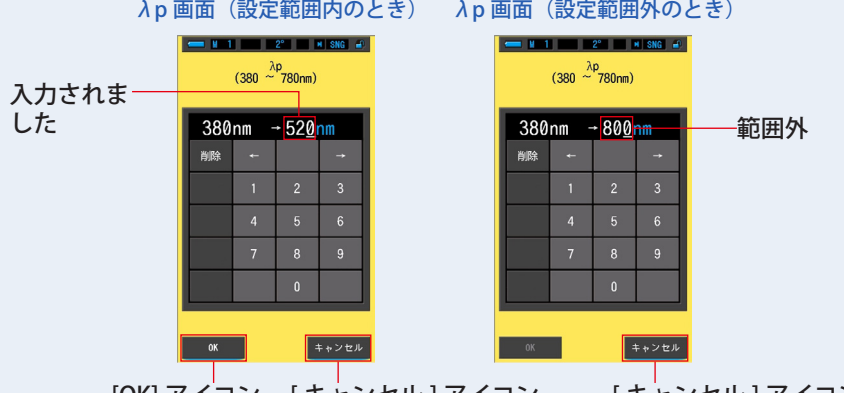

[OK] アイコン [ キャンセル ] アイコン

[ キャンセル ] アイコン

### **3. [OK] アイコンをタッチします。**

内容が確定され、プリセット編集(2°)またはプリセット編集(10°)の 2 ページ目に 戻ります。

内容を変更せず、プリセット編集 (2°) またはプリセット編集 (10°) の 2 ページ目に戻 る場合は、「キャンセル1アイコンをタッチします。

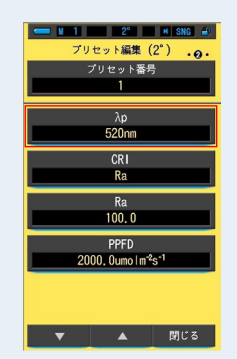

プリセット編集(2°)2 ページ画面

ピーク波長λp が編集されました。

## <span id="page-179-0"></span>**7-3-7 CRI の設定**

プリセットの CRI (Ra、R1~R15)を選択します。

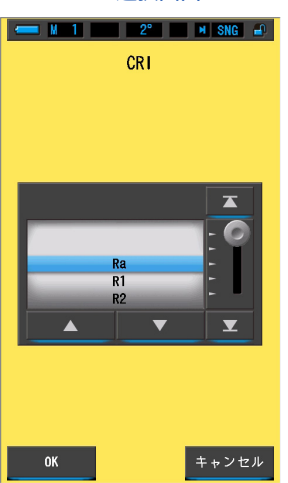

CRI 選択画面

**操 作**

**1. プリセット編集(2°)または(10°)の 2 ページ目の [CRI] アイコンを タッチします。**

CRI 選択画面が表示されます。

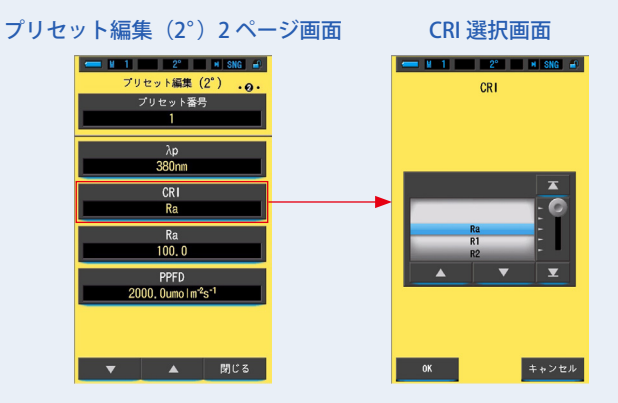
### **2. CRI を選択します。**

Ra、R1~R15 を選択します。青色背景位置に合わせます。

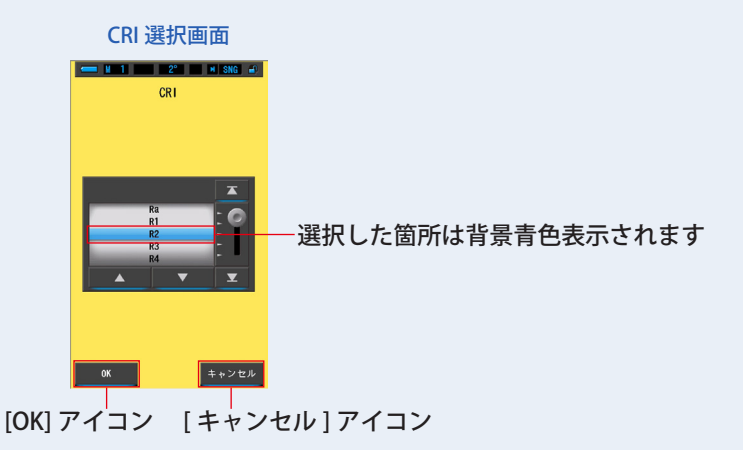

### **3. [OK] アイコンをタッチします。**

内容が確定され、プリセット編集 (2°) またはプリセット編集 (10°) の 2 ページ目に 戻ります。

内容を変更せず、プリセット編集 (2°) またはプリセット編集 (10°) の 2 ページ目に戻 る場合は、「キャンセル1アイコンをタッチします。

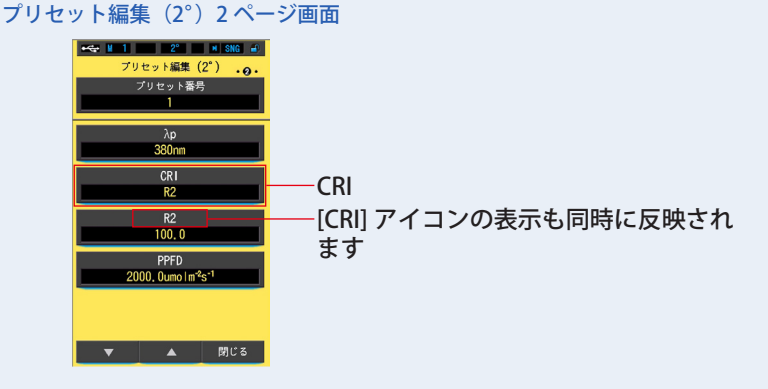

CRI が編集されました。

### **7-3-8 Ra の設定**

プリセットの Ra(CRI)を設定します。

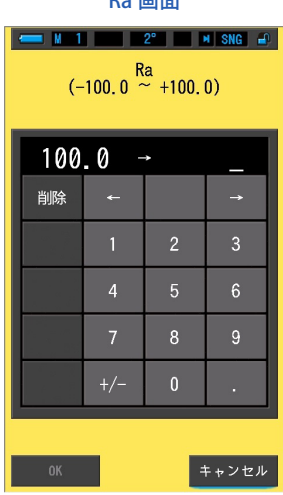

Ra 画面

**操 作**

**1. プリセット編集(2°)または(10°)の 2 ページ目の [Ra] アイコンをタッ チします。**

Ra 画面が表示されます。

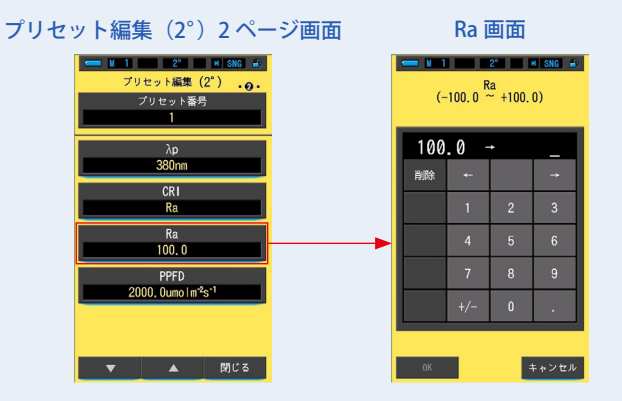

### **2. Ra 値を -100.0~+100.0 範囲内で設定します。(P18)**

入力された値が設定範囲内であれば [OK] アイコンが表示されます。

設定範囲外のときは、再度値を入力してください。

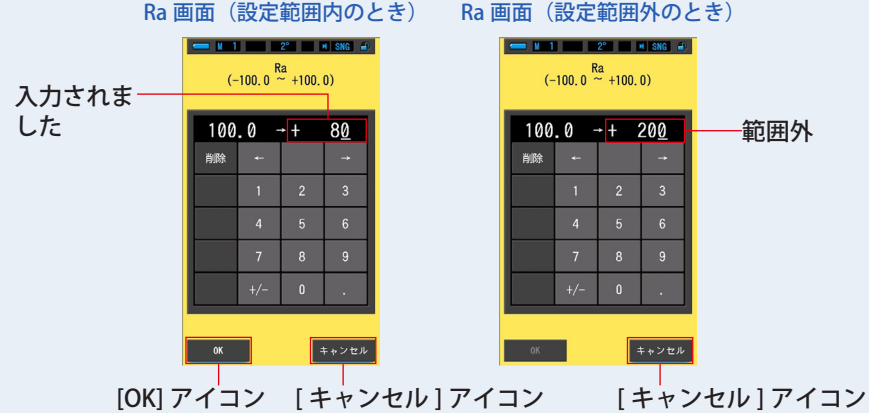

### **3. [OK] アイコンをタッチします。**

内容が確定され、プリセット編集(2°)またはプリセット編集(10°)の 2 ページ目に 戻ります。

内容を変更せず、プリセット編集 (2°) またはプリセット編集 (10°) の 2 ページ目に戻 る場合は、「キャンセル1アイコンをタッチします。

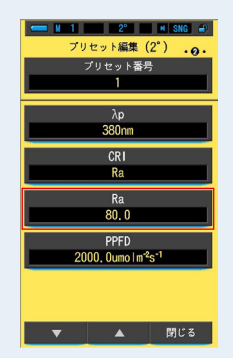

### プリセット編集(2°)2 ページ画面

Ra(CRI)値が編集されました。

### **7-3-9 PPFD の設定**

プリセットの PPFD(光合成有効光量子束密度)を設定します。

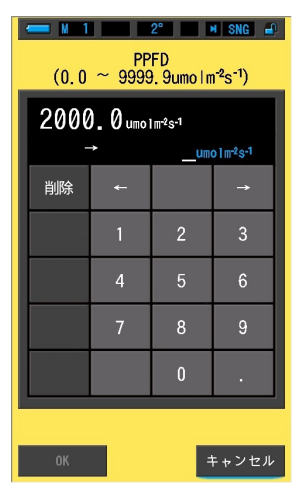

PPFD 画面

**操 作**

**1. プリセット編集(2°)または(10°)の 2 ページ目 [PPFD] アイコンを タッチします。**

PPFD 画面が表示されます。

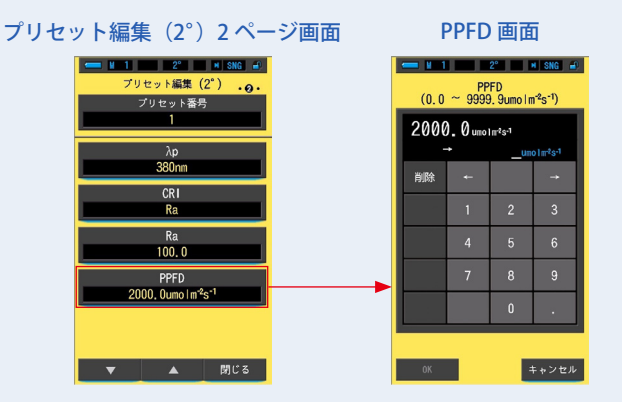

### **2. PPFD 値を 0.0~9999.9 µmol m-2S-1 範囲内で設定します。(P18)**

入力された値が設定範囲内で有れば「OK」ボタンが表示されます。 設定範囲外のときは、再度値を入力してください。

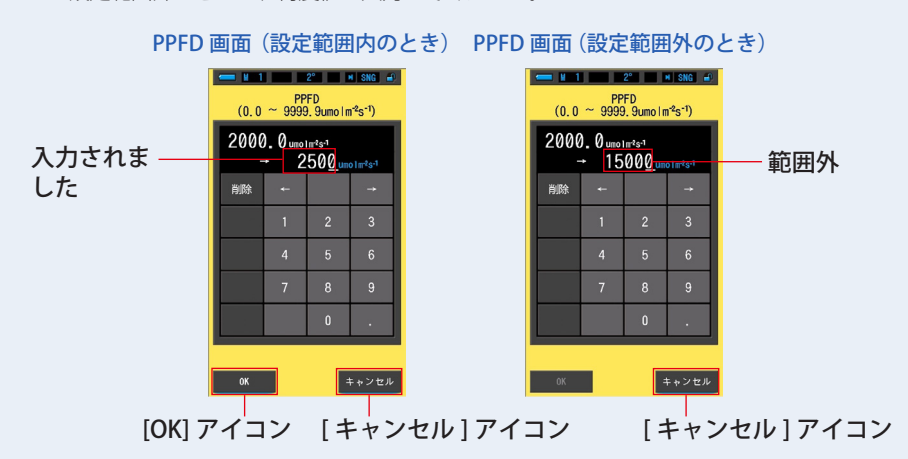

### **3. [OK] アイコンをタッチします。**

内容が確定され、プリセット編集(2°)またはプリセット編集(10°)の 2 ページ目に 戻ります。

内容を変更せず、プリセット編集 (2°) またはプリセット編集 (10°) の2 ページ目に戻 る場合は、「キャンセル1アイコンをタッチします。

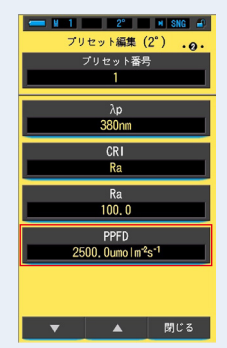

### プリセット編集 (2°) 2 ページ画面

PPFD (光合成有効光量子束密度) が編集されました。

### **7-3-10 Rf の設定**

プリセットの Rf(色忠実度指数)を設定します。

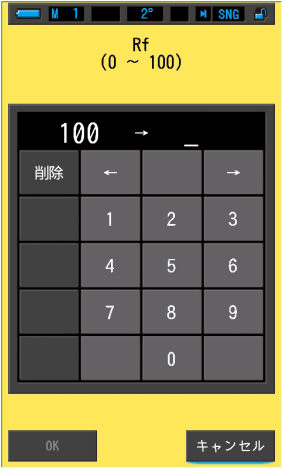

Rf 画面

**操 作**

**1. プリセット編集(2°)または(10°)の 3 ページ目 [Rf] アイコンをタッ チします。**

Rf 画面が表示されます。

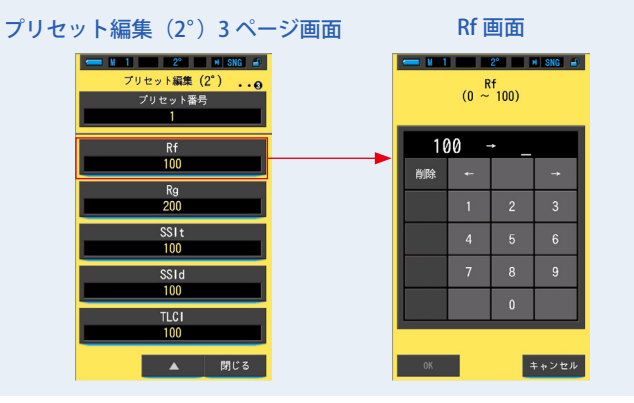

### **2. Rf 値を 0 ~ 100 範囲内で設定します。(P18)**

入力された値が設定範囲内で有れば「OK」ボタンが表示されます。 設定範囲外のときは、再度値を入力してください。

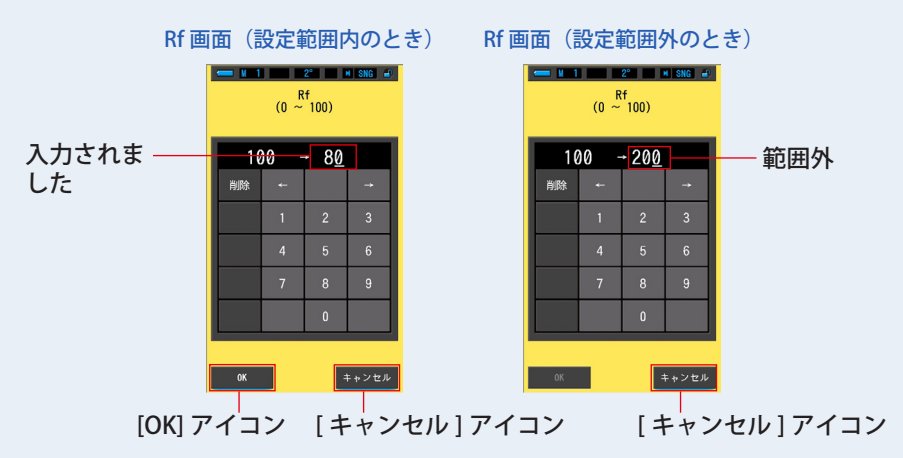

### **3. [OK] アイコンをタッチします。**

内容が確定され、プリセット編集(2°)またはプリセット編集(10°)の 3 ページ目に 戻ります。

内容を変更せず、プリセット編集 (2°) またはプリセット編集 (10°) の 3 ページ目に戻 る場合は、「キャンセル1アイコンをタッチします。

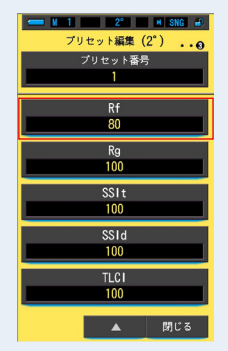

#### プリセット編集(2°)3 ページ画面

Rf(色忠実度指数)が編集されました。

### **7-3-11 Rg の設定**

プリセットの Rg(色域指数)を設定します。

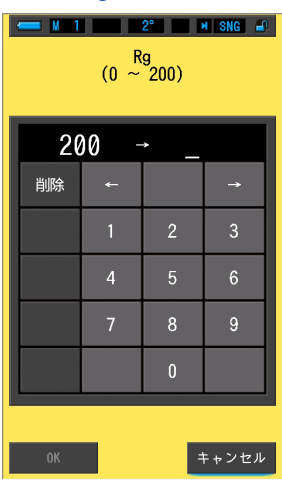

Rg 設定画面

**操 作**

**1. プリセット編集(2°)または(10°)の 3 ページ目 [Rg] アイコンをタッ チします。**

Rg 画面が表示されます。

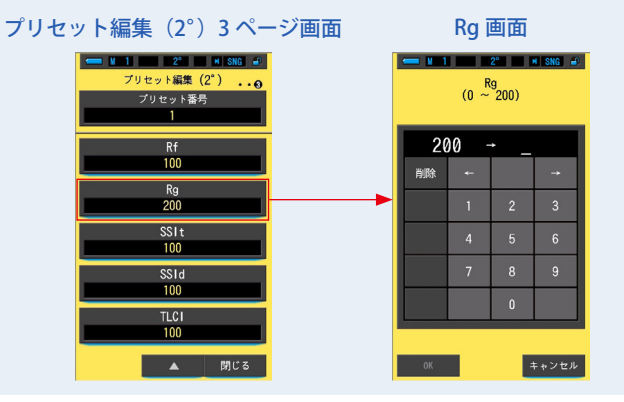

### **2. Rg 値を 0 ~ 200 範囲内で設定します。(P18)**

入力された値が設定範囲内で有れば「OK」ボタンが表示されます。 設定範囲外のときは、再度値を入力してください。

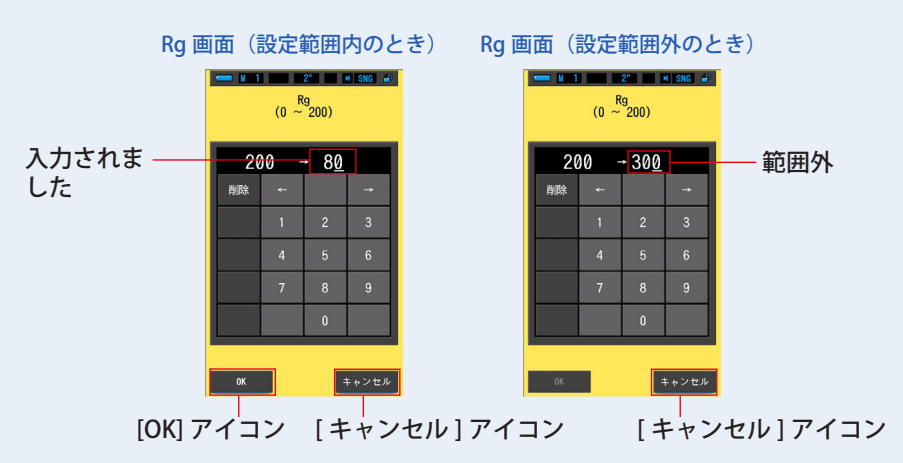

### **3. [OK] アイコンをタッチします。**

内容が確定され、プリセット編集(2°)またはプリセット編集(10°)の 3 ページ目に 戻ります。

内容を変更せず、プリセット編集(2°)またはプリセット編集(10°)の 3 ページ目に戻 る場合は、「キャンセル1アイコンをタッチします。

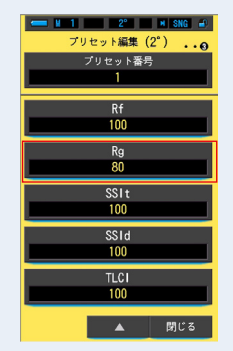

#### プリセット編集(2°)3 ページ画面

Rg(色域指数)が編集されました。

### **7-3-12 SSIt の設定**

プリヤットの SSIt (SSI タングステン評価指数)を設定します。

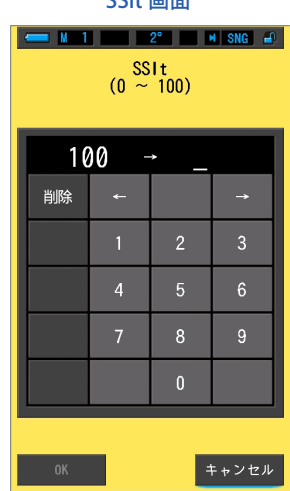

SSIt 画面

**操 作**

**1. プリセット編集(2°)または(10°)の 3 ページ目 [SSIt] アイコンをタッ チします。**

SSIt 画面が表示されます。

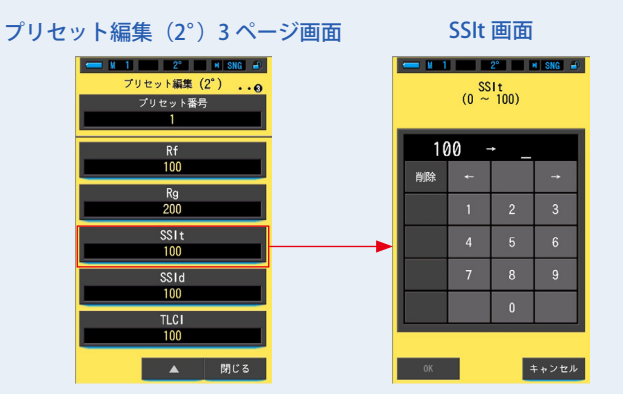

### **2. SSIt 値を 0 ~ 100 範囲内で設定します。(P18)**

入力された値が設定範囲内で有れば「OK」ボタンが表示されます。 設定範囲外のときは、再度値を入力してください。

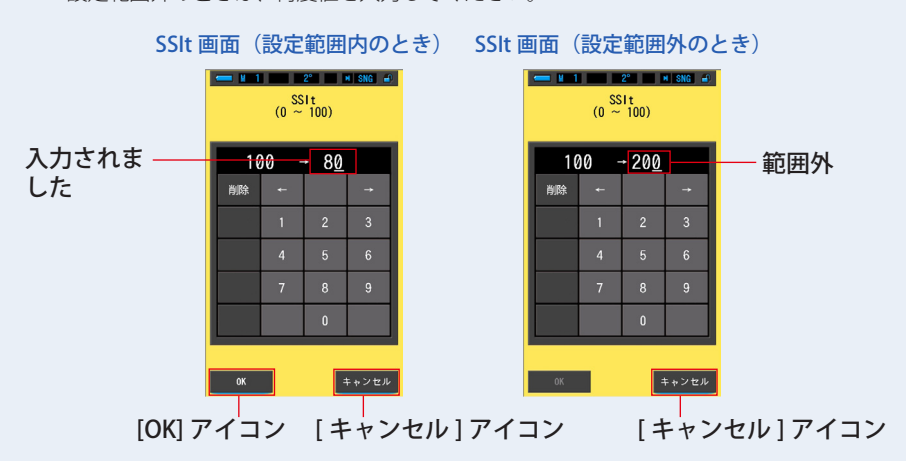

### **3. [OK] アイコンをタッチします。**

内容が確定され、プリセット編集(2°)またはプリセット編集(10°)の 3 ページ目に 戻ります。

内容を変更せず、プリセット編集(2°)またはプリセット編集(10°)の 3 ページ目に戻 る場合は、「キャンセル1アイコンをタッチします。

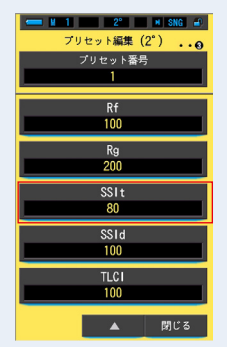

#### プリセット編集(2°)3 ページ画面

SSIt (SSI タングステン評価指数)が編集されました。

### **7-3-13 SSId の設定**

プリセットの SSId(SSI デイライト評価指数)を設定します。

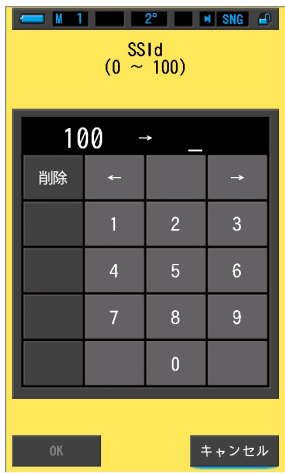

SSId 画面

**操 作**

**1. プリセット編集(2°)または(10°)の 3 ページ目 [SSId] アイコンをタッ チします。**

SSId 画面が表示されます。

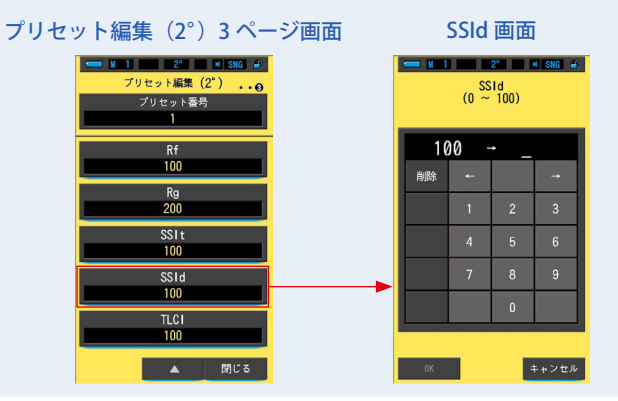

### **2. SSId 値を 0 ~ 100 範囲内で設定します。(P18)**

入力された値が設定範囲内で有れば「OK」ボタンが表示されます。 設定範囲外のときは、再度値を入力してください。

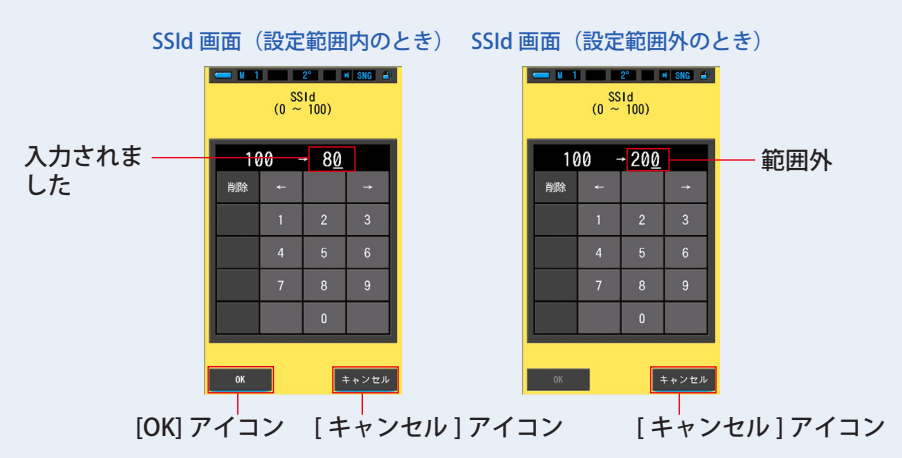

### **3. [OK] アイコンをタッチします。**

内容が確定され、プリセット編集(2°)またはプリセット編集(10°)の 3 ページ目に 戻ります。

内容を変更せず、プリセット編集 (2°) またはプリセット編集 (10°) の3 ページ目に戻 る場合は、「キャンセル1アイコンをタッチします。

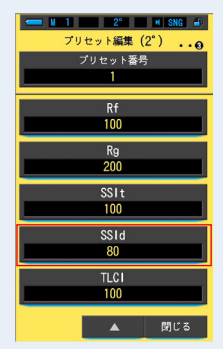

#### プリセット編集(2°)3 ページ画面

SSId (SSI デイライト評価指数)が編集されました。

### **7-3-14 TLCI の設定**

プリヤットの TLCI (TLCI 評価指数)を設定します。

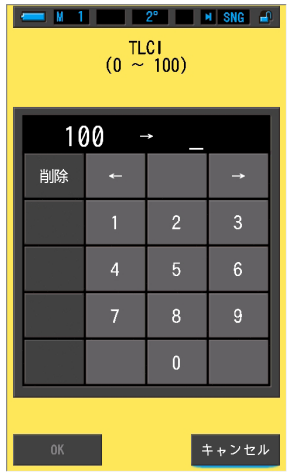

TLCI 設定画面

**操 作**

**1. プリセット編集(2°)または(10°)の 3 ページ目 [TLCI] アイコンをタッ チします。**

TLCI 画面が表示されます。

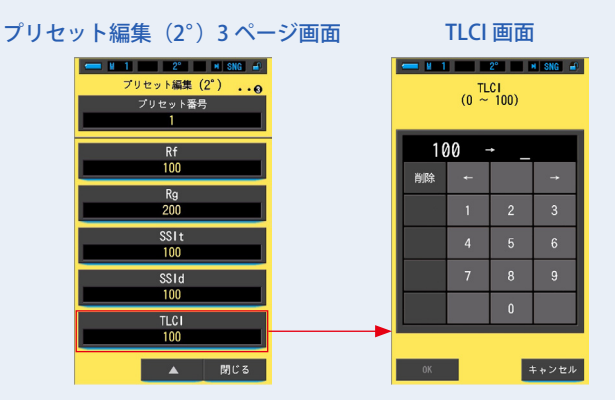

### **2. TLCI 値を 0 ~ 100 範囲内で設定します。(P18)**

入力された値が設定範囲内で有れば「OK」ボタンが表示されます。 設定範囲外のときは、再度値を入力してください。

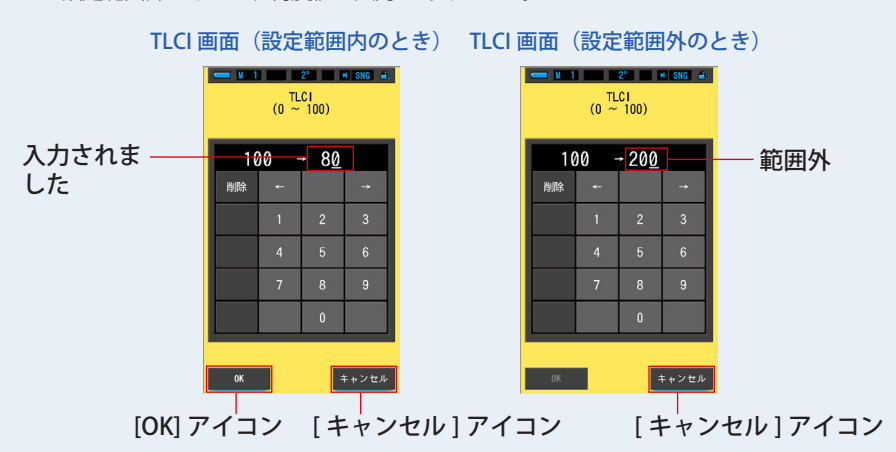

### **3. [OK] アイコンをタッチします。**

内容が確定され、プリセット編集(2°)またはプリセット編集(10°)の 3 ページ目に 戻ります。

内容を変更せず、プリセット編集 (2°) またはプリセット編集 (10°) の3 ページ目に戻 る場合は、「キャンセル1アイコンをタッチします。

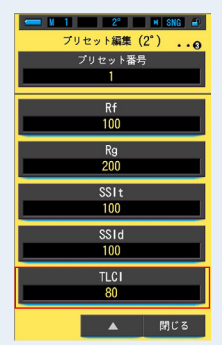

#### プリセット編集(2°)3 ページ画面

TLCI (TLCI 評価指数)が編集されました。

### **7-4 ダーク補正**

ダーク補正は「前回ご使用時から 24 時間以上経過した時」「電池を交換した時」「ご 使用後 24 時間以内でも急激な温度変化があった時」に電源を投入すると自動的に 行われます。それ以外の場合は電源投入時のダーク補正はスキップされます。測定 値に影響がある可能性がある場合は手動でダーク補正を行います。

#### **光量フィルター表示内容表 EXAMPLE 22 | 22 | 23 | 24 | 25 | 26 | 27 | 27 | 28 | 29 | 29 | 29 | 29 | 20 | 21 | 22 | 22 | 23 | 24 | 25 | 26** 光量フィルター表示 の 内容  $\mathbf{z}_{H}$ ダーク補正を実施しますか。 ダーク補正では使用しません。 測定する際に、光源に合わせ  $\overline{\mathbf{z}}$ て使用します。 文 ダーク補正位置です。 **CAL** この位置に設定してダーク補 正を実施してください。 はい いいえ

#### ダーク補正実施確認画面

**操 作**

**1. 本体設定の 2 ページ目:項目 [ ダーク補正 ] アイコンをタッチします。** 「ダーク補正を実施しますか。」とメッセージが表示されます。

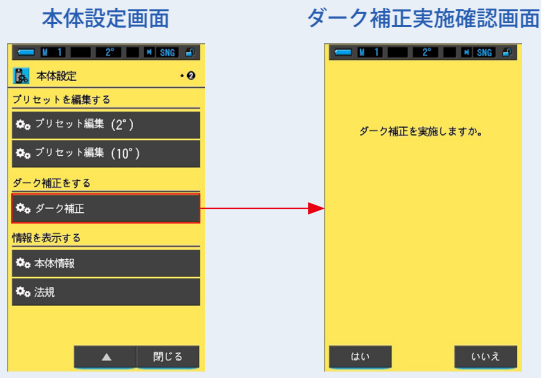

2. 光量切り換えリング<sup>●</sup>を回してダーク補正位置 CAL ( ■ ) に設定し **ます。** ステータスバーにダーク表示されます。 位置を確認してください。 ステータスバー2° **SNG** Ŧ 光量切り換えリング2 **3. [ はい ] アイコンをタッチします。** ダーク補正が開始され、ダーク補正中画面が表示されます。 ダーク補正が終了すると、本体設定に戻ります。 ダーク補正をせず、本体設定に戻る場合は、[ いいえ ] アイコンをタッチします。 ダーク補正実施確認画面 ダーク補正中画面  $\blacksquare$   $\blacksquare$   $\blacksquare$   $\blacksquare$   $\blacksquare$   $\blacksquare$   $\blacksquare$   $\blacksquare$   $\blacksquare$   $\blacksquare$   $\blacksquare$   $\blacksquare$   $\blacksquare$   $\blacksquare$   $\blacksquare$   $\blacksquare$   $\blacksquare$ ダーク補正を実施しますか。 ダーク補正中です。 しばらくお待ちください。  $\circ$   $\circ$ [ はい ] アイコン [ いいえ ] アイコン ご注意 ●「ダーク補正中です。しばらくお待ちください。」のメッセージの表示中、 またはプログレスバーが表示されている間は、電源は切らないでください。

ダーク補正の設定が更新されました。

### **次の画面が表示されたときは**

ダーク補正位置確認画面

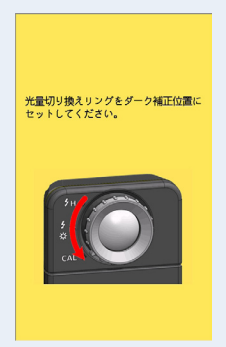

光量切り換えリング2がレンジ H シH (○)また はレンジ L <mark>チ</mark>(● )に設定されており、ダーク 補正は実施されませんでした。 光量切り換えリング❷をダーク補正位置 CAL ( )にセットしてから、ダーク補正を行っ てください。

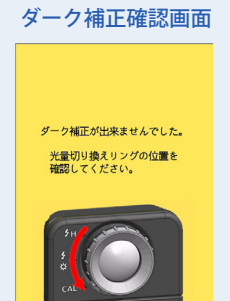

ダーク補正は実施されましたが、正常に実行できま せんでした。 光量切り換えリング❷をダーク補正位置 CAL ( | ) に再設定してから、ダーク補正を再開 してください。

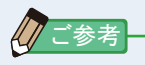

- ホームメニューと各測定画面で、光量切り換 えリング2をダーク補正位置 CAL ( ) に セットするとダーク補正を行うことができま す。
- ダーク補正は「前回ご使用時から 24 時間以上 経過した時」「電池を交換した時」「ご使用後 24 時間以内でも急激な温度変化があった時」 に電源を投入すると自動的に行われます。そ れ以外の場合は電源投入時のダーク補正はス キップされます。

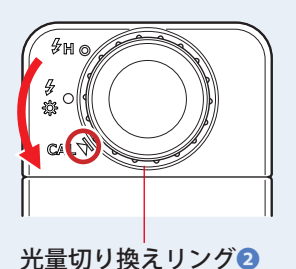

186

# **7-5 本体情報表示**

機器情報表示画面では、測定画面に表示されていない詳細情報を表示します。

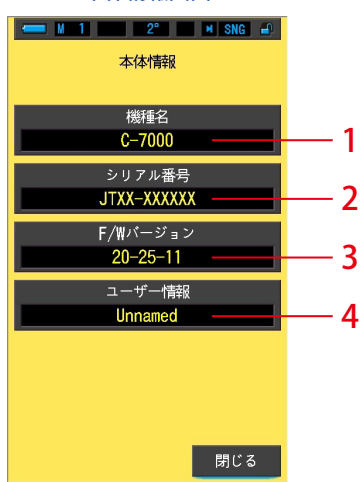

#### 本体情報画面

※画面の内容は、本機のモデルとは表記が異なります。

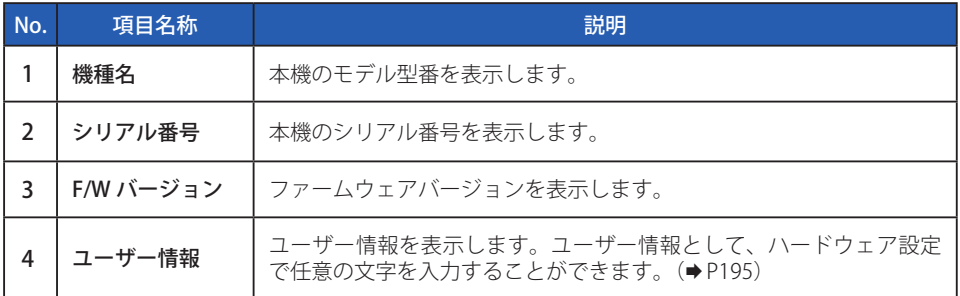

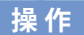

### **1. 本体設定の 2 ページ目:項目 [ 本体情報 ] アイコンをタッチします。** 本体情報画面が表示されます。

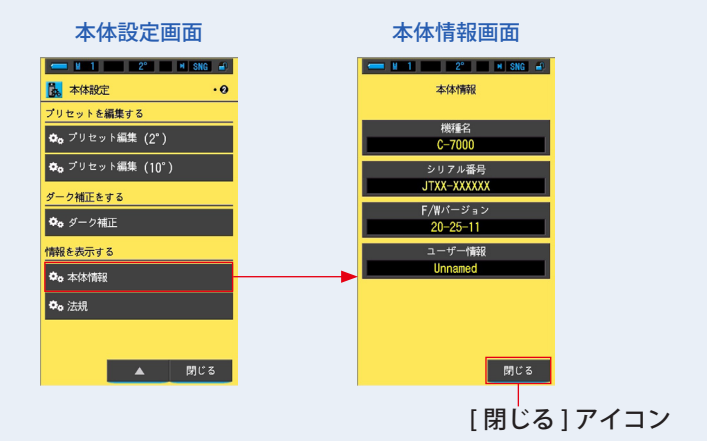

### **2. [ 閉じる ] アイコンをタッチします。**

本体設定に戻ります。

### **7-5-1 法規表示**

法規表示画面では、本機が認可を受けた法的規制に対する適合性表示マーク(制度) を表示します。

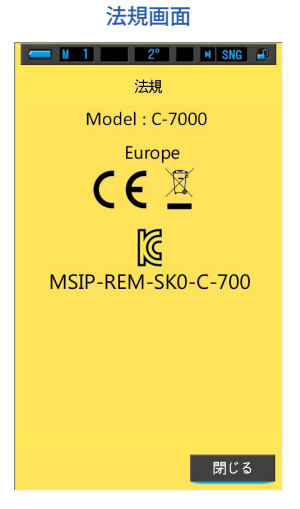

**操 作**

### **1. 本体設定の 3 ページ目:項目 [ 法規 ] をタッチします。** 法規画面が表示されます。

お買い求めいただきました商品により、表示内容が異なります。

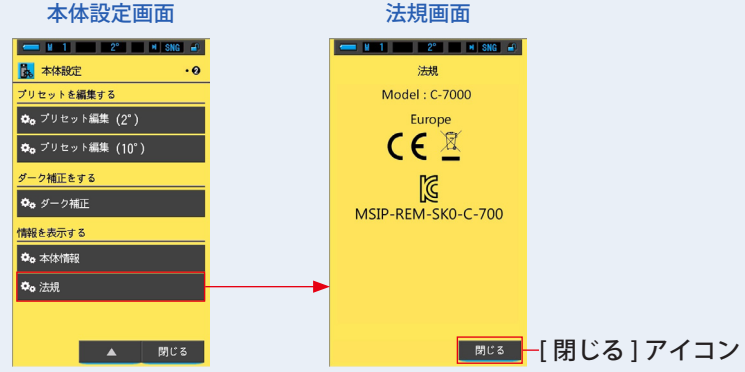

**2. 本体設定の 3 ページ目:項目 [ 法規 ] をタッチします。**

法規画面が表示されます。

# **7. ハードウェア設定画面**

ハードウェア設定画面では、以下の設定を行うことができます。

- タッチパネル調整
- ユーザー情報の編集
- 視野
- 工場出荷時設定

**THE M** 1 2 2 1 1 1 SNG 4 ハードウェア設定 ■ タッチパネル調整 1 ■ ユーザー情報  $-2$ **Unnamed** ■視野 3  $2^{\circ}$ ■ 工場出荷時設定 45 閉じる

ハードウェア設定画面

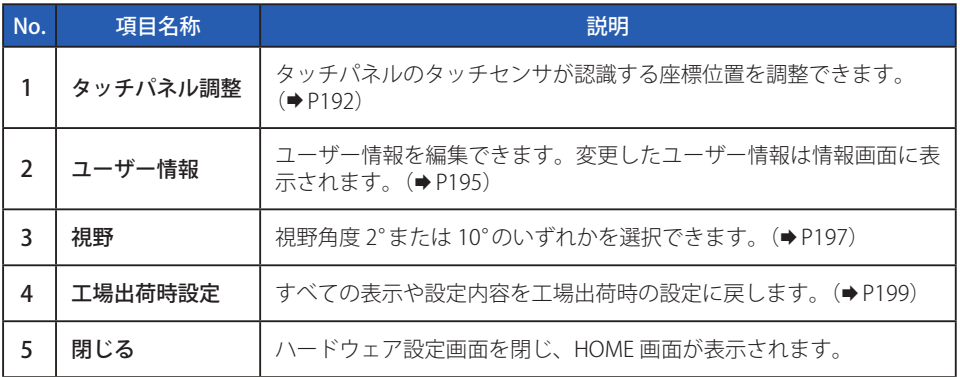

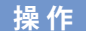

### **1. メニューボタン** 6 **を押しながら電源ボタン** 3 **を押して、電源を ON にします。**

※ハードウェア設定画面が表示されるまで、メニューボタン 6 と雷源ボタン 3 を放さ ないでください。

ハードウェア設定画面が表示される前にボタンを放すと測定画面が表示されます。

ハードウェア設定画面が表示されます。

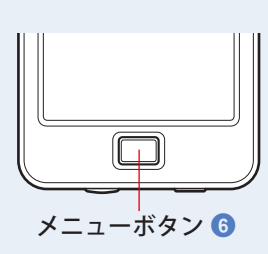

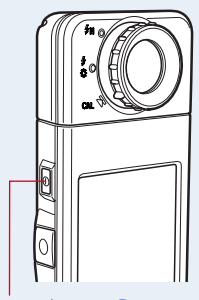

電源ボタン 3

**2. 目的のメニュー項目をタッチします。** 選択した項目の設定画面が表示されます。 各項目の設定については、次ページからの説明を参照してください。

### **3. 終了するときは、[ 閉じる ] アイコンをタッチします。**

ダーク補正中画面に移り、表示モード選択画面が表示されます。 または、電源ボタン 3 を押して、電源を OFF にします。

# <span id="page-203-0"></span>**7-1 タッチパネル調整の調整**

タッチパネルのタッチセンサが認識する座標位置を調整できます。

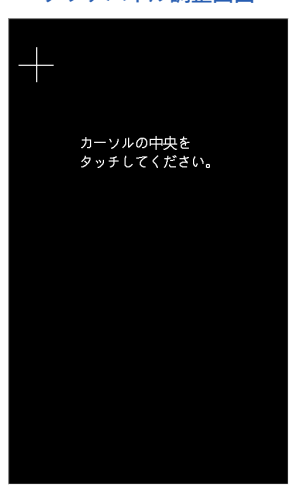

タッチパネル調整画面

**操 作**

### **1. ハードウェア設定の [ タッチパネル調整 ] アイコンをタッチします。**

タッチパネル調整「カーソルの中央をタッチしてください」とメッセージが表示されま す。

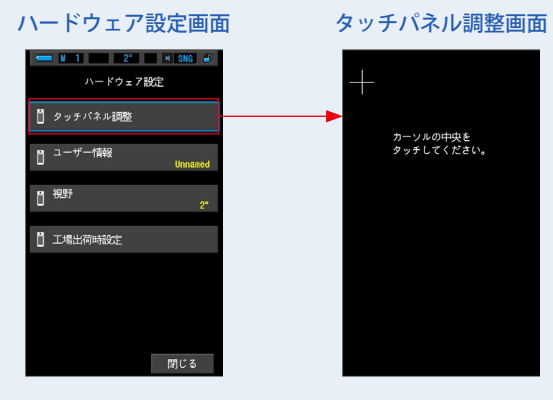

**2. 画面左上の点灯している白い十字カーソルの中央をタッチします。**

タッチ位置が赤い十字カーソルで表示され、順次白い十字カーソル位置が変わり表示さ れます。

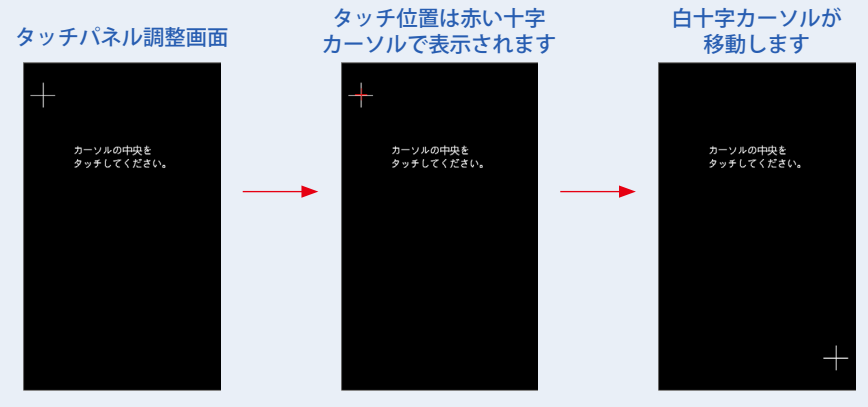

### **3. 7 箇所分繰り返します。**

続けて 7 箇所分繰り返します。

タッチパネル調整確認「「OK」を押すとデータが確定します。」メッセージ確認画面が 表示されます。

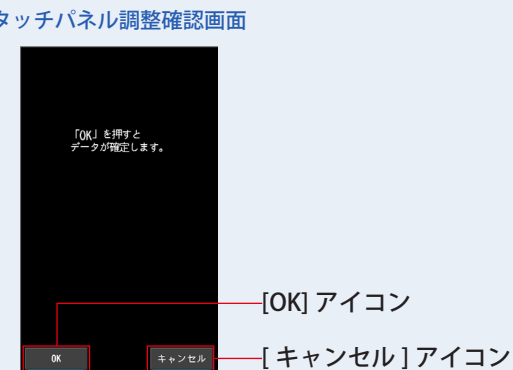

#### タッチパネル調整確認画面

### **4. [OK] アイコンをタッチします。**

調整を設定して、ハードウェア設定に戻ります。

調整を設定を行わず、ハードウェア設定に戻る場合は、[ キャンセル ] アイコンをタッチ します。

タッチパネルの調整が完了しました。

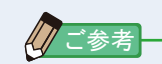

● 白い十字カーソルからはなれた場所をタッチすると、画面は調整の失敗を示す ために点滅します。やり直してください。

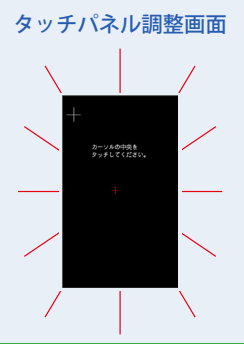

# <span id="page-206-0"></span>**7-2 ユーザー情報の設定**

### ユーザー情報を編集できます。

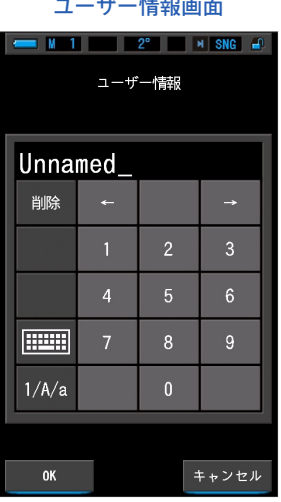

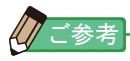

● 入力可能な文字数は、英数字で最大 16 文字です。

**操 作**

# **1. ハードウェア設定の [ ユーザー情報 ] アイコンをタッチします。**

ユーザー情報文字入力画面が表示されます。

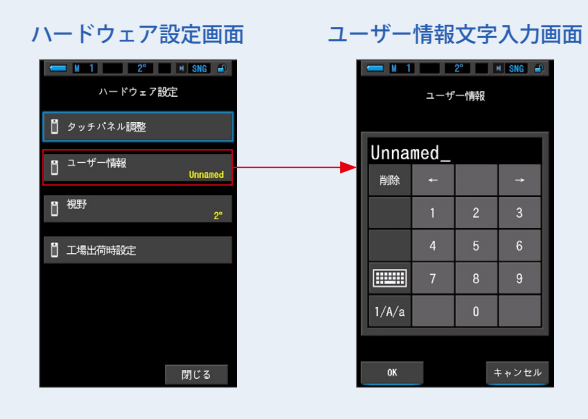

### **2. ユーザー情報を編集します。(P19)**

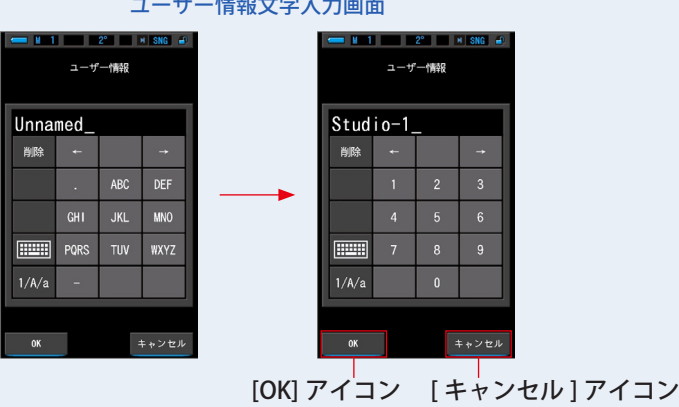

**3. [OK] アイコンをタッチします。**

ユーザー情報に登録され、ハードウェア設定に戻ります。

ユーザー情報に登録せず、ハードウェア設定に戻る場合は、[ キャンセル ] アイコンをタッ チします。

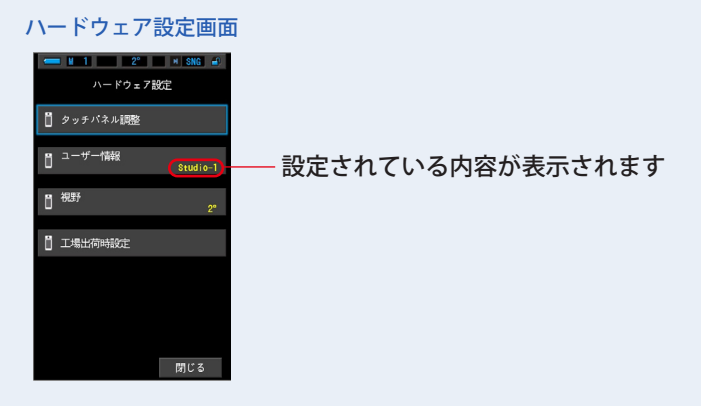

ユーザー情報が更新されました。

<span id="page-208-0"></span>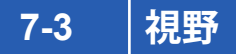

### 測定時の視野を設定します。

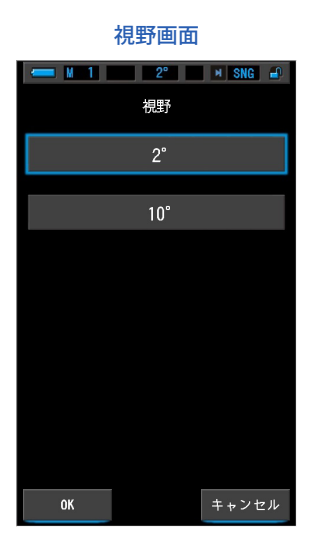

**操 作**

### **1. ハードウェア設定の [ 視野 ] アイコンをタッチします。**

視野選択画面が表示されます。

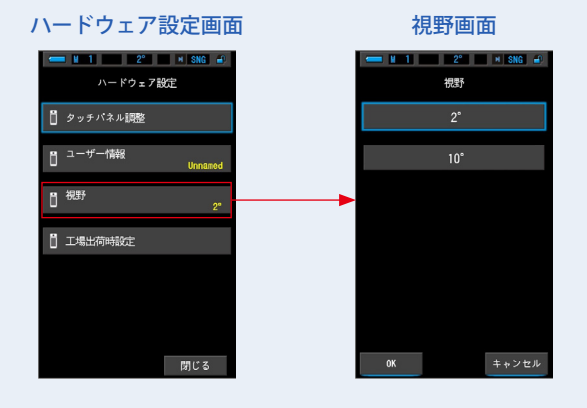

### **2. 視野を設定します。**

視野 2°または 10°を選択できます。

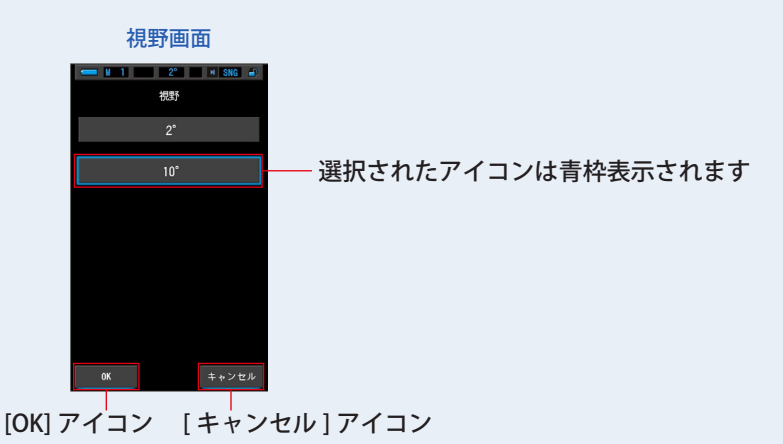

### **3. [OK] アイコンをタッチします。**

内容が確定され、ハードウェア設定に戻ります。

内容を変更せず、ハードウェア設定に戻る場合は、[ キャンセル ] アイコンをタッチします。

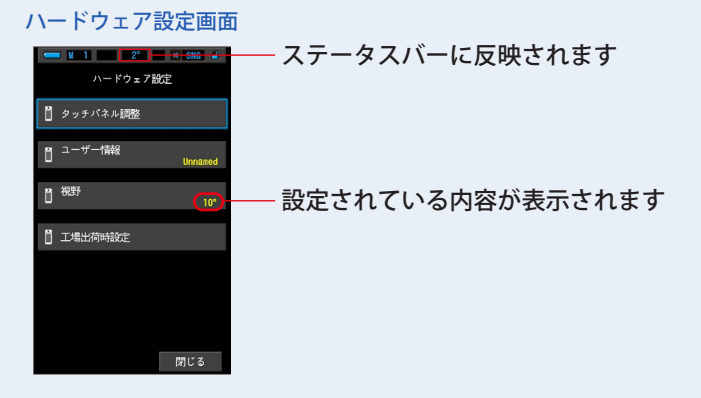

視野の設定が完了しました。

## <span id="page-210-0"></span>**7-4 工場出荷時設定**

本体のすべての表示や設定内容を工場出荷時の設定に戻すことができます。

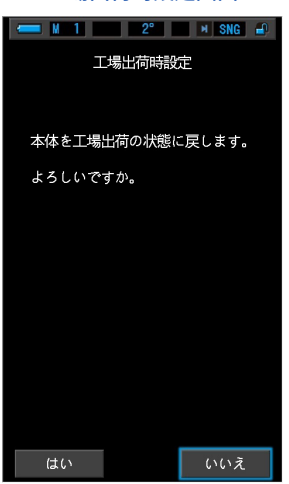

工場出荷時設定画面

**操 作**

### **1. ハードウェア設定の [ 工場出荷時設定 ] アイコンをタッチします。**

工場出荷時設定「本体を工場出荷の状態に戻します。よろしいですか。」メッセージが 表示されます。

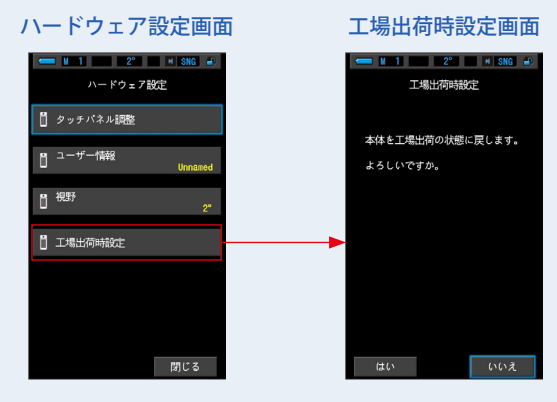

**2. [ はい ] アイコンをタッチします。**

出荷時設定リセット最終確認「この操作を行うと、すべての測定値が失われます。よろ しいですか。」とメッセージが表示されます。

再確認してください。

工場出荷時設定に戻さず、ハードウェア設定に戻る場合は、[ いいえ ] アイコンをタッチ します。

出荷設定リセット最終確認画面

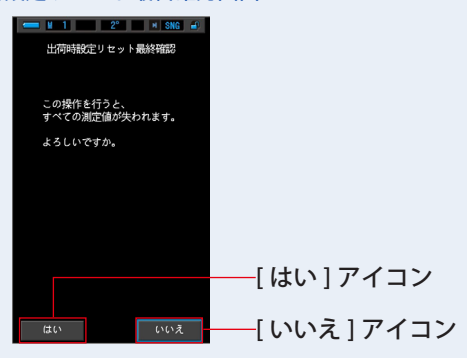

**3. [ はい ] アイコンをタッチします。**

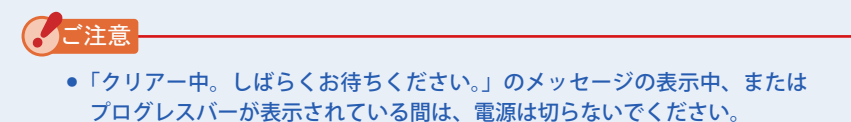

すべての測定値が失われ、ハードウェア設定に戻ります。

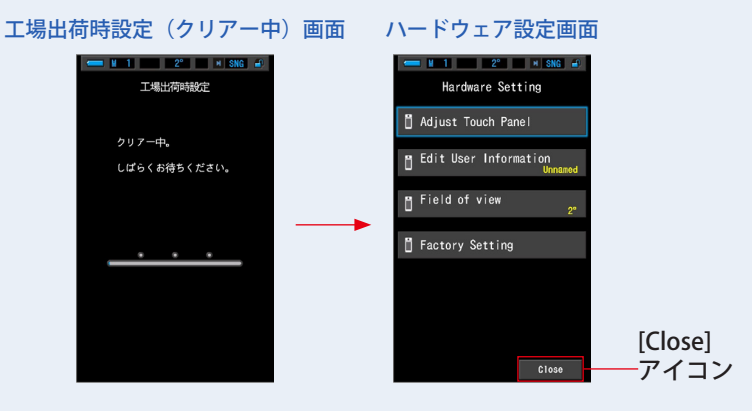

### **4. [Close] アイコンをタッチします。**

言語選択画面が表示されます。ご使用になる言語を選択してください。**(P6)**

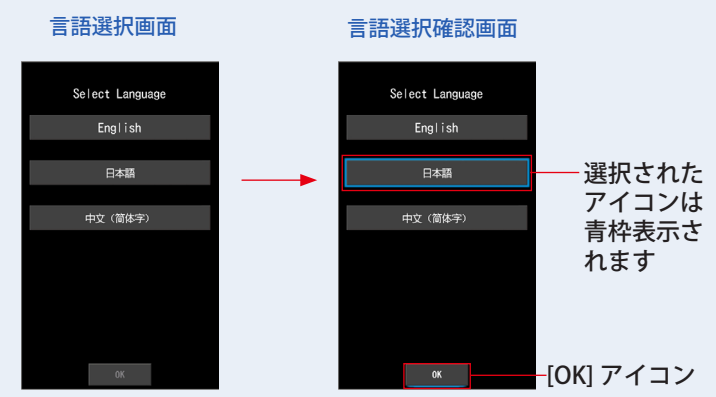

### **5. [OK] アイコンをタッチします。**

言語はいつでも切り替えることができます。

### **6. ダーク補正が行われます。**

ダーク補正中は「ダーク補正中です。しばらくお待ちください。」とメッセージ表示さ れます。正常に行われると表示モード選択画面 1 ページが表示されます。

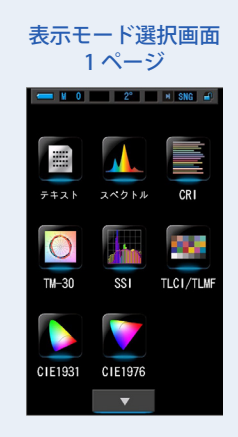

工場出荷時の設定に戻りました。

# **8. 付録**

# **8-1 用語集**

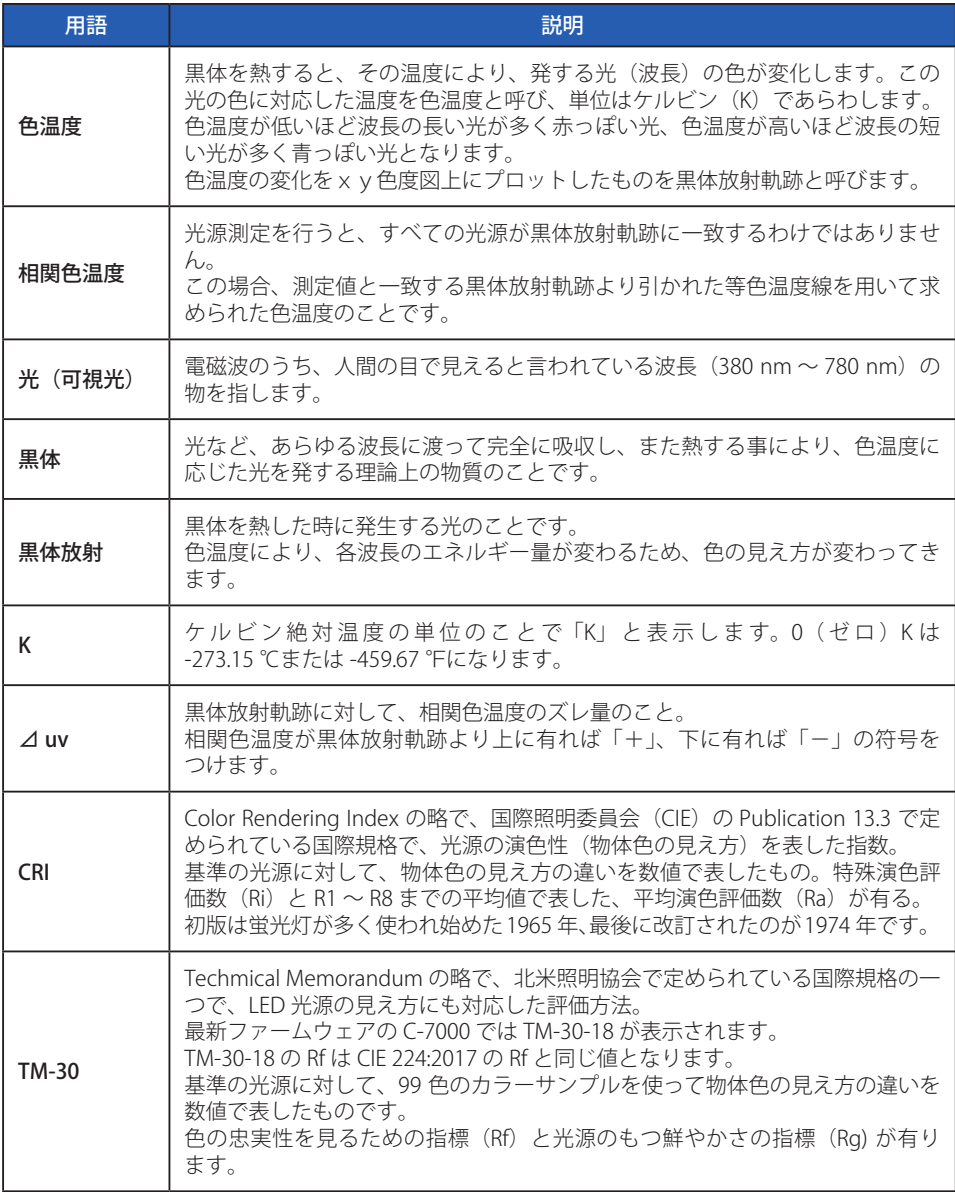

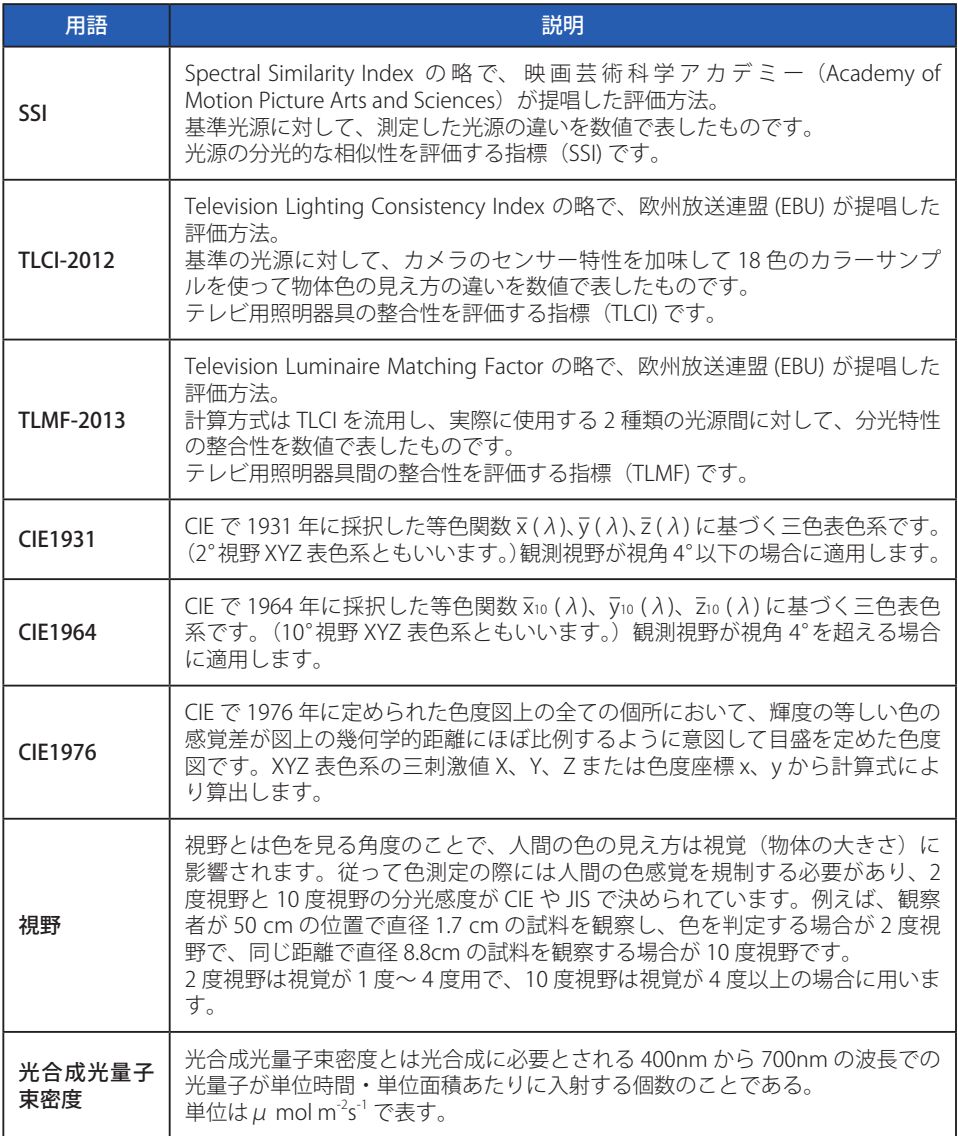

## **8-2 仕様**

#### **形式**

● CMOS リニアイメージセンサー内蔵分光色彩照度計

### **照度計の階級**

- JIS C 1609-1:2006 一般形 A 級照度計に準拠
- DIN 5032 Part 7 Class C に準拠

### **受光方式**

● 入射光式

### **受光部**

● 白色拡散板(固定)

### **受光素子**

● CMOS リニアイメージセンサー 128 画素

### **測定方式**

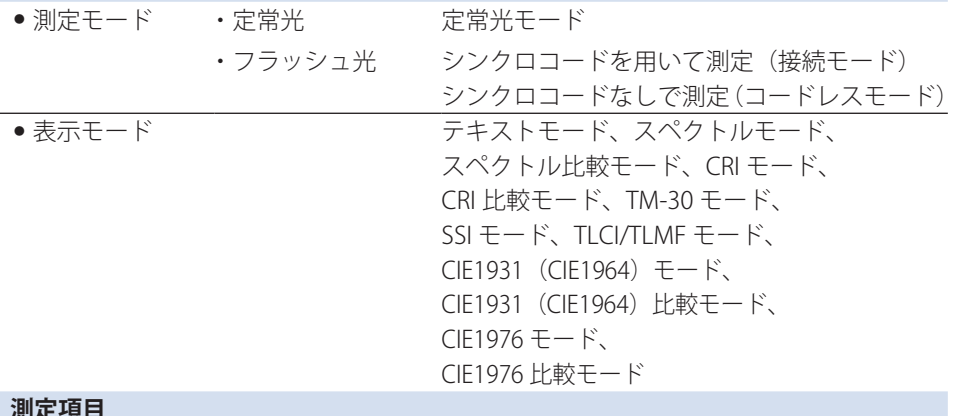

#### **測定項目** ● Tcp ● ⊿uv ● X, Y, Z / X10, Y10, Z10  $\bullet$  X, Y, Z / X10, Y10, Z10  $\bullet$  u', v' / u'<sub>10</sub>, v'<sub>10</sub>  $\bullet$   $\lambda$ d /  $\lambda$ d,10  $\bullet$  Pe / Pe,10  $\bullet$   $\lambda$  p ● Lux, fc / Hlx, Hfc 相関色温度 偏差 三刺激値 CIE1931(CIE1964)色度座標 CIE1976 UCS 色度座標 主波長 刺激純度 ピーク波長 照度 / 露光量
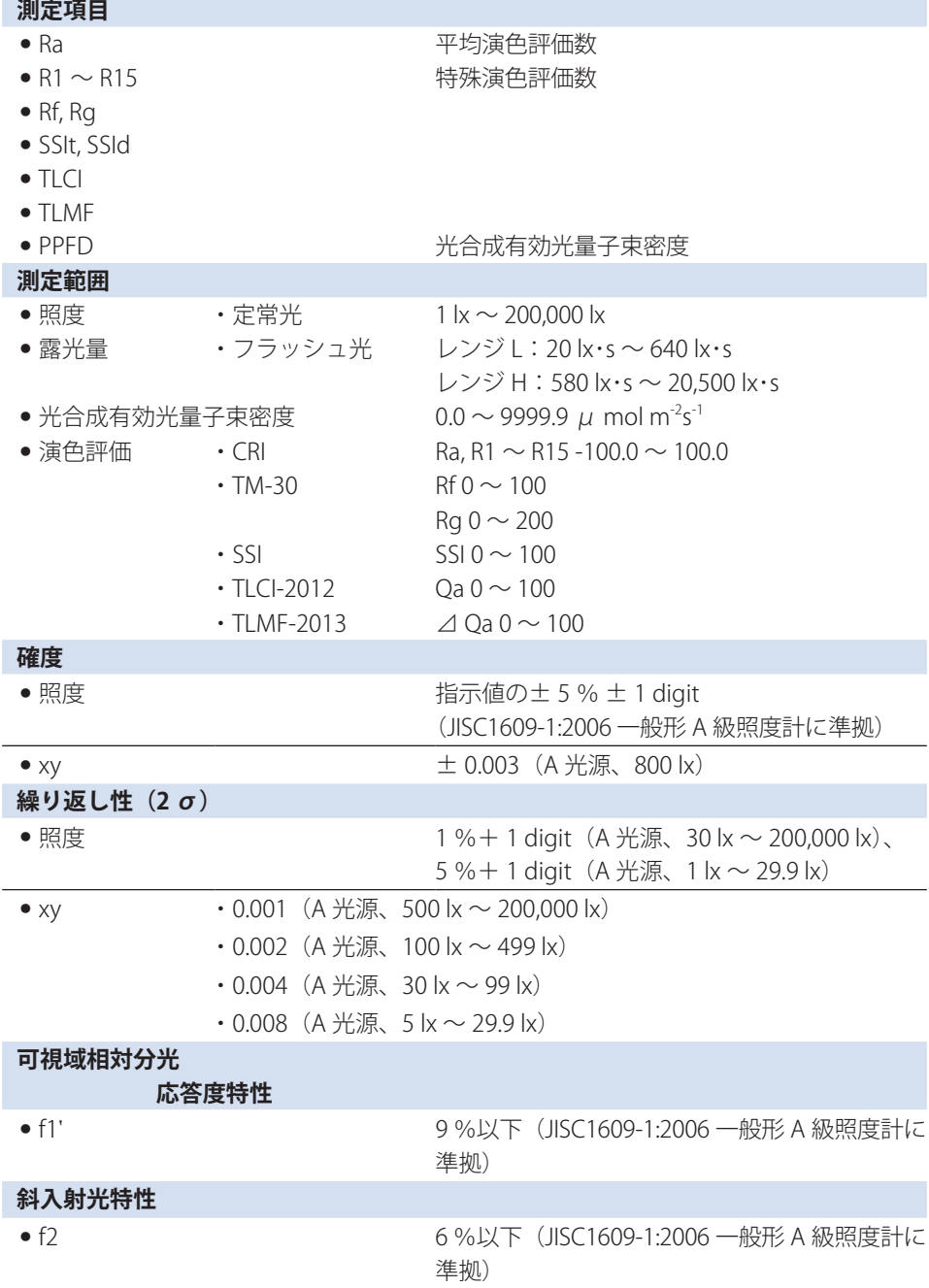

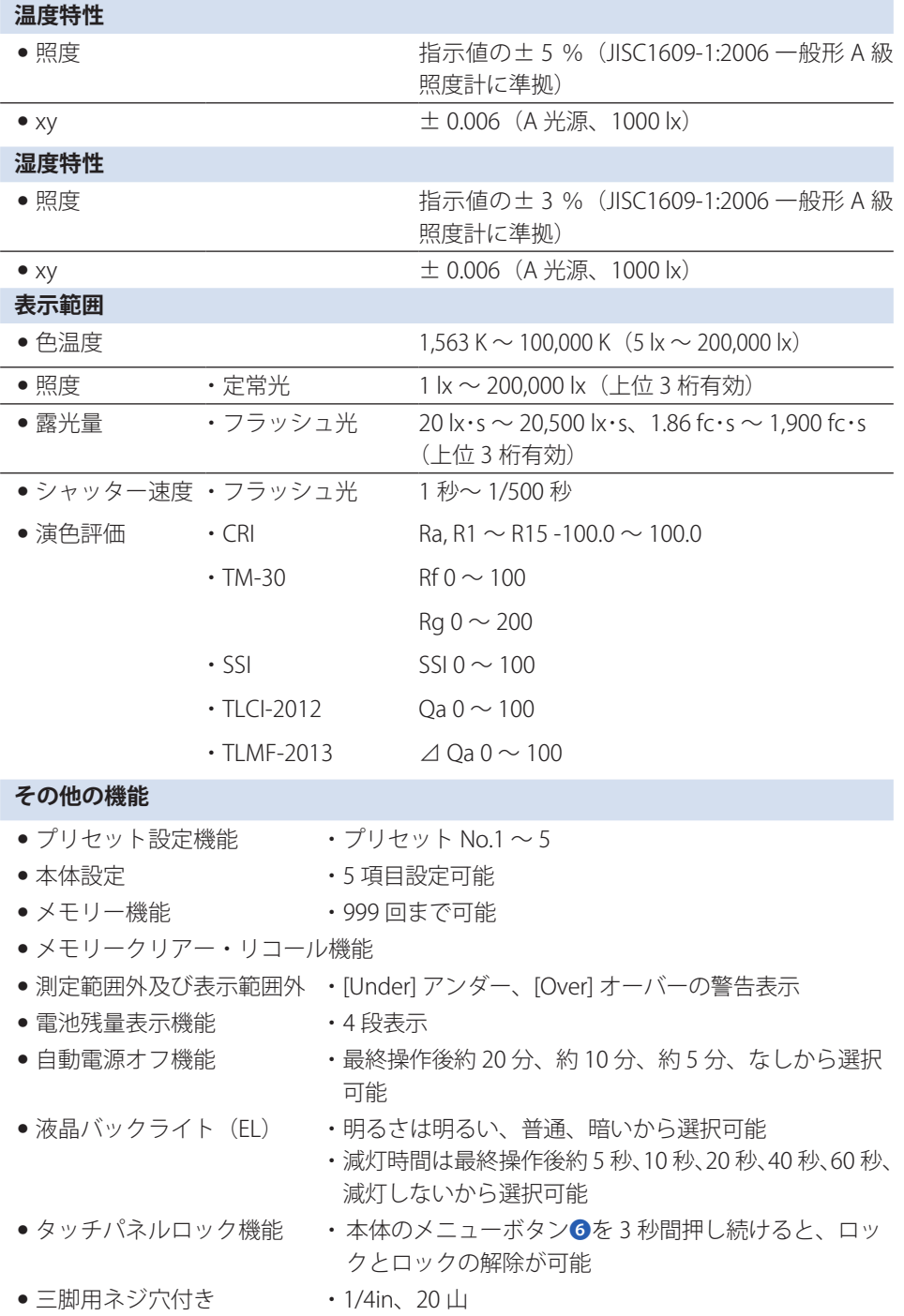

206

#### **使用液晶**

● 液晶表示画素数 **・4.3 インチ OVGA 480 × 800 ドット** 

#### **推奨電池**

● 単三形電池 ・1.5 V × 2 本 アルカリ、マンガン

#### **電源**

● USB 接続によるバスパワー → 5 V/500 mA以下(パソコン接続時にUSBケーブルより供給)

#### **使用周囲温度**

● -10 ℃~40 ℃ (但し、結露しない事)

#### **使用周囲湿度**

● 85 % RH 以下 (35 ℃のとき) (但し、結露しない事)

#### **輸送保管条件**

● -10 ℃~60 ℃ (但し、結露しない事)

#### **寸法**

● 約 73(幅)× 183(高さ)× 27(厚さ)mm(受光部含まず)(最大厚さ 40 mm)

#### **質量**

● (C-7000) 約 230 g (電池含まず)

#### **標準付属品**

- CD-ROM(使用説明書(本書)とアプリケーション(Win、Mac))、ソフトケース、 ストラップ、スタートアップガイド ( 保証書付き)、安全上のご注意、要求事項と安 全上のご注意、USB ミニ B ケーブル
- ※「照度単位」は本体が各国の法規制によって "fc (fc・)" を使わないモデル <JT50> の場合、 表示しません。なお、() 内は露光量を表す単位です。
- ※ この使用説明書に記載の仕様及び外観は、改良のため予告なく変更することがありま す。

#### 測定基準面

● 受光部の先端

#### CIE 標準イルミナント A に対する一般照明用光源の色補正係数:C-7000

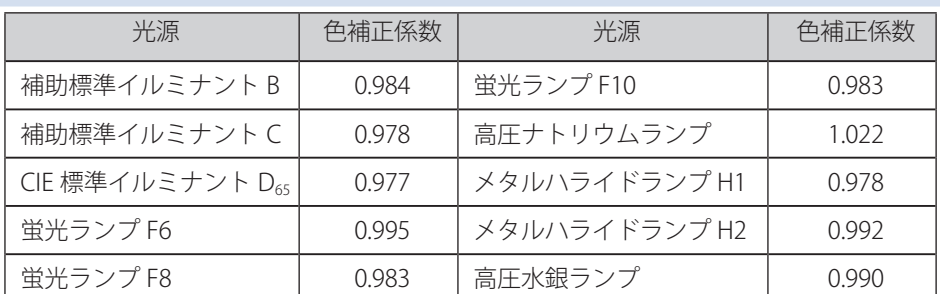

C-7000 の相対分光応答度特性は、標準分光視感効率 V(λ)からの誤差が小さいため (f1':9% 以下 )、通常の使い方では色補正係数による補正は必要ありません。

#### 距離の逆二乗則の成立する距離範囲

● 測定基準面より 50 cm 以上

#### 入射均一性について

● 本器は、受光面上を照度分布がほぼ均一な光が完全に覆うような状態で使用すること を想定しています。

指向性の強い光源や配光特性の不均一な場合には、誤差が生じることがあります。

## **8-3 法的要求事項**

## **■ 法的要求事項**

本製品は下記の法的順守事項に準拠しています。

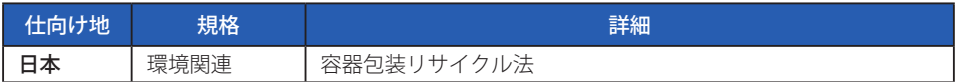

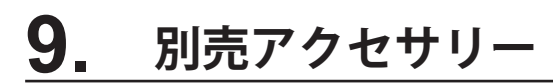

### **■ シンクロコード**

長さ 5 m のコードは 3 つのプラグを持ち、カラーメーター、フラッシュとカメラを接続 同調させることができますので、撮影する時にもコードを差し換える必要がなく便利です。 また、シンクロコードのカラーメーター側の接続端子(オス)は、抜け防止用にロック機 構がついています。

(カラーメーター側オス端子 1 個-オス端子 1 個・メス端子 1 個)

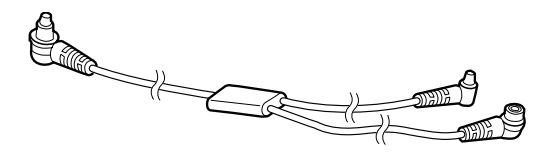

# **10. トラブルシューティング**

次のような場合は故障ではないことがありますので、修理をご依頼される前にもう 一度ご確認ください。下記の点検をしても正常に動作しない場合は、本機の故障の 可能性があります。電池を取り外して購入先または弊社まで修理をご依頼ください。

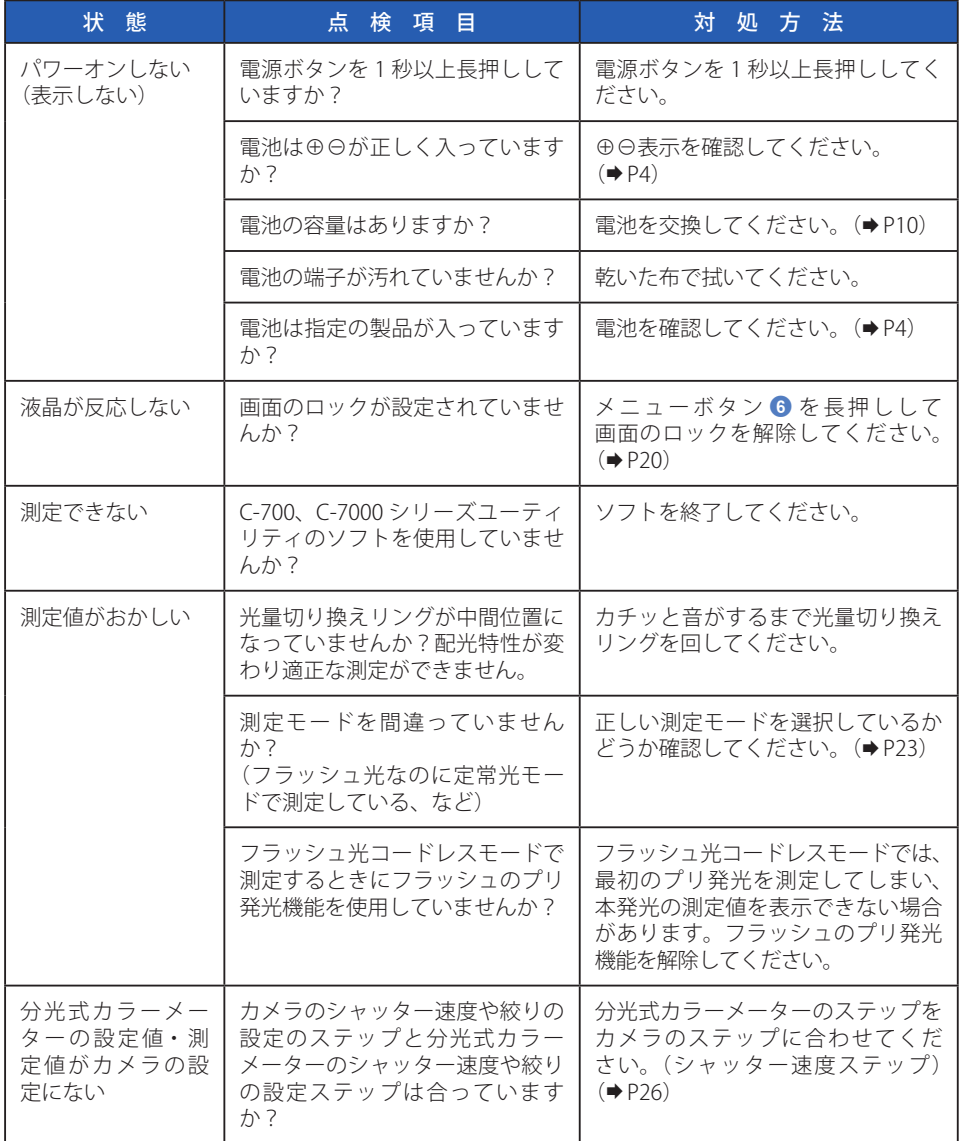

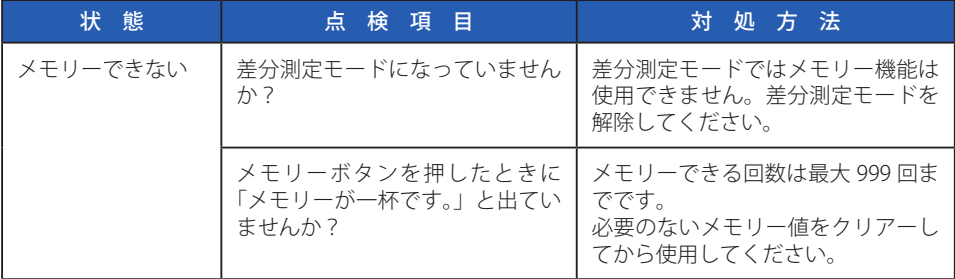

# **11. アフターサービスについて**

※弊社の製品には一定の期間内無償修理をお引き受けする保証書があります。記載 事項をお確かめのうえ、大切に保管してください。

## **■ 保証期間などについて**

- 1. 保証期間はお買い上げ日より1年間です。
- 2. 保証書にお買い上げ日および販売店名のないものは保証の対象になりませんので、 必ずお確かめください。
- 3. 保証期間内でも有償修理となる場合もありますので、保証書の記載事項をお確かめ ください。
- 4. 保証期間経過後の修理は有料となります。また、運賃諸掛りはお客様にご負担願い ます。

## **■ 補修用部品の保有期間などについて**

- 1. 補修用性能部品は、製造打ち切り後 7 年間を目安に保有しております。したがって、 本期間を過ぎますと修理をお引き受けできないことがあります。
- 2. 修理完了品には、弊社の修理納品書が発行されますのでお確かめください。
- 3. 修理可能期間内でも浸冠水、強度のショックその他損傷のいちじるしいもので、修 理後の機能維持に問題が残ると思われますものにつきましては、修理不可能となる 場合があります。

## **■ 修理ご依頼にあたって**

- 1. 修理品につきましては、故障内容を、またご指定の修理箇所があります場合には、 その指定箇所をできるだけ具体的にお申し出ください。ご指定のない場合には、各 部点検をはじめ品質的、性能的に必要と認められるすべてのところを検査・調整・ 修理することになり、修理料金が加算される場合がありますのでご留意ください。
- 2. 修理をご依頼されたものの中には単に電池を交換するだけで正常に作動する「故障 していないもの」が見受けられます。電池の容量低下、(+)(-)の逆、定格違い などについて、よくお確かめください。
- 3. 分解や改造 (ソフトウェアを含む) による故障および捐傷、または分解や改造され た痕跡がある場合は修理をお断りしています。

## **■ お問い合わせについて**

本製品の保証、修理、使い方などのお問い合わせは弊社営業部門にご相談ください。

ご参考

万一、製造上の不備で生じた不都合につきましては現品をもって保証させていただきます。 それ以外の責任は負いかねます。

## 株式会社 セコニック

〒 178-8686 東京都練馬区大泉学園町 7-24-14 TEL:03-3978-2366 FAX:03-3922-2144 https:/[/www.sekonic.co.jp](https://www.sekonic.co.jp)

November 2022